SyncMaster 400DX-3/460DX-3

# Affichage LCD

# Manuel de l'utilisateur

La couleur et l'aspect du produit peuvent varier en fonction du modèle, et ses spécifications peuvent être modifiées sans préavis pour des raisons d'amélioration des performances.

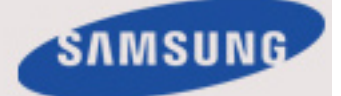

# Consignes de sécurité

#### **Signalement**

 $\mathbb Z$ Remarque

Respectez ces instructions de sécurité afin de garantir votre sécurité et d'éviter tout dommage matériel.

Veillez à lire attentivement les instructions et à utiliser le produit correctement.

#### Avertissement / Mise en garde

Le non-respect des instructions signalées par ce symbole peut provoquer des dommages corporels ou matériels.

#### **E** Remarque

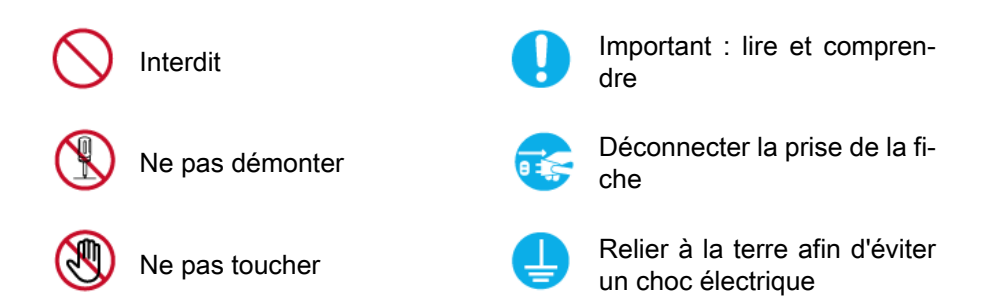

#### Alimentation

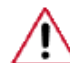

Lorsque l'appareil n'est pas utilisé pendant un certain temps, réglez l'ordinateur sur DPM.

Si vous utilisez un économiseur d'écran, réglez-le sur le mode d'écran actif.

L'image du produit utilisée dans les illustrations suivantes pour référence peut différer du produit réel.

Raccourci vers les instructions anti-rémanence

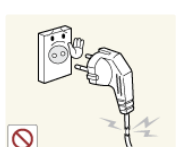

 N'utilisez pas de prise ni de cordon d'alimentation endommagé, ni de prise électrique descellée ou endommagée.

• Cela pourrait provoquer un choc électrique ou un incendie.

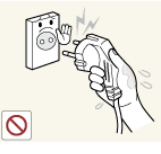

 Ne branchez et ne débranchez pas la prise d'alimentation avec les mains mouillées.

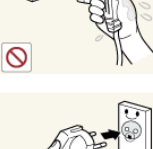

• Vous risquez un choc électrique. Veillez à brancher le cordon d'alimentation sur une prise secteur

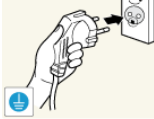

mise à la terre.

• Cela pourrait provoquer un choc électrique ou entraîner des blessures.

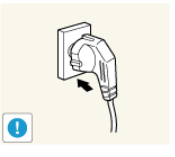

 Assurez-vous que la prise d'alimentation est correctement branchée.

Sinon, vous risquez un incendie.

 Ne pliez pas la prise d'alimentation, ne tirez pas dessus et ne placez pas d'objet lourd dessus.

Sinon, vous risquez un incendie.

 Ne connectez pas plusieurs appareils sur la même prise électrique.

• Cela pourrait provoquer un incendie dû à une surchauffe.

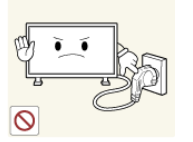

 Ne débranchez pas le cordon d'alimentation lorsque le produit est sous tension.

• Vous risqueriez de provoquer un choc électrique et d'endommager le produit.

Pour déconnecter l'appareil du secteur, la prise doit être débranchée de la prise électrique du secteur. Par conséquent, la prise du secteur doit être en état de marche.

Sinon, cela pourrait provoquer un choc électrique ou un incendie.

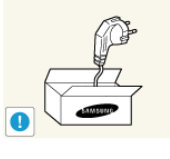

 Utilisez uniquement le cordon d'alimentation fourni par notre société. Et n'utilisez pas le cordon d'alimentation fourni pour un autre produit.

• Cela pourrait provoquer un choc électrique ou un incendie.

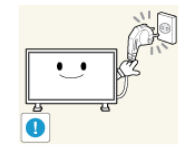

**Branchez le cordon d'alimentation à une prise murale aisément** accessible.

• Si un problème survient sur l'appareil, vous devez débrancher le le cordon d'alimentation afin de couper totalement l'alimentation électrique. Le bouton de mise hors tension de l'appareil ne permet pas de couper totalement l'alimentation électrique.

#### Installation

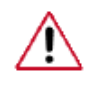

Contactez un Centre de services agréé si le moniteur est destiné à une installation dans des endroits exposés à la poussière, à des températures faibles ou élevées, à une forte humidité, à des substances chimiques et s'il a été prévu pour fonctionner 24/24 heures, comme dans des aéroports, des gares ferroviaires, etc.

Si vous ne le faites pas, vous risquez d'endommager gravement votre écran.

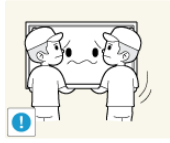

 Assurez-vous que deux personnes au moins soulèvent et déplacent le produit.

• Sinon, il risque de tomber et d'entraîner des blessures ou des dommages matériels.

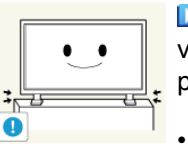

**L** Lorsque vous installez le produit dans une armoire ou un rack, veillez à ce que l'extrémité inférieure avant du produit ne dépasse pas du support.

- Il risquerait de tomber et d'occasionner des blessures.
- Utilisez une armoire ou un rack dont la taille est adaptée au produit.

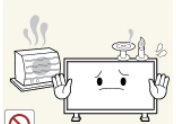

**NE PLACEZ PAS DE BOUGIE, DE PRODUIT ANTI-MOUS-**TIQUE, DE CIGARETTE OU D'APPAREIL DE CHAUFFAGE À PROXIMITÉ DU PRODUIT.

Sinon, vous risquez un incendie.

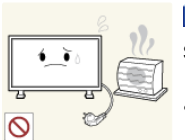

**T** Tenez le cordon d'alimentation et le produit aussi loin que possible de tout appareil de chauffage.

• Cela pourrait provoquer un choc électrique ou un incendie.

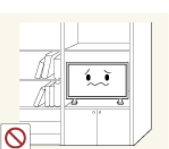

 Ne l'installez pas dans un emplacement peu ventilé tel qu'une armoire.

• Cela pourrait provoquer un incendie dû à une surchauffe des éléments internes.

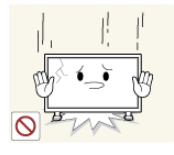

**Posez le produit délicatement.** 

• Vous risqueriez d'endommager l'écran.

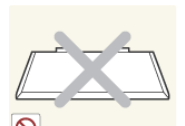

Ne placez pas la face avant du produit sur le sol.

• Vous risqueriez d'endommager l'écran.

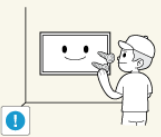

Assurez-vous que le montage de la fixation murale est effectué par une société d'installation agréée.

- Il risquerait de tomber et d'occasionner des blessures.
- Veillez à installer la fixation murale spécifiée.

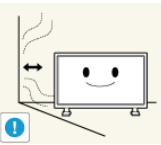

**D** Installez le produit dans une zone correctement ventilée. Veillez à laisser un espace de plus de 10 cm (4 pouces) entre le produit et le mur.

• Cela pourrait provoquer un incendie dû à une surchauffe des éléments internes.

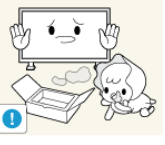

 Veillez à garder l'emballage en plastique hors de portée des enfants.

L'emballage n'est pas un jeu et il présente un risque d'étouffement pour les enfants.

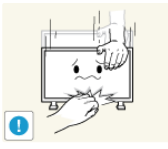

 Si la taille du moniteur est réglable, ne placez aucun objet, ni une partie de votre corps sur le support lorsque vous l'abaissez.

• Cela pourrait endommager le produit ou blesser quelqu'un.

#### Nettoyage

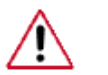

Lorsque vous nettoyez le boîtier du moniteur ou la surface de l'écran TFT-LCD, utilisez un chiffon doux légèrement humidifié.

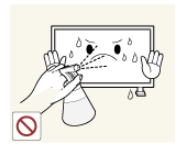

 Ne pulvérisez pas de produit de nettoyage directement sur la surface du produit.

• Cela pourrait provoquer une décoloration et une déformation de la structure et la surface de l'écran risquerait de se détacher.

L'Eursque vous nettoyez la fiche ou dépoussiérez la prise, utilisez

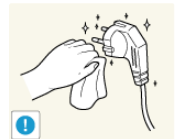

un chiffon sec.

cendie.

Le non-respect de cette consigne risque de provoquer un in-

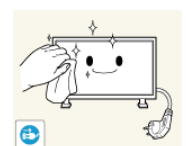

L'Eursque vous nettoyez le produit, veillez à débrancher le cordon d'alimentation.

• Cela pourrait provoquer un choc électrique ou un incendie.

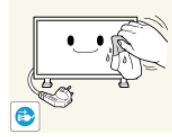

**L** Lorsque vous nettoyez le produit, veillez à débrancher le cordon d'alimentation et à le nettoyer à l'aide d'un chiffon doux et sec.

• (N'utilisez pas de produits chimiques tels que de la cire, du benzène, de l'alcool, du diluant pour peinture, du produit antimoustique, du lubrifiant ou un produit détergent.) Ces produits risqueraient de modifier l'aspect de la surface et de décoller les étiquettes informatives apposées sur le produit.

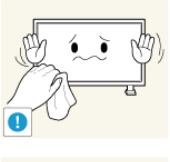

Etant donné que la surface externe du produit se raye facilement, veillez à n'utiliser que le type de chiffon spécifié.

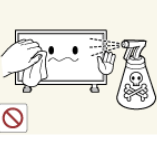

Lorsque vous nettoyez le produit, ne pulvérisez pas d'eau directement sur le corps du produit.

- Veillez à ce que l'eau ne pénètre pas dans le produit et qu'il ne soit pas humide.
- Cela pourrait provoquer un choc électrique, un incendie ou un dysfonctionnement.

#### Autres

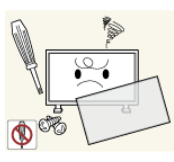

L Le produit est un produit à haute tension. Ne tentez jamais de démonter, de réparer ou de modifier l'appareil par vous-même.

• Cela pourrait provoquer un choc électrique ou un incendie. Pour toute réparation, contactez un Centre de services.

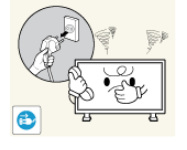

Si des odeurs ou des bruits inhabituels émanent de votre appareil, débranchez-le immédiatement et contactez un Centre de services.

• Cela pourrait provoquer un choc électrique ou un incendie.

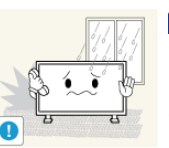

 Ne placez pas ce produit dans un emplacement exposé à l'humidité, la poussière, la fumée ou l'eau, ni dans une voiture.

• Cela pourrait provoquer un choc électrique ou un incendie.

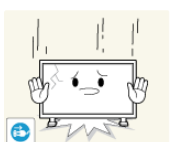

 Si le produit tombe ou que son boîtier se casse, éteignez l'appareil et débranchez le cordon d'alimentation. Contactez un Centre de services.

• Cela pourrait provoquer un choc électrique ou un incendie.

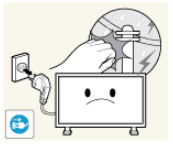

 En cas d'orage, ne touchez ni le cordon d'alimentation, ni le câble d'antenne.

• Cela pourrait provoquer un choc électrique ou un incendie.

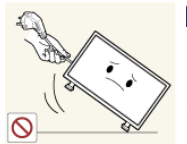

**N'essayez pas de déplacer le moniteur en tirant uniquement sur** le cordon ou le câble de signal.

Le produit risquerait de tomber, d'être endommagé et, si le câble est endommagé, de provoquer un choc électrique ou un incendie.

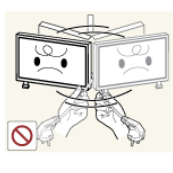

 Ne soulevez pas et ne déplacez pas le produit d'avant en arrière ou de gauche à droite en vous servant uniquement du cordon d'alimentation ou des câbles de signal.

Le produit risquerait de tomber, d'être endommagé et, si le câble est endommagé, de provoquer un choc électrique ou un incendie.

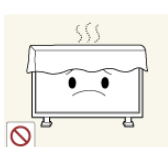

 Assurez-vous que les ouvertures de ventilation ne sont pas obstruées par une table ou un rideau.

• Cela pourrait provoquer un incendie dû à une surchauffe des éléments internes.

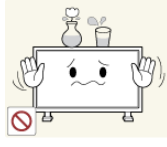

Ne placez pas de récipients contenant de l'eau, des vases, des médicaments ou des objets métalliques sur le produit.

- Si de l'eau ou un corps étranger pénètre dans le produit, débranchez le cordon d'alimentation et contactez un Centre de services.
- Cela pourrait provoquer un choc électrique, un incendie ou un dysfonctionnement.

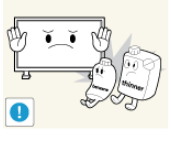

 N'utilisez pas et ne rangez pas de vaporisateur combustible ou de matériau inflammable à proximité du produit.

• Cela pourrait provoquer une explosion ou un incendie.

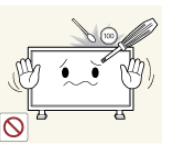

 N'insérez aucun objet métallique, tel que des baguettes, des pièces de monnaie ou des épingles, et aucun objet inflammable, tel que des allumettes ou du papier dans le produit (à travers les ouvertures de ventilation, les bornes d'entrée et de sortie, etc.).

- Si de l'eau ou un matériau étranger pénètre dans le produit, débranchez le cordon d'alimentation et contactez un Centre de services.
- Cela pourrait provoquer un choc électrique ou un incendie.

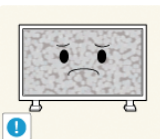

Si le moniteur affiche une image fixe pendant une longue période, une image rémanente ou une tache peut apparaître.

Si vous n'utilisez pas le produit pendant une longue période, placez-le en mode veille ou utilisez un économiseur d'écran.

 Définissez une résolution et une fréquence appropriées au produit.

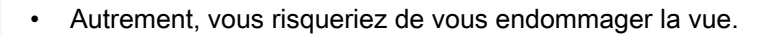

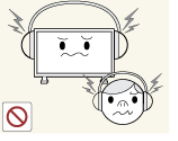

**L** Lorsque vous utilisez un casque ou des écouteurs, ne réglez pas le volume sur un niveau trop élevé.

• Vous risqueriez de souffrir de troubles de l'audition.

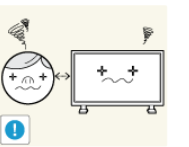

**P** Pour éviter la fatique oculaire, ne vous asseyez pas trop près de l'appareil.

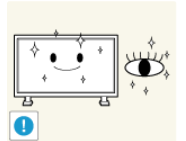

Après avoir utilisé le moniteur pendant une (1) heure, faites une pause de cinq (5) minutes.

Ceci permet de réduire la fatigue oculaire.

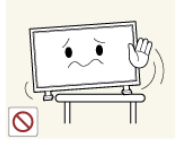

**N'installez pas le produit sur une surface instable telle qu'un** rack chancelant, sur une surface irrégulière ou dans un endroit soumis à des vibrations.

- Autrement, il risque de tomber et d'entraîner des blessures ou des dommages matériels.
- Si vous utilisez le produit dans un endroit soumis à des vibrations, il risque d'être endommagé et de provoquer un incendie.

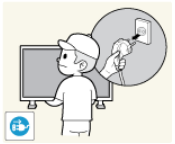

Lorsque vous déplacez le produit, mettez-le hors tension et débranchez le cordon d'alimentation, le câble de l'antenne, ainsi que tous les câbles connectés au produit.

• Cela pourrait provoquer un choc électrique ou un incendie. **Empêchez les enfants de tirer ou de monter sur le produit.** 

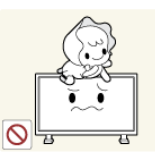

Le produit risquerait en effet de tomber et de provoquer des blessures graves, voire la mort.

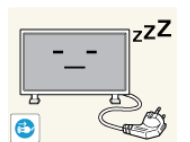

Si vous n'utilisez pas le produit pendant une longue période, débranchez le cordon d'alimentation de la prise électrique.

• Cela pourrait provoquer une surchauffe ou un incendie à cause de la poussière ou à la suite d'un choc électrique ou d'une fuite.

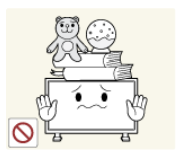

 Ne placez, sur le produit, aucun objet lourd, jouet ou confiserie (des biscuits, par exemple) qui risquerait d'attirer l'attention des enfants.

• Vos enfants pourraient s'accrocher à l'objet et le faire tomber, ce qui présente un risque de blessures graves, voire mortelles.

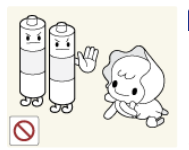

 Veillez à ce que les enfants ne mettent pas la pile dans leur bouche lorsque celle-ci est retirée de la télécommande. Placez la pile hors de portée des bébés et des enfants.

• Si un enfant met une pile dans sa bouche, consultez immédiatement un médecin.

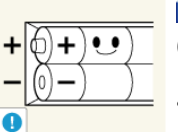

Lorsque vous remplacez la pile, veillez à respecter les polarités  $(+, -).$ 

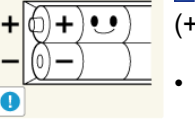

• Sinon, vous risquez d'endommager les piles ou de provoquer une surchauffe ou des blessures ou, encore d'endommager la télécommande en raison d'une fuite du liquide interne.

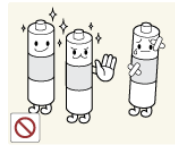

**D**Utilisez uniquement les piles standard spécifiées et ne mélangez pas les piles usagées et neuves.

• Sinon, vous risquez d'endommager les piles ou de provoquer une surchauffe ou des blessures, ou encore d'endommager la télécommande en raison d'une fuite du liquide interne.

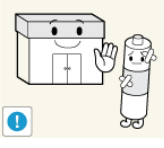

Les piles (et piles rechargeables) ne sont pas des déchets ordinaires et doivent être renvoyées pour recyclage. Il appartient au client de renvoyer les piles usagées ou rechargeables à des fins de recyclage.

Le client peut déposer les piles usagées ou rechargeables dans une déchetterie ou dans un magasin proposant le même type de piles ou de piles rechargeables.

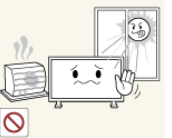

 Ne placez pas le produit dans un endroit où il est directement exposé aux rayons du soleil ou à proximité d'une source de chaleur telle qu'un feu ou un radiateur.

• Cela risquerait de réduire la durée de vie du produit et de provoquer un incendie.

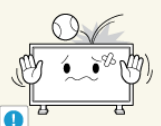

 Ne donnez aucun coup et ne laissez tomber aucun objet sur le produit.

• Cela pourrait provoquer un choc électrique ou un incendie.

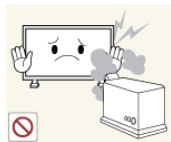

- N'utilisez pas un humidificateur à proximité de l'appareil.
- Cela pourrait provoquer un choc électrique ou un incendie.

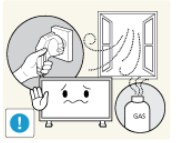

En cas de fuite de gaz, ne touchez ni le produit ni sa prise d'alimentation et procédez immédiatement à une ventilation du local.

• Si une étincelle se produit, cela peut provoquer une explosion ou un incendie.

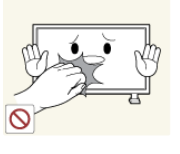

Si le produit reste allumé pendant un certain temps, le panneau d'affichage devient chaud. Ne le touchez pas.

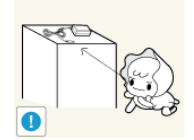

**D**Gardez les petits accessoires hors de portée des enfants.

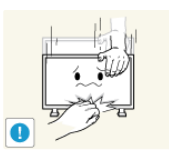

Soyez prudent lorsque vous réglez l'angle du moniteur ou la hauteur du support.

- Vous risqueriez de vous blesser en coinçant votre main ou vos doigts.
- Veillez également à ne pas trop incliner le produit, car il pourrait tomber et occasionner des blessures.

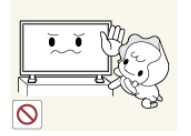

 N'installez pas le produit dans un endroit accessible aux enfants.

- Il risquerait de tomber et d'occasionner des blessures.
- Sa partie avant étant lourde, installez l'appareil sur une surface plate et stable.

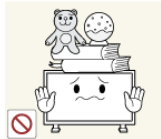

- **D** Ne placez aucun objet lourd sur le produit.
- Cela pourrait entraîner des blessures ou des dommages matériels.

# Introduction

#### Contenu de l'emballage

#### Vérification du contenu de l'emballage

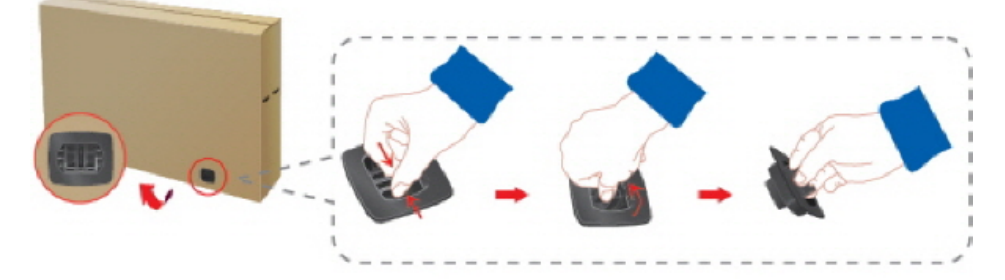

Enlevez le verrou de la boîte d'emballage, comme illustré dans la figure ci-dessus.

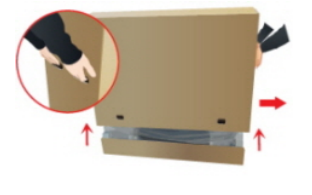

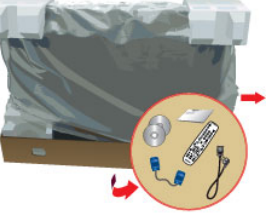

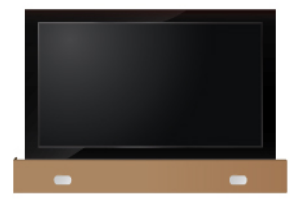

Soulevez la boîte d'embal-Vérification du contenu de Retirez le polystyrène et lage en tenant les rainures de part et d'autre de celleci. l'emballage. l'emballage en plastique.

#### B Remarque

- Après avoir tout déballé, veillez à vérifier le contenu de l'emballage.
- Entreposez l'emballage d'origine au cas où vous devriez déménager l'appareil ultérieurement.
- Si un élément est manquant, contactez votre revendeur.
- Contactez un revendeur local pour acheter des éléments en option.

## Déballage

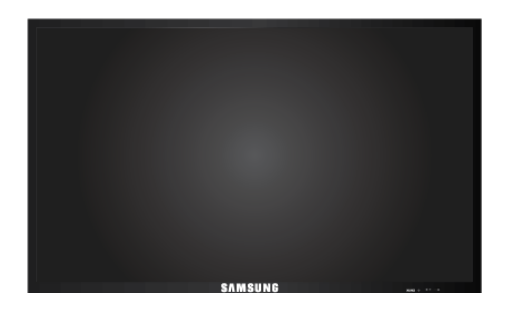

Affichage LCD

Manuels

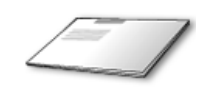

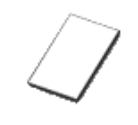

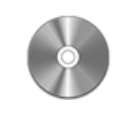

Guide d'installation rapide Carte de garantie

(Non disponible partout)

Manuel utilisateur

Câbles

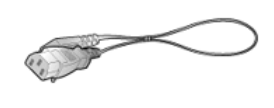

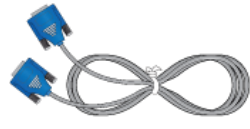

Cordon d'alimentation Câble D-Sub

Autres

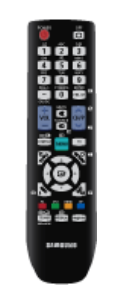

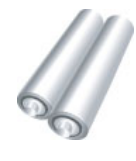

Télécommande

(BP59-00138B)

Piles (AAA X 2) (Non disponible partout)

Vendu séparément

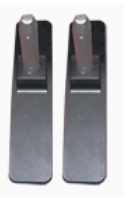

Kit de Support provisoire Câble LAN Câble USB

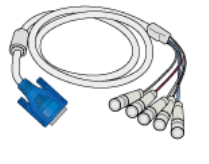

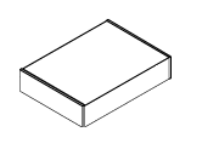

Kit de fixation au mur Boîtier tuner TV Câble HDMI

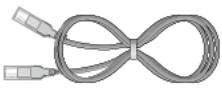

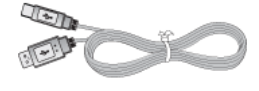

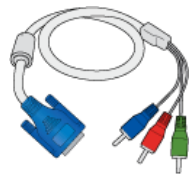

Câble RGB vers BNC Câble RGB vers Component

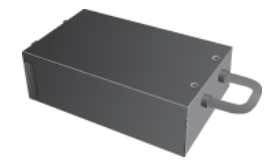

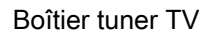

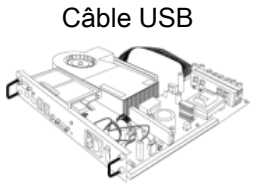

Boîtier réseau

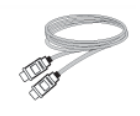

#### Vendu séparément

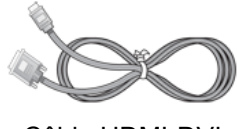

Câble HDMI-DVI

#### Votre écran LCD

#### Avant

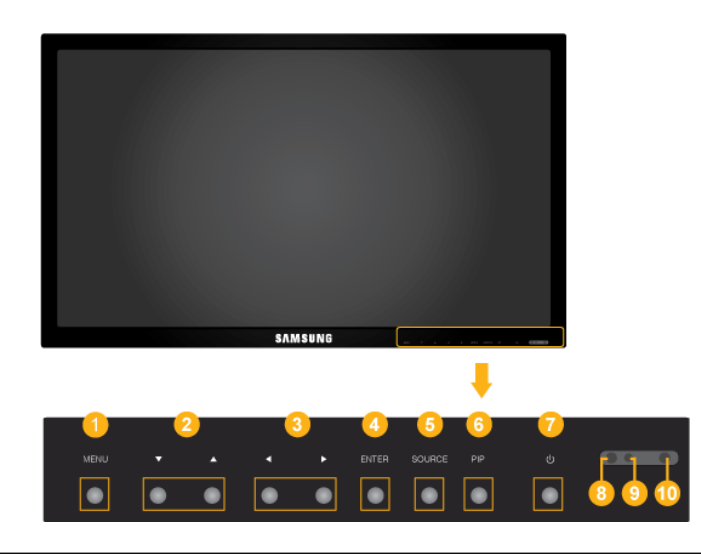

MENU bouton [MENU]

Ouvre le menu à l'écran et quitte le menu. Egalement utilisé pour quitter le menu OSD ou revenir au menu précédent.

Ø Boutons de navigation (haut-bas)

> Se déplace verticalement d'une option de menu à une autre ou règle les valeurs de menu sélectionnées.

Bouton Gauche-Droite / Bouton Volume A

> Se déplace horizontalement d'une option de menu à une autre ou règle les valeurs de menu sélectionnées. Si l'OSD ne s'affiche pas à l'écran, appuyez sur le bouton pour régler le volume.

**C** ENTER bouton [ENTER]

Permet d'activer un élément de menu mis en surbrillance.

SOURCE bouton [SOURCE] A

> SOURCE llume l'indicateur du signal d'entrée en cours de présentation. Permet de sélectionner la source d'entrée à laquelle un périphérique externe est connecté.

> $[PC] \rightarrow [DVI] \rightarrow [AV] \rightarrow [Composant] \rightarrow [HDM11] \rightarrow [HDM12] \rightarrow [Port\; d'affich$ age] → [MagicInfo] → [TV]

- **Remarque**
- Le port RGB/COMPONENT IN est compatible avec les signaux RGB (PC) et Composant.

Cependant, l'image pourrait s'afficher de manière anormale si le signal d'entrée externe est différent du signal vidéo sélectionné.

- Un syntoniseur TV (vendu séparément) doit être connecté pour utiliser la télévision.
- MagicInfo peut uniquement être activé lorsqu'un boîtier réseau est connecté.

#### Bouton PIP A

Appuyez sur le bouton PIP pour activer/désactiver PIP.

- PC : DVI / AV / HDMI1 / HDMI2 / Port d'affichage / TV(vendu séparément)
- DVI : PC
- AV : PC / TV(vendu séparément)
- Composant : TV(vendu séparément)
- HDMI1 : PC
- HDMI2 : PC
- Port d'affichage : PC / TV(vendu séparément)
- TV(vendu séparément) : PC / AV / Port d'affichage
- Bouton de mise sous tension  $\int_0^b$  ]

Appuyez sur ce bouton pour allumer et éteindre l'écran.

❸ Capteur de luminosité (en option)

Détecte automatiquement la luminosité ambiante.

#### Remarque

Cette fonction est activée uniquement sur les modèles équipés d'un capteur de luminosité automatique.

Θ Voyant d'alimentation

Indique que le Mode d'économie est en position normale ou Puissance.

#### Remarque

Reportez-vous à Mode Economie d'énergie décrit dans le manuel pour plus d'informations sur la fonction d'économie d'énergie. Pour économiser de l'énergie, éteignez votre moniteur lorsque vous ne l'utilisez pas pendant de longues périodes.

Capteur de la télécommande

Orientez la télécommande en direction de ce point sur le Moniteur.

#### Arrière

#### Remarque

Voir la section "Connexions" pour de plus amples détails sur les connexions câblées. La configuration de l'arrière de l'écran LCD peut varier légèrement en fonction du modèle.

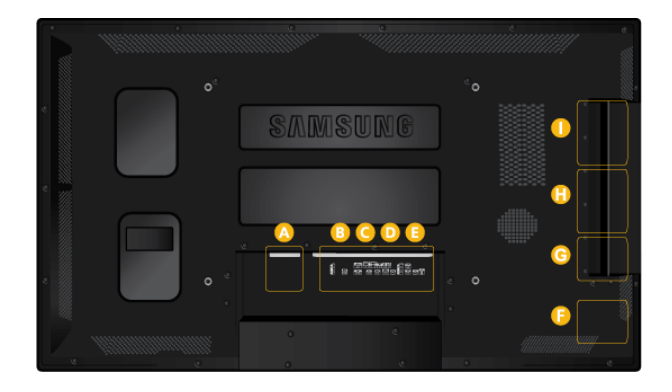

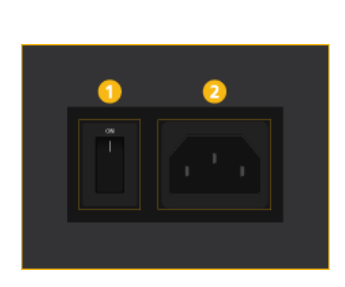

## **D** POWER S/W ON [ | | | OFF

Allume et éteint le moniteur.

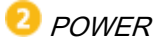

Le cordon d'alimentation se branche sur l'écran LCD et sur la prise murale.

### $\bullet$  IR OUT/IN

Reçoit un signal de la télécommande et transmet le signal via Loopout lorsqu'une carte de capteur amovible est connectée.

#### 4 DVI OUT (LOOPOUT)

- Connectez un moniteur à un autre moniteur via un câble DVI, DVI vers HDMI.
- Connectez un câble DVI ou DVI-HDMI à [DVI OUT (LOOPOUT)] sur le dispositif et [DVI IN] ou [HDMI IN] à un autre moniteur.
- Les signaux HDMI et réseau envoyés via le port [DVI OUT(LOOPOUT)] s'affichent sur le deuxième écran ayant le port /DV/  $INI.$

#### P Remarque

- La fonction Loopout peut être utilisée pour dupliquer l'écran de l'affichage primaire. Connectez [DVI OUT] à l'affichage primaire à [DVI IN] ou [HDMI] à un autre moniteur.
- Vous pouvez brancher jusqu'à 100 moniteurs sur la sortie DVI-Loopout (à l'aide d'un câble DVI de 2 m). Les résolutions allant jusqu'à Full HD sont prises en charge. Les sources d'entrée compati-

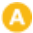

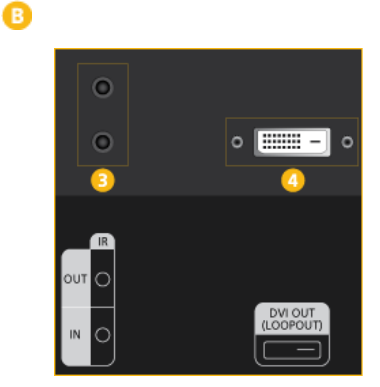

bles comprennent DVI IN, HDMI IN 1 et HDMI IN 2 (MagicInfo).

L'état du câble peut avoir des répercussions importantes sur les performances de Loopout.

RGB/COMPONENT IN (Connecteur PC/ composant (Entrée))

- Connectez le port [RGB/COMPONENT IN] du moniteur au port RGB de l'ordinateur à l'aide du câble D-SUB.
- Connectez le port [RGB/COMPONENT /N/du moniteur au port COMPONENT du périphérique externe à l'aide du câble RGB au COMPOSANT.
- Connectez le port [RGB/COMPONENT IN] du moniteur au port BNC de l'ordinateur à l'aide du câble RGB vers BNC.

**6** DVI IN (Connecteur vidéo PC)

Connectez le port [DVI IN] du moniteur au port DVI de l'ordinateur à l'aide du câble DVI.

 RGB/DVI/DP/HDMI AUDIO IN (borne de connexion audio PC/DVI/DP/HDMI (entrée))

Reliez la borne [RGB/DVI/DP/HDMI AUDIO IN] du moniteur à la borne de sortie de hautparleur de la carte son de votre ordinateur à l'aide d'un câble stéréo (vendu séparément).

**B** DP IN

Reçoit un signal du port d'affichage.

Connectez un câble DP à /DP IN] sur le dispositif et DP IN à un autre affichage.

#### **AV/COMPONENT AUDIO IN [R-AUDIO-** $L$

Connectez le port [AV/COMPONENT AU-DIO IN [R-AUDIO-L]] du moniteur au port de sortie audio du PC ou du périphérique externe à l'aide d'un câble audio.

#### $\mathbf{D}$  AV IN

Branchez le connecteur [AV IN] du moniteur à la sortie vidéo du périphérique externe à l'aide d'un câble VIDEO.

a

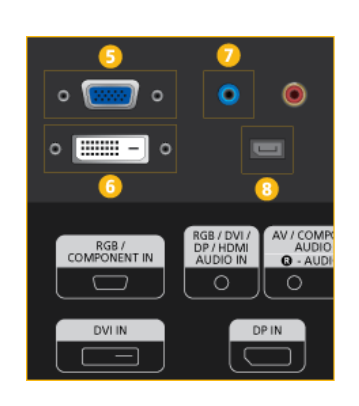

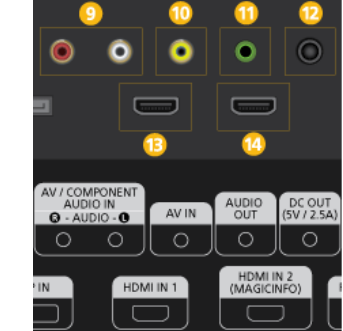

 $\bullet$ 

#### $\mathbf 0$  AUDIO OUT

Connectez un casque ou une enceinte externe.

#### $\mathbf{D}$  DC OUT

Veillez à utiliser la borne de connexion *IDC* OUT] au boîtier tuner TV agréé[SBB\_DTC/ ZA].

A défaut, vous risqueriez d'endommager le produit.

#### $\mathbf{\Theta}$  HDMI IN 1

- Reliez la borne [HDMI IN 1] située à l'arrière de votre affichage LCD à la borne HDMI de votre périphérique de sortie numérique à l'aide d'un câble HDMI.
- HDMI est pris en charge jusqu'à 1.3.

#### Remarque

- Un périphérique normal (lecteur de DVD, caméscope, etc.) ou un syntoniseur TV peut être connecté à la borne [HDMI IN 1].
- Pour utiliser un syntoniseur TV, veillez à le brancher sur la borne [HDMI IN 1].

#### **HDMI IN 2 (MAGICINFO)**

- Reliez la borne [HDMI IN 2 (MAGICIN-FO)] située à l'arrière de votre affichage LCD à la borne HDMI de votre périphérique de sortie numérique à l'aide d'un câble HDMI.
- HDMI est pris en charge jusqu'à 1.3.

#### **Remarque**

Pour utiliser MagicInfo, il est nécessaire d'installer le boîtier réseau spécifié séparément par Samsung à l'intérieur du produit et de brancher la sortie MagicInfo du boîtier réseau sur la borne [HDMI IN 2 (MAGICIN-FO)].

Pour plus d'informations sur l'achat et l'installation d'un boîtier réseau, contactez Samsung Electronics.

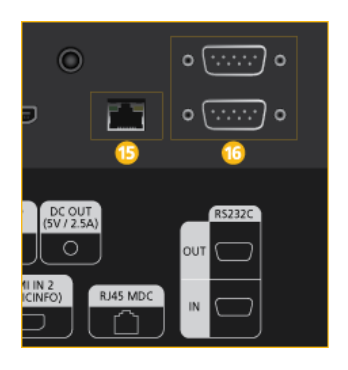

#### **B** RJ 45 MDC (PORT MDC)

programme port MDC (Multi Device Control)

Connectez le câble LAN à [RJ45 MDC] sur le dispositif et le LAN au PC. Pour utiliser un MDC, le programme MDC doit être installé sur le PC.

#### Ø Remarque

Allez sur Multi contrôle et sélectionnez RJ45 MDC comme Connexion MDC.

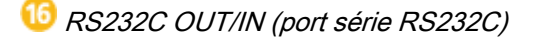

programme port MDC (Multi Device Control)

Connectez un câble de série (de type croisé) à [RS232C] sur le dispositif et RS232C sur le PC. Pour utiliser un MDC, le programme MDC doit être installé sur le PC.

**Z** Remarque

Allez dans Multi contrôle et sélectionnez RS232C MDC comme Connexion MDC.

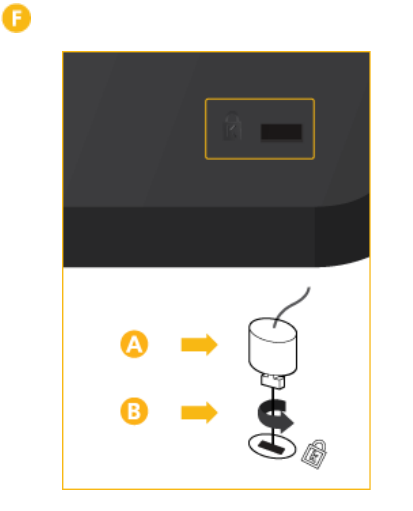

Kensington Lock slot

Un verrouillage Kensington est un dispositif antivol qui permet de verrouiller l'appareil, de manière à pouvoir l'utiliser en toute sécurité dans un lieu public. La forme et l'utilisation du dispositif de verrouillage pouvant varier selon le modèle et le fabricant, consultez le manuel de l'utilisateur du dispositif pour plus d'informations.

#### P Remarque

Vous devez acheter le verrou Kensington séparément.

#### Pour verrouiller le moniteur, procédez comme suit :

- 1. Enroulez le câble de verrouillage Kensington autour d'un objet massif fixe comme un bureau ou une chaise.
- 2. Glissez l'extrémité du câble avec le verrou attaché au travers de l'extrémité en boucle du câble de verrouillage Kensington.

3. Insérez le verrou Kensington dans la fente de sécurité ( $\langle \rangle$ ) à l'arrière de l'affichage.

4. Fermez le verrou  $\left(\begin{array}{c} \bullet \\ \bullet \end{array}\right)$ .

## Remarque

- Ces instructions ne sont que générales. Pour des instructions exactes, consultez le manuel de l'utilisateur fourni avec le dispositif de verrouillage.
- Vous pouvez acquérir le dispositif de verrouillage dans un magasin d'électronique, une boutique en ligne ou notre centre de service.

**C** Connexion d'un boîtier réseau (vendu séparément)

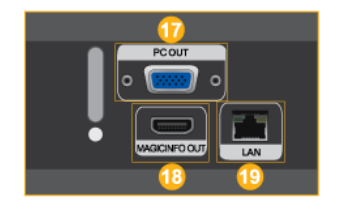

 $\mathbf{D}$  PC OUT

Port de sortie vidéo MagicInfo

18 MAGICINFO OUT

Il s'agit de la borne de sortie pour les signaux vidéo, audio et de commande de MagicInfo. Il est possible de l'utiliser en la connectant à la borne [HDMI IN 2 (MAGICINFO)] à l'aide d'un câble HDMI.

**LAN** (Connexion LAN)

Se connecte au câble LAN pour permettre l'accès à Internet ou au réseau en mode MagicInfo.

**Connexion d'un boîtier réseau (vendu séparément)** 

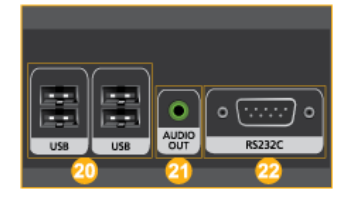

**20** USB(Connexion USB)

Compatible clavier/souris, périphérique de stockage de masse.

**AUDIO OUT** 

Connectez un casque ou une enceinte externe.

RS232C (port série RS232C)

Port série

Connexion d'un boîtier réseau (vendu séparément)

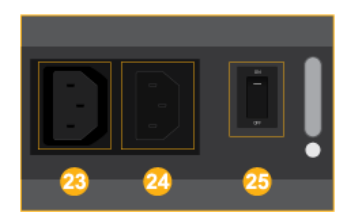

#### **ALIMENTATION**

Connectez la borne [POWER] du produit et la borne [POWER] du moniteur au moyen d'un câble de rallonge pour l'alimentation.

#### **ALIMENTATION**

Se branche sur une prise secteur à l'aide du cordon d'alimentation.

#### **POWER S/W ON I I I / OFF**

Ce bouton permet de mettre le boîtier réseau sous et hors tension.

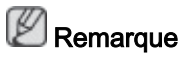

Les interrupteurs d'alimentation du moniteur et du boîtier réseau doivent être allumés pour que le boîtier réseau fonctionne normalement.

#### Télécommande

 $\mathbb Z$ Remarque

Le bon fonctionnement de la télécommande peut être affecté par un téléviseur ou un autre périphérique électronique fonctionnant à proximité de l'écran à plasma, en raison d'interférences avec la fréquence.

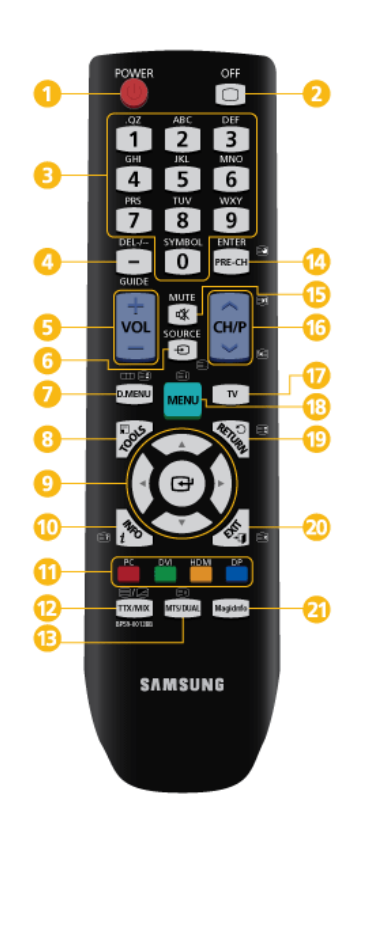

- O **U** POWER
- **2** OOFF
- **Pavé numérique**
- Bouton DEL -/-- / GUIDE
- $\overline{5}$  + VOL -
- $\bigoplus$  SOURCE
- **D.MENU**
- **幻** TOOLS
- Haut Bas et Gauche-Droite
- $i$  INFO ⋒
- **Touche de couleur et bouton de sélection** PC/DVI/HDMI/DP
- **<sup>1</sup>** EIZTTX/MIX
- **B** MTS/DUAL
- **ENTER/PRE-CH**
- **WWW** MUTE
- $V$  CH/P  $\Lambda$
- $\boldsymbol{\tau}$  TV

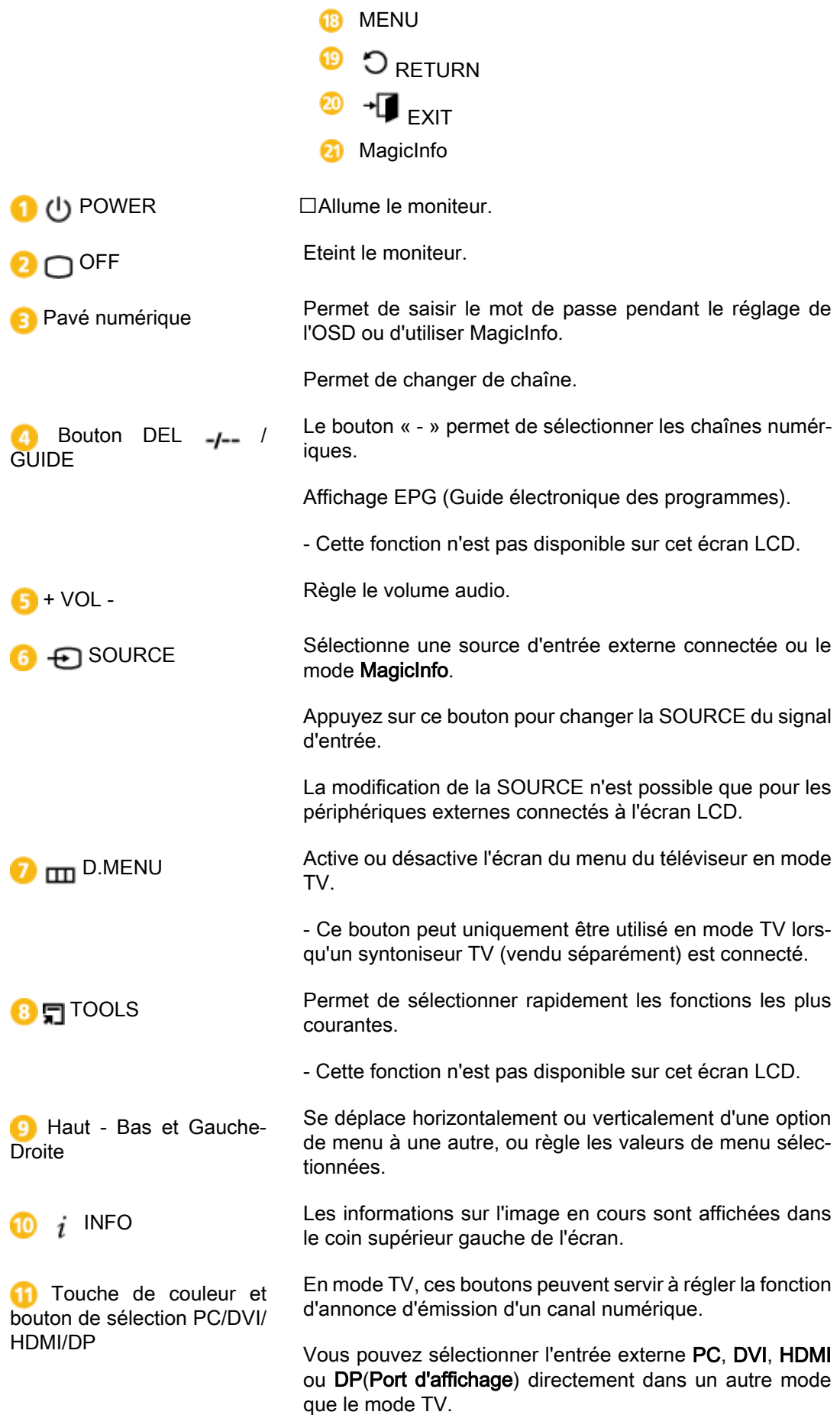

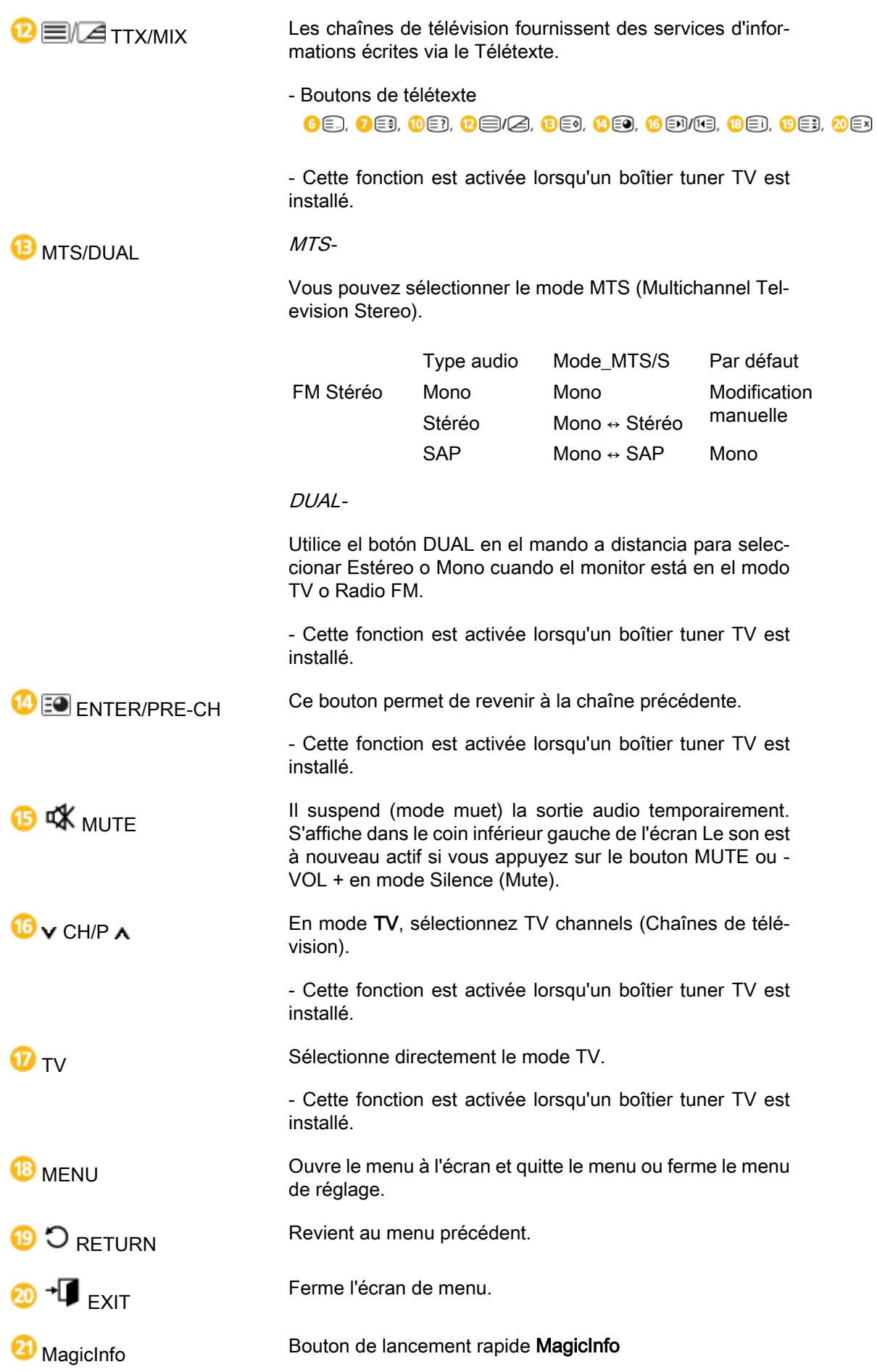

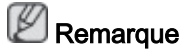

Ce bouton est désactivé pour les produits qui ne prennent pas en charge MagicInfo.

#### Guide d'installation destiné à l'utilisateur

# **Z** Remarque

- Assurez-vous de faire appel à un expert agréé de Samsung Electronics pour installer ce produit.
- La garantie sera invalidée si le produit a été installé par une autre personne qu'un professionnel agréé par Samsung Electronics.
- Vous pouvez vous procurer davantage de renseignements auprès d'un centre de services Samsung Electronics.

#### Angle d'inclinaison et rotation

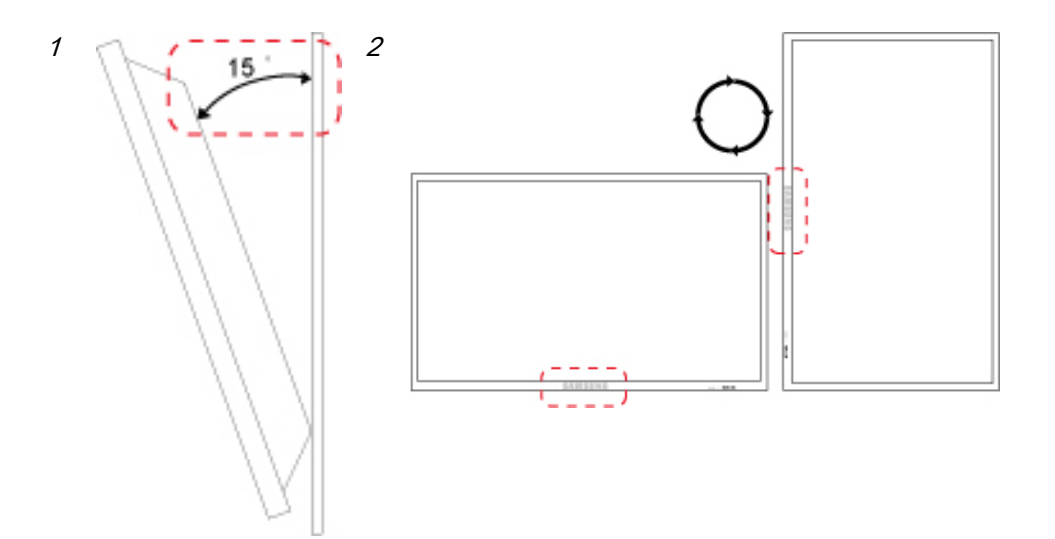

- 1. Ce produit peut être incliné jusqu'à 15 degrés à partir d'un mur vertical.
- 2. Pour utiliser ce produit en mode portrait, faites-le pivoter dans le sens horlogique afin que l'indicateur LED soit positionné vers le bas.

#### Ventilation requise

#### 1. Condition de montage sur mur vertical

<Vue latérale>

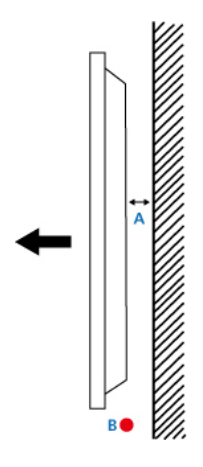

#### A : min. 40 mm

- B : Température ambiante au point de mesure <35˚C
- Lorsque vous installez le produit sur un mur vertical, assurez-vous de la présence d'un espace d'au moins 40 mm à l'arrière du produit pour la ventilation, comme décrit ci-dessus, et veillez à maintenir une température ambiante inférieure ou égale à 35˚C.

# $\mathbb Z$ Remarque

Vous pouvez vous procurer davantage de renseignements auprès d'un centre de services Samsung Electronics.

#### 2. Guide de montage intégré

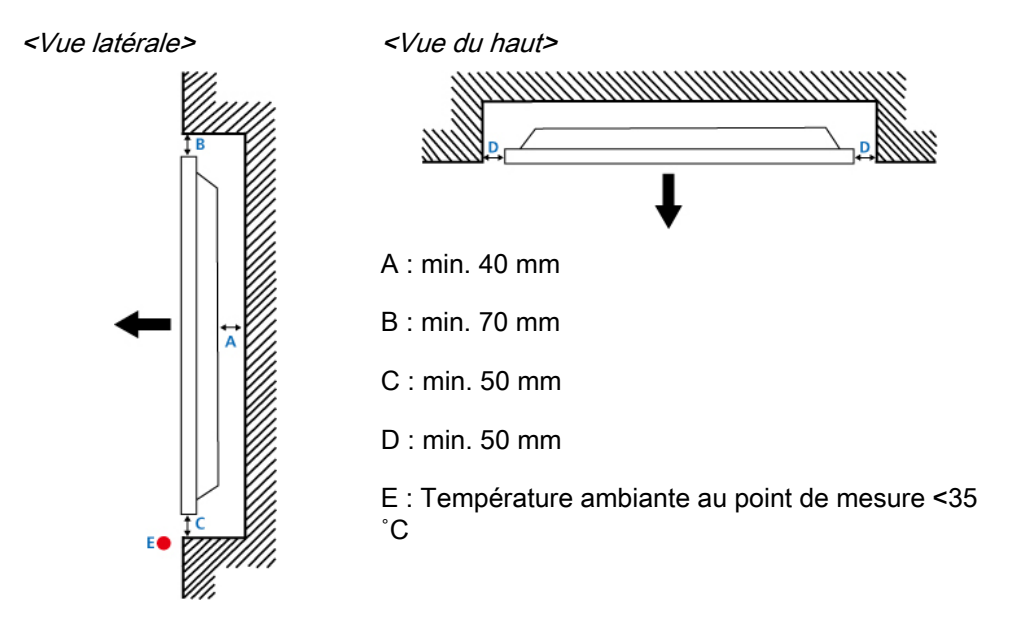

• Lorsque vous installez le produit sur un mur vertical, assurez-vous de la présence d'un espace suffisant à l'arrière du produit pour la ventilation, comme décrit ci-dessus, et veillez à maintenir une température ambiante inférieure ou égale à 35˚C.

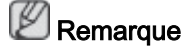

Vous pouvez vous procurer davantage de renseignements auprès d'un centre de services Samsung Electronics.

## 3. Guide de montage au sol

<Vue latérale>

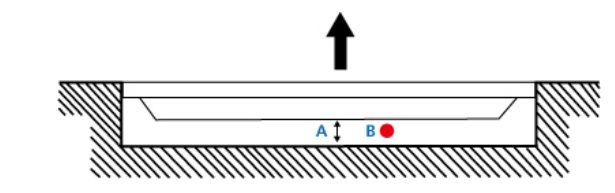

A : min. 50 mm

B : Température ambiante au point de mesure <20˚C

• Lorsque vous installez le produit au sol, assurez-vous de la présence d'un espace d'au moins 50 mm à l'arrière du produit pour la ventilation, comme décrit ci-dessus, et veillez à maintenir une température ambiante inférieure ou égale à 20˚C.

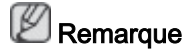

Vous pouvez vous procurer davantage de renseignements auprès d'un centre de services Samsung Electronics.

#### Présentation mécanique

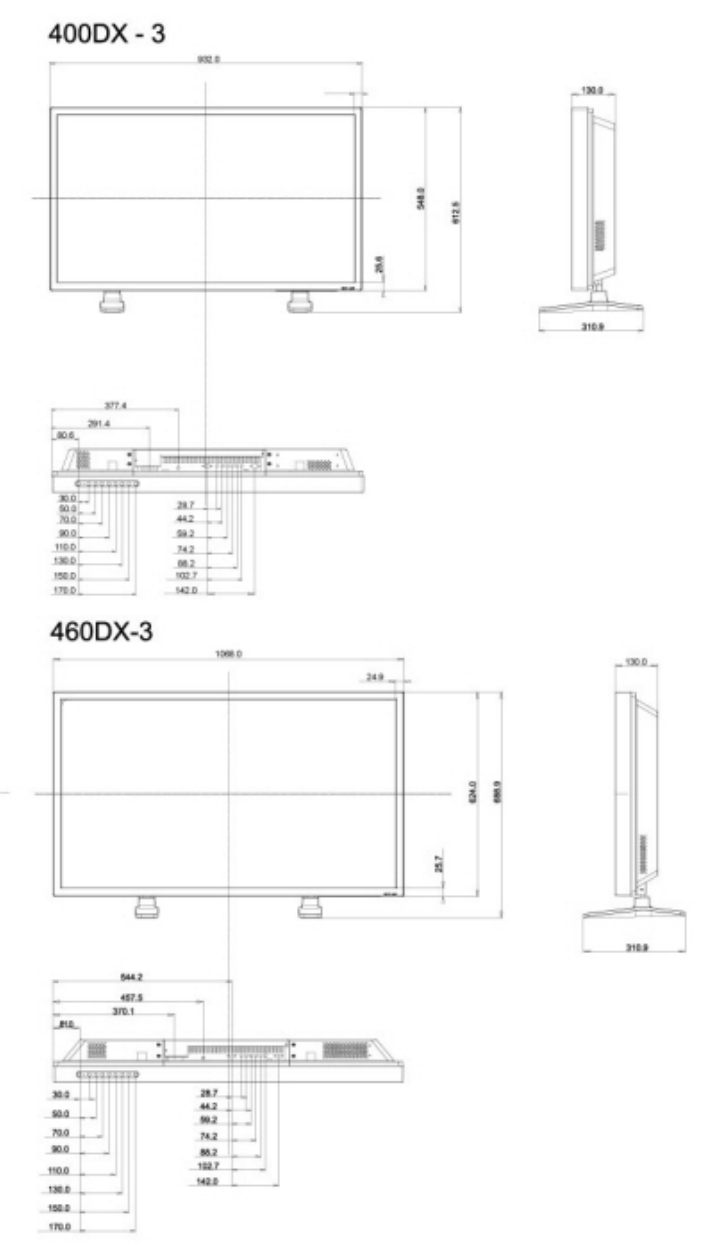

#### Installation du support VESA

- Lorsque vous installez VESA, vérifiez que vous le faites en conformité avec les normes internationales VESA.
- Achat d'un support VESA et instructions d'installation : Contactez votre distributeur SAM-SUNG le plus proche pour passer une commande. Une fois la commande passée, des installateurs professionnels viendront chez vous installer le support.
- Deux personnes au moins sont nécessaires pour déplacer l'écran LCD.
- SAMSUNG ne peut être tenue responsable de tout dommage causé au produit ou de toute blessure résultant d'une installation faite par le client.

## **Dimensions**

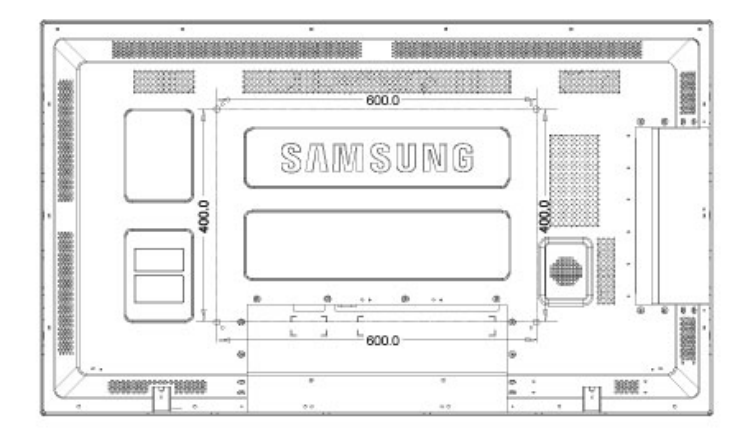

## **Avertissement**

Pour fixer le support au mur, utilisez uniquement des vis de mécanique de 6 mm de diamètre et de 8 à 12 mm de longueur.

### Accessoires (vendus séparément)

• Dimension avec socle optionnel

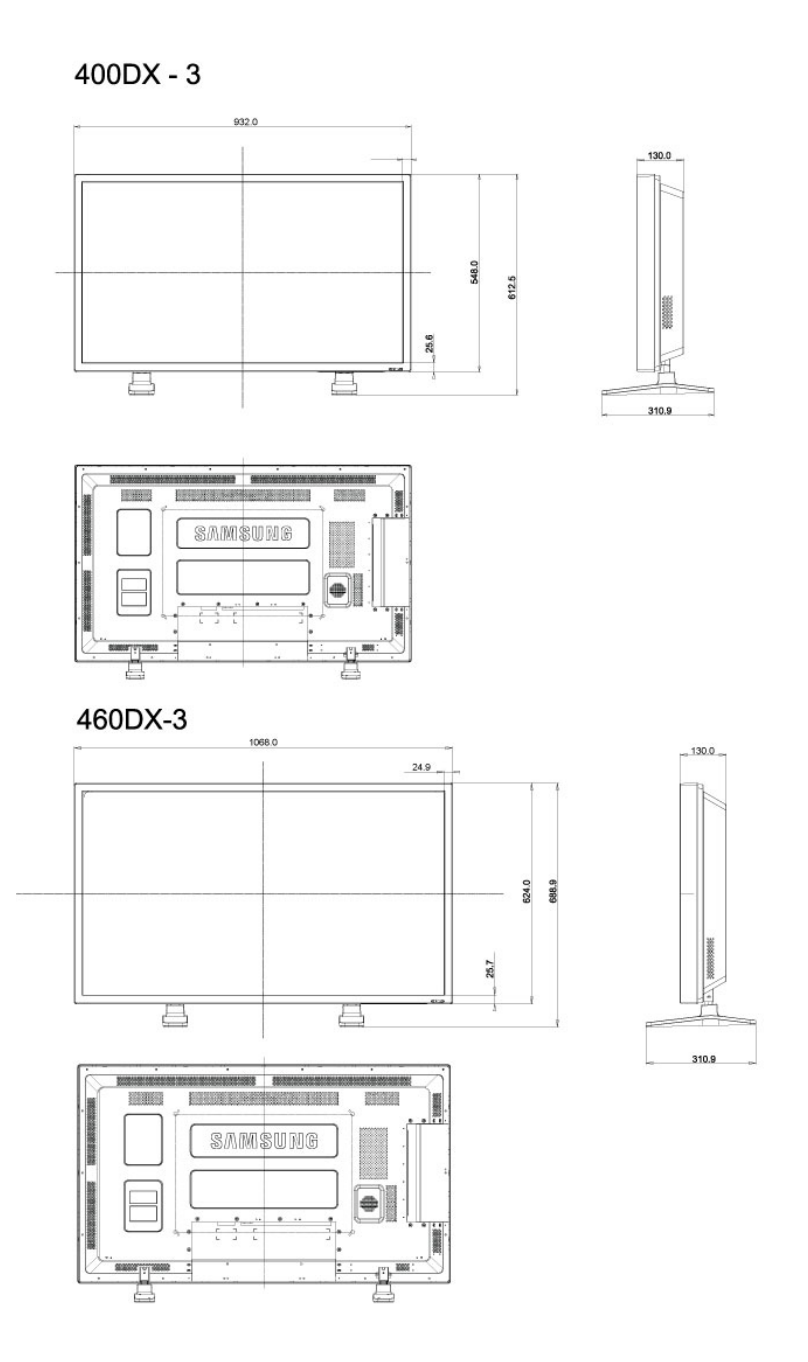

• Dimension avec station d'accueil

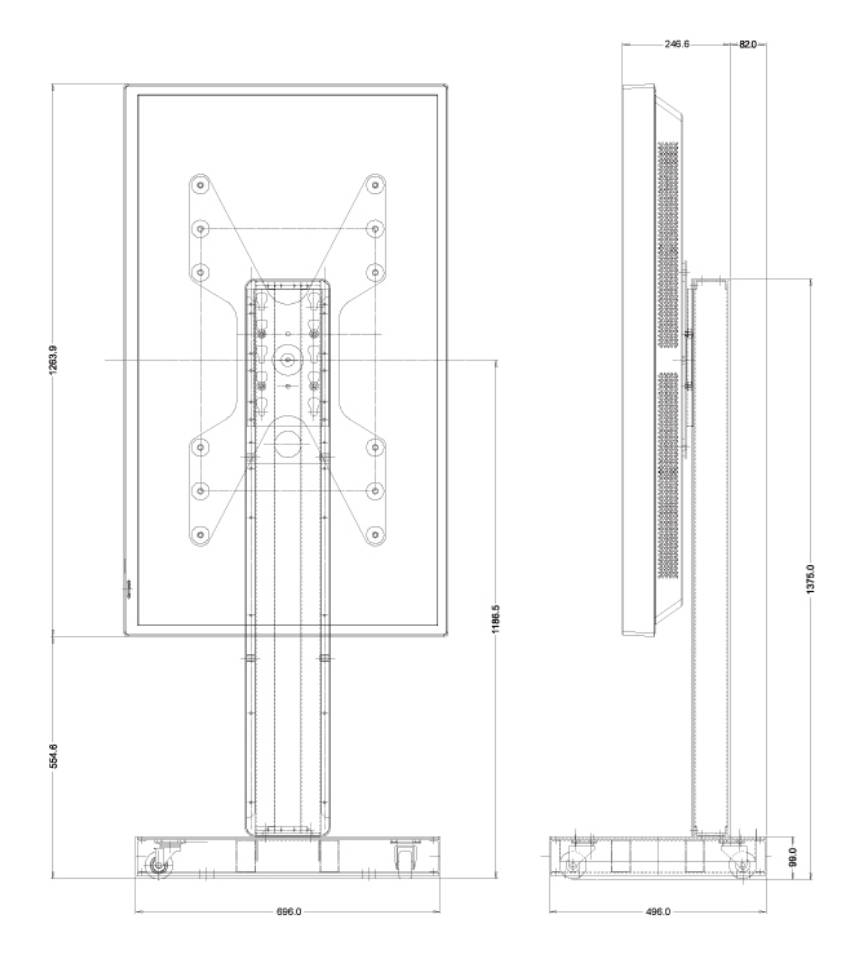

• Dimension avec d'autres accessoires

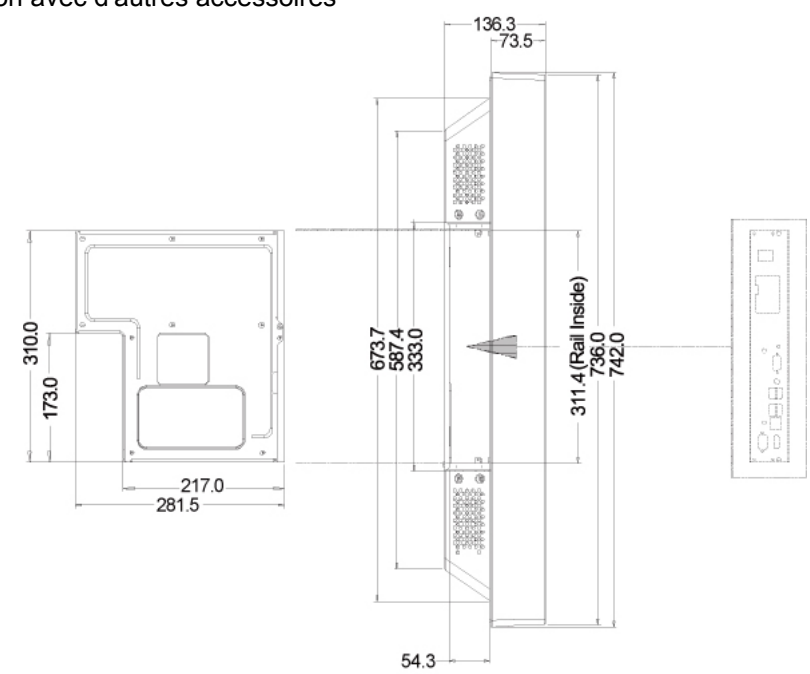

## Installation du support mural

• Faites appel à un technicien pour installer le support mural.

- SAMSUNG Electronics ne peut être tenue responsable des dommages matériels ou corporels qui pourraient être causés en cas d'installation par le client.
- Ce produit doit être installé sur des murs en ciment. Le produit risque de glisser s'il est installé sur du plâtre ou du bois.

#### **Composants**

Utilisez uniquement les composants et accessoires livrés avec le produit.

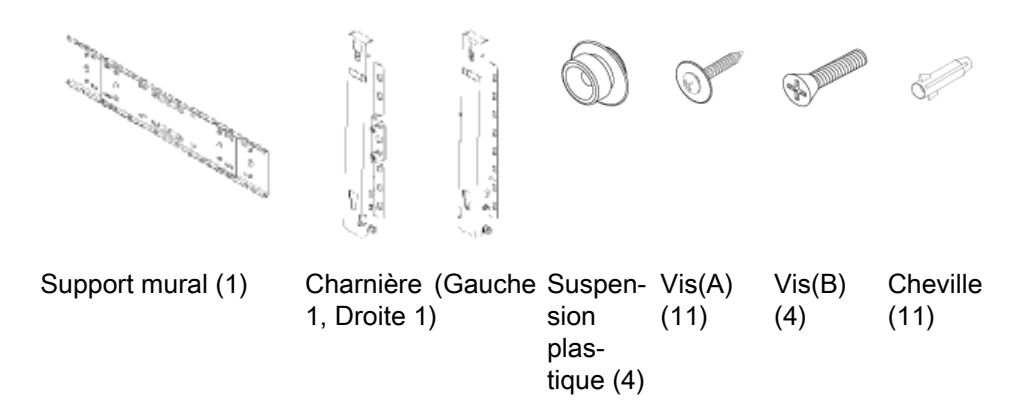

#### Pour monter le produit sur le support mural

La forme du produit varie en fonction du modèle. (Les ensembles constitués du crochet plastique et de la vis sont identiques.)

1. Retirez les 4 vis à l'arrière du produit.

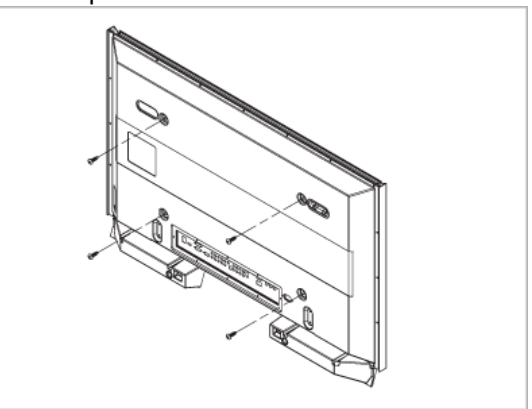

2. Insérez la vis B dans la suspension en plastique.

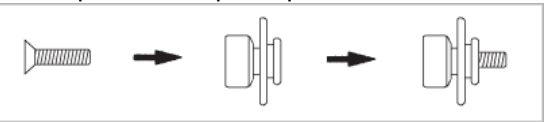

#### Avertissement

- Montez le produit sur le support mural et assurez-vous qu'il est correctement attaché aux suspensions plastiques gauche et droite.
- Lors de l'installation du produit sur son support, veillez à ne pas vous coincer les doigts dans les trous.
- Assurez-vous que le support mural est solidement fixé au mur, faute de quoi le produit risque de ne pas tenir en place après l'installation.

3. Fixez les 4 vis indiquées à l'étape 2 (suspension plastique + vis B) dans les trous à l'arrière du produit.

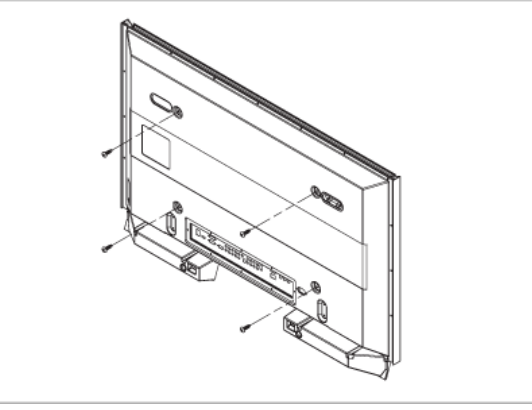

4. Retirez la goupille de sécurité (3) et insérez les 4 crochets du produit dans les orifices correspondant du support mural (1). Placez ensuite le produit (2) de sorte qu'il soit solidement fixé sur le support. Veillez à remettre en place et serrer la goupille de sécurité (3) pour maintenir le produit accroché au support.

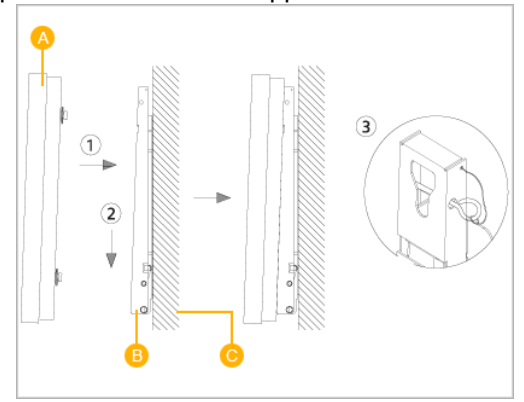

- A Affichage LCD
- B Support mural
- C Mur

#### Réglage de l'angle du support mural

Réglez l'angle de la fixation à -2˚ avant de la fixer au mur.

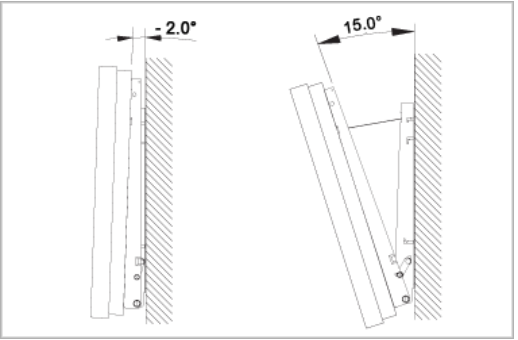

- 1. Attachez le produit au support mural.
- 2. Tenez fermement la partie centrale supérieure du produit et tirez celui-ci dans la direction des flèches afin de régler l'angle.

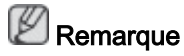

Vous pouvez régler l'angle dans une fourchette comprise entre -2˚ et 15˚.

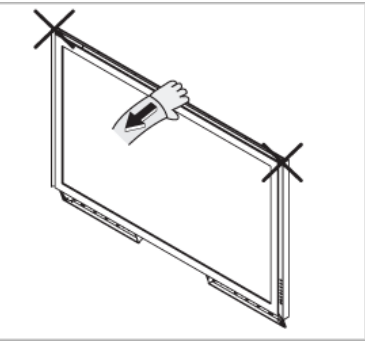

Veillez à utiliser la partie centrale supérieure, pas le côté gauche ou droit du moniteur, pour régler l'angle.

### Commande à distance (RS232C)

#### Connexions câblées

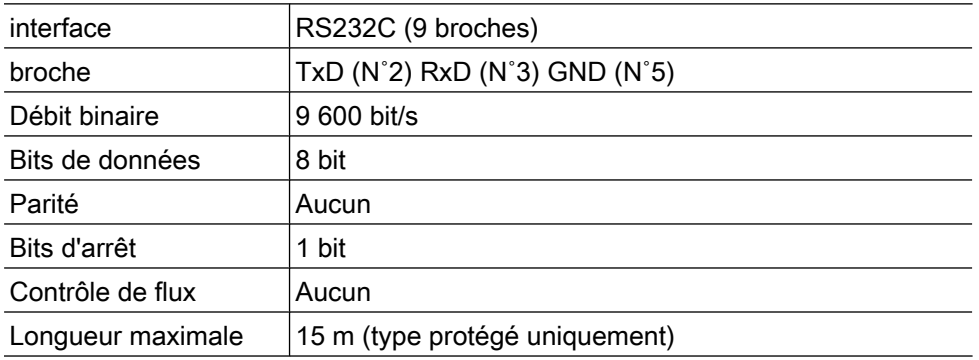

• Attributions des broches

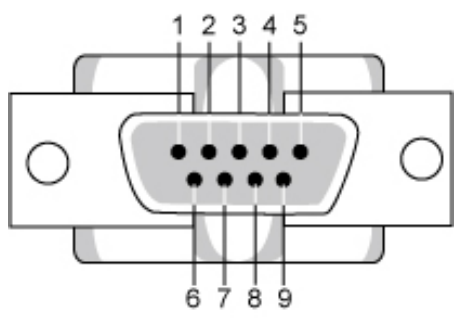

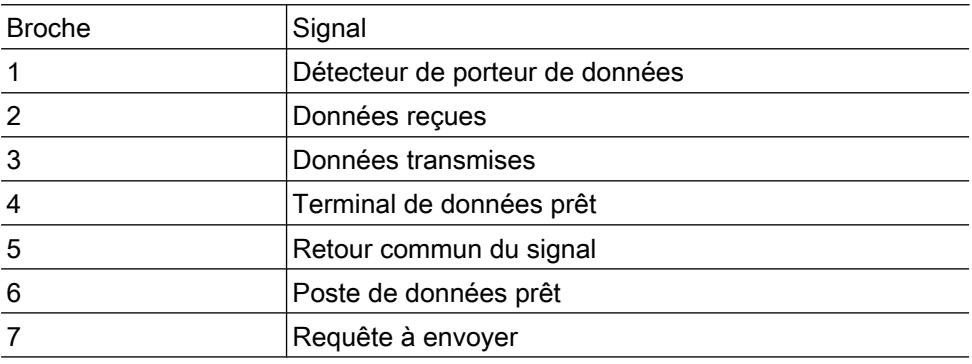

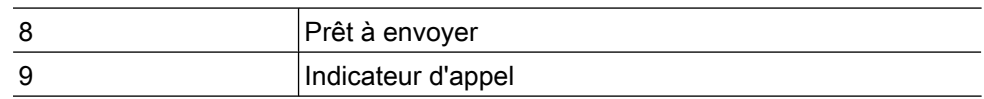

• Câble RS232C

Connecteur : secondaire D à 9 broches

Câble : Câble croisé (inversé)

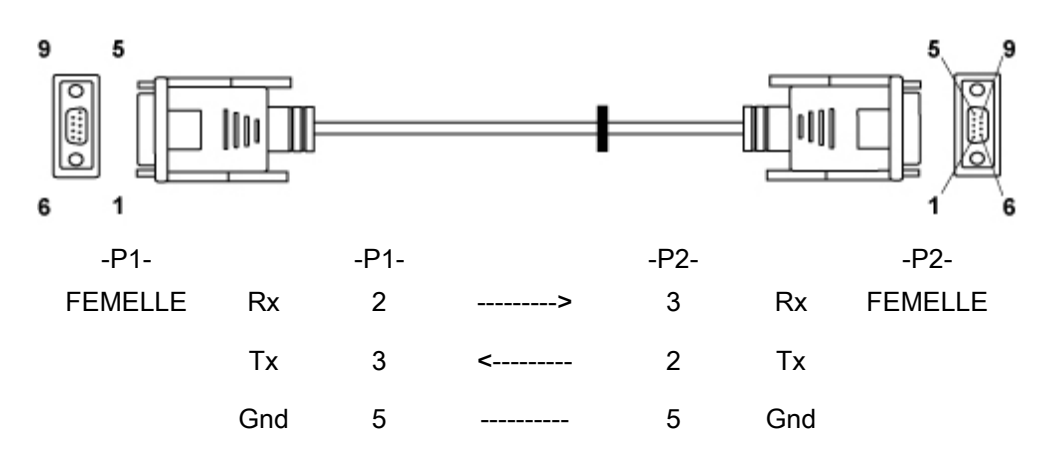

• Mode de connexion

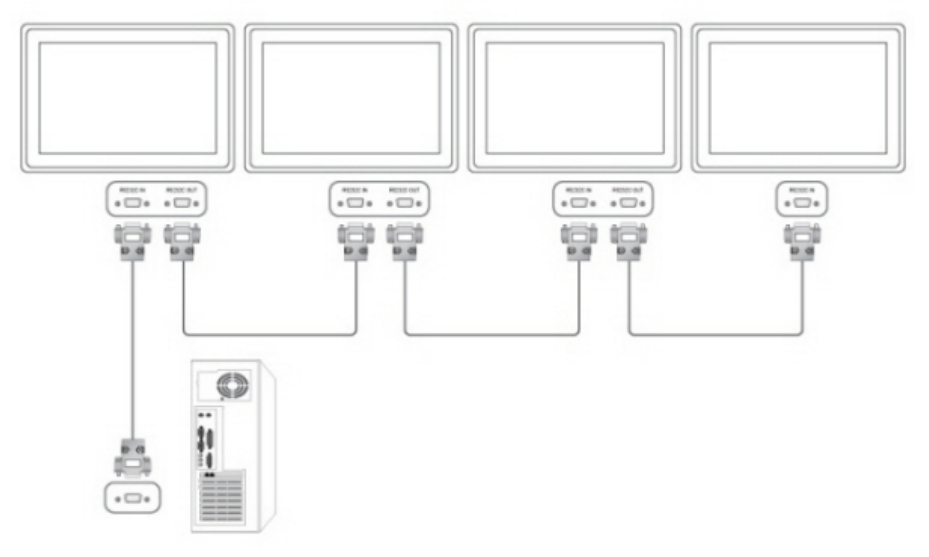

#### Codes de contrôle

• Get contrôle

| En-tête | commande              |  | Longueur DA- | CheckSum |
|---------|-----------------------|--|--------------|----------|
| 0xAA    | type de com-<br>mande |  |              |          |

• Commande de l'appareil

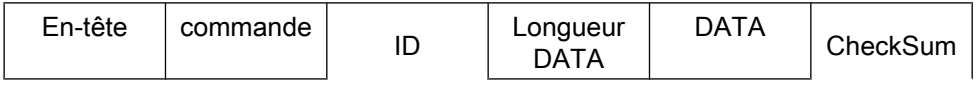

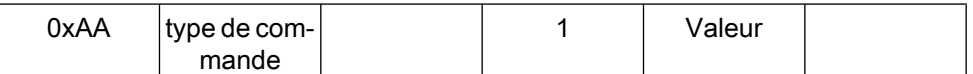

• messages de commande

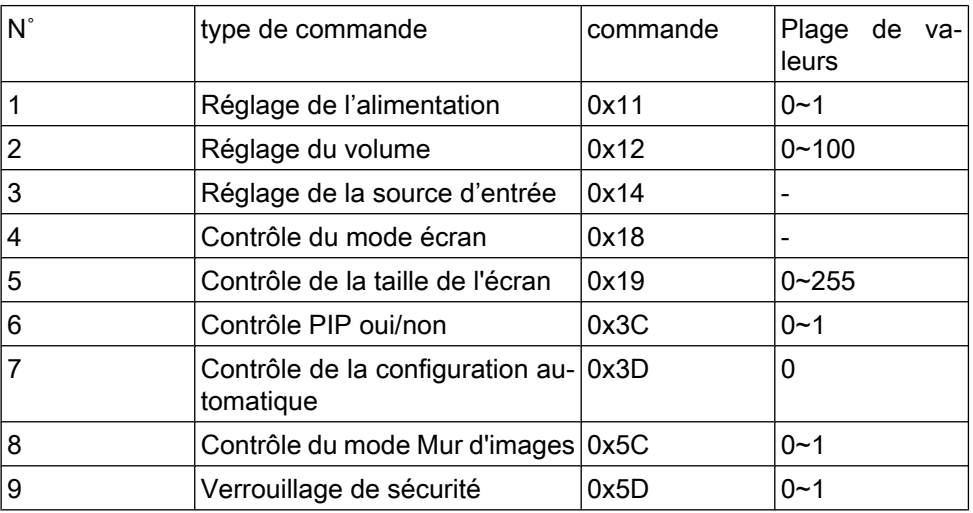

- ID devrait indiquer valeur hexadécimale de l'ID attribué, mais ID 0 devrait être 0xFF.

- Chaque transmission se fera en valeurs hexadécimales et la somme de contrôle est la somme de toutes les valeurs restantes. S'il y a plus de deux chiffres, par exemple 11+FF +01+01=112, éliminez le numéro dans le premier chiffre comme ci-dessous.

#### exemple)PowerOn&ID=0

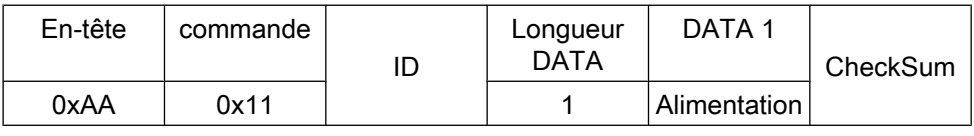

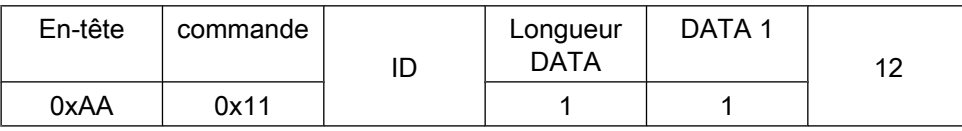

Si vous voulez commander chaque mécanisme connecté par câble série quel que soit son ID, réglez la partie ID sur "0xFE" et envoyez les instructions. A ce moment-là, chaque APPAREIL suivra les instructions, mais ne répondra pas par ACK.

- Réglage de l'alimentation
	- **Fonction**

L'ordinateur personnel met le téléviseur/moniteur SOUS/HORS tension.

• Obtenir état SOUS/HORS tension

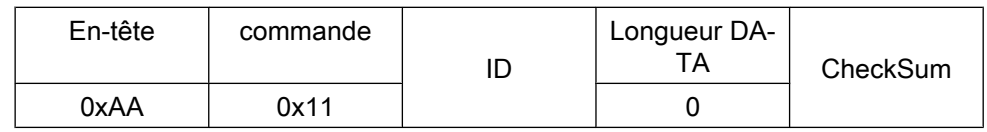

• Mettre SOUS/HORS TENSION

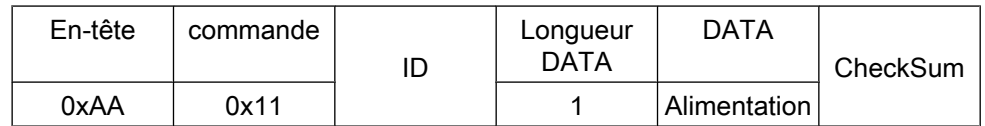

Alimentation : Code alimentation à régler sur TV/moniteur

- 1 : Mise sous tension
- 0 : Mise hors tension
- Ack

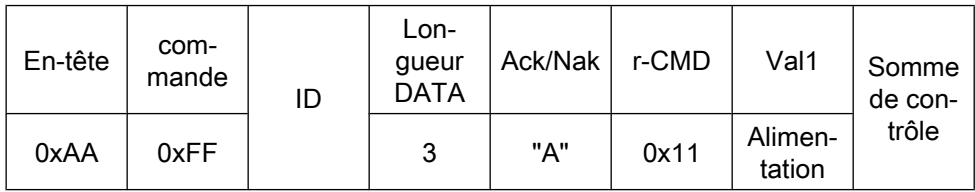

Alimentation : Identique à ce qui précède

• Nak

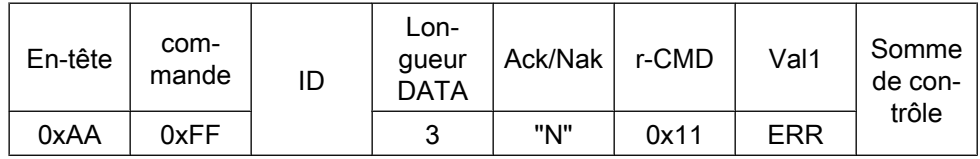

ERR : Code d'erreur indiquant quelle erreur est survenue

#### • Réglage du volume

• Fonction

L'ordinateur personnel change le volume du téléviseur/moniteur.

• Obtenir état volume

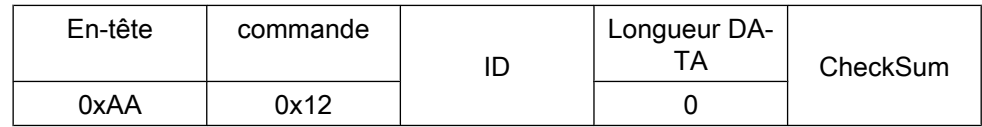

• Régler volume

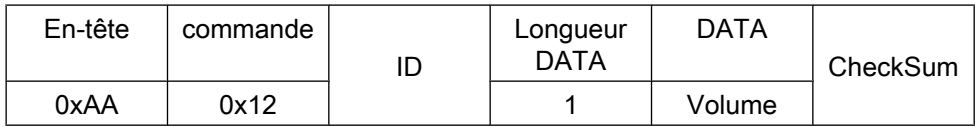

Volume : Code valeur volume à régler sur TV/moniteur (0 ~ 100)

• Ack

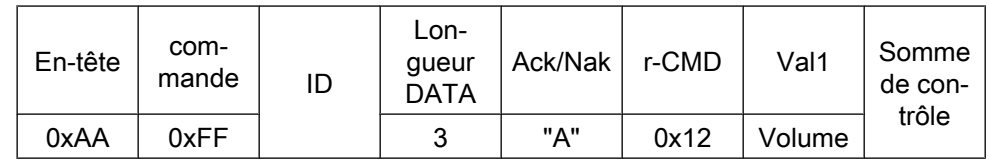

Volume : Identique à ce qui précède

• Nak

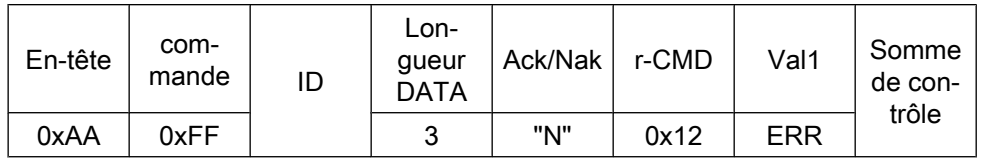

ERR : Code d'erreur indiquant quelle erreur est survenue

- Réglage de la source d'entrée
	- Fonction

L'ordinateur personnel change le volume d'entrée du téléviseur/moniteur.

• Obtenir état de source d'entrée

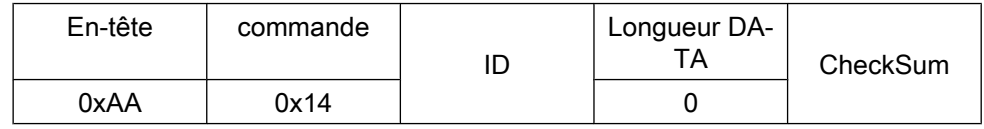

• Régler source d'entrée

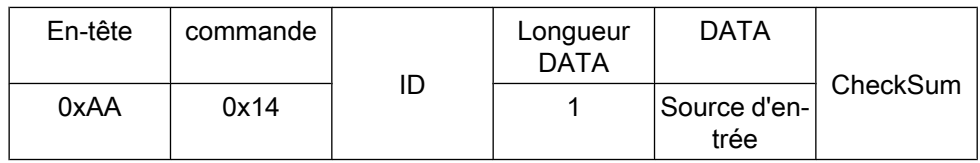

Source d'entrée : Code de source d'entrée à régler sur TV/moniteur

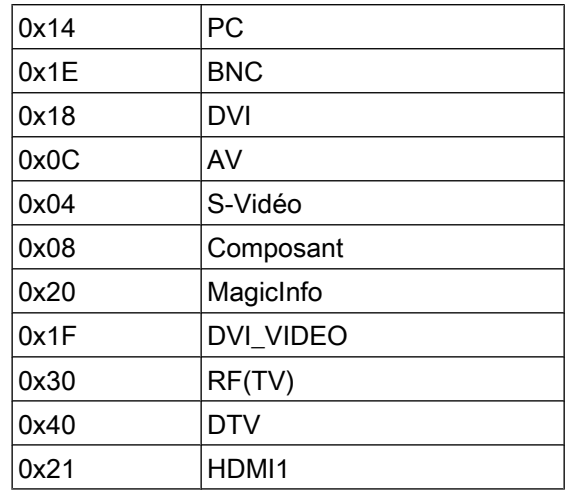

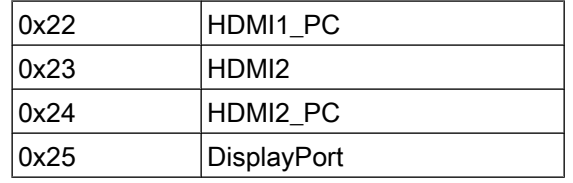

## $\triangle$  Attention

DVI\_VIDEO, HDMI1\_PC, HDMI2\_PC → Obtenir uniquement

Dans le cas de MagicInfo, disponible uniquement avec modèles incluant MagicInfo Dans le cas de TV, disponible uniquement avec modèles incluant TV.

• Ack

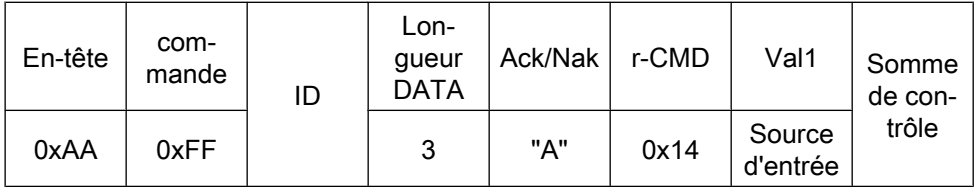

Source d'entrée : Identique à ce qui précède

• Nak

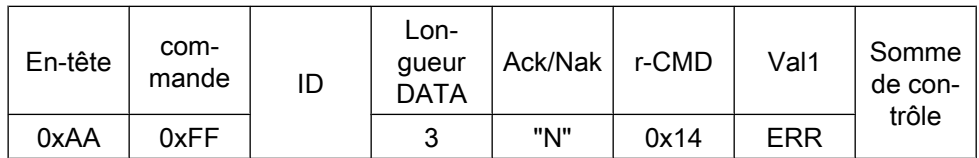

ERR : Code d'erreur indiquant quelle erreur est survenue

- Contrôle du mode écran
	- Fonction

Le PC change le mode écran du téléviseur/moniteur.

Ne peut pas être commandé lorsque la fonction Video Wall est activée.

## $\triangle$  Attention

Disponible uniquement avec modèles incluant TV.

• Obtenir état mode écran

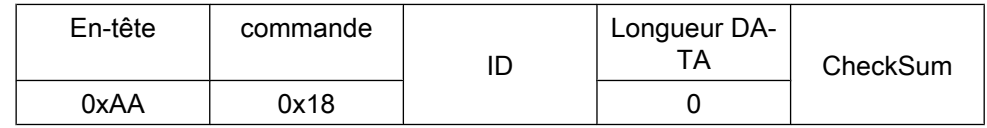

• Régler taille de l'image
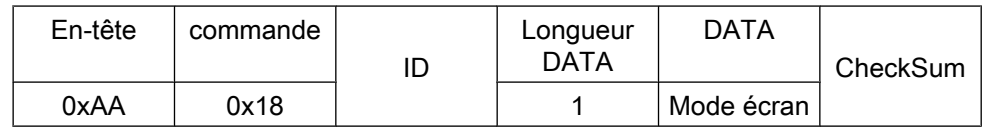

Mode écran : Code Mode écran à régler sur TV/moniteur

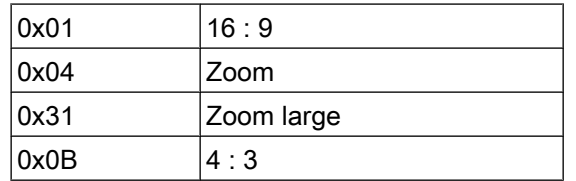

#### • Ack

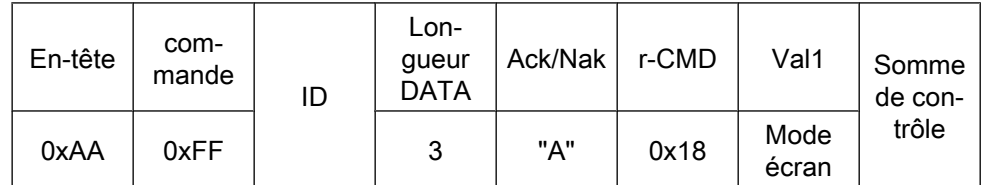

Mode écran : Identique à ce qui précède

• Nak

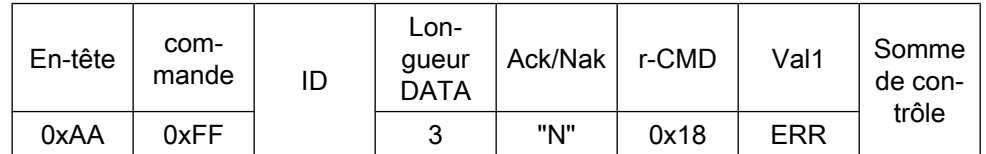

ERR : Code d'erreur indiquant quelle erreur est survenue

#### • Contrôle de la taille de l'écran

• Fonction

L'ordinateur personnel reconnaît la taille de l'écran du téléviseur/moniteur.

• Obtenir état taille écran

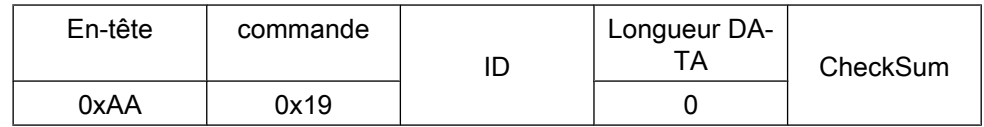

• Ack

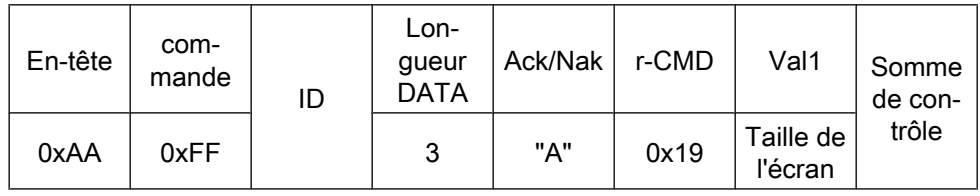

Taille de l'écran : Taille de l'écran du téléviseur/moniteur (Plage : 0 ~ 255, Unité : pouces)

• Nak

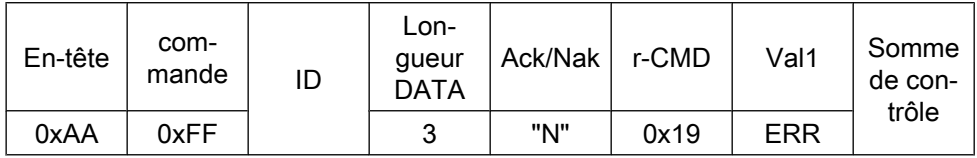

ERR : Code d'erreur indiquant quelle erreur est survenue

#### • Contrôle PIP oui/non

• Fonction

L'ordinateur allume/éteint la fonction PIP d'un téléviseur ou d'un moniteur.

Cette fonction n'est pas disponible en mode MagicInfo.

• Obtenir état PIP oui/non

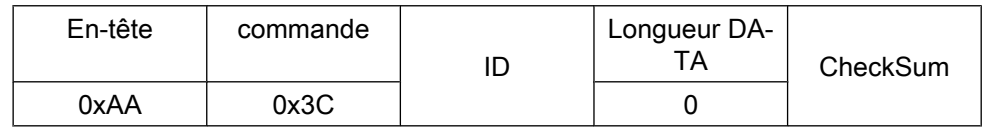

• Régler la fonction PIP oui/non

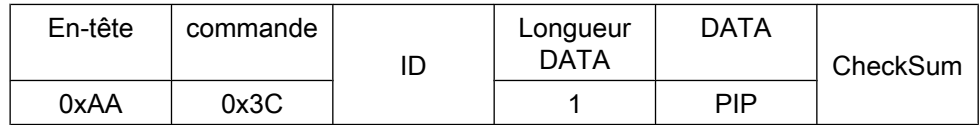

PIP : Le code PIP oui/non à régler pour le téléviseur ou le moniteur

1 : PIP oui

0 : PIP non

• Ack

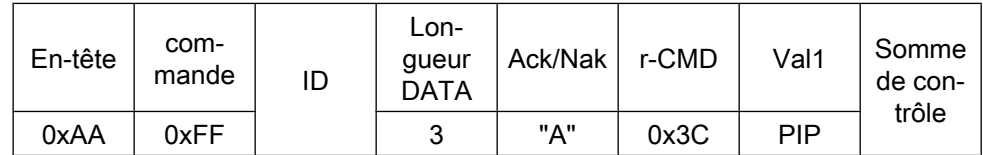

PIP : Identique à ce qui précède

• Nak

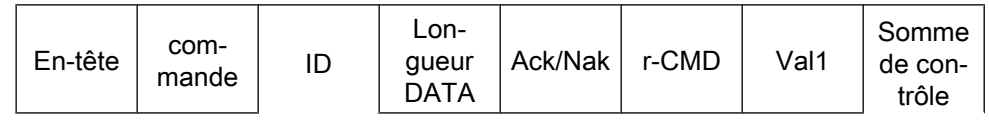

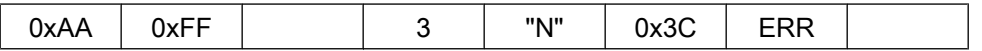

ERR : Code d'erreur indiquant quelle erreur est survenue

- Contrôle de réglage automatique (PC, BNC uniquement)
	- Fonction

L'ordinateur personnel commande automatiquement l'écran de l'ordinateur.

• Obtenir état Réglage automatique

Aucun

• Définir Réglage automatique

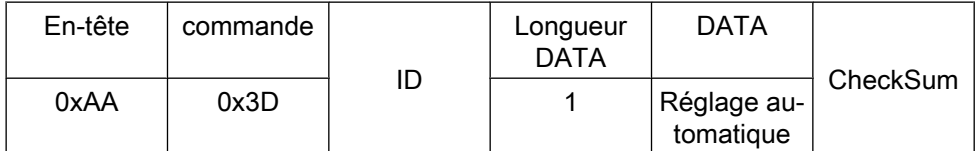

Réglage automatique : 0x00 (Toujours)

• Ack

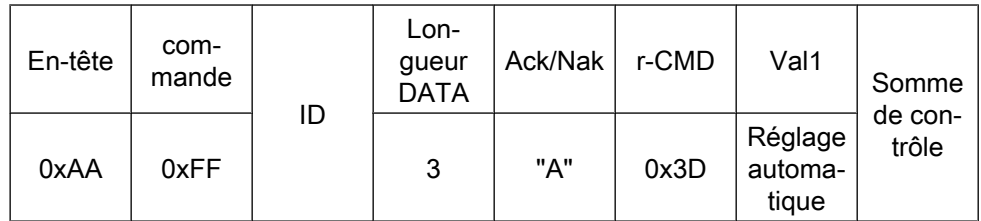

• Nak

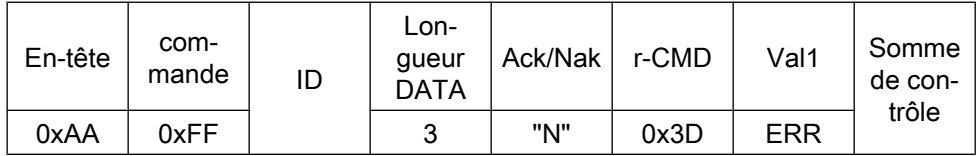

ERR : Code d'erreur indiquant quelle erreur est survenue

- Contrôle du mode Mur d'images
	- **Fonction**

L'ordinateur personnel convertit le mode Mur d'images du téléviseur/moniteur lorsque la fonction Video Wall est activée.

Disponible uniquement avec téléviseur/moniteur lorsque la fonction Video Wall est activée.

Non disponible en mode MagicInfo

• Obtenir mode Mur d'images

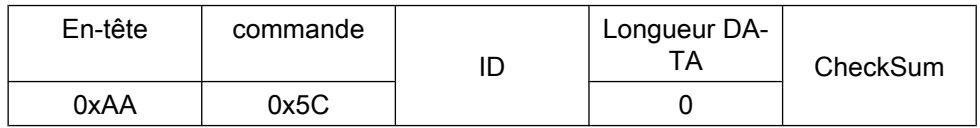

#### • Régler mode Mur d'images

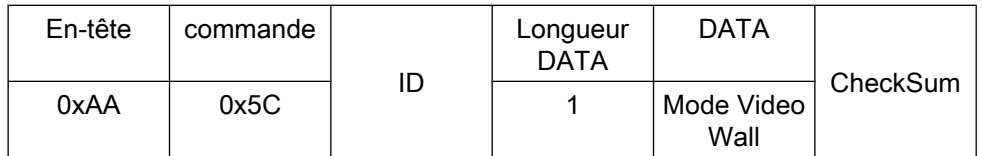

Mode Video Wall : Code Mode Mur d'images à régler sur TV/moniteur

#### 1 : Plein

### 0 : Naturel

• Ack

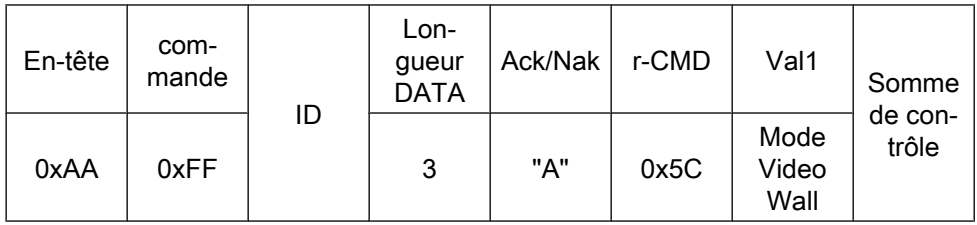

Mode Video Wall : Identique à ce qui précède

• Nak

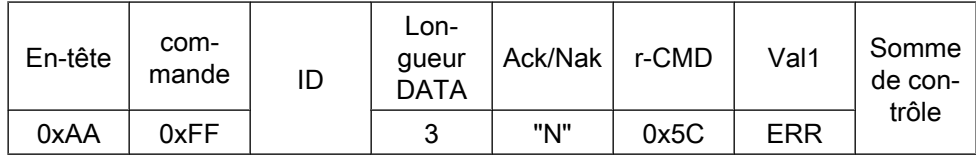

ERR : Code d'erreur indiquant quelle erreur est survenue

- Verrouillage de sécurité
	- Fonction

L'ordinateur personnel active ou désactive la fonction Safety Lock du téléviseur/moniteur.

Disponible que l'appareil soit sous/hors tension.

• Obtenir état Verrouillage de sécurité

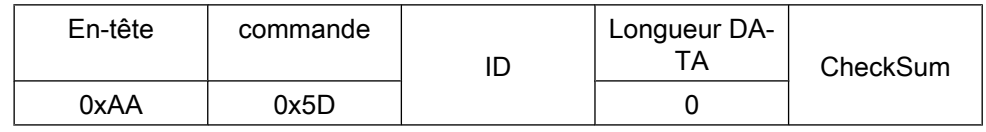

• Activer/désactiver Verrouillage de sécurité

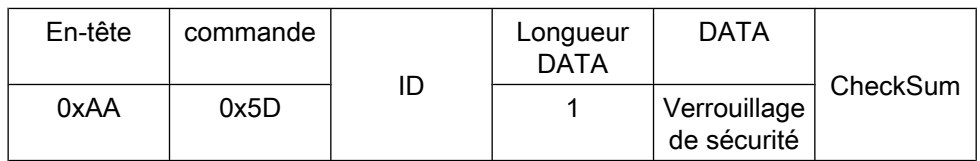

Verrouillage de sécurité : Code Verrouillage à régler sur TV/moniteur

1 : Activé

0 : Désactivé

• Ack

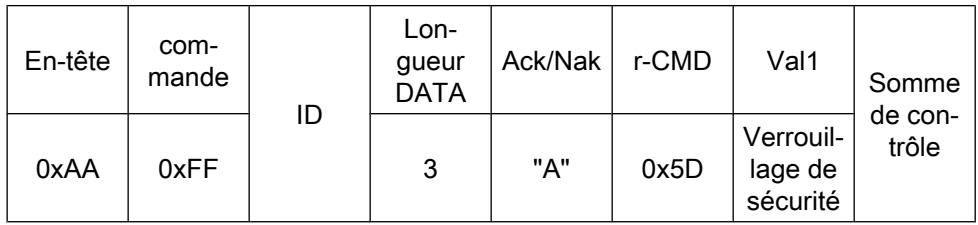

Verrouillage de sécurité : Identique à ce qui précède

• Nak

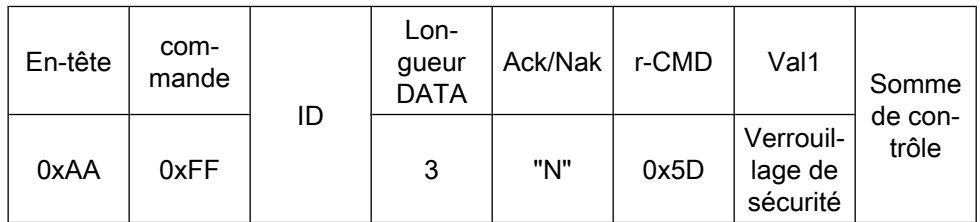

ERR : Code d'erreur indiquant quelle erreur est survenue

# **Connexions**

### Se connecter à un ordinateur

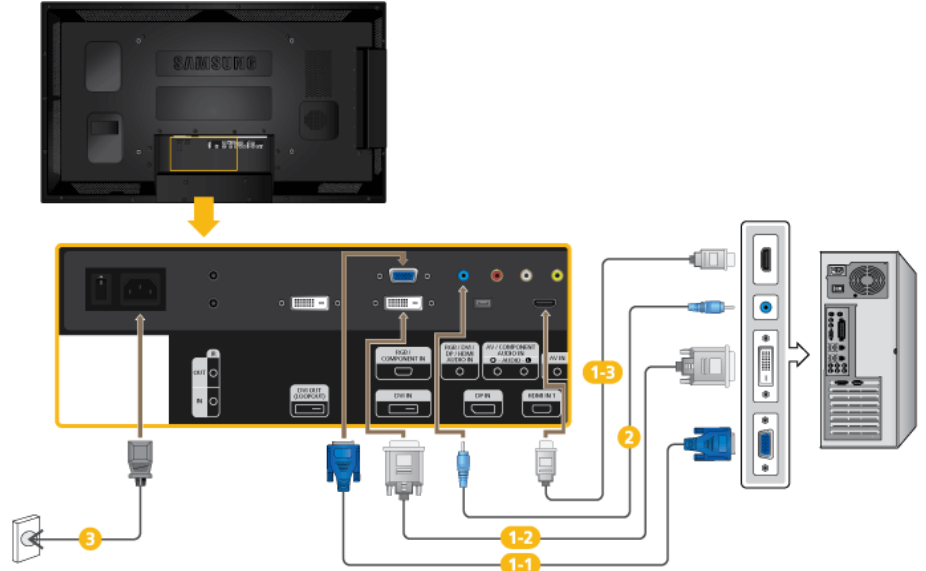

Il existe plusieurs manières de brancher l'ordinateur au moniteur. Choisissez une des options suivantes :

Utilisation du connecteur D-Sub (analogique) de la carte vidéo.

• Connectez le D-sub au port, [RGB/COMPONENT IN] (RVB) 15 broches à l'arrière du moniteur et le port D-sub 15 broches à l'ordinateur.

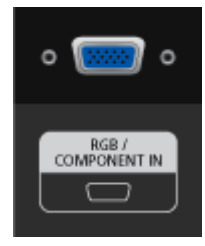

Utilisation du connecteur DVI (digital) de la carte vidéo.

• Connectez le câble DVI au port  $DVI$  INJà l'arrière du moniteur et le port DVI à l'ordinateur.

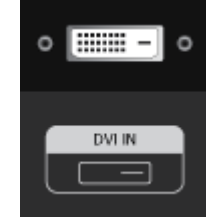

Utilisation du connecteur HDMI (digital) de la carte vidéo.

• Connectez le port [HDMI IN 1] de l'écran LCD au port HDMI de l'ordinateur à l'aide du câble HDMI.

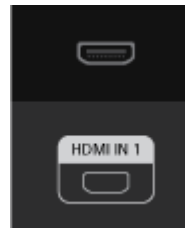

# **Z** Remarque

En cas de connexion à l'ordinateur à l'aide d'un câble HDMI, sélectionnez HDMI2 ou HDMI1 comme source d'entrée.

Pour obtenir une image claire et un son normal à partir du PC, HDMI2 ou HDMI1 doit être sélectionné avant de sélectionner PC dans Modif. Nom.

Pour activer l'audio lorsque Périph. DVI et sélectionnés, assurez-vous d'établir la connexion à l'aide de l'étape ( ).

**2** Connectez le câble audio de votre écran LCD à la sortie audio à l'arrière de l'écran LCD.

Bildimentez le cordon d'alimentation de votre moniteur à la prise d'alimentation située à l'arrière du moniteur. Mettez l'appareil sous tension à l'aide de l'interrupteur d'alimentation.

# **Z** Remarque

Contactez un Centre de service SAMSUNG Electronics local pour acheter des éléments en option.

### Connexion à d'autres périphériques

# **Z** Remarque

- Des équipements AV tels que des DVD, des magnétoscopes ou des caméscopes peuvent être connectés au moniteur comme votre ordinateur. Pour plus d'informations sur le branchement des appareils d'entrée audio/vidéo, reportez-vous à la section Adjusting Your LCD Display (réglage de l'écran LCD).
- Pour la consérvation d'énergie, éteindre votre moniteur quand vo us ne vous en servez pas ou quand vous absentez pour un long moment.

### Connexion d'un moniteur externe

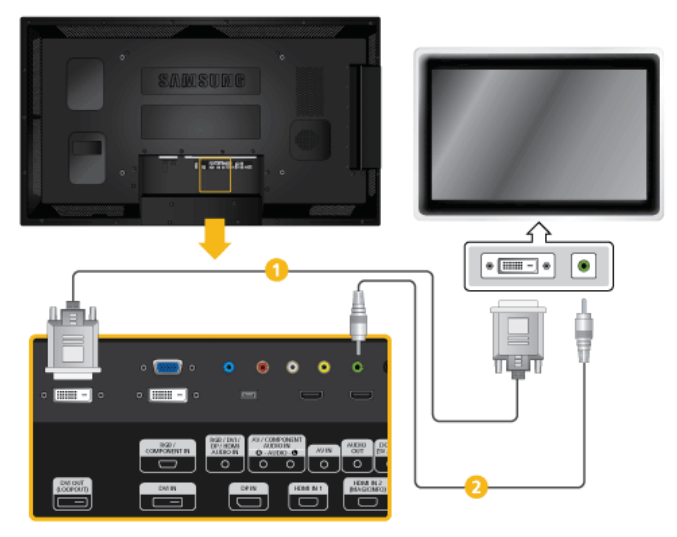

- Effectuez une connexion entre le port [DVI OUT(LOOPOUT)] de l'écran LCD et le port d'entrée d'un autre moniteur à l'aide d'un câble DVI.
- **Effectuez une connexion entre le port [AUDIO OUT] de l'écran LCD et le** port d'entrée audio d'un autre moniteur à l'aide d'un câble stéréo.

## Remarque

- Sélectionnez le Mode DVI comme source d'entrée pour le moniteur externe connecté à [DVI OUT].
- Le port DVI OUT ne prend pas en charge le HDCP.

### Connexion de périphériques AV

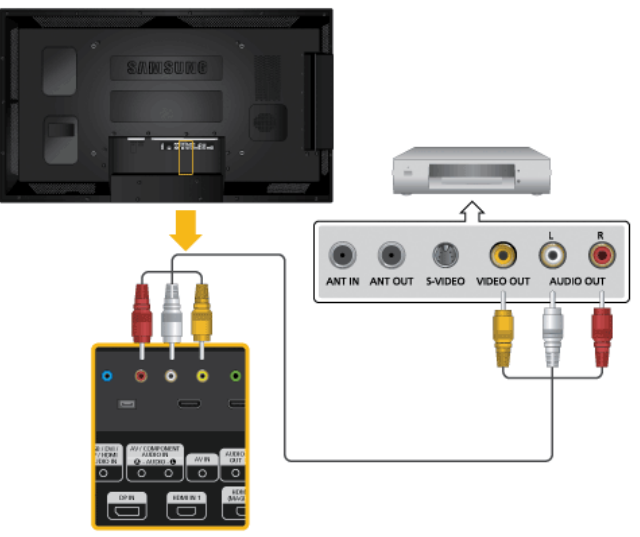

1. Connectez un câble audio à [AV/COMPONENT AUDIO IN [R-AUDIO-L]] sur le dispositif et le port audio à un dispositif externe, tel qu'un magnétoscope ou un lecteur DVD.

- 2. Connectez un câble vidéo à [AV IN] sur le dispositif et le port de sortie vidéo sur le dispositif externe.
- 3. Ensuite, démarrez le lecteur DVD, le magnétoscope ou le caméscope contenant un DVD ou une cassette.
- 4. Appuyez sur *SOURCE* sur le dispositif ou la télécommande et sélectionnez "AV".

## Remarque

Des équipements AV tels que des DVD, des magnétoscopes ou des caméscopes peuvent être connectés au moniteur comme votre ordinateur. Pour plus d'informations sur le branchement des appareils d'entrée audio/vidéo, reportez-vous à la section Adjusting Your LCD Display (réglage de l'écran LCD).

### Connexion d'un caméscope

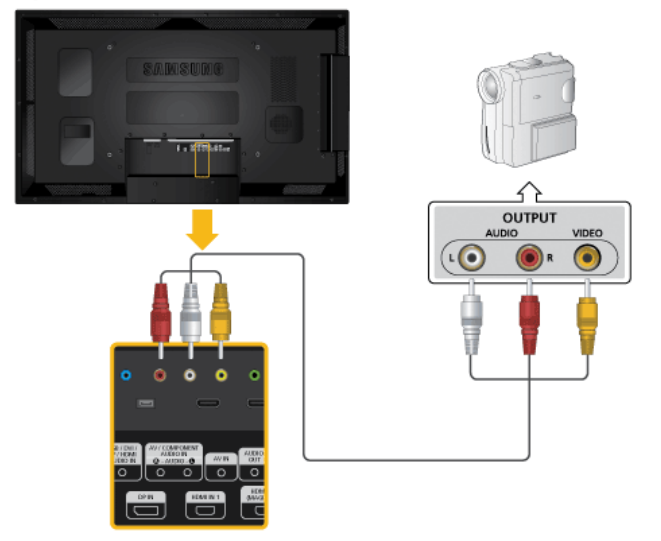

- 1. Localisez les jacks de sortie AV sur le caméscope. Généralement, ils se situent sur le coté ou au dos du caméscope. Connectez un câble vidéo entre la prise VIDEO OUTPUT du caméscope et la prise [AV IN] de l'écran LCD.
- 2. Au moyen d'un jeu de câbles audio, reliez les prises AUDIO OUTPUT du caméscope et [AV /COMPONENT AUDIO IN [R-AUDIO-L]] de l'écran LCD.
- 3. Appuyez sur *SOURCE* sur le dispositif ou la télécommande et sélectionnez "AV".
- 4. Démarrer alors le caméscopes en insérant une cassette.

# Remarque

Les câbles audio-vidéo qui sont représentés dans ce document sont généralement fournis avec le caméscope.

(dans le cas contraire, demandez conseil auprès de votre revendeur.)

Si votre caméscope fonctionne en stéréo, vous devez brancher un ensemble de deux câbles.

### Connexion grâce à un câble HDMI

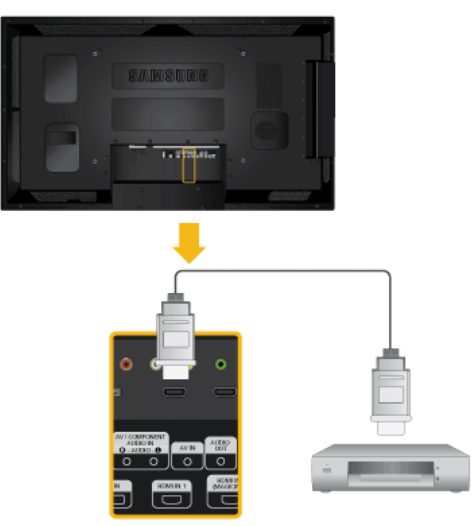

- 1. Connectez un câble HDMI à [HDMI IN 2 (MAGICINFO)] ou [HDMI IN 1] du produit et au port de sortie HDMI du périphérique numérique.
- 2. Appuyez sur *SOURCE* sur le dispositif ou la télécommande et sélectionnez "HDMI1 / HDMI2".

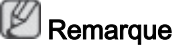

En mode HDMI, seul le format audio PCM est pris en charge.

### Connexion grâce à un câble DVI vers HDMI

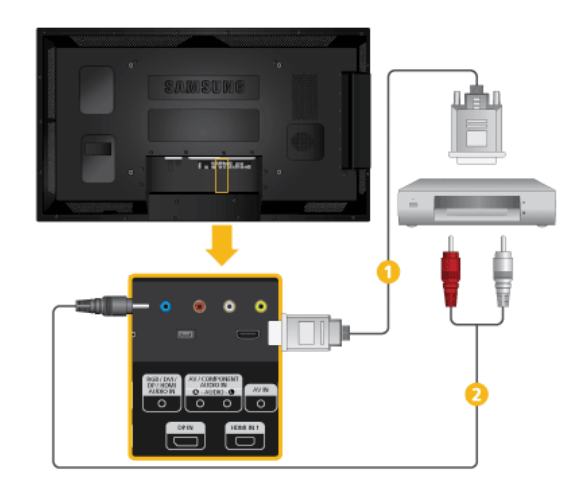

Connectez un câble DVI-HDMI à [HDMI IN 2 (MAGICINFO)] ou [HDMI IN 1] et au port de sortie DVI du périphérique numérique.

Connectez les prises rouge et blanche d'un câble RCA stéréo (pour PC) aux bornes de sortie audio de mêmes couleurs sur le périphérique de sortie numérique, et connectez la prise opposée au terminal [RGB/DVI/DP/ HDMI AUDIO INJ du moniteur.

# **Z** Remarque

Appuyez sur SOURCE sur le dispositif ou la télécommande et sélectionnez "HDMI1 / HDMI2".

### Branchement d'un lecteur DVD

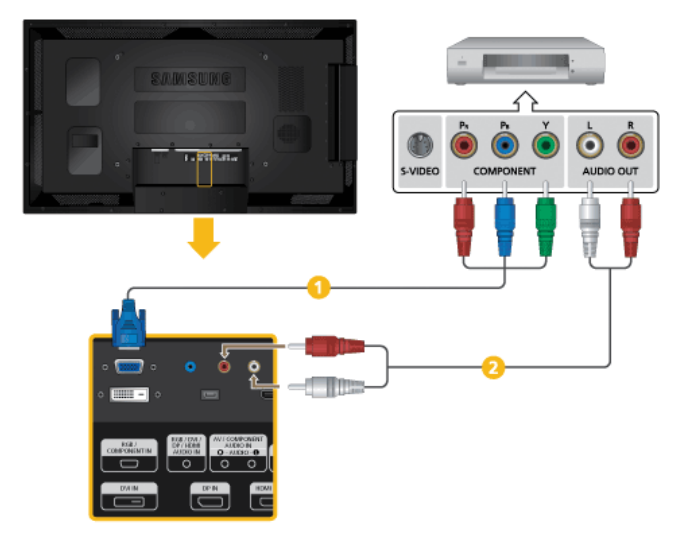

- Connectez un câble RGB vers Composant entre le port [RGB/COMPO-NENT INJ de l'écran LCD et les prises  $P_R$ , Y,  $P_B$  du lecteur DVD.
- **Au moyen d'un jeu de câbles audio, reliez les prises [AV/COMPONENT** AUDIO IN [R-AUDIO-L]] de l'écran LCD et AUDIO OUT du lecteur DVD.

#### B **Remarque**

- Appuyez sur SOURCE sur le dispositif ou la télécommande et sélectionnez "Composant".
- Ensuite, faites démarrer le lecteur DVD après y avoir inséré un DVD.
- Le câble RGB vers Composant est facultatif.
- Pour une explication sur la vidéo Composant, consultez le manuel du lecteur DVD.

### Branchement d'un décodeur DTV (télévision câblée/satellite)

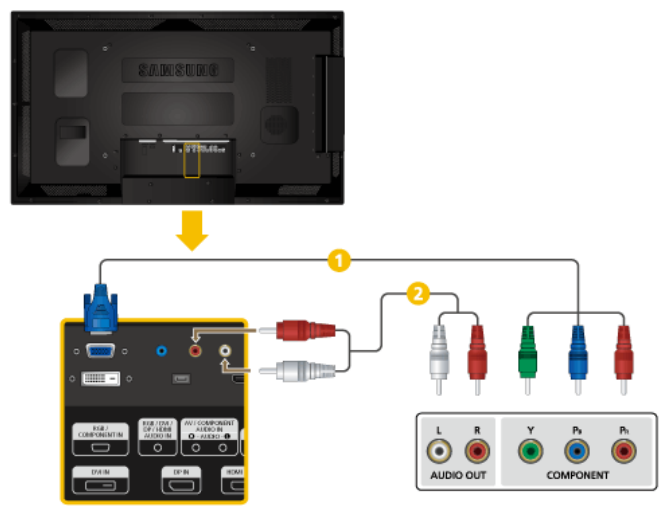

- Connectez un câble RGB vers Composant entre le port [RGB/COMPO- $NENT INJ$  de l'écran LCD et les prises  $P_R$ , Y,  $P_B$  du boîtier décodeur.
- **Au moyen d'un jeu de câbles audio, reliez les prises [AV/COMPONENT** AUDIO IN [R-AUDIO-L]] de l'écran LCD et AUDIO OUT du décodeur.

## **Remarque**

- Appuyez sur *SOURCE* sur le dispositif ou la télécommande et sélectionnez "Composant".
- Pour une explication sur la vidéo Composant, consultez le manuel du décodeur.

### Branchement vers un Système Audio

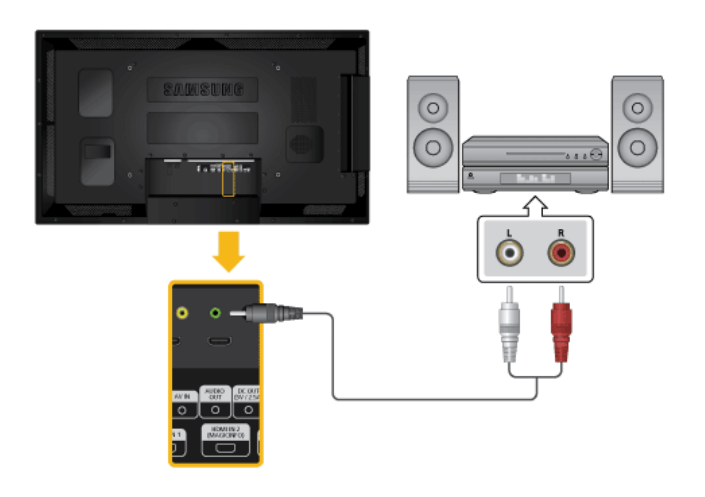

1. Au moyen d'un jeu de câbles audio, reliez les prises AUX L, R du SYS-TEME AUDIO et [AUDIO OUT] de l'écran LCD.

## Connexion d'un boîtier réseau (vendu séparément)

# **Z** Remarque

- Les boîtiers réseau sont vendus séparément.
- Pour plus d'informations sur l'achat et l'installation d'un boîtier réseau, contactez Samsung Electronics.

### Branchement de l'alimentation

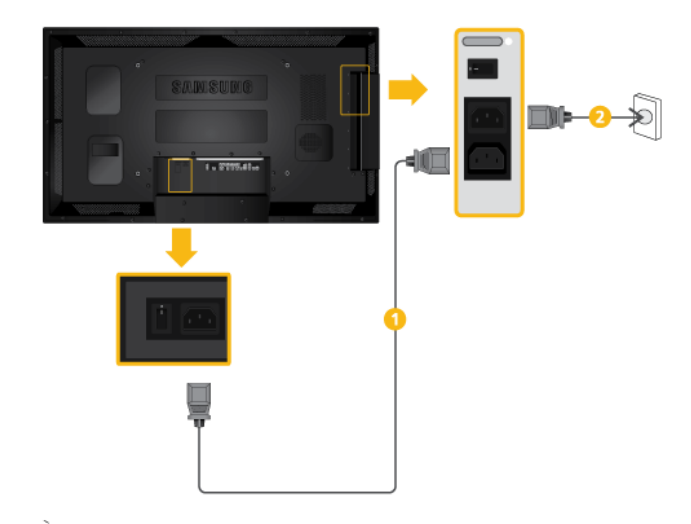

- Connectez la borne [POWER] du produit et la borne [POWER] du boîtier réseau installé au moyen d'un câble de rallonge pour l'alimentation.
- **2** Branchez le cordon d'alimentation sur [POWER] sur le boîtier réseau et la prise secteur.

Mettez l'appareil sous tension à l'aide de l'interrupteur d'alimentation.

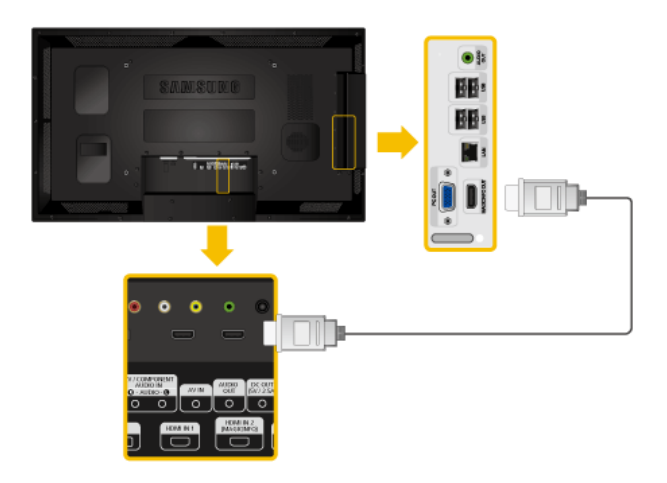

### Connexion à MAGICINFO OUT

1. Connectez la borne [MAGICINFO OUT] du boîtier réseau et la borne [HDMI IN 2 (MAGICINFO)] du moniteur à l'aide du câble HDMI.

## Connexion du câble LAN

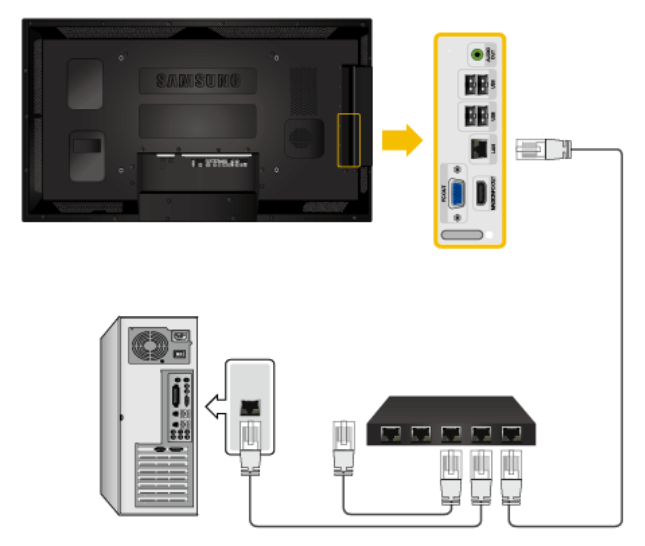

1. Raccordez le câble LAN au port [LAN] du moniteur et au port [LAN] du PC.

## Connexion d'un périphérique USB

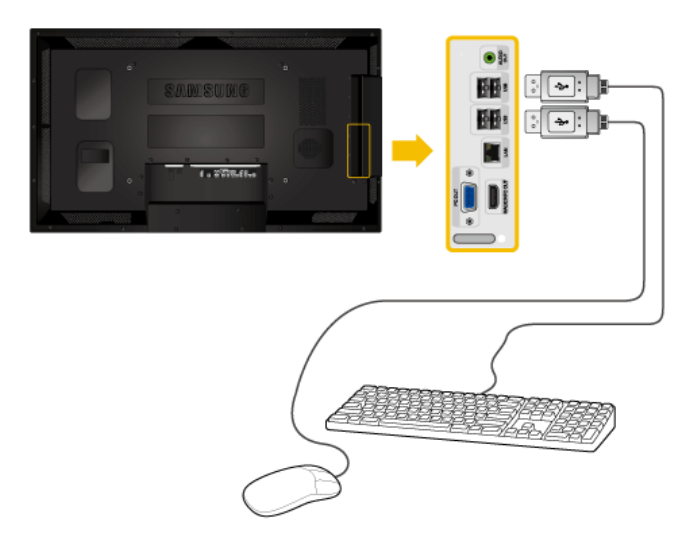

1. Vous pouvez connecter des périphériques USB (souris ou clavier par exemple).

# Utilisation du logiciel

### Pilote du moniteur

### Remarque

Lorsque le système d'exploitation demande le pilote du moniteur, insérez le CD-ROM accompagnant le moniteur. L'installation du pilote est légèrement différente d'un système d'exploitation à l'autre. Suivez les consignes qui sont appropriées pour votre système d'exploitation.

Préparez un disque vierge et téléchargez le fichier du programme du pilote sur le site Internet indiqué ci-dessous. Site Internet:

[http://www.samsung.com/](http://www.samsung.com)

### Installation du pilote de moniteur (automatique)

- 1. Insérez le CD dans le lecteur CD-ROM.
- 2. Cliquez sur ["Windows"](javascript:drive%28%29)
- 3. Choisissez le modèle de votre moniteur dans la liste, puis cliquez le bouton "OK".

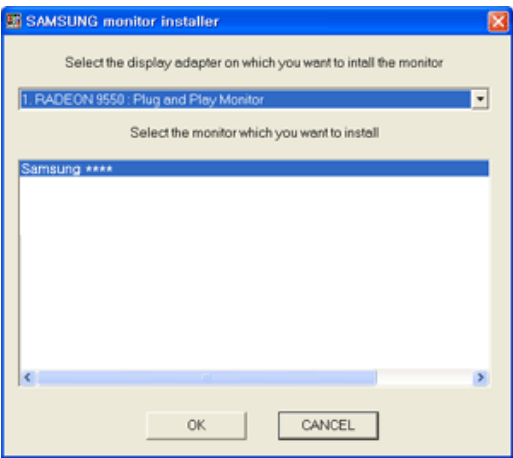

4. Si le message suivant s'affiche, cliquez sur le bouton "Continue Anyway" (Continuer quand même). Ensuite, cliquez sur le bouton "OK" (système d'exploitation Microsoft®  $W$ indows<sup>®</sup> XP/2000).

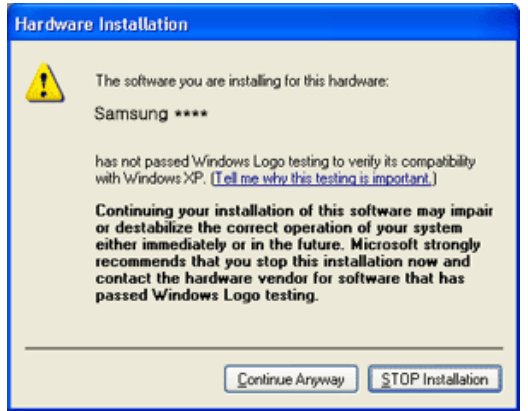

## Remarque

Le pilote du moniteur est certifié par Microsoft ; son installation ne risque pas d'endommager pas votre système.

Le pilote certifié sera téléchargeable à partir de la page d'accueil de Samsung .

[http://www.samsung.com/](http://www.samsung.com)

### Installation du pilote de moniteur (manuelle)

Microsoft<sup>®</sup> Windows Vista™, système d'exploitation

- 1. Insérez le CD du manuel dans le lecteur CD-ROM.
- 2. Cliquez sur <sup>(2</sup> (Démarrer) et "Panneau de configuration". Ensuite, double-cliquez sur "Appearance and Personalization (Apparence et personnalisation)".

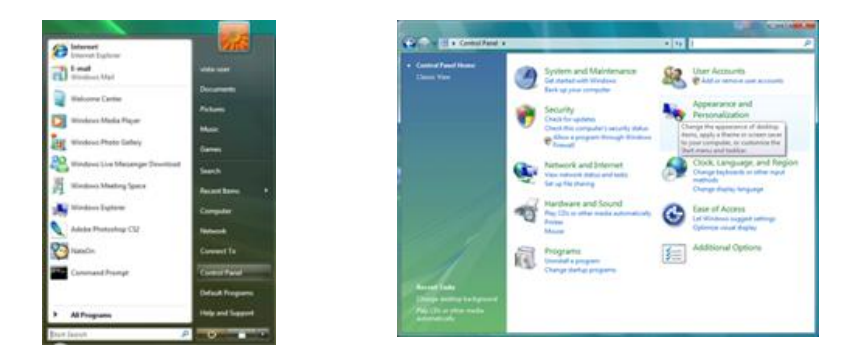

3. Cliquez sur "Personalization (personnalisation)" et ensuite sur "Display Settings (Paramètres d'affichage)".

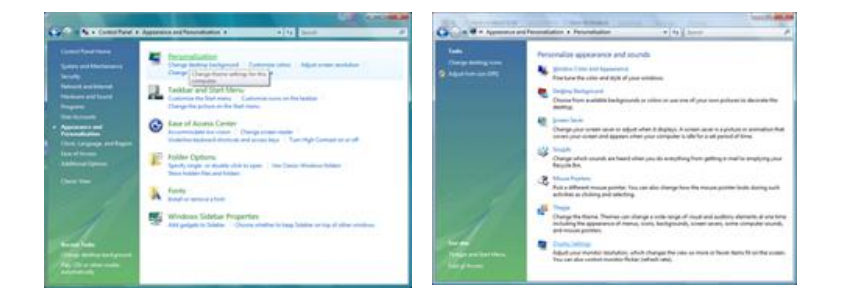

4. Cliquez sur "Advanced Settings... (Paramètres avancés)".

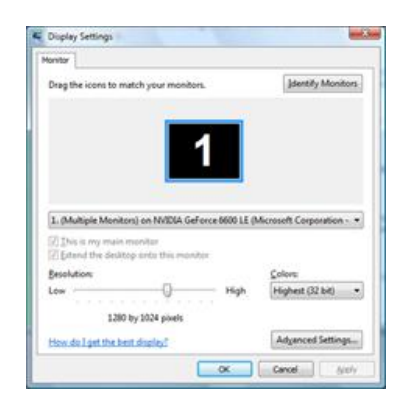

5. Cliquez sur "Properties (Propriétés)" dans l'onglet "Moniteur". Si le bouton "Properties (Propriétés)" est désactivé, la configuration de votre moniteur est achevée. Le moniteur peut être utilisé tel quel.

Si le message "Windows needs... (Windows doit...)" s'affiche, comme illustré ci-dessous, cliquez sur "Continue(r)".

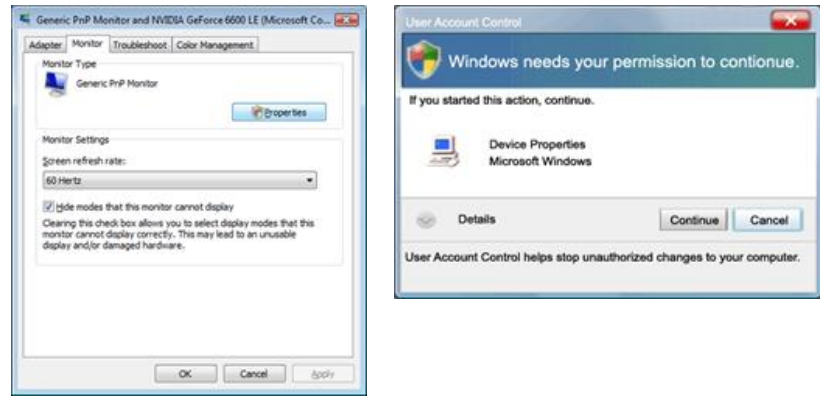

## Remarque

Ce pilote de moniteur comporte le logo MS de certification. Cette installation n'endommagera donc pas votre système.

Le pilote certifié sera téléchargeable à partir de la page d'accueil de Samsung .

[http://www.samsung.com/](http://www.samsung.com)

6. Cliquez sur "Update Driver... (Mise à jour du pilote...)" dans l'onglet "Driver (Pilote)".

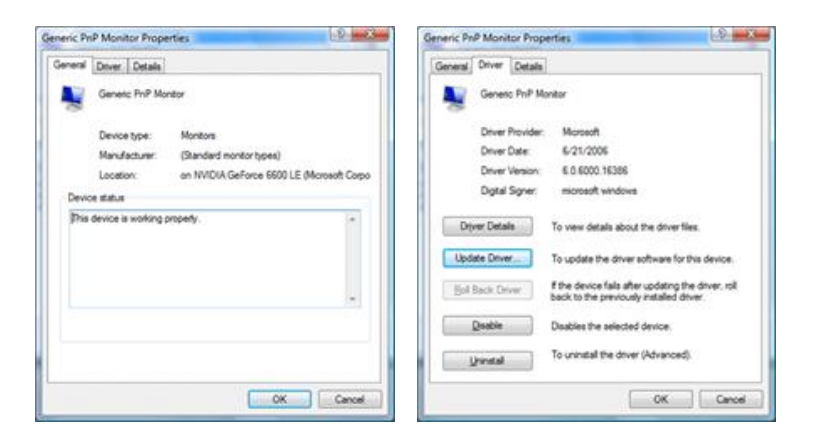

7. Vérifiez la case à cocher "Browse my computer for driver software (Rechercher un pilote logiciel sur mon ordinateur)" et cliquez sur "Let me pick from a list of device drivers on my computer (Me laisser choisir parmi une liste de pilotes de périphériques sur mon ordinateur)".

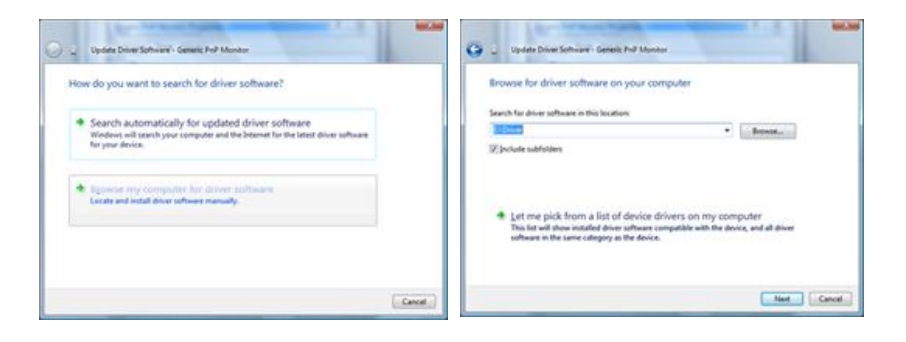

8. Cliquez sur "Have Disk..." (Disque fourni...) et sélectionnez le dossier (par exemple, D: \Lecteur) où se situe le fichier de configuration du pilote et cliquez sur "OK".

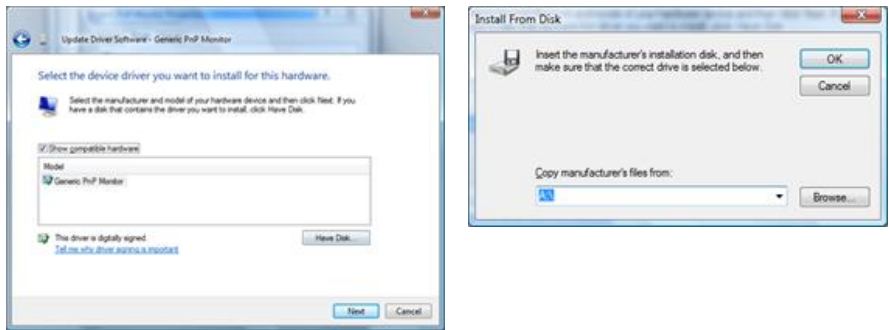

9. Sélectionnez le modèle de votre moniteur dans la liste et cliquez sur "Next (Suivant)".

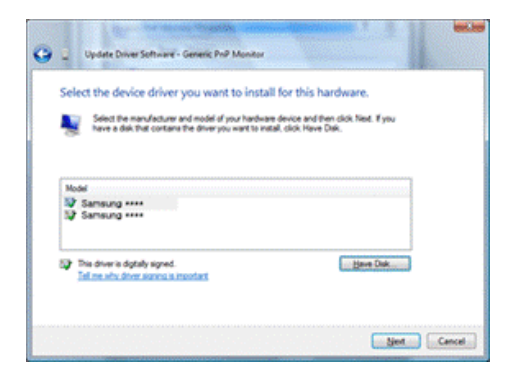

10. Cliquez sur "Close (Fermer)" → "Close (Fermer)" → "OK" → "OK" sur les écrans qui s'affichent successivement.

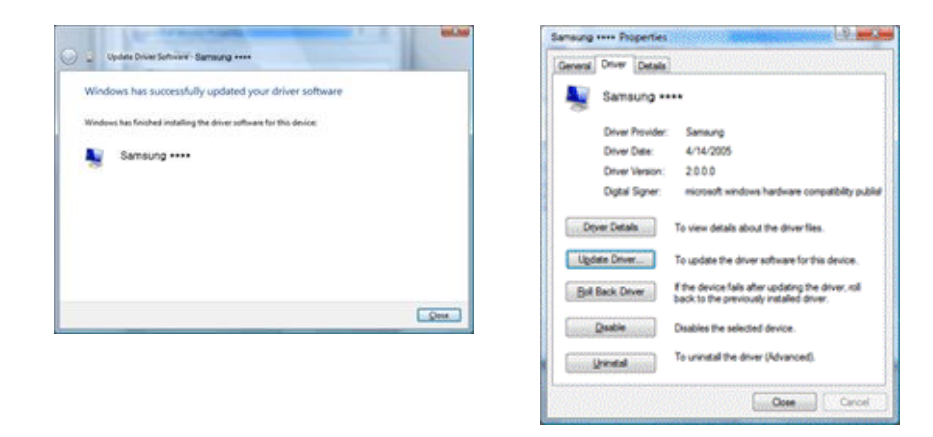

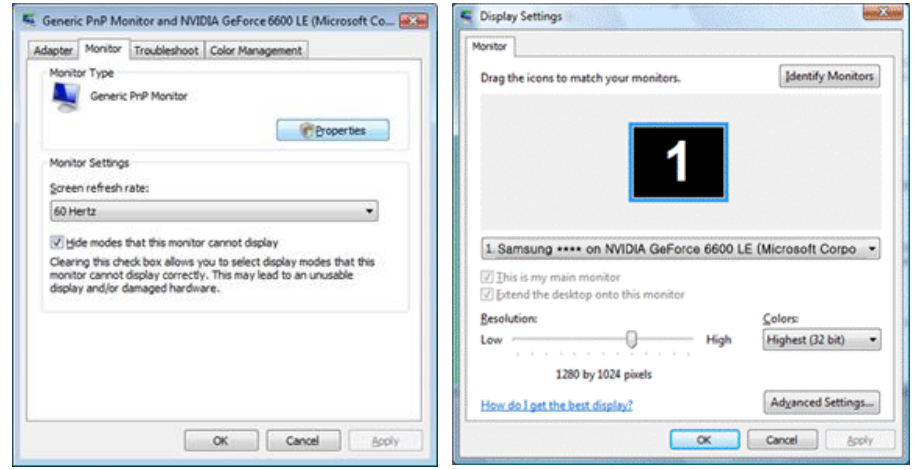

Système d'exploitation Microsoft® Windows® XP

- 1. Insérez le CD dans le lecteur CD-ROM.
- 2. Cliquez sur "Start (Démarrer)" → "Control Panel (Panneau de configuration)", puis cliquez sur l'icône "Appearance and Themes (Apparence et Thème)".

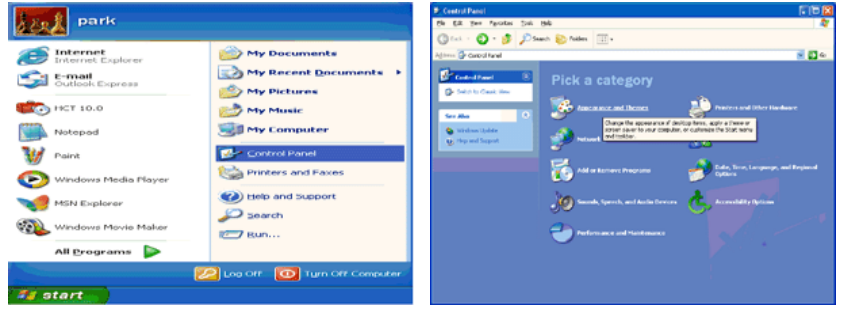

3. Cliquez sur l'icône "Display (Affichage)" et choisissez l'onglet "Settings (Paramètres)" et cliquez sur "Advanced (Avancé)".

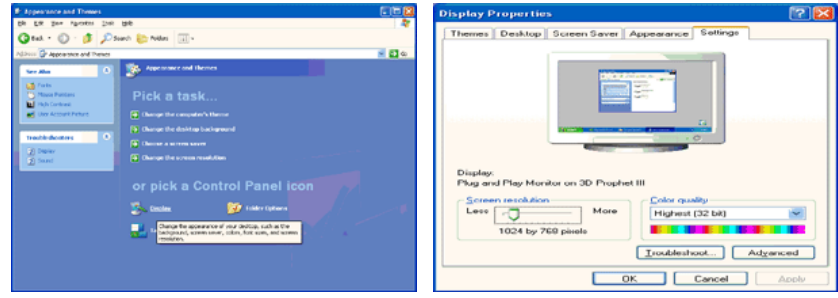

4. Cliquez sur le bouton "Properties (Propriétés)" dans l'onglet "Monitor (Ecran)" et sélectionnez l'onglet "Driver (Pilote)".

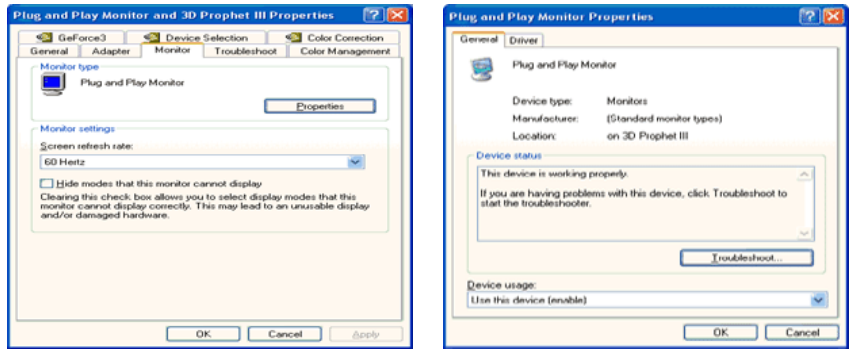

5. Cliquez sur "Update Driver... (Mettre à jour le pilote)" et sélectionnez "Install from a list or... (Installer à partir d'une liste ou ...)" et cliquez sur le bouton "Next (Suivant)".

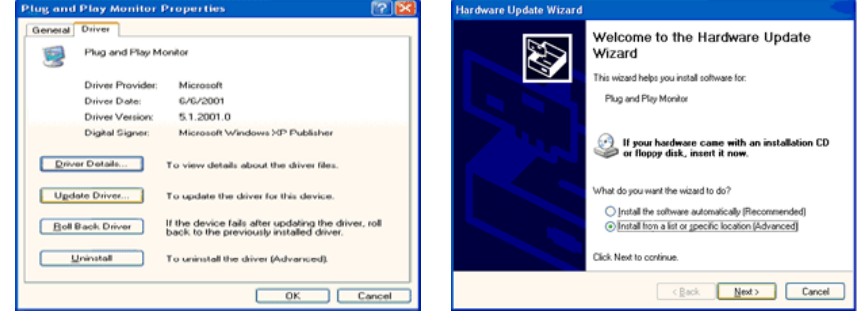

6. Sélectionnez "Don't search, I will... (Ne pas rechercher. Je vais...)" et cliquez sur "Next (Suivant)", puis cliquez sur "Have disk (Disque fourni)".

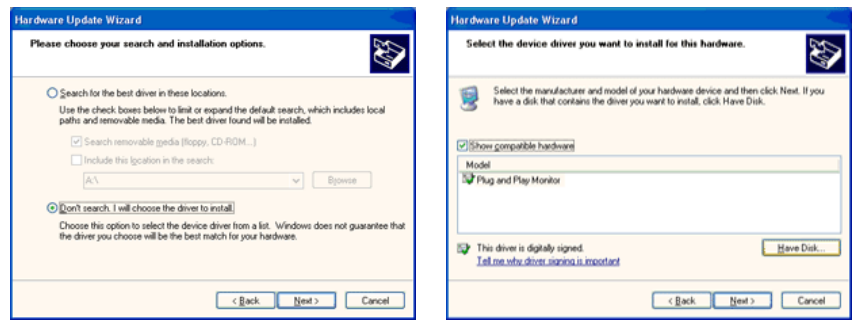

7. Cliquez sur le bouton "Browse (Parcourir)" et choisissez A:(D:\Lecteur) et sélectionnez votre modèle de moniteur dans la liste, puis cliquez sur le bouton "Next (Suivant)".

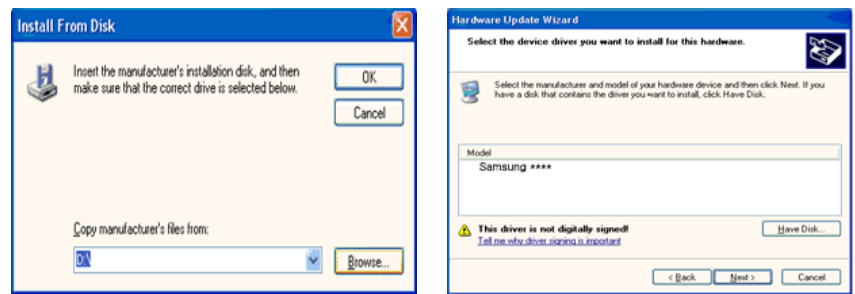

8. Si le message suivant s'affiche, cliquez sur le bouton "Continue Anyway" (Continuer quand même). Ensuite cliquez sur le bouton "OK".

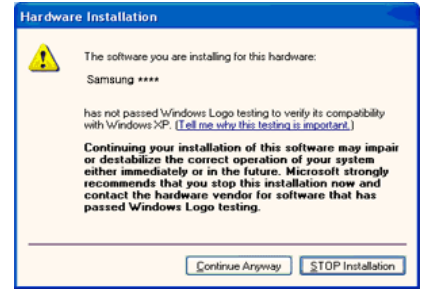

## Remarque

Le pilote du moniteur est certifié par Microsoft ; son installation n'endommagera donc pas votre système.

Le pilote certifié sera téléchargeable à partir de la page d'accueil de Samsung .

[http://www.samsung.com/](http://www.samsung.com)

9. Cliquez sur le bouton "Close (Fermer)", puis cliquez plusieurs fois sur le bouton "OK".

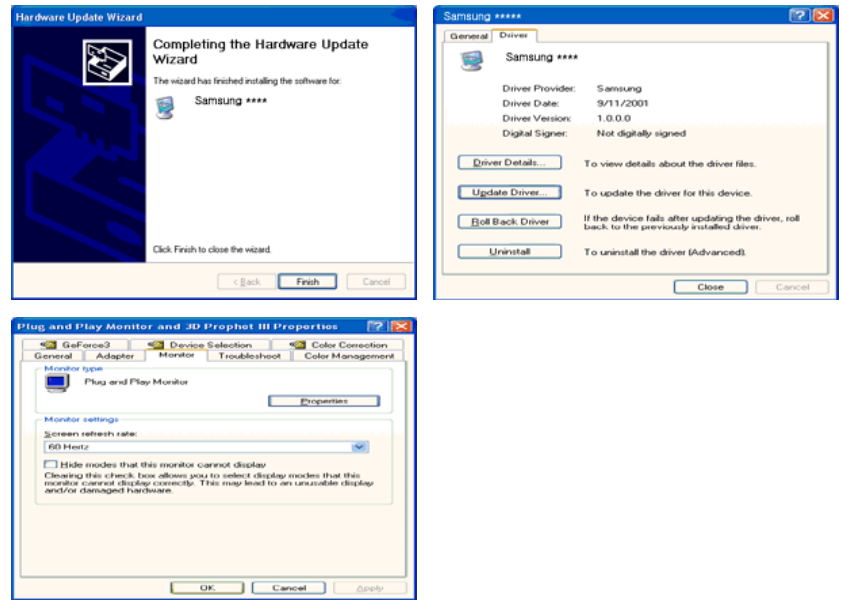

10. L'installation du pilote du moniteur est terminée.

Système d'exploitation Microsoft® Windows® 2000

Lorsque vous voyez apparaître "Digital Signature Not Found (Signature Numérique Non Trouvée)" à l'écran, suivez ces étapes.

- 1. Choisissez le bouton "OK" dans la fenêtre "Insert disk (Insérer disque)".
- 2. Cliquez sur le bouton "Browse (Parcourir)" dans la fenêtre "File Needed (Fichier nécessaire)" window.
- 3. Choisissez A:(D:\Lecteur), puis cliquez sur le bouton "Open (Ouvrir)" et cliquez ensuite sur le bouton "OK".

Installation

- 1. Cliquez sur "Start" (Démarrer)", "Setting (Paramètres)", "Control Panel (Panneau de configuration)".
- 2. Double-cliquez sur l'icône "Display (Affichage)".
- 3. Sélectionnez l'onglet "Settings" (Paramètres), puis cliquez sur "Advanced Properties" (Propriétés avancées).
- 4. Choisissez "Monitor (Ecran)".

Cas1: Si le bouton "Properties (Propriétés)" est désactivé, le moniteur est correctement configuré. Veuillez arrêter l'installation.

Cas2: Si le bouton "Properties (Propriétés)" est activé, cliquez sur le bouton "Properties (Propriétés)", puis suivez les étapes.

- 5. Cliquez sur "Driver (Pilote)" et ensuite cliquez sur "Update Driver... (Mise à jour du pilote)", puis cliquez sur le bouton "Next (Suivant)".
- 6. Choisissez "Display a list of the known drivers for this device so that I can choose a specific driver (Affichage de la liste des pilotes connus pour ce dispositif de sorte que je puisse choisir un pilote spécifique)" et cliquez sur "Next (Suivant)", puis cliquez sur "Have disk (Disque fourni)".
- 7. Cliquez sur le bouton "Browse (Parcourir)", puis choisissez A:(D:\Lecteur).
- 8. Cliquez sur le bouton "Open (Ouvrir)", puis cliquez sur le bouton "OK".
- 9. Choisissez votre modèle de moniteur et cliquez sur le bouton "Next (Suivant)". Cliquez ensuite sur "Next (Suivant)".
- 10. Cliquez sur le bouton "Finish (Terminer)", puis sur le bouton "Close (Fermer)".

Si la fenêtre "Digital Signature Not Found" (Signature numérique introuvable) s'affiche, cliquez sur le bouton "Yes (Oui)". Ensuite, cliquez sur le bouton "Finish (Terminer)", puis sur le bouton "Close (Fermer)".

Système d'exploitation Microsoft® Windows® Millennium

- 1. Cliquez sur "Start" (Démarrer)", "Setting (Paramètres)", "Control Panel (Panneau de configuration)".
- 2. Double-cliquez sur l'icône "Display (Affichage)".
- 3. Sélectionnez l'onglet "Settings" (Paramètres), puis cliquez sur "Advanced Properties" (Propriétés avancées).
- 4. Sélectionnez l'onglet "Monitor (Ecran)".
- 5. Cliquez sur le bouton "Change (Modifier)" dans la zone "Monitor Type (Type de moniteur)".
- 6. Choisissez l'option "Specify the location of the driver (Spécifier l'emplacement du pilote)".
- 7. Choisissez l'option "Display a list of all the driver in a specific location (Afficher liste de tous les pilotes à un emplacement spécifique)", puis cliquez sur le bouton "Next (Suivant)".
- 8. Cliquez sur le bouton "Have Disk (Disque fourni)".
- 9. Spécifiez A:\(D:\driver), puis cliquez sur "OK".
- 10. Sélectionnez "Show all devices (Afficher tous les périphériques)" et choisissez le moniteur qui correspond à celui que vous avez connecté à votre ordinateur, puis cliquez sur "OK".
- 11. Continuez à cliquer sur les boutons "Close (Fermer)" et "OK" jusqu'à ce que la boîte de dialogue des propriétés d'affichage disparaisse.

Système d'exploitation Microsoft® Windows® NT

- 1. Cliquez sur "Start" (Démarrer)", "Settings (Paramètres)", "Control Panel (Panneau de configuration)", puis double-cliquez sur l'icône "Display (Affichage)".
- 2. Dans la fenêtre d'information sur l'affichage, cliquez sur l'onglet Paramètres et cliquez sur "All Display Modes (Tous les modes d'Affichages)".
- 3. Sélectionnez un mode que vous souhaitez utiliser (résolution, nombre de couleurs et fréquence verticale), puis cliquez sur "OK".
- 4. Cliquez sur le bouton "Apply (Appliquer)" si après avoir cliqué sur "Test", vous constatez que l'écran fonctionne normalement. Si l'écran n'est pas normal, optez pour un mode différent (mode de résolution, de couleurs ou de fréquence plus faible).

# **Z**Remarque

S'il n'y a pas de mode pour "Tous les modes d'Affichages", sélectionnez le niveau de résolution et la fréquence verticale en vous référant à Preset Timing Modes (Modes Pré-établis d'Affichage) dans le Guide de l'utilisateur.

Linux Système d'exploitation

Pour exécuter X-Window, vous avez besoin du fichier X86Config, qui est un fichier pour le paramétrage du système.

- 1. Appuyez sur "Enter (Entrer)" au premier et au deuxième écran après avoir exécuté le fichier X86Config.
- 2. Le troisième écran concerne le réglage de la souris.
- 3. Définissez une souris pour votre ordinateur.
- 4. L'écran suivant permet de sélectionner un clavier.
- 5. Définissez un clavier pour votre ordinateur.
- 6. L'écran suivant concerne le réglage de votre moniteur.
- 7. Avant tout, définissez une fréquence horizontale pour votre moniteur. (Vous pouvez entrer la fréquence directement.)
- 8. Définissez une fréquence verticale pour votre moniteur. (Vous pouvez entrer la fréquence directement.)
- 9. Entrez le nom de modèle de votre moniteur. Cette information n'affectera pas l'exécution de X-Window.
- 10. Vous avez fini de paramétrer votre moniteur. Exécutez X-Window après avoir installé les autres périphériques.

#### MDC (Multiple Display Control)

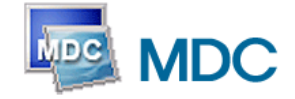

### Installation

- 1. Insérez le CD dans le lecteur CD-ROM.
- 2. Cliquez sur le programme d'installation MDC System.

**Remarque** 

Si l'écran d'installation du logiciel n'apparaît pas, installez-le à l'aide du fichier d'exécution MDC System dans le dossier MDC du CD-ROM.

- 3. Si l'écran de l'assistant d'installation n'apparaît pas, cliquez sur "Suivant."
- 4. L'écran "License Agreement" s'affiche. Cliquez sur "Yes".
- 5. La fenêtre "Customer Information" s'affiche. Enregistrez les informations de l'utilisateur et cliquez sur "Yes."
- 6. La fenêtre "Choose Destination Location" s'affiche. Spécifiez l'emplacement du fichier à installer et cliquez sur "Next."

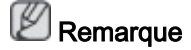

Si l'emplacement du fichier n'est pas spécifié, le programme s'installe à l'emplacement du fichier par défaut.

- 7. La fenêtre "Start Copying Files" s'affiche. Confirmez l'emplacement du fichier et cliquez sur "Next."
- 8. L'écran affichant l'avancement de l'installation apparaît.
- 9. L'écran "InstallShield Wizard Complete" s'affiche. Cliquez sur "Finish".

Remarque

Sélectionnez " Launch MDC System" et cliquez sur "Finish." Le programme MDC s'exécute immédiatement.

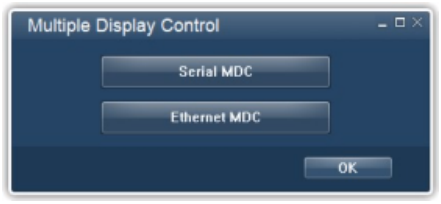

10. Si l'installation se termine avec succès, l'icône d'exécution MDC System rapide apparaît sur le bureau.

Il se peut que l'icône d'exécution MDC n'apparaisse pas en fonction de la spécification de l'ordinateur ou du moniteur. Si c'est le cas, appuyez sur la touche F5.

### Problèmes d'installation

L'installation de MDC peut être influencée par des facteurs tels que la carte graphique, la carte mère et l'environnement de réseau.

### Désinstallation

Vous ne pouvez désinstaller le programme MDC qu'à l'aide de l'option "Add or Remove Programs (Ajout/Suppression de programmes)" du Control Panel (Panneau de configuration) de Windows®.

Procédez comme suit pour désinstaller MDC.

Sélectionnez "Setting/Control Panel (Paramètres/Panneau de configuration)" dans le menu "Start (Démarrer)", puis double-cliquez sur "Add/Delete a program (Ajout/Suppression de programmes)".

Sélectionnez MDC System dans la liste, puis cliquez sur le bouton "Add/Delete (Ajouter/ Supprimer)".

**Utilisation Serial MDC** 

**Utilisation Ethernet MDC** 

# Serial MDC

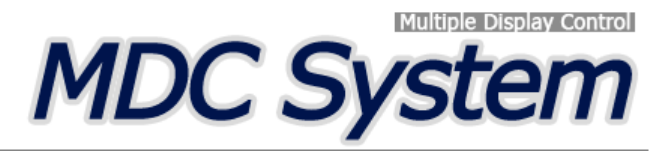

#### **Introduction**

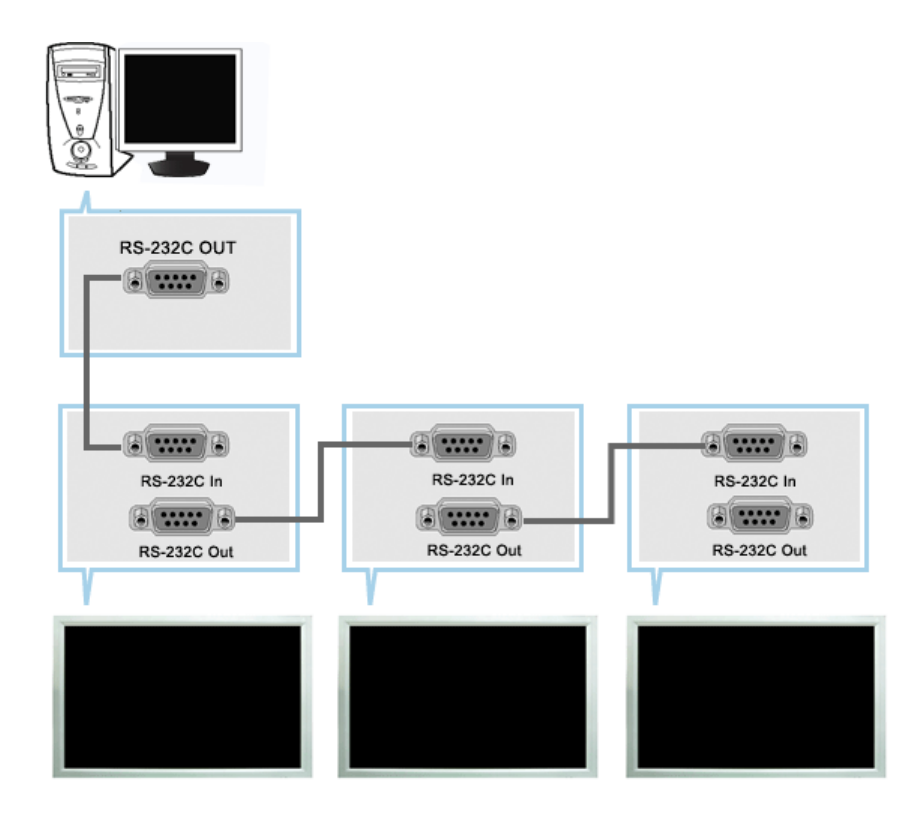

Une Commande d'écrans multiples (MDC) est une application qui permet de contrôler facilement et simultanément divers écrans à partir d'un PC. Le RS-232C, une norme de la communication en série, est utilisé pour assurer la communication entre le PC et l'écran. Par conséquent, un câble en série devra relier le port en série du PC au port en série de l'écran.

### **Main Screen**

Cliquez sur Start > Program > Samsung > Commande d'écrans multiples pour lancer le programme.

Sélectionnez un poste pour voir le volume du poste sélectionné dans la case de défilement.

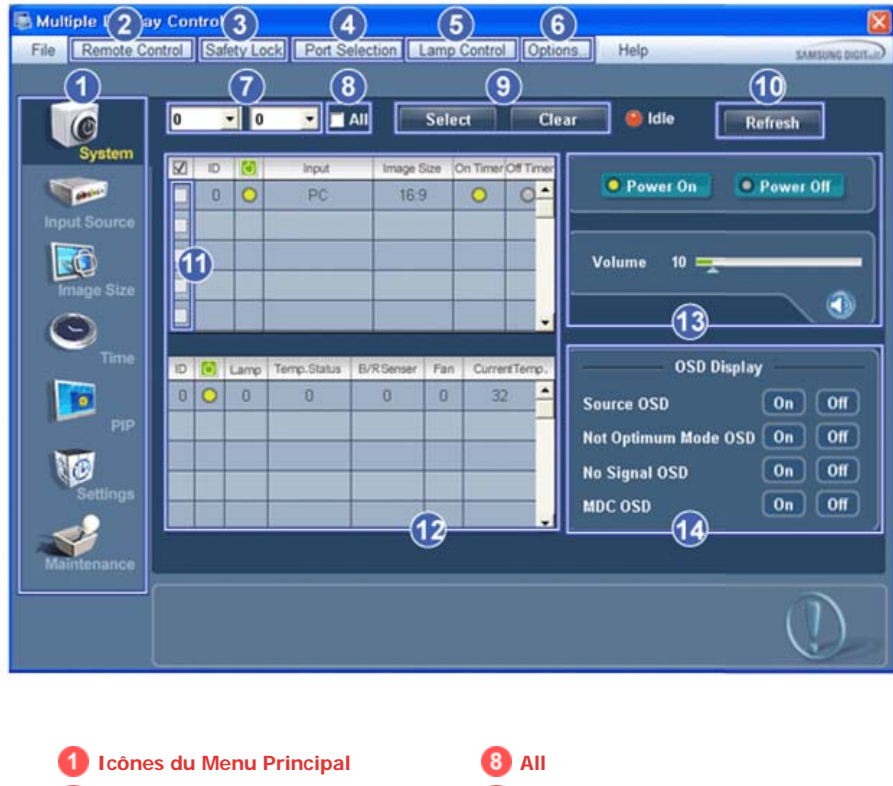

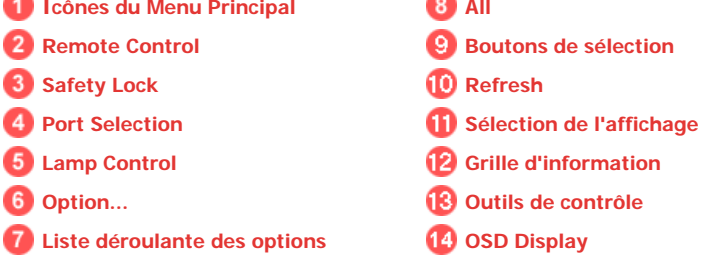

- 1. Utilisez les icônes du menu principal pour passer d'une fenêtre à l'autre.
- 2. Vous permet d'activer ou de désactiver la fonction de réception du signal de la télécommande de l'écran.
- 3. Activez la fonction Verrouillage de sécurité. Lorsque vous définissez la fonction de verrouillage, seuls les boutons d'alimentation et de verrouillage peuvent être utilisés sur la télécommande et le téléviseur.
- 4. Applique la fonction Lock (Verrouillage). Le paramètre du port série du PC peut changer.
- 5. Sélectionne un mode de réglage Lamp.
- 6. Règle le nombre de LFD ID et la fréquence de répétition de la recherche.
- 7. Définit la série d'identifiants de LFD à afficher. Vous pouvez sélectionner ou déselectionner les identifiants affichés à l'aide des boutons Select ou Clear.
- 8. Tous les moniteurs peuvent être sélectionnés ou désélectionnés.
- 9. Sélectionne (Select) ou déselectionne (Clear) les identifiants de LFD affichés en configurant 7 et 8.
- 10. Cette option recherche des moniteurs. Le nombre maximum est indiqué dans le champ Max LFD Id.
- 11. Sélectionnez un écran dans Display Selection (Sélection d'écran).
- 12. Utilisez la grille pour obtenir quelques informations sur l'écran sélectionné.
- 13. Utilisez les Outils de Contrôle pour commander les écrans.
- 14. Fait basculer la fonction OSD sur On/Off. -N'est peut-être pas pris en charge selon le produit.
	- **<Remarque>** La fonction Activer/Désactiver de la télécommande Fonctionne, que l'alimentation électrique soit sur Marche ou sur Arrêt et ceci s'applique à tous les écrans connectés au MDC. Toutefois, quel que soit l'état de la communication au moment où le MDC est éteint, la fonction de réception du signal de la télécommande de tous les écrans est initialisée sur Désactivé lorsque le MDC est fermé.

#### **Port Selection**

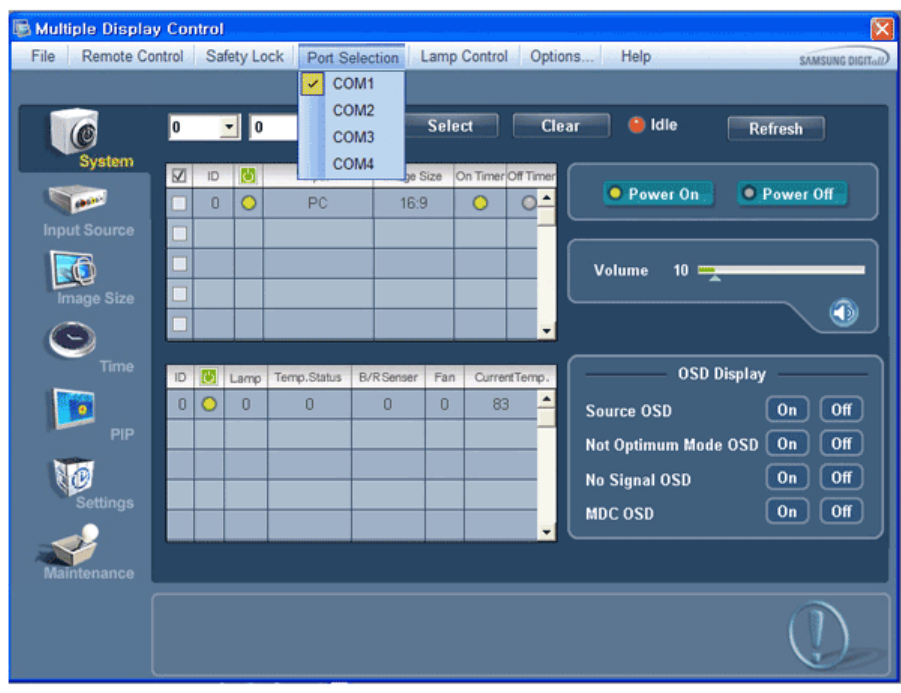

- 1. Le contrôle multiple d'affichage est normalement défini en COM1.
- 2. Si un port autre que COM1 est utilisé, vous pouvez alors, dans le menu de sélection, sélectionner des ports de COM1 à COM4.
- 3. Si le nom exact du port auquel est connecté le moniteur via un câble série n'est pas sélectionné, la communication ne sera pas possible.
- 4. Le port sélectionné est enregistré dans le programme et également utilisé pour le programme suivant.

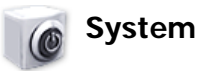

1. Cliquez sur System dans le menu principal pour ouvrir l'écran de réglage du système.

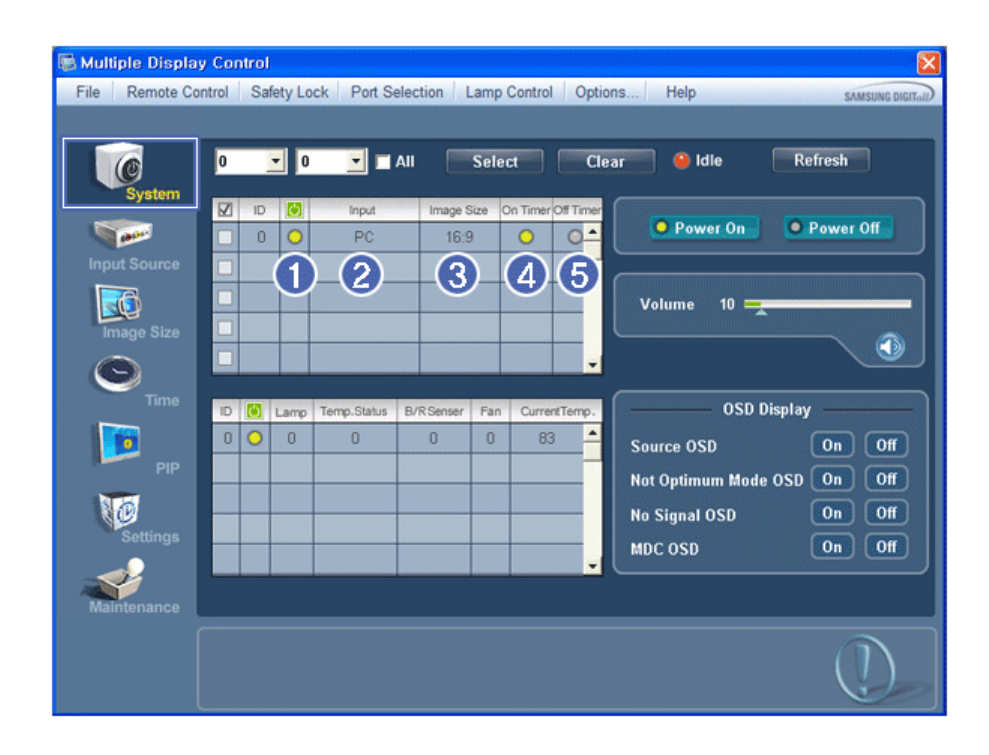

Le Tableau d'Information fournit l'information de base nécessaire au Contrôle de l'Alimentation.

1) (Power Status (Indicateur d'Alimentation))

2) Input

- 3) Image Size
- 4) On Timer
- 5) Off Timer
- 2. Sélectionnez les écrans à régler à l'aide du bouton Select ou des cases.

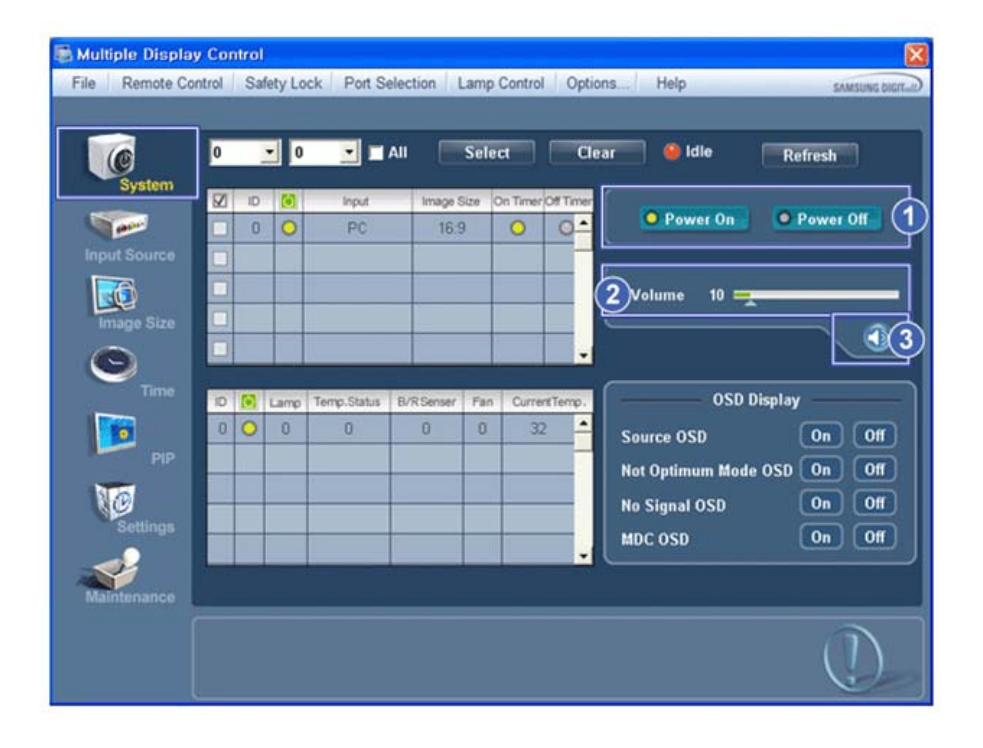

Le Contrôle d'Alimentation permet de commander certaines des fonctions de l'écran sélectionné.

- 1) Power On/Off (Marche/Arrêt)
- Permet d'allumer ou d'éteindre l'écran sélectionné [AF1]
- 2) Volume
	- Contrôle le niveau de volume de l'écran sélectionné.

Il reçoit la valeur du volume de l'écran sélectionné depuis les postes et l'affiche dans la case de défilement.

(Si vous déselectionnez un écran ou tous les écrans, la valeur par défaut 10 sera restaurée.)

- 3) Mute On/Off (Marche/Arrêt de la fonction Muet)
	- Coupe ou rétablit le son de l'écran sélectionné [AF2] Lorsque vous sélectionnez un poste à la fois, si le poste sélectionné est déjà en position MUET, vous devez marquer l'écran MUET (si vous choisissez d'annuler les sélections ou Sélectionner Tout, les valeurs par défaut seront rétablies)

#### **Les fonctions Volume et Muet sont disponibles uniquement pour les écrans dont l'état d'alimentation est ACTIF (ON).**

3. Sélectionne l'affichage ou non de l'écran de menu à l'aide du menu OSD Display.

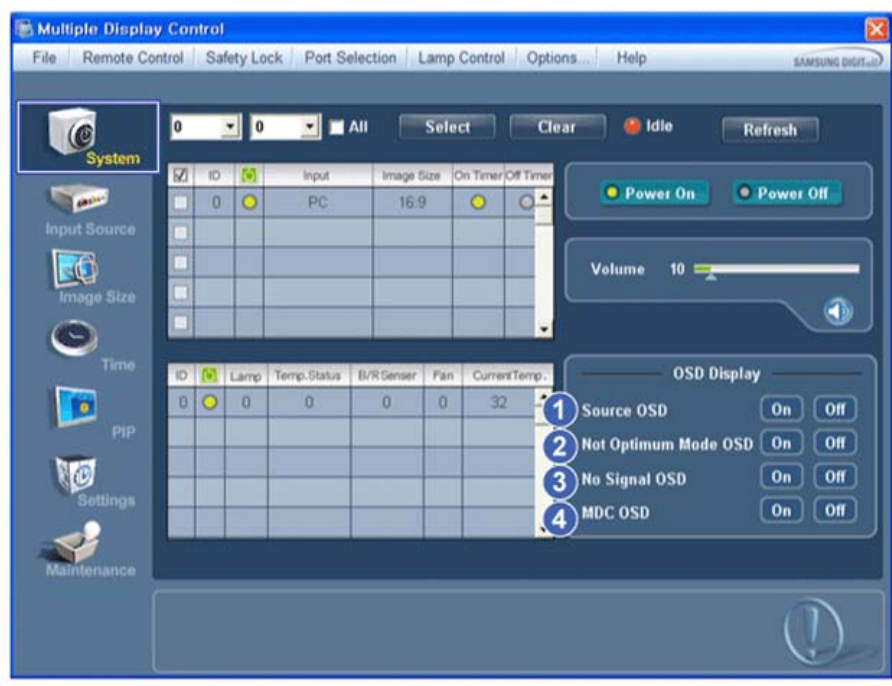

#### 1) Source OSD

- Spécifie l'affichage ou non de l'OSD source pour indiquer le changement de Source.

2) Not Optimum Mode OSD

- Spécifie l'affichage ou non de l'OSD en mode optimal pour indiquer si le mode en cours n'est pas pris en charge.

3) No Signal OSD

- Spécifie l'affichage ou non de l'OSD sans signal pour indiquer l'absence de signal.

- 4) MDC OSD
	- Spécifie l'affichage ou non de l'OSD MDC pour indiquer la modification des paramètres à l'aide de MDC.

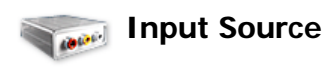

1. Cliquez sur l'icône Source d'Entrée dans le menu principal pour afficher la fenêtre de contrôle de la Source d'Entrée. Sélectionnez les écrans à régler à l'aide du bouton Select ou des cases.

• TV Mode

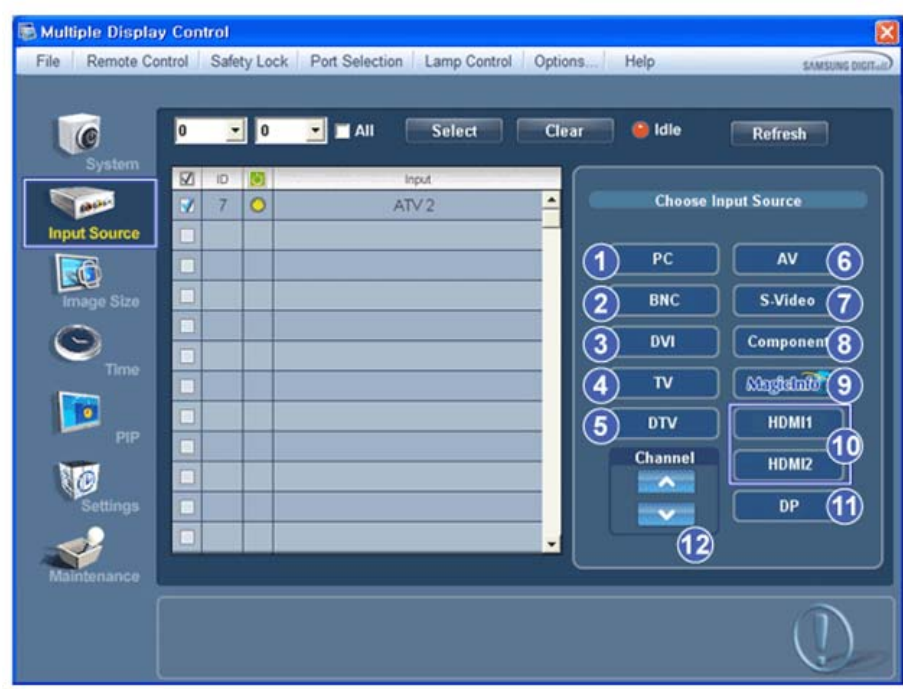

#### • PC Mode

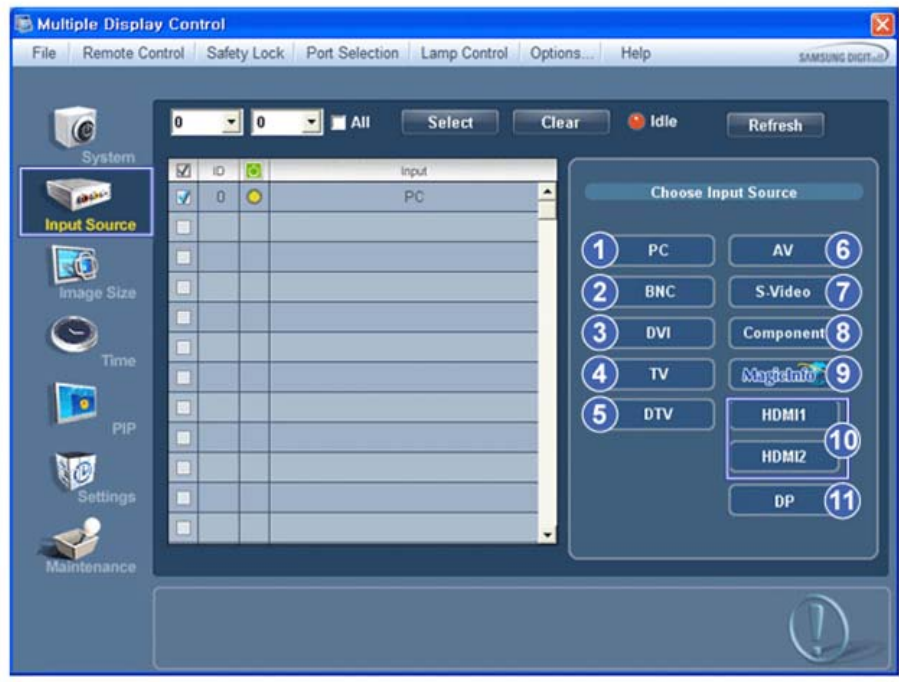

Le Tableau d'Information fournit l'information de base nécessaire au Contrôle de la Source d'Entrée.

1) PC

- Remplace la source d'entrée de l'affichage sélection par PC.

2) BNC

- Remplace la source d'entrée de l'affichage sélection par BNC.

3) DVI

- Remplace la source d'entrée de l'affichage sélection par DVI.

4) TV

- Remplace la source d'entrée de l'affichage sélection par TV.

5) DTV

- Remplace la source d'entrée de l'affichage sélection par DTV.

6) AV

- Remplace la source d'entrée de l'affichage sélection par AV.

7) S-Video

- Remplace la source d'entrée de l'affichage sélection par S-Video.

8) Component

- Remplace la source d'entrée de l'affichage sélection par Component.

9) MagicInfo

- La source d'entrée de MagicInfo ne fonctionne que sur le modèle MagicInfo.

10) HDMI1/HDMI2

- Remplace la source d'entrée de l'affichage sélection par HDMI.

- 11) DP
	- Bascule la source d'entrée pour l'Display sélectionné sur DP.
- 12) Channel

- La flèche de la chaîne s'affiche lorsque Input Source (Source d'entrée) est TV.

- **L'option HDMI2 n'est peut-être pas prise en charge selon le produit.**
- **L'option DP n'est peut-être pas prise en charge selon le produit.**
- **TV Source (Source TV) ne peut être sélectionné que pour les produits avec TV et le contrôle des chaînes n'est autorisé que lorsque Input Source (Source d'entrée) est TV.**
- **Le Contrôle de la Source d'Entrée s'applique uniquement aux écrans dont l'état d'alimentation est ACTIF (ON).**

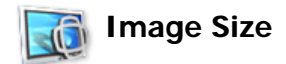

#### **PC, BNC, DVI,DP**

1. Cliquez sur Taille de l'image dans les icônes principales et l'écran de contrôle de la taille de l'image apparaîtra.

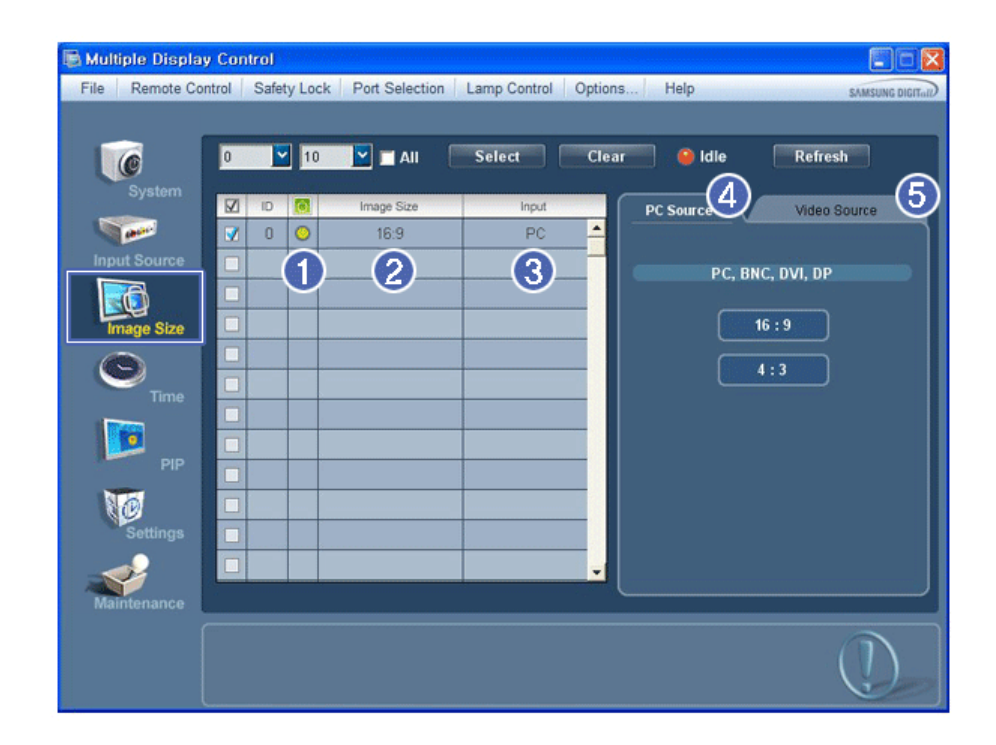

\* La grille d'information affiche des informations sommaires nécessaire au Contrôle de la taille de l'image.

1) (Power Status (Indicateur d'Alimentation))

- Indique l'état d'alimentation de l'écran utilisé.
- 2) Image Size

- Affiche la taille actuelle de l'image dans l'affichage sélectionné.

3) Input

- La Grille infos n'affiche que les écrans dont la source d'entrée est PC, BNC, DVI et DP.

- 4) PC Source
	- PC Source (Source PC) Lorsque vous cliquez dessus, l'onglet Image Source (Source image) s'affiche en premier.
	- Le bouton Contrôle de la taille de l'image commande la taille de l'image disponible en mode PC, BNC, DVI et DP .
- 5) Video Source

- Le bouton de réglage Image Size permet de régler la taille de l'image sur une valeur disponible dans le périphérique PC, BNC, DVI et DP.

- **L'option DP n'est peut-être pas prise en charge selon le produit.**
- **La source d'entrée de MagicInfo ne fonctionne que sur le modèle MagicInfo.**
- **La source d'entrée de TV ne fonctionne que sur le modèle TV.**
- **Le contrôle de la taille de l'image n'est disponible que pour les affichages dont l'alimentation est activée.**

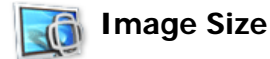

### **TV, AV, S-Video, Component, DVI(HDCP), HDMI1,HDMI2, DTV.**

1. Cliquez sur Taille de l'image dans les icônes principales et l'écran de contrôle de la taille de l'image apparaîtra.

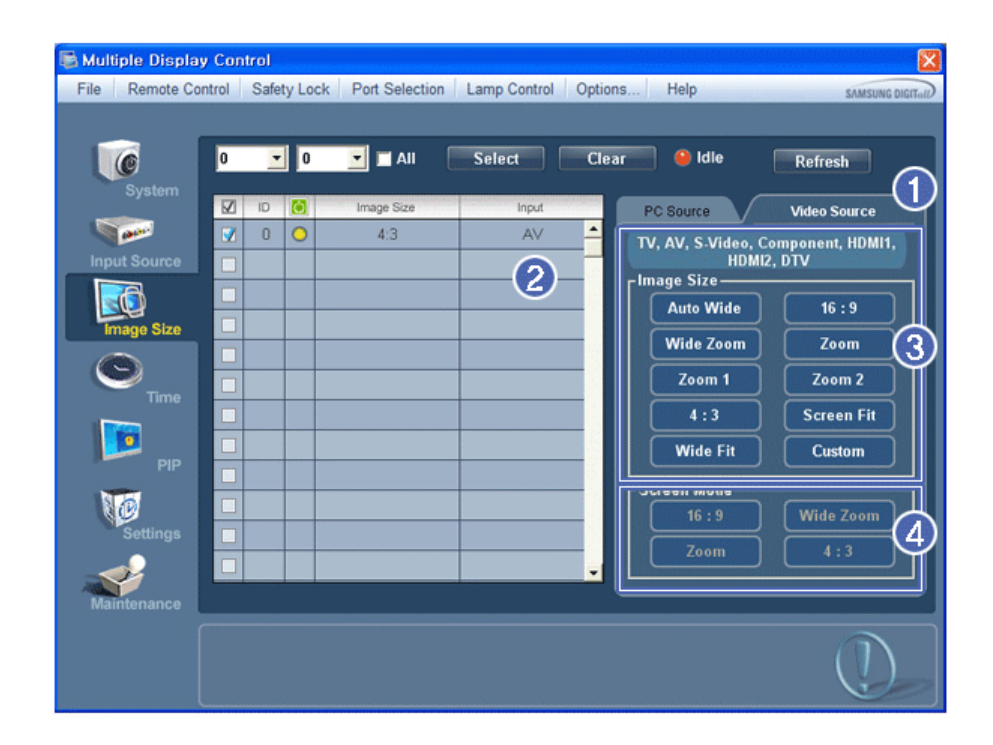

- \* La grille d'information affiche des informations sommaires nécessaire au Contrôle de la taille de l'image.
- 1) Pour régler Image Size en mode TV, AV, S-Video, Component, HDMI1, HDMI2 ou DTV, cliquez sur l'onglet Video Source.

Sélectionnez les écrans à régler à l'aide du bouton Select ou des cases.

- 2) La grille d'information n'affiche que l'affichage ayant TV, AV, S-VIDEO, COMPONENT,HDMI1, HDMI2, DTV comme source d'entrée.
- 3) Change aléatoirement la taille de l'image dans l'affichage sélectionné.
- 4) Les modes d'écran ne peuvent être réglés que lorsqu'un téléviseur (PAL uniquement) est connecté et que le paramètre Image Size (Taille d'image) est défini sur Auto Wide (Largeur auto).
- **L'option HDMI2 n'est peut-être pas prise en charge selon le produit.**
- **L'option Custom n'est peut-être pas prise en charge selon le produit.**
- **Remarque: Auto Wide (Largeur auto), Zoom1 et Zoom2 ne sont pas sélectionnables lorsque le type de signal d'entrée pour Component (Composant) et DVI (HDCP) est 720p ou 1080i. (Le mode Auto Wide est uniquement disponible pour TV, AV et S-Video.)**
- **k** La source d'entrée de MagicInfo ne fonctionne que sur le modèle MagicInfo.
- **La source d'entrée de TV ne fonctionne que sur le modèle TV.**
- **Le contrôle de la taille de l'image n'est disponible que pour les affichages dont l'alimentation est activée.**

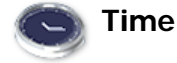

1. Cliquez sur l'icône Heure dans le menu principal pour afficher l'écran de Contrôle de l'Heure.

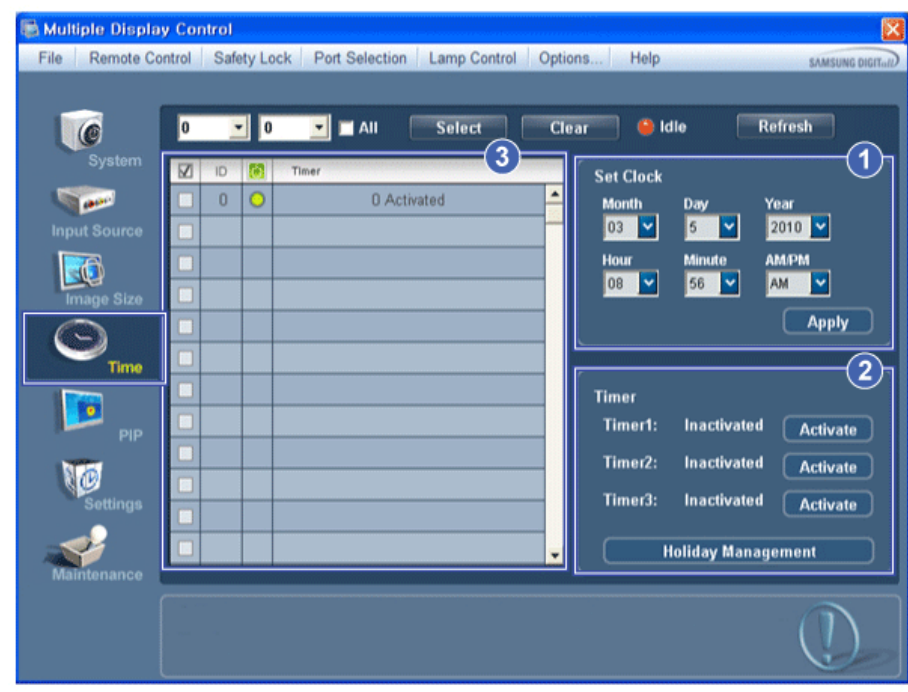

Le Tableau d'Information fournit l'information de base nécessaire au Contrôle de l'Heure. 1) Set clock

- Permet de régler l'heure actuelle pour l'écran sélectionné (Heure PC)
- Pour modifier l'heure actuelle, modifiez d'abord l'Heure PC.
- 2) Timer
- Configure les fonctions Timer1, Timer2, Timer3 et Holiday Management.
- 3) Indique si l'option Timer est activée.
- **La source d'entrée de MagicInfo ne fonctionne que sur le modèle MagicInfo.**
- **La source d'entrée de TV ne fonctionne que sur le modèle TV.**

**Le Contrôle de l'Heure est uniquement disponible pour les écrans dont l'état d'alimentation est ACTIF (ON).**

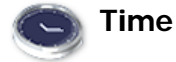

#### **Configuration des fonctions Timer et Holiday Management**

1. Configuration des fonctions Timer1, Timer2 et Timer3

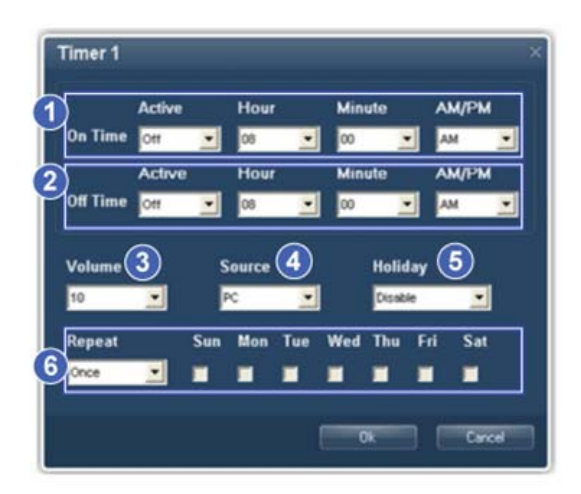

1) On Time

- Règle l'heure, les minutes et l'option AM/PM pour la mise sous tension du moniteur sélectionné.

2) Off Time

- Règle l'heure, les minutes et l'option AM/PM pour la mise hors tension du moniteur sélectionné.
- 3) Volume
- Sélectionne le volume lorsque le moniteur sélectionné est allumé.
- 4) Source
	- Sélectionne la source d'entrée externe qui sera affichée lors de la mise sous tension du moniteur sélectionné.
- 5) Holiday
	- Applique la fonction Holiday Management à la fonction Timer.
- 6) Repeat
	- Options disponibles : Once, EveryDay, Mon~Fri, Mon~Sat, Sat~Sun et Manual.
		- Once : la fonction Timer se déclenche une seule fois.
		- EveryDay : la fonction Timer se répète tous les jours.
		- Mon~Fri : la fonction Timer se répète du lundi au vendredi.
		- Mon~Sat : la fonction Timer se répète du lundi au samedi.
		- Sat~Sun : la fonction Timer se déclenche le samedi et le dimanche.
		- $\bullet$  Manual : sélectionne un jour de la semaine auquel la minuterie doit se déclencher.
- 2. Réglage de la fonction Holiday Management

 La fonction Holiday Management spécifie les dates auxquelles le moniteur ne sera pas allumé ou éteint par la fonction Timer.

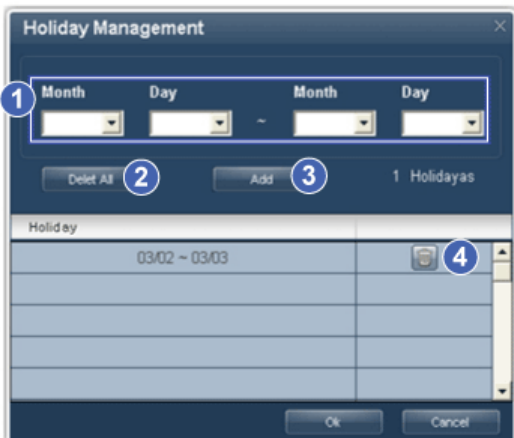

- 1) Spécifie la date.
- 2) Delete All
- Supprime tous les congés.
- 3) Add
	- Ajoute la date spécifiée.

4) 画

- Supprime le programme sur la ligne sélectionnée.
- $\star$  **La fonction Holiday Management peut être activée ou désactivée dans le menu de configuration Timer.**
- **La source d'entrée de MagicInfo ne fonctionne que sur le modèle MagicInfo.**
- **La source d'entrée de TV ne fonctionne que sur le modèle TV.**
- **Le Contrôle de l'Heure est uniquement disponible pour les écrans dont l'état d'alimentation est ACTIF (ON).**
- **Uniquement activé pour un TV lorsque l'option Source est réglée sur TV en mode On Time.**
- **Uniquement activé sur un modèle doté de la fonction MagicInfo lorsque l'option Source est réglée sur MagicInfo en mode On Time.**

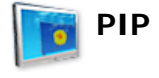

### **PIP Size**

1. Cliquez sur PIP dans les icônes principales et l'écran de contrôle de la fenêtre PIP apparaît. Sélectionnez les écrans à régler à l'aide du bouton Select ou des cases.

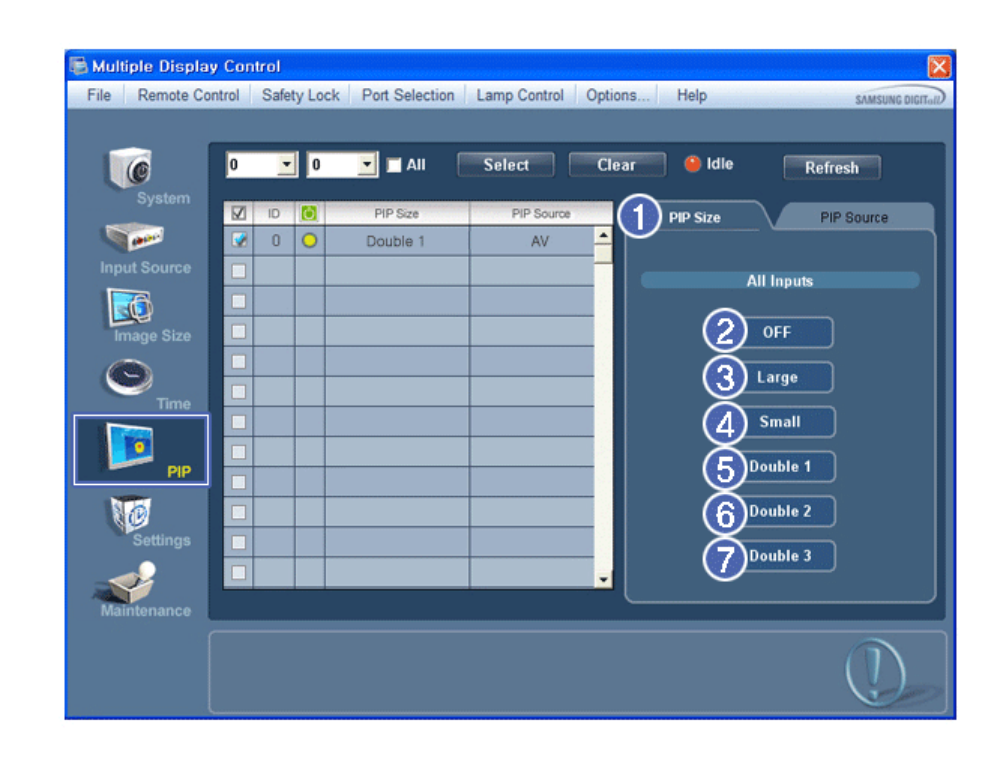

La grille d'information affiche des informations sommaires nécessaire au Contrôle de la taille de la fenêtre PIP. 1) PIP Size (Taille de la fenêtre PIP)

- Affiche la taille actuelle de la fenêtre PIP affichée.

- 2) OFF (Arrêt)
	- Désactive la fonction PIP de l'affichage sélectionné.
- 3) Large
	- Active la fonction PIP de l'affichage sélectionné et modifie la taille de la Large.
- 4) Small
	- Active la fonction PIP de l'affichage sélectionné et modifie la taille de la Small.
- 5) Double1
- Active la fonction PIP de l'affichage sélectionné et modifie la taille de la Double 1.
- 6) Double2
- Active la fonction PIP de l'affichage sélectionné et modifie la taille de la Double 2.
- 7) Double 3 (Picture By Picture (Image par image))
- Active PBP (la fonction image par image) de l'écran sélectionné et passe la taille en Double 3.
- **La source d'entrée de MagicInfo ne fonctionne que sur le modèle MagicInfo.**
- **La source d'entrée de TV ne fonctionne que sur le modèle TV.**
- **La taille de la fenêtre PIP peut se régler après avoir allumé le moniteur.**

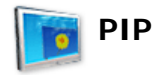

#### **PIP Source**

1. Cliquez sur PIP dans les icônes principales et l'écran de contrôle de la fenêtre PIP apparaît.
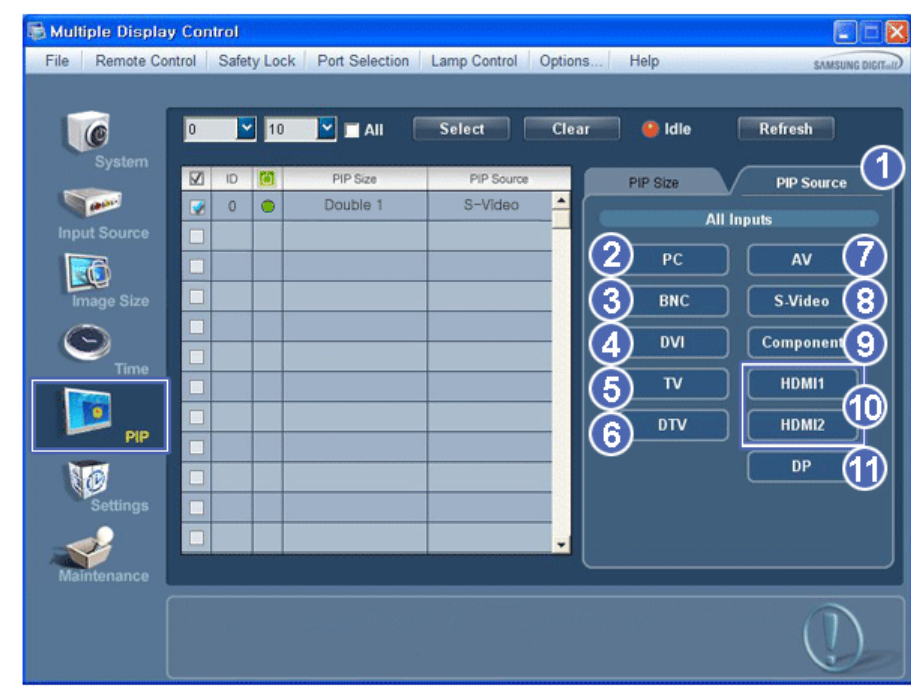

- La grille d'information affiche des informations sommaires nécessaire au Contrôle de la Source PIP.
- 1) PIP Source
- La source de la fenêtre PIP peut se régler après avoir allumé le moniteur.
- 2) PC
- Remplace la source de la PIP de l'affichage sélectionné par PC.
- 3) BNC
- Remplace la source de la PIP de l'affichage sélectionné par BNC.
- 4) DVI
- Remplace la source de la PIP de l'affichage sélectionné par DVI.
- 5) TV - Remplace la source de la PIP de l'affichage sélectionné par TV. 6) DTV
- Remplace la source de la PIP de l'affichage sélectionné par DTV.
- 7) AV
- Remplace la source de la PIP de l'affichage sélectionné par AV.
- 8) S-Video
- Remplace la source de la PIP de l'affichage sélectionné par S-Video.
- 9) Component
- Remplace la source de la PIP de l'affichage sélectionné par Component.
- 10) HDMI1,HDMI2
- Remplace la source de la PIP de l'affichage sélectionné par HDMI.
- 11) DP
- Bascule la source PIP de l'écran sélectionné sur DP.
- **L'option HDMI2 n'est peut-être pas prise en charge selon le produit.**
- **L'option DP n'est peut-être pas prise en charge selon le produit.**
- **Certaines des sources ISI peuvent ne pas être disponibles à la sélection. Cela dépend du type de signal d'entrée de l'écran principal.**
- **La source d'entrée de MagicInfo ne fonctionne que sur le modèle MagicInfo.**
- **La fonction Contrôle ISI n'est disponible que pour les affichages dont le statut de "Mise sous tension" est "ACTIVÉ" et dont la fonction ISI est également "ACTIVÉE"**

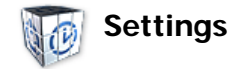

# **Picture**

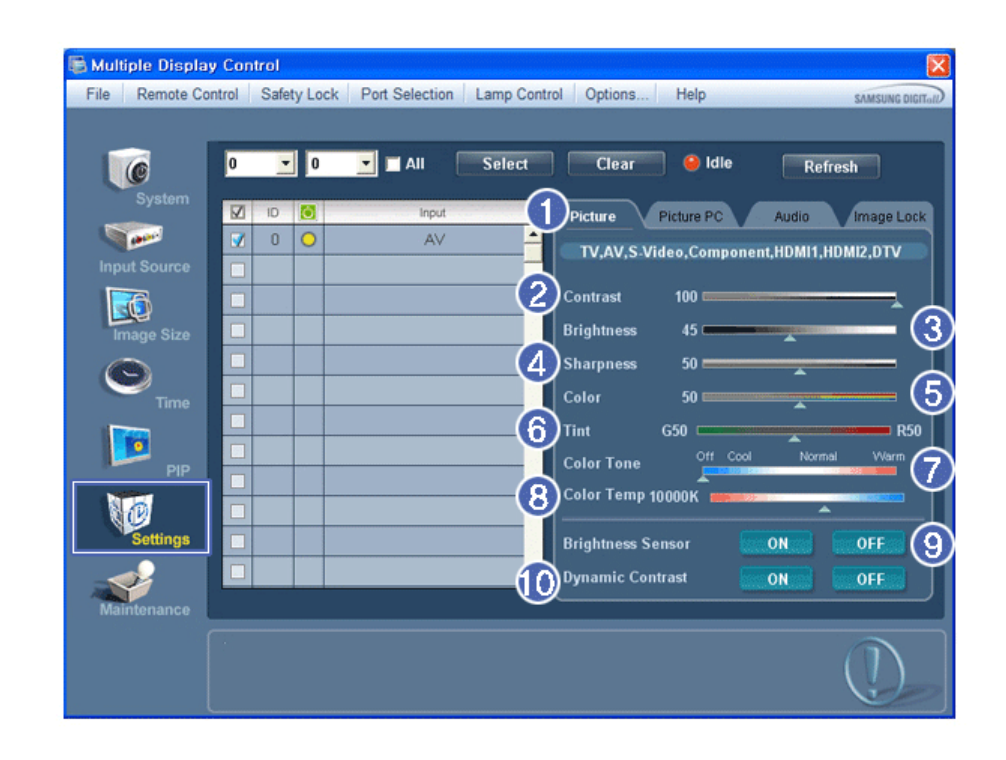

- **Les informations de bases requises pour régler les paramètres du mode Picture sont affichées dans le menu** principal. Les paramètres du moniteur sélectionné seront affichés si un des moniteurs connectés est sélectionné. Les paramètres par défaut seront affichés si tous les moniteurs sont sélectionnés en cliquant sur All et Select. Si une valeur a changé sur cet écran, le mode basculera automatiquement en mode personnalisé.
- 1) Picture
	- Disponible que pour TV, AV, S-Video, Component, HDMI1,HDMI2, DTV.
- 2) Contrast (Contraste)
	- Permet de régler le Contraste sur l'écran sélectionné.
- 3) Brightness (Luminosité)
	- Permet de régler la Luminosité pour l'écran sélectionné.
- 4) Sharpness (Netteté)
	- Permet de régler la Netteté sur l'écran sélectionné.
- 5) Color (Couleur)
	- Permet de régler la Couleur sur l'écran sélectionné.
- 6) Tint (Teinte)
	- Permet de régler la Nuance sur l'écran sélectionné.
- 7) Color Tone (Nuance Coul.)
	- Règle la propriété Color Tone de l'écran sélectionné.
- 8) Color Temp
	- Règle le paramètre Color Temp de l'écran sélectionné.
- 9) Brightness Sensor
	- Règle le paramètre Brightness Sensor de l'écran sélectionné.
- 10) Dynamic Contrast
	- Règle le paramètre Dynamic Contrast de l'écran sélectionné.
- **L'option HDMI2 n'est peut-être pas prise en charge selon le produit.**
- **L'option Brightness Sensor n'est peut-être pas prise en charge selon le produit.**
- **La source d'entrée de MagicInfo ne fonctionne que sur le modèle MagicInfo.**
- **Cette fonction n'est activée que si Nuance Coul. est réglé sur Arrêt.**
- **La source d'entrée de TV ne fonctionne que sur le modèle TV.**
- **★** Cette fonction est disponible uniquement pour les affichages dont l'alimentation est active. Si aucune **sélection n'a été effectuée, les paramètres d'usine sont restaurés.**

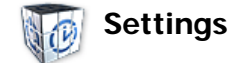

### **Picture PC**

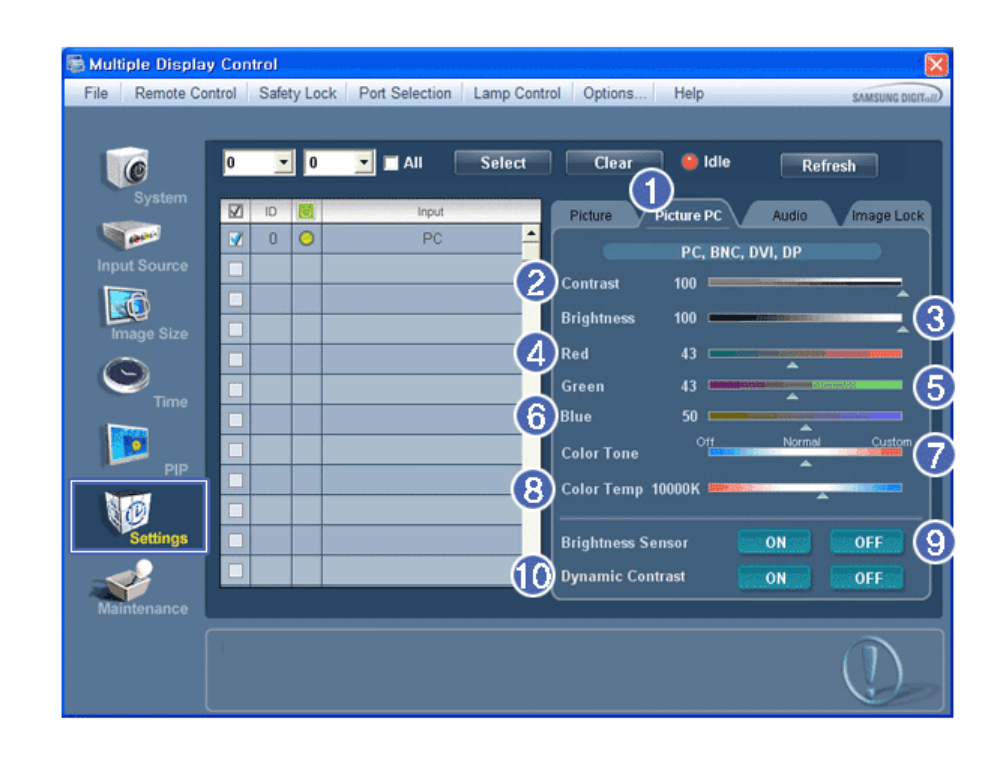

- Les informations de base requises pour régler les paramètres sont affichées. Les paramètres de la configuration correspondante (SET) seront importés et affichés dans la case de défilement si un identifiant d'écran est sélectionné. Les paramètres par défaut seront affichés si tous les identifiants d'écran sont sélectionnés en cliquant sur All et Select. Si une valeur a changé sur cet écran, le mode basculera automatiquement en mode personnalisé.
- 1) Picture PC
	- Disponible uniquement pour PC, BNC, DVI et DP.
- 2) Contrast (Contraste)
	- Permet de régler le Contraste sur l'écran sélectionné.
- 3) Brightness (Luminosité)
	- Permet de régler la Luminosité pour l'écran sélectionné.
- 4) Red
	- Règle la température de la Red couleur de l'affichage sélectionné.
- 5) Green
	- Règle la température de la Green couleur de l'affichage sélectionné.
- 6) Blue
	- Règle la température de la Blue couleur de l'affichage sélectionné.
- 7) Color Tone
	- Règle la propriété Color Tone de l'écran sélectionné.
- 8) Color Temp
	- Règle le paramètre Color Temp de l'écran sélectionné.
- 9) Brightness Sensor
	- Règle le paramètre Brightness Sensor de l'écran sélectionné.
- 10) Dynamic Contrast
	- Règle le paramètre Dynamic Contrast de l'écran sélectionné.
- **L'option DP n'est peut-être pas prise en charge selon le produit.**
- **L'option Brightness Sensor n'est peut-être pas prise en charge selon le produit.**
- **La source d'entrée de MagicInfo ne fonctionne que sur le modèle MagicInfo.**
- **La source d'entrée de TV ne fonctionne que sur le modèle TV.**
- **Cette fonction n'est activée que si Nuance Coul. est réglé sur Arrêt.**
- **★ Cette fonction est disponible uniquement pour les affichages dont l'alimentation est active. Si aucune sélection n'a été effectuée, les paramètres d'usine sont restaurés.**

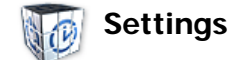

### **Audio**

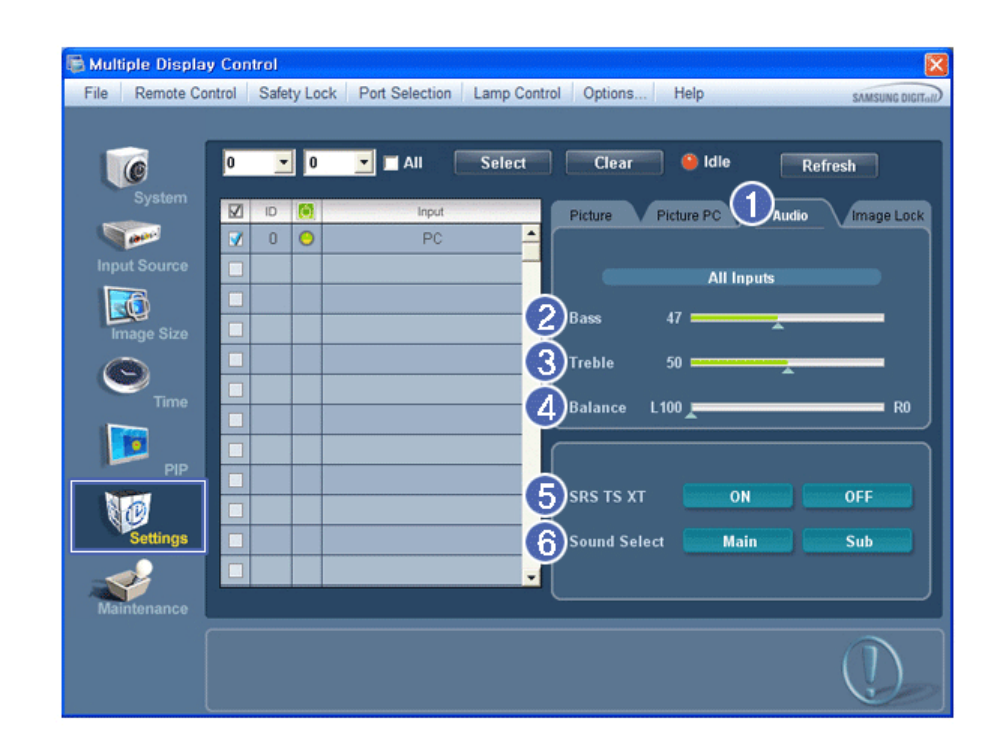

- \* Les informations de bases requises pour régler les paramètres du mode Audio sont affichées dans la fenêtre de l'écran. Les paramètres de la configuration correspondante seront importés et affichés dans la case de défilement si un identifiant d'écran est sélectionné. Les paramètres par défaut seront affichés si tous les identifiants d'écran sont sélectionnés en cliquant sur All et Select. Si une valeur a changé sur cette écran, le mode basculera automatiquement en mode personnalisé.
- 1) Audio
	- Permet de contrôler les paramètres sonores pour toutes les sources d'entrée.
- 2) Bass
	- Permet de régler les basses de l'écran sélectionné.
- 3) Treble
	- Permet de régler les aigus de l'écran sélectionné.
- 4) Balance
- Permet de régler l'équilibrage sonore (balance) de l'écran sélectionné.
- 5) SRS TSXT
	- Marche/Arrêt Son SRS TSXT
- 6) Sound Select (Sélection du son)
- Lorsque le mode PIP est activé, vous pouvez sélectionner soit Affichage principal soit Sub.
- **La source d'entrée de MagicInfo ne fonctionne que sur le modèle MagicInfo.**
- **La source d'entrée de TV ne fonctionne que sur le modèle TV.**
- **Cette fonction est disponible uniquement pour les affichages dont l'alimentation est active. Si aucune sélection n'a été effectuée, les paramètres d'usine sont restaurés.**

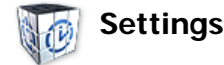

### **Image Lock**

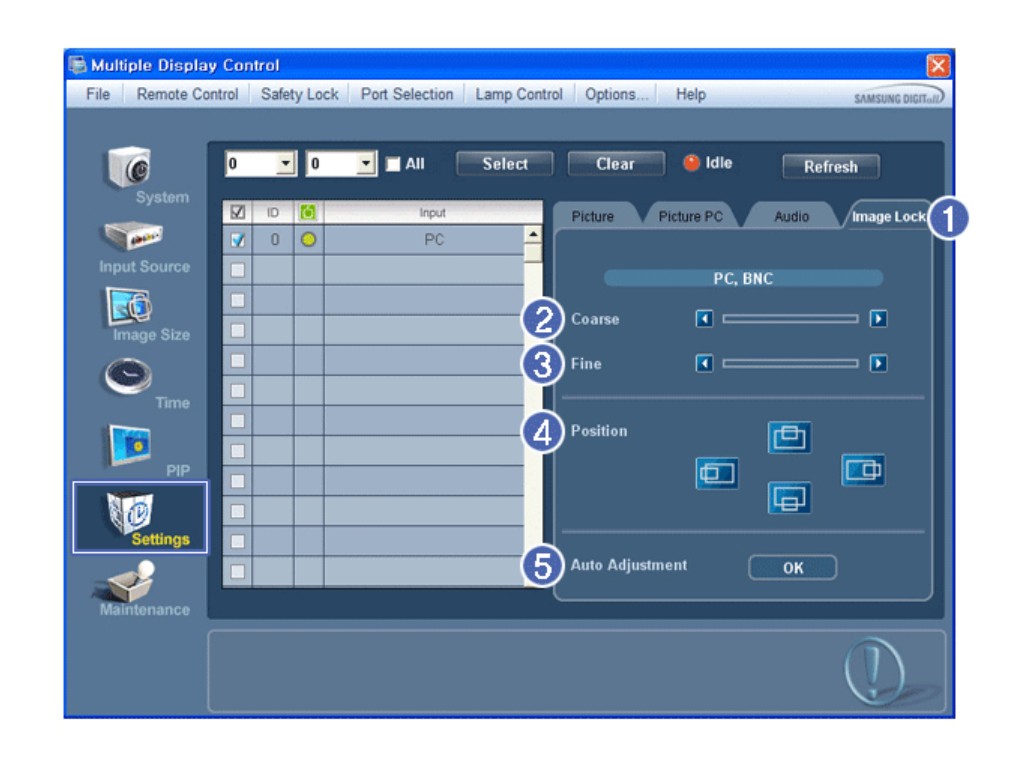

Le Tableau d'Information fournit l'information de base nécessaire pour le Contrôle des Paramètres.

- 1) Verrouillage Image
- Disponible que pour PC, BNC.
- 2) Coarse (Regl. Base)
- Permet de régler la Coarse de l'écran sélectionné.
- 3) Fine (Regl. Prec)
	- Permet de régler la Fine de l'écran sélectionné.
- 4) Position
- Permet de régler la Position de l'écran sélectionné.
- 5) Auto adjustment (Réglage Automatique)
	- Appuyez pour ajuster automatiquement le signal PC entrant.
- **La source d'entrée de MagicInfo ne fonctionne que sur le modèle MagicInfo.**
- **La source d'entrée de TV ne fonctionne que sur le modèle TV.**
- **Permet de régler les paramètres Audio de l'écran sélectionné.**

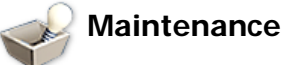

### **Lamp Control**

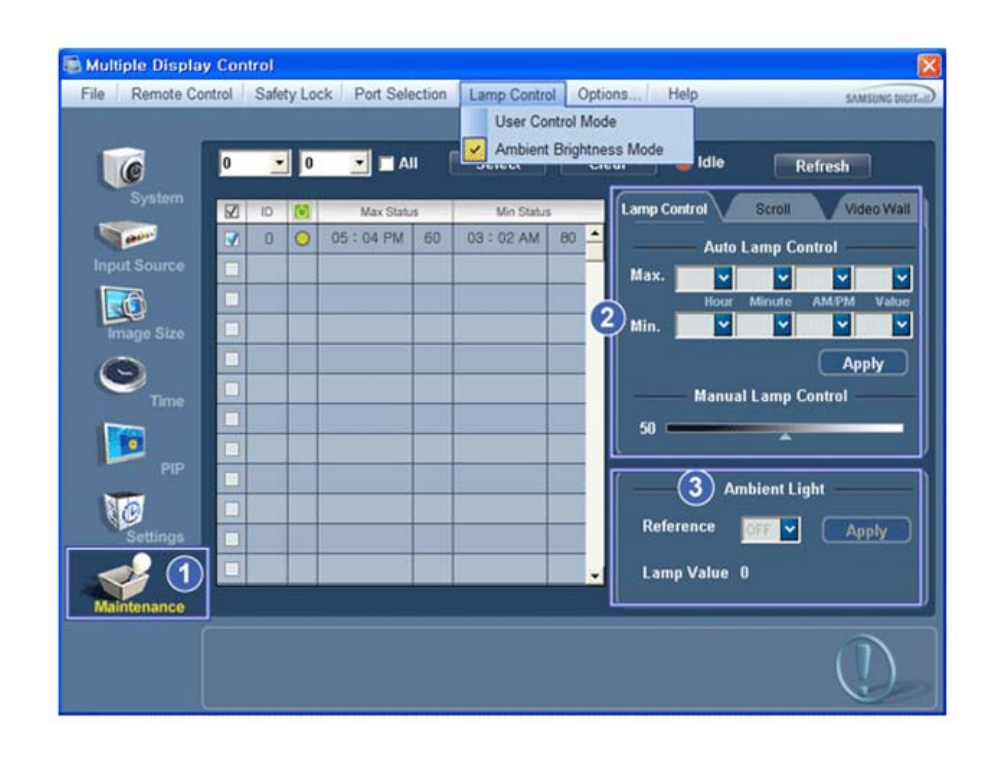

S'affiche alors une "Grille d'informations" affichant différentes données de base.

#### 1) Maintenance

- Autorise la fonction Maintenance Control (Contrôle de maintenance) pour toutes les sources d'entrée.
- 2) Lamp Control
	- Permet de régler automatiquement le rétro-éclairage de l'affichage sélectionné à une heure donnée. L'option Manual Lamp Control est automatiquement désactivée si vous effectuez le réglage à l'aide de l'option Auto Lamp Control.
	- Vous permet de régler le rétro-éclairage de l'affichage sélectionné sans tenir compte de l'heure. L'option Auto Lamp Control est automatiquement désactivée si vous effectuez le réglage à l'aide de l'option Manual Lamp Control.
- 3) Ambient Light
	- Détecte l'intensité de la lumière ambiante sur le moniteur spécifié et règle automatiquement la luminiosité de l'image.
	- Vous pouvez spécifier une valeur Reference et un moniteur qui déterminera automatiquement l'option Lamp Value (l'intensité lumineuse de la lampe) sur la base de l'intensité de la lumière ambiante.
- **L'option Ambient Light n'est prise en charge que sur les modèles dotés d'un capteur de luminosité. Elle n'est activée que si l'option Ambient Brightness Mode est sélectionnée dans le menu Lamp Control.**
- **Les options Auto Lamp Control et Manual Lamp Control ne sont activées que si l'option User Control Mode est sélectionnée dans le menu Lamp Control.**
- **La fonction de Maintenance n'est disponible que pour les affichages dont le statut est "ACTIVÉ".**
- **La source d'entrée de MagicInfo ne fonctionne que sur le modèle MagicInfo.**
- **La source d'entrée de TV ne fonctionne que sur le modèle TV.**

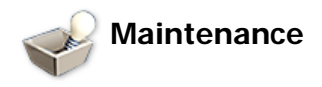

# **Scroll**

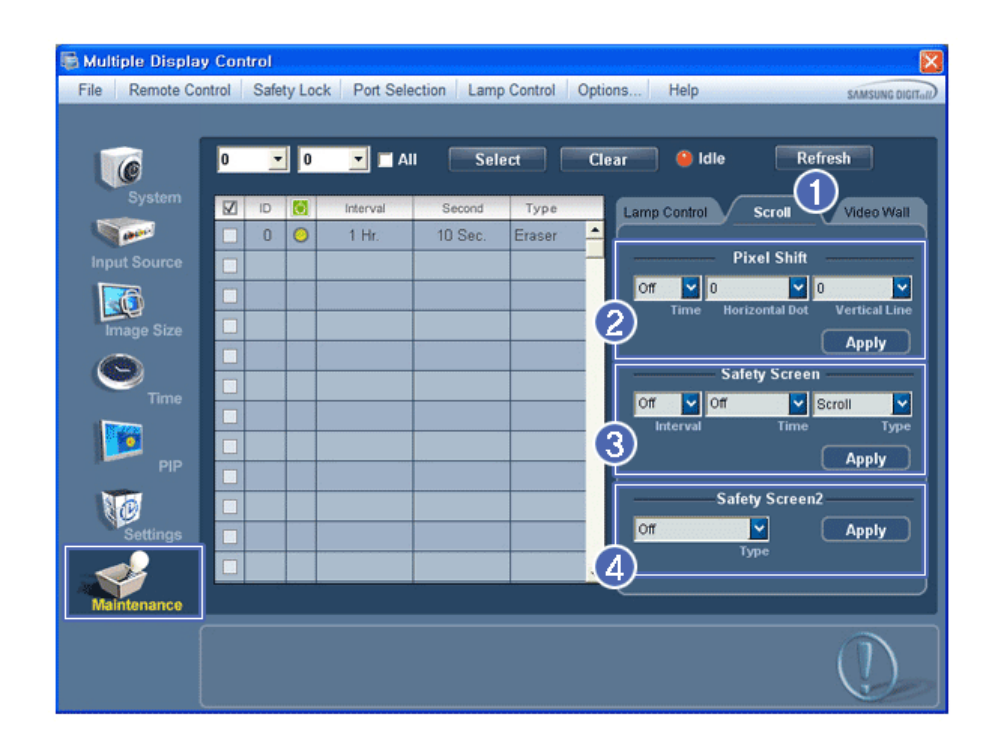

1) Scroll

- Cette fonction permet d'éviter la rémanence qui apparaît en cas d'affichage d'une image fixe pendant longtemps.

- 2) Pixel Shift
	- Cela permet de déplacer précisément l'écran à l'intervalle de temps spécifié.
- 3) Safety Screen
	- La fonction Safety Screen (Ecran de sécurité) permet d'éviter la rémanence qui apparaît en cas d'affichage d'une image fixe pendant longtemps. L'élément Interval (Intervalle) permet de définir le cycle de répétition en heures et l'élément Time (Durée), le délai d'activation de la fonction Safety Screen (Ecran de sécurité). L'élément Type peut être défini sur Scroll (Défiler), Pixel, Bar (Barre), Eraser (Gomme), All White (Ecran blanc) ou Pattern (Motif).
- 4) Safety Screen2
	- Cette fonction permet d'éviter la rémanence d'image à l'écran. Cinq (5) types sont contrôlables avec cette fonction.
- **★ Pour le type Scroll (Défiler), l'élément Time (Temps) peut être défini sur 1, 2, 3, 4 ou 5. Pour les types Bar (Barre) et Eraser (Gomme), il peut être défini sur 10, 20, 30, 40 ou 50. Pour le type All White (Ecran blanc), l'élément Pattern (Motif) peut être défini sur 1, 5, 10, 20 ou 30.**
- **La source d'entrée de MagicInfo ne fonctionne que sur le modèle MagicInfo.**
- **La source d'entrée de TV ne fonctionne que sur le modèle TV.**
- **La fonction de Maintenance n'est disponible que pour les affichages dont le statut est "ACTIVÉ".**

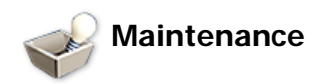

### **Video Wall**

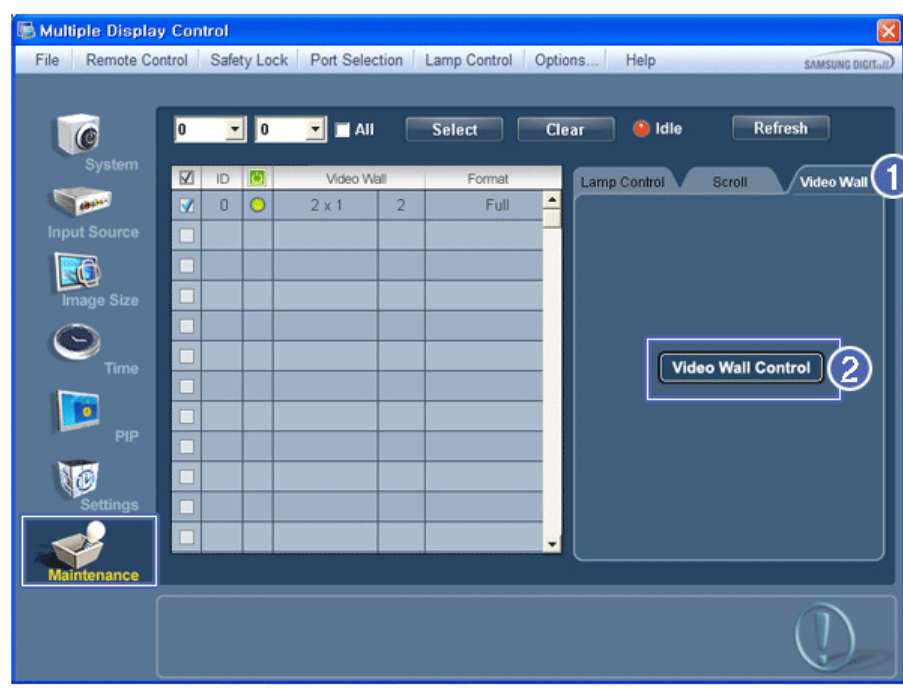

- 1) Video Wall
	- Un Video Wall est un ensemble d'écrans vidéo connectés ensemble, de sorte que chaque écran affiche une portion de l'image complète ou que la même image soit répétée sur chaque écran.
- 2) Video Wall Control
	- Les propriétés Video Wall peuvent être configurées.

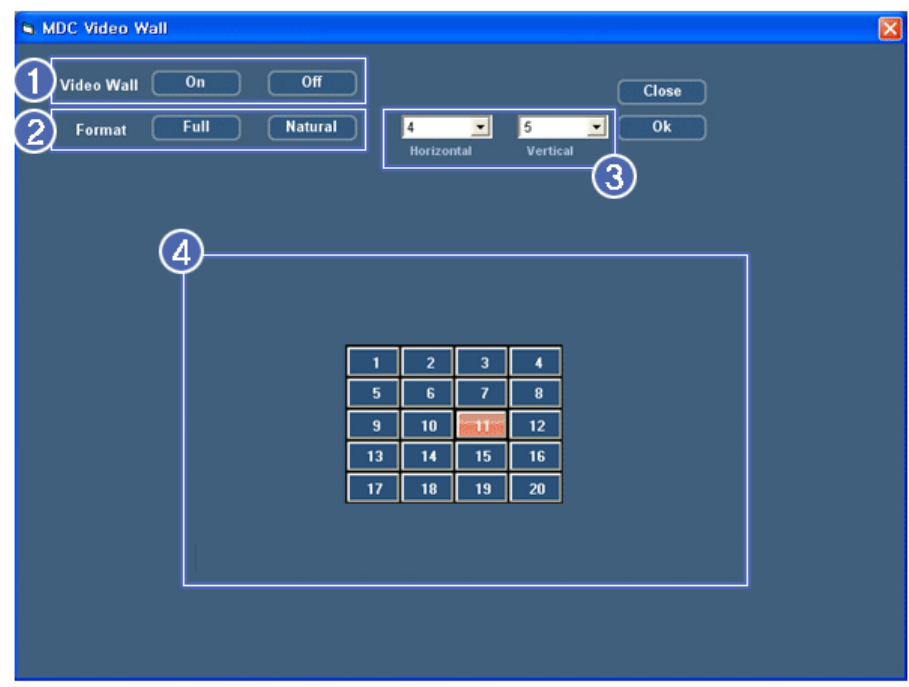

1) On / Off

- Active/désactive la fonction Wall (Mur) de l'affichage sélectionné.

2) Format

- Le format peut être sélectionné pour afficher un écran divisé.

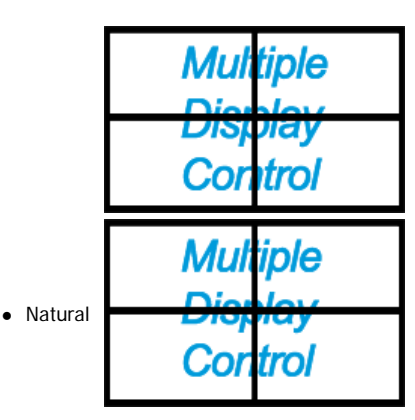

### 3) Video Wall

- L'écran peut être divisé.

Lors de la division, la même configuration peut être appliquée à plusieurs écrans.

- Sélectionnez un mode dans la fonction Division de l'écran.
- Sélectionnez un affichage dans la fonction Display Selection.
- L'emplacement sera défini en appuyant sur un numéro dans le mode sélectionné.
- Le nombre maximal d'écrans pouvant être disposés est le suivant : Horizontal X Vertical = 100
- Il est possible de disposer jusqu'à 15 écrans. La valeur maximum en Horizontal est de 6 si la valeur en Vertical est configurée sur 15. A l'inverse, la valeur maximum en Vertical est de 6 si la valeur en Horizontal est configurée sur 15.
- 4) Afficher les divisions d'écran
	- Vous pouvez afficher et changer la configuration des écrans à l'aide des paramètres Screen Divider.
- **La plage du paramètre Screen Divider peut varier selon le modèle.**
- **Vous ne pouvez pas utiliser cette fonction dans MagicInfo.**
- **La source d'entrée de TV ne fonctionne que sur le modèle TV.**

**La fonction de Maintenance n'est disponible que pour les affichages dont le statut est "ACTIVÉ".**

## **Troubleshooting**

- 1. L'écran que vous souhaitez contrôler n'apparaît pas dans le Tableau d'Information de Contrôle de l'Alimentation
	- Vérifiez le branchement du RS232C. (Vérifiez qu'il est correctement branché au port Com1)
	- Vérifiez les écrans afin de voir si' l'un des autres écrans connectés a le même ID. Si plusieurs écrans ont le même ID, ces écrans ne sont pas correctement détectés par le programme en raison d'un conflit de données.
	- Pour les moniteurs qui prennent en charge un ID compris entre 0 et 99, vous devez définir l'ID sur une valeur de 0 à 99.

**Remarque:** Vérifiez si l'ID du moniteur est une valeur entre 0 et 99 (définissez la valeur à l'aide du menu Affichage).

- 2. L'écran que vous souhaitez contrôler n'apparaît pas sur les autres Tableaux d'Information de Contrôle.
- Vérifiez que l'écran est actif (ON). (Vous pouvez le voir dans le Tableau d'Information de Contrôle de l'Alimentation)
- Vérifiez si vous pouvez modifier la source d'entrée de l'écran.
- 3. La boite de dialogue apparaît sans arrêt.
	- Vérifiez que l'écran que vous souhaitez contrôler est bien sélectionné.
- 4. Le Temporisateur de Marche et le Temporisateur d'Arrêt ont été paramétrés mais une heure différente apparaît. - Appliquez l'heure actuelle pour synchroniser les horloges de l'écran.
- 5. La télécommande peut ne pas fonctionner correctement lorsque vous coupez la Fonction télécommande, déconnectez le câble RS-232C ou quittez le programme de manière incorrecte. Relancez le programme et activez à nouveau la fonction télécommande pour rétablir les fonctions normales.
	- **<Remarque>** Ce programme peut souffrir de dysfonctionnements dus à certains problèmes des circuits de communication ou en raison des interférences des appareils électroniques situés à proximité.

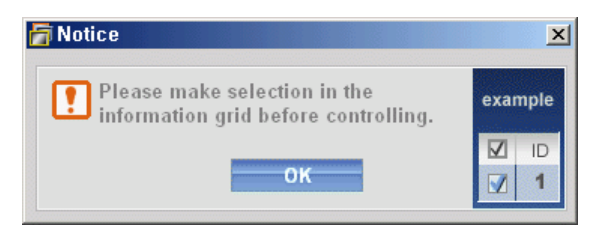

# **Affichage de la valeur des paramètres en mode écrans multiples**

- Lorsque plusieurs écrans sont connectés, les valeurs de réglage sont affichées de la manière suivante.
- 1. Aucune sélection : Affiche la Valeur d'Usine par Défaut.
- 2. Un écran sélectionné : Récupère et affiche les valeurs de réglage de l'écran sélectionné.
- 3. Un écran sélectionné (ID1) et ajouter un autre écran (ID3). Le programme, qui affichait déjà les valeurs de réglage de l'ID1, récupère et affiche la valeur de l'ID3.
- 4. Si toutes les configurations sont sélectionnées en même temps en cliquant sur All et Select, la valeur par défaut sera restaurée.

Copyright<sup>©</sup> 2003-2010 Samsung Electronics Co. Ltd. All rights reserved.

# Ehternet MDC

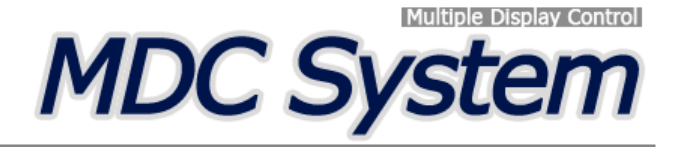

### **Introduction**

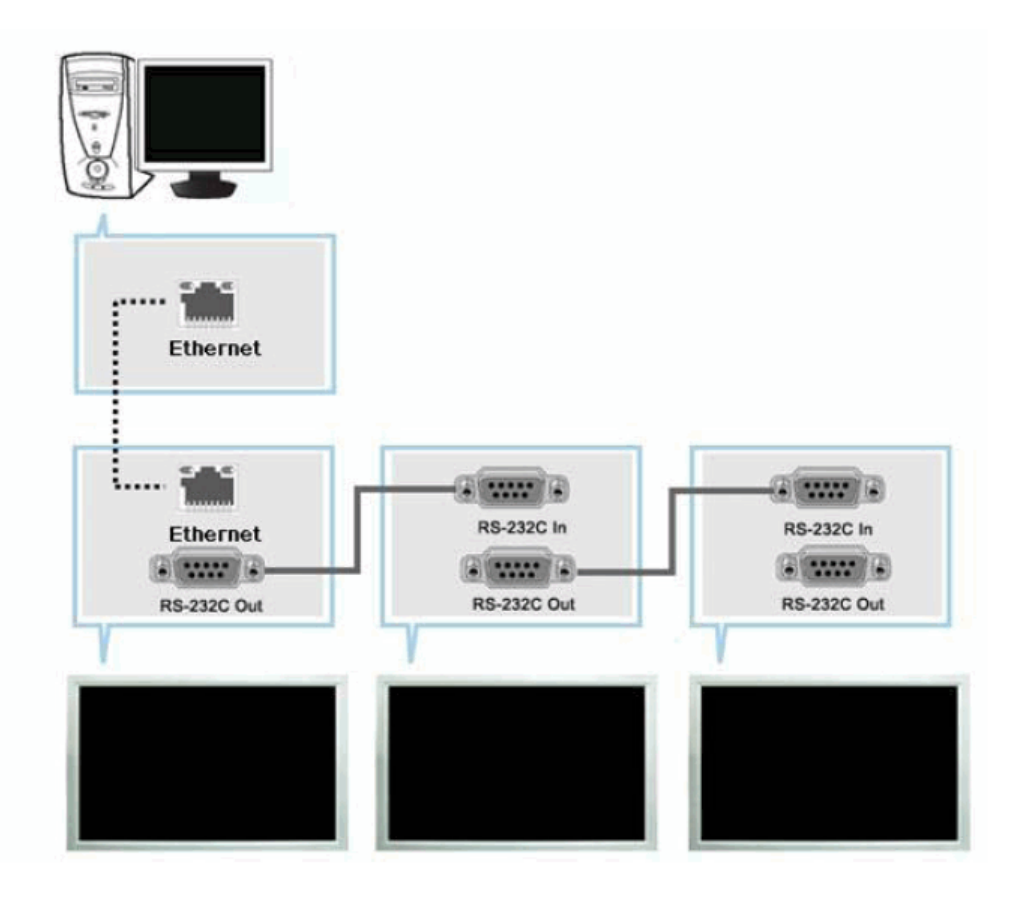

Contrairement à la méthode précédente qui utilisait les spécifications de communication de données série RS-232C, une fonction Ethernet a été ajoutée.

Connectez le premier périphérique d'affichage et le PC en saisissant l'adresse IP. Pour connecter un autre périphérique d'affichage, utilisez un câble série RS-232C. Reportez-vous à la figure ci-dessus.

### **Main Screen**

Cliquez sur Start > Program > Samsung > Système MDC pour démarrer le programme.

Sélectionnez un poste pour voir le volume du poste sélectionné dans la case de défilement.

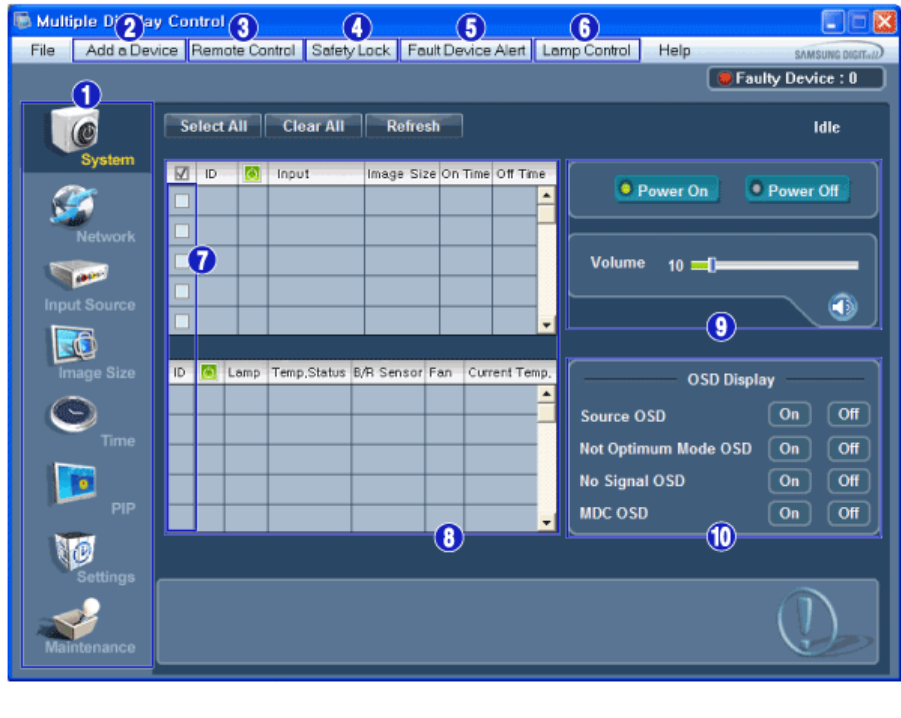

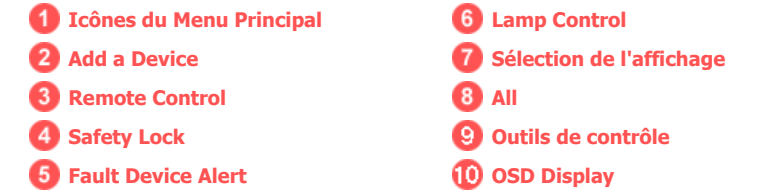

- 1. Utilisez les icônes du menu principal pour passer d'une fenêtre à l'autre.
- 2. Vous pouvez ajouter un périphérique en saissant l'adresse IP configurée sur le moniteur.
- 3. Vous permet d'activer ou de désactiver la fonction de réception du signal de la télécommande de l'écran.
- 4. Activez la fonction Verrouillage de sécurité. Lorsque la fonction Lock (Verrouillage) est activée, seuls les boutons power (Alimentation) et lock (Verrouillage) peuvent être utilisés sur la télécommande et le téléviseur.
- 5. Lorsque la connexion au moniteur échoue, la fonction qui transfère le résultat via e-mail s'active ou se désactive.
- 6. Sélectionne un mode de réglage Lamp.
- 7. Sélectionnez un écran dans Display Selection (Sélection d'écran).
- 8. Tous les moniteurs peuvent être sélectionnés ou désélectionnés.
- 9. Utilisez les Outils de Contrôle pour commander les écrans.
- 10. Fait basculer la fonction OSD sur On/Off. -N'est peut-être pas pris en charge selon le produit.
	- **<Remarque>** La fonction Activer/Désactiver de la télécommande Fonctionne, que l'alimentation électrique soit sur Marche ou sur Arrêt et ceci s'applique à tous les écrans connectés au MDC. Toutefois, quel que soit l'état de la communication au moment où le MDC est éteint, la fonction de réception du signal de la télécommande de tous les écrans est initialisée sur Désactivé lorsque le MDC est fermé.

### **Add a Device**

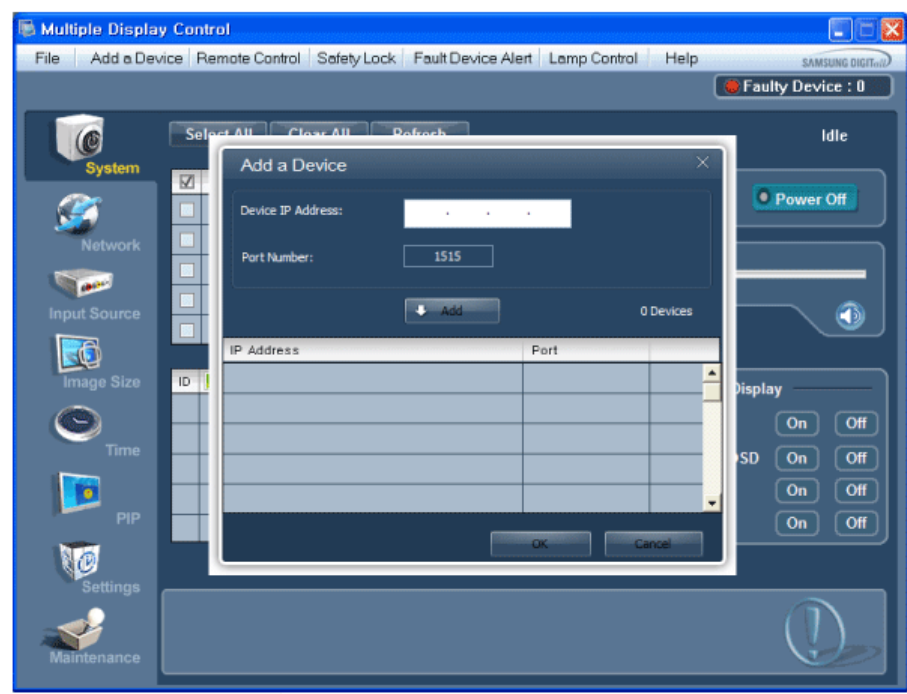

1. IP Adress -> ADD -> OK

 **System**   $\circ$ 

1. Cliquez sur System dans le menu principal pour ouvrir l'écran de réglage du système.

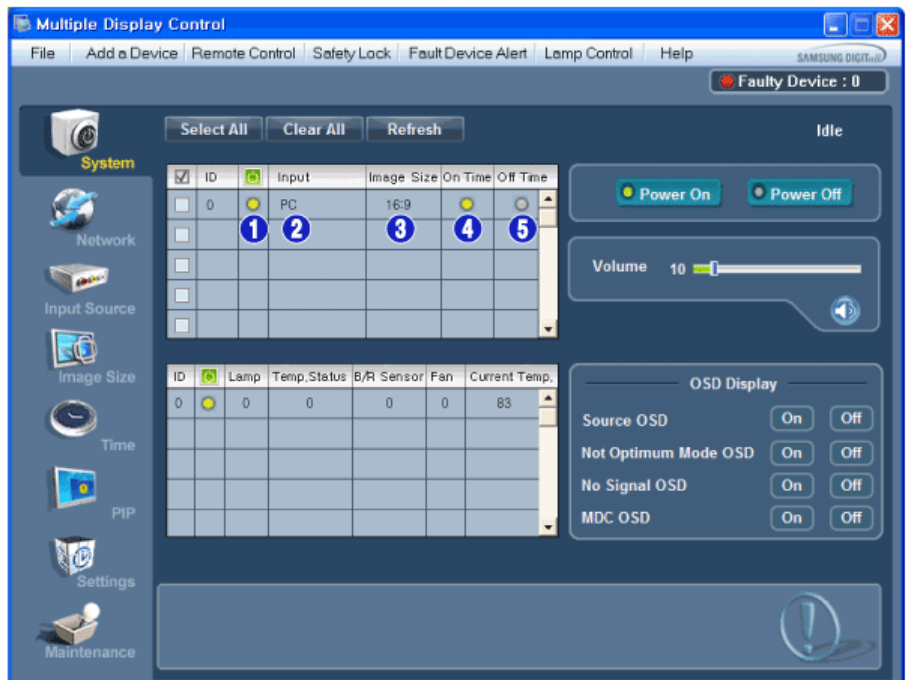

Le Tableau d'Information fournit l'information de base nécessaire au Contrôle de l'Alimentation.

- 1) (Power Status (Indicateur d'Alimentation))
	- 2) Input
	- 3) Image Size
	- 4) On Timer
	- 5) Off Timer
- 2. Sélectionnez les écrans à régler à l'aide du bouton Select ou des cases.

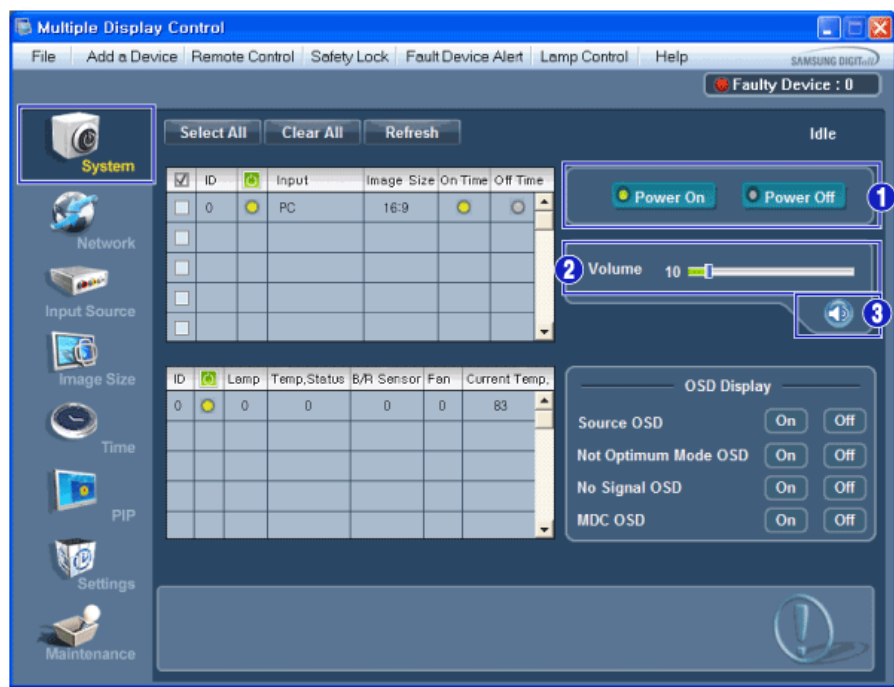

- Le Contrôle d'Alimentation permet de commander certaines des fonctions de l'écran sélectionné.
- 1) Power On/Off (Marche/Arrêt)
	- Permet d'allumer ou d'éteindre l'écran sélectionné [AF1]
- 2) Volume
	- Contrôle le niveau de volume de l'écran sélectionné.
	- Il reçoit la valeur du volume de l'écran sélectionné depuis les postes et l'affiche dans la case de défilement.

(Si vous déselectionnez un écran ou tous les écrans, la valeur par défaut 10 sera restaurée.)

3) Mute On/Off (Marche/Arrêt de la fonction Muet)

- Coupe ou rétablit le son de l'écran sélectionné [AF2] Lorsque vous sélectionnez un poste à la fois, si le poste sélectionné est déjà en position MUET, vous devez marquer l'écran MUET (si vous choisissez d'annuler les sélections ou Sélectionner Tout, les valeurs par défaut seront rétablies)

- **Les fonctions Volume et Muet sont disponibles uniquement pour les écrans dont l'état d'alimentation est ACTIF (ON).**
- 3. Sélectionne l'affichage ou non de l'écran de menu à l'aide du menu OSD Display.

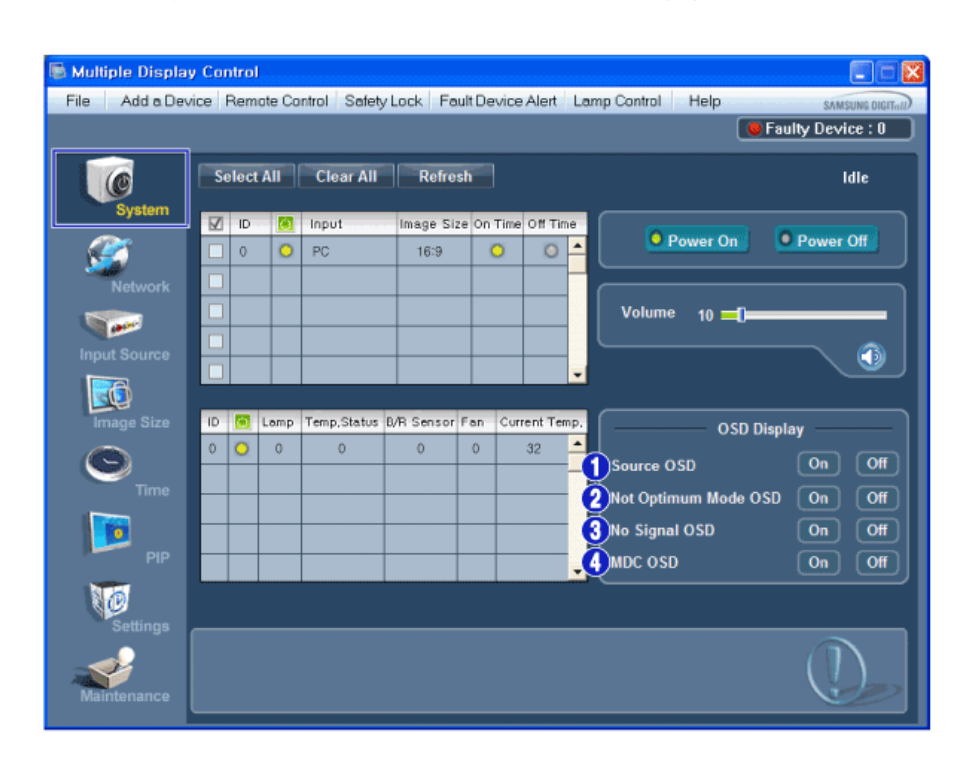

1) Source OSD

- Spécifie l'affichage ou non de l'OSD source pour indiquer le changement de Source.
- 2) Not Optimum Mode OSD
- Spécifie l'affichage ou non de l'OSD en mode optimal pour indiquer si le mode en cours n'est pas pris en charge.
- 3) No Signal OSD
	- Spécifie l'affichage ou non de l'OSD sans signal pour indiquer l'absence de signal.
- 4) MDC OSD
	- Spécifie l'affichage ou non de l'OSD MDC pour indiquer la modification des paramètres à l'aide de MDC.

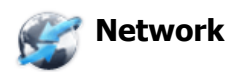

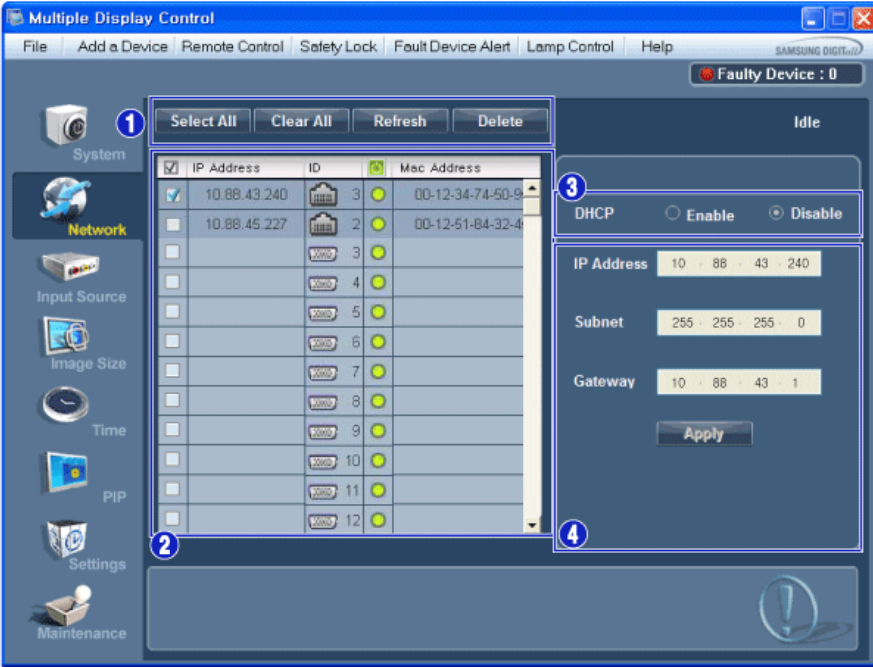

- 1) Select All ou Clear All les périphériques ajoutés ou Refresh ou Delete les périphériques sélectionnés.
- 2) Les éléments IP Address, ID (Ethernet ou série), Mac Address et l'état de connexion du moniteur connecté s'affichent.
- 3) La vérification du paramétrage de DHCP IP peut se faire automatiquement, ainsi que la définition de l'adresse IP.
- 4) Le paramétrage peut se faire automatiquement ou manuellement, pour ensuite appliquer IP Address, Subnet et Gateway du moniteur sélectionné.

# *and* Input Source

- 1. Cliquez sur l'icône Source d'Entrée dans le menu principal pour afficher la fenêtre de contrôle de la Source d'Entrée. Sélectionnez les écrans à régler à l'aide du bouton Select ou des cases.
- TV Mode

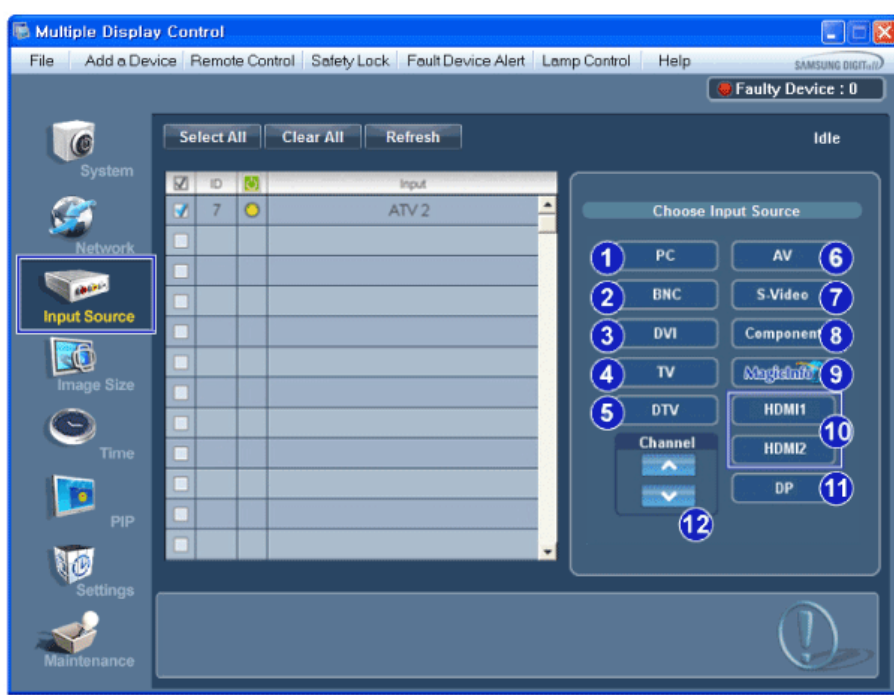

• PC Mode

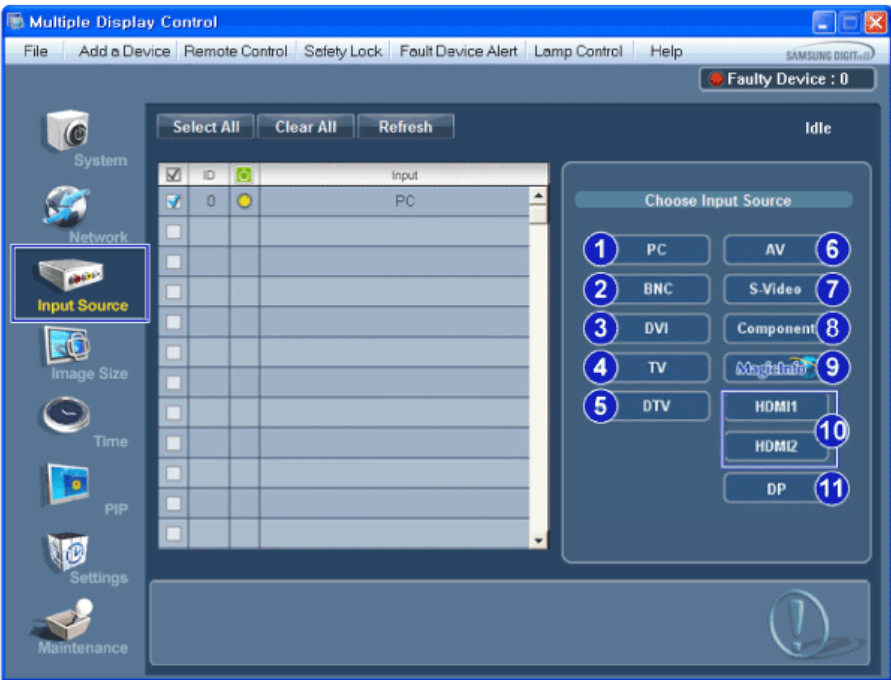

- **\*** Le Tableau d'Information fournit l'information de base nécessaire au Contrôle de la Source d'Entrée.
- 1) PC
	- Remplace la source d'entrée de l'affichage sélection par PC.
- 2) BNC
	- Remplace la source d'entrée de l'affichage sélection par BNC.
- 3) DVI
	- Remplace la source d'entrée de l'affichage sélection par DVI.
- 4) TV
	- Remplace la source d'entrée de l'affichage sélection par TV.
- 5) DTV
	- Remplace la source d'entrée de l'affichage sélection par DTV.
- 6) AV
	- Remplace la source d'entrée de l'affichage sélection par AV.
- 7) S-Video
	- Remplace la source d'entrée de l'affichage sélection par S-Video.
- 8) Component

- Remplace la source d'entrée de l'affichage sélection par Component.

- 9) MagicInfo
	- La source d'entrée de MagicInfo ne fonctionne que sur le modèle MagicInfo.
- 10) HDMI1/HDMI2
	- Remplace la source d'entrée de l'affichage sélection par HDMI.
- 11) DP
	- Bascule la source d'entrée pour l'Display sélectionné sur DP.
- 12) Channel
- La flèche de la chaîne s'affiche lorsque Input Source (Source d'entrée) est TV.
- **L'option HDMI2 n'est peut-être pas prise en charge selon le produit.**
- **L'option DP n'est peut-être pas prise en charge selon le produit.**
- **TV Source (Source TV) ne peut être sélectionné que pour les produits avec TV et le contrôle des chaînes n'est autorisé que lorsque Input Source (Source d'entrée) est TV.**
- **Le Contrôle de la Source d'Entrée s'applique uniquement aux écrans dont l'état d'alimentation est ACTIF (ON).**

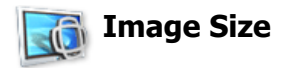

# **PC, BNC, DVI, DP**

1. Cliquez sur Taille de l'image dans les icônes principales et l'écran de contrôle de la taille de l'image apparaîtra.

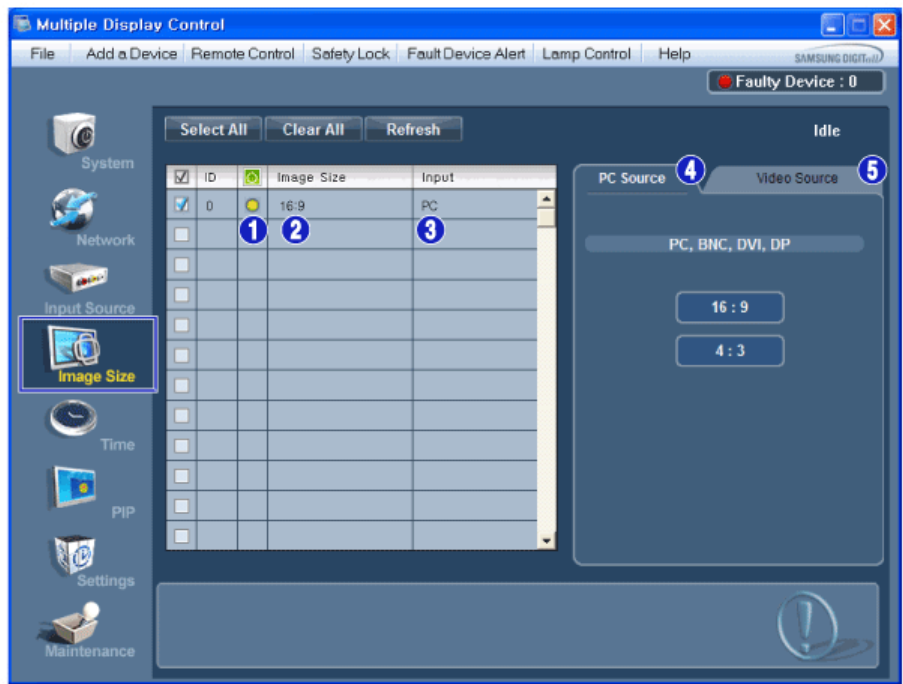

- \* La grille d'information affiche des informations sommaires nécessaire au Contrôle de la taille de l'image.
- 1) (Power Status (Indicateur d'Alimentation))
- Indique l'état d'alimentation de l'écran utilisé.
- 2) Image Size
	- Affiche la taille actuelle de l'image dans l'affichage sélectionné.
- 3) Input
	- La Grille infos n'affiche que les écrans dont la source d'entrée est PC, BNC, DVI et DP.
- 4) PC Source
	- PC Source (Source PC) Lorsque vous cliquez dessus, l'onglet Image Source (Source image) s'affiche en premier.
	- Le bouton de contrôle Image Size contrôle Image Size disponible pour PC, BNC, DVI et DP.
- 5) Video Source
	- Cliquer sur l'onglet Video Source (Source vidéo) pour contrôler la taille de l'image pour chaque source d'entrée.
- **La source d'entrée de MagicInfo ne fonctionne que sur le modèle MagicInfo.**
- **La source d'entrée de TV ne fonctionne que sur le modèle TV.**
- **Le contrôle de la taille de l'image n'est disponible que pour les affichages dont l'alimentation est**
- **activée.**
- **L'option DP n'est peut-être pas prise en charge selon le produit.**

 **Image Size** 

# **TV, AV, S-Video, Component, DVI(HDCP), HDMI1, HDMI2, DTV.**

1. Cliquez sur Taille de l'image dans les icônes principales et l'écran de contrôle de la taille de l'image apparaîtra.

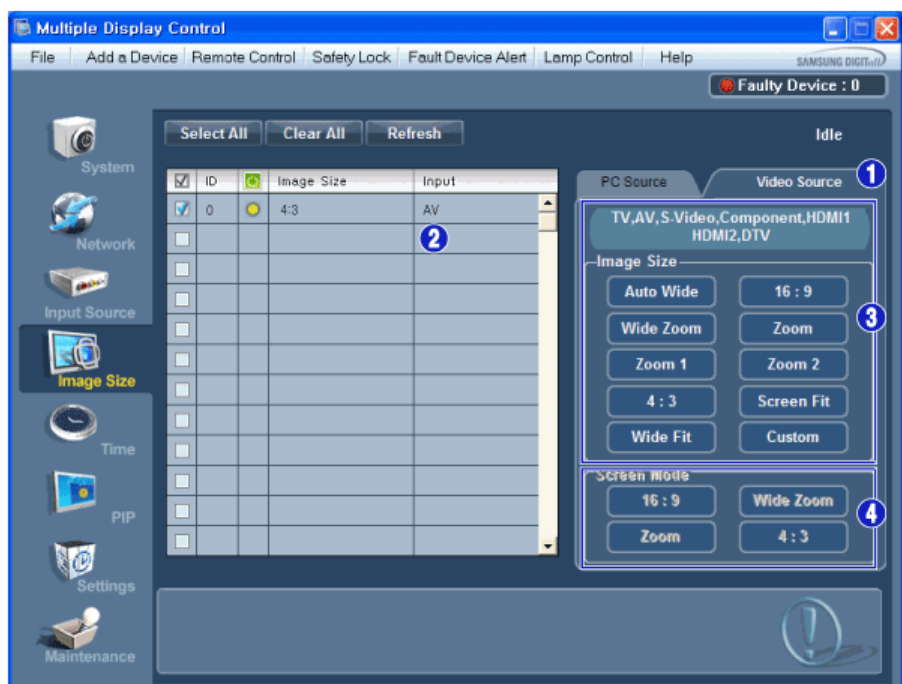

- La grille d'information affiche des informations sommaires nécessaire au Contrôle de la taille de l'image.
- 1) Pour régler Image Size en mode TV, AV, S-Video, Component, HDMI1, HDMI2 ou DTV, cliquez sur l'onglet Video Source. Sélectionnez l'écran que vous souhaitez régler à l'aide du bouton de sélection ou en cochant la case.
- 2) La Grille infos n'affiche que l'écran ayant une source d'entrée TV, AV, S-Video, Component, HDMI1, HDMI2 ou DTV.
- 3) Change aléatoirement la taille de l'image dans l'affichage sélectionné.
- 4) Les modes d'écran ne peuvent être réglés que lorsqu'un téléviseur (PAL uniquement) est connecté et que le paramètre Image Size (Taille d'image) est défini sur Auto Wide (Largeur auto).
- **L'option Custom n'est peut-être pas prise en charge selon le produit.**
- **Remarque: Auto Wide (Largeur auto), Zoom1 et Zoom2 ne sont pas sélectionnables lorsque le type de signal d'entrée pour Component (Composant) et DVI (HDCP) est 720p ou 1080i.** (Le mode Auto Wide est uniquement disponible pour TV, AV et S-Video.)
- **k** La source d'entrée de MagicInfo ne fonctionne que sur le modèle MagicInfo.
- **La source d'entrée de TV ne fonctionne que sur le modèle TV.**
- **Le contrôle de la taille de l'image n'est disponible que pour les affichages dont l'alimentation est activée.**

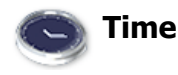

1. Cliquez sur l'icône Heure dans le menu principal pour afficher l'écran de Contrôle de l'Heure.

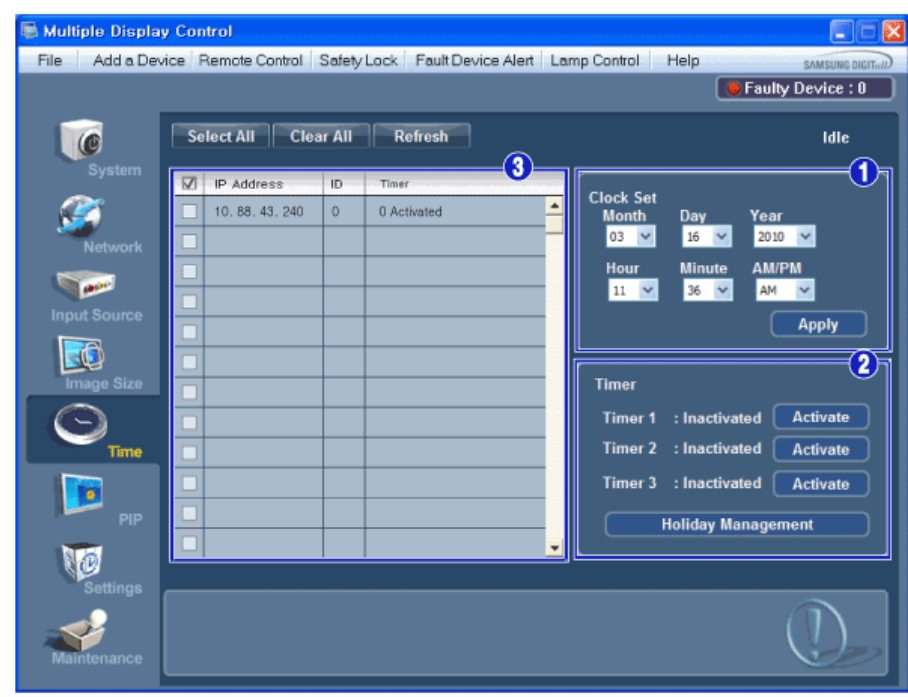

Le Tableau d'Information fournit l'information de base nécessaire au Contrôle de l'Heure.

- 1) Set clock
	- Permet de régler l'heure actuelle pour l'écran sélectionné (Heure PC)
	- Pour modifier l'heure actuelle, modifiez d'abord l'Heure PC.
- 2) Timer
- Configure les fonctions Timer1, Timer2, Timer3 et Holiday Management.
- 3) Indique si l'option Timer est activée.
- **La source d'entrée de MagicInfo ne fonctionne que sur le modèle MagicInfo.**
- **La source d'entrée de TV ne fonctionne que sur le modèle TV.**
- **Le Contrôle de l'Heure est uniquement disponible pour les écrans dont l'état d'alimentation est ACTIF (ON).**

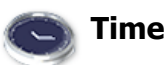

### **Configuration des fonctions Timer et Holiday Management**

1. Configuration des fonctions Timer1, Timer2 et Timer3

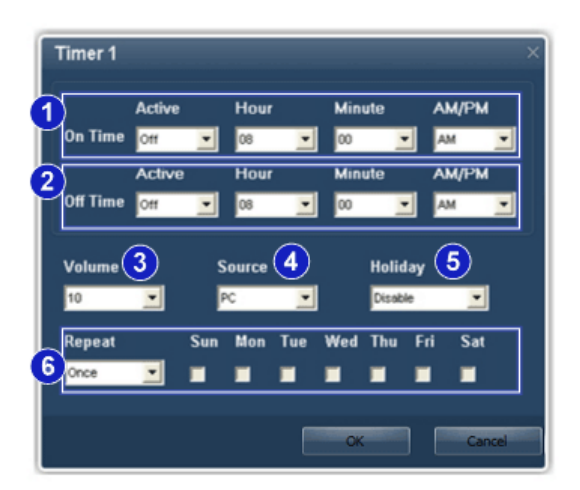

- 1) On Time
- Règle l'heure, les minutes et l'option AM/PM pour la mise sous tension du moniteur sélectionné.
- 2) Off Time
	- Règle l'heure, les minutes et l'option AM/PM pour la mise hors tension du moniteur sélectionné.
- 3) Volume
- Sélectionne le volume lorsque le moniteur sélectionné est allumé.
- 4) Source

- Sélectionne la source d'entrée externe qui sera affichée lors de la mise sous tension du moniteur sélectionné.

### 5) Holiday

- Applique la fonction Holiday Management à la fonction Timer.
- 6) Repeat
	- Options disponibles : Once, EveryDay, Mon~Fri, Mon~Sat, Sat~Sun et Manual.
		- Once : la fonction Timer se déclenche une seule fois.
		- EveryDay : la fonction Timer se répète tous les jours.
		- Mon~Fri : la fonction Timer se répète du lundi au vendredi.
		- Mon~Sat : la fonction Timer se répète du lundi au samedi.
		- Sat~Sun : la fonction Timer se déclenche le samedi et le dimanche.
		- Manual : sélectionne un jour de la semaine auquel la minuterie doit se déclencher.
- 2. Réglage de la fonction Holiday Management

 La fonction Holiday Management spécifie les dates auxquelles le moniteur ne sera pas allumé ou éteint par la fonction Timer.

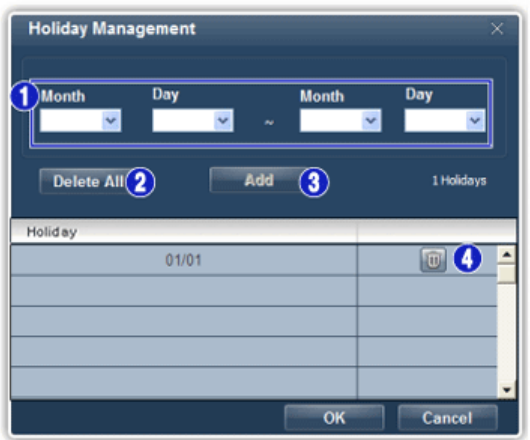

- 1) Spécifie la date.
- 2) Delete All
	- Supprime tous les congés.
- 3) Add
- Ajoute la date spécifiée.
- 4) 画
	- Supprime le programme sur la ligne sélectionnée.
- **La fonction Holiday Management peut être activée ou désactivée dans le menu de configuration Timer.**
- **La source d'entrée de MagicInfo ne fonctionne que sur le modèle MagicInfo.**
- **La source d'entrée de TV ne fonctionne que sur le modèle TV.**
- Le Contrôle de l'Heure est uniquement disponible pour les écrans dont l'état d'alimentation est ACTIF **(ON).**
- **Uniquement activé pour un TV lorsque l'option Source est réglée sur TV en mode On Time.**
- **Uniquement activé sur un modèle doté de la fonction MagicInfo lorsque l'option Source est réglée sur MagicInfo en mode On Time.**

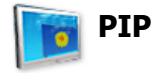

### **PIP Size**

1. Cliquez sur PIP dans les icônes principales et l'écran de contrôle de la fenêtre PIP apparaît. Sélectionnez les écrans à régler à l'aide du bouton Select ou des cases.

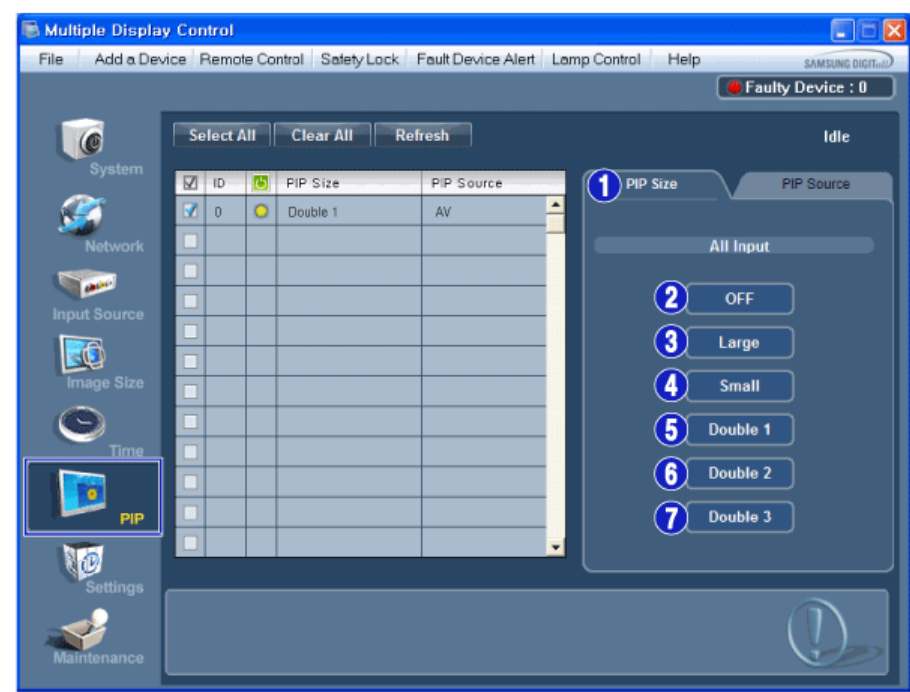

- La grille d'information affiche des informations sommaires nécessaire au Contrôle de la taille de la fenêtre PIP.
- 1) PIP Size (Taille de la fenêtre PIP)
	- Affiche la taille actuelle de la fenêtre PIP affichée.
- 2) OFF (Arrêt)
- Désactive la fonction PIP de l'affichage sélectionné.
- 3) Large
- Active la fonction PIP de l'affichage sélectionné et modifie la taille de la Large.
- 4) Small
	- Active la fonction PIP de l'affichage sélectionné et modifie la taille de la Small.
- 5) Double1
- Active la fonction PIP de l'affichage sélectionné et modifie la taille de la Double 1.
- 6) Double2
- Active la fonction PIP de l'affichage sélectionné et modifie la taille de la Double 2.
- 7) Double 3 (Picture By Picture (Image par image)) - Active PBP (la fonction image par image) de l'écran sélectionné et passe la taille en Double 3.
- **PIP Size peut être contrôlé en allumant l'écran LCD.**
- **La source d'entrée de TV ne fonctionne que sur le modèle TV.**
- **La taille de la fenêtre PIP peut se régler après avoir allumé le moniteur.**

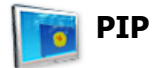

## **PIP Source**

1. Cliquez sur PIP dans les icônes principales et l'écran de contrôle de la fenêtre PIP apparaît.

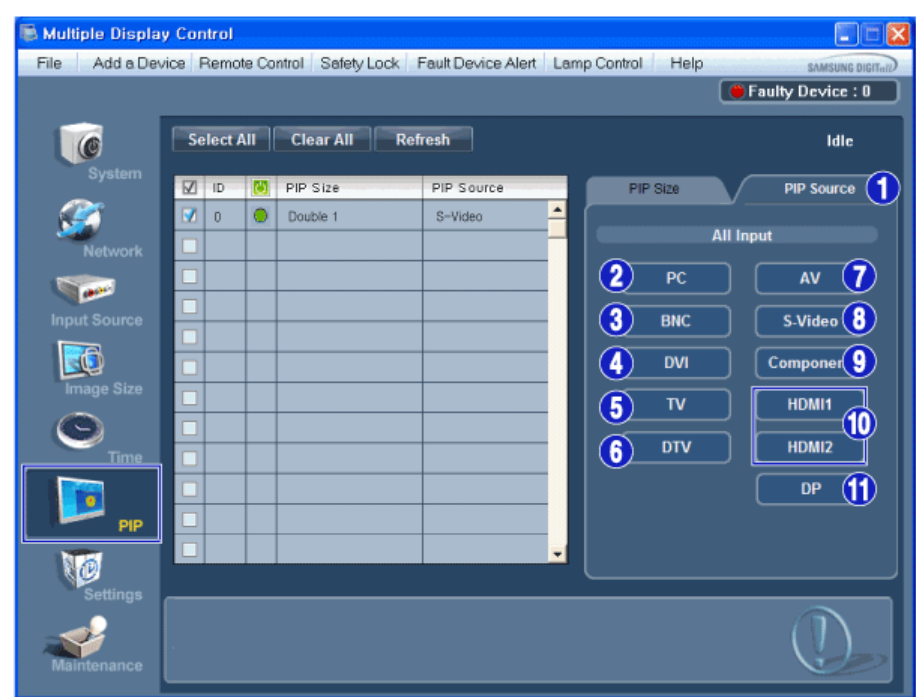

- La grille d'information affiche des informations sommaires nécessaire au Contrôle de la Source PIP.
- 1) PIP Source - La source de la fenêtre PIP peut se régler après avoir allumé le moniteur.
- 2) PC
- Remplace la source de la PIP de l'affichage sélectionné par PC.
- 3) BNC
- Remplace la source de la PIP de l'affichage sélectionné par BNC.
- 4) DVI - Remplace la source de la PIP de l'affichage sélectionné par DVI. 5) TV
- Remplace la source de la PIP de l'affichage sélectionné par TV. 6) DTV
- Remplace la source de la PIP de l'affichage sélectionné par DTV.
- 7) AV
- Remplace la source de la PIP de l'affichage sélectionné par AV.
- 8) S-Video
- Remplace la source de la PIP de l'affichage sélectionné par S-Video.
- 9) Component
- Remplace la source de la PIP de l'affichage sélectionné par Component.
- 10) HDMI 1/HDMI2
- Remplace la source de la PIP de l'affichage sélectionné par HDMI.
- 11) DP
- Bascule la source PIP de l'écran sélectionné sur DP.
- **★** Certaines des sources ISI peuvent ne pas être disponibles à la sélection. Cela dépend du type de signal **d'entrée de l'écran principal.**
- **La source d'entrée de MagicInfo ne fonctionne que sur le modèle MagicInfo.**
- **La fonction Contrôle ISI n'est disponible que pour les affichages dont le statut de "Mise sous tension" est "ACTIVÉ" et dont la fonction ISI est également "ACTIVÉE"**
- **L'option HDMI2 n'est peut-être pas prise en charge selon le produit.**
- **L'option DP n'est peut-être pas prise en charge selon le produit.**

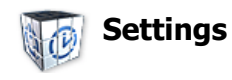

## **Picture**

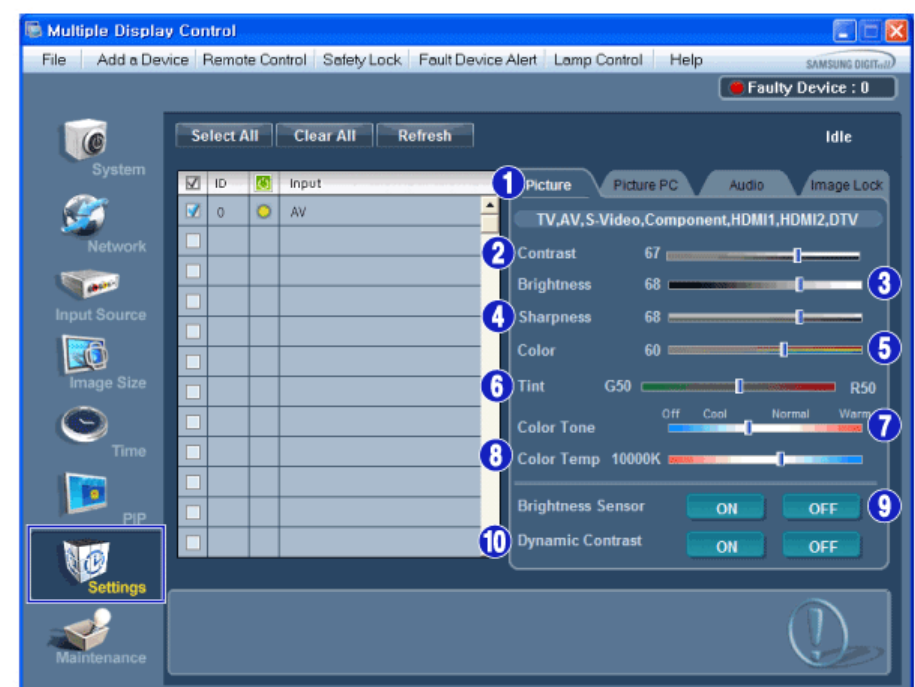

- **Les informations de bases requises pour régler les paramètres du mode Picture sont affichées dans le menu** principal. Les paramètres du moniteur sélectionné seront affichés si un des moniteurs connectés est sélectionné. Les paramètres par défaut seront affichés si tous les moniteurs sont sélectionnés en cliquant sur All et Select. Si une valeur a changé sur cet écran, le mode basculera automatiquement en mode personnalisé.
- 1) Picture
	- Disponible que pour TV, AV, S-Video, Component, HDMI1, HDMI2, DTV.
- 2) Contrast (Contraste)
	- Permet de régler le Contraste sur l'écran sélectionné.
- 3) Brightness (Luminosité)
- Permet de régler la Luminosité pour l'écran sélectionné.
- 4) Sharpness (Netteté)
	- Permet de régler la Netteté sur l'écran sélectionné.
- 5) Color (Couleur)
	- Permet de régler la Couleur sur l'écran sélectionné.
- 6) Tint (Teinte)
- Permet de régler la Nuance sur l'écran sélectionné.
- 7) Color Tone (Nuance Coul.)
	- Permet de régler le ton des couleurs pour l'affichage sélectionné.
- 8) Color Temp
	- Règle le paramètre Color Temp de l'écran sélectionné.
- 9) Brightness Sensor
	- Règle le paramètre Brightness Sensor de l'écran sélectionné.
- 10) Dynamic Contrast
- Règle le paramètre Dynamic Contrast de l'écran sélectionné.
- **L'option Brightness Sensor n'est peut-être pas prise en charge selon le produit.**
- **La source d'entrée de MagicInfo ne fonctionne que sur le modèle MagicInfo.**
- **Cette fonction n'est activée que si Nuance Coul. est réglé sur Arrêt.**
- **La source d'entrée de TV ne fonctionne que sur le modèle TV.**
- **Cette fonction est disponible uniquement pour les affichages dont l'alimentation est active. Si aucune sélection n'a été effectuée, les paramètres d'usine sont restaurés.**

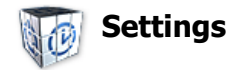

### **Picture PC**

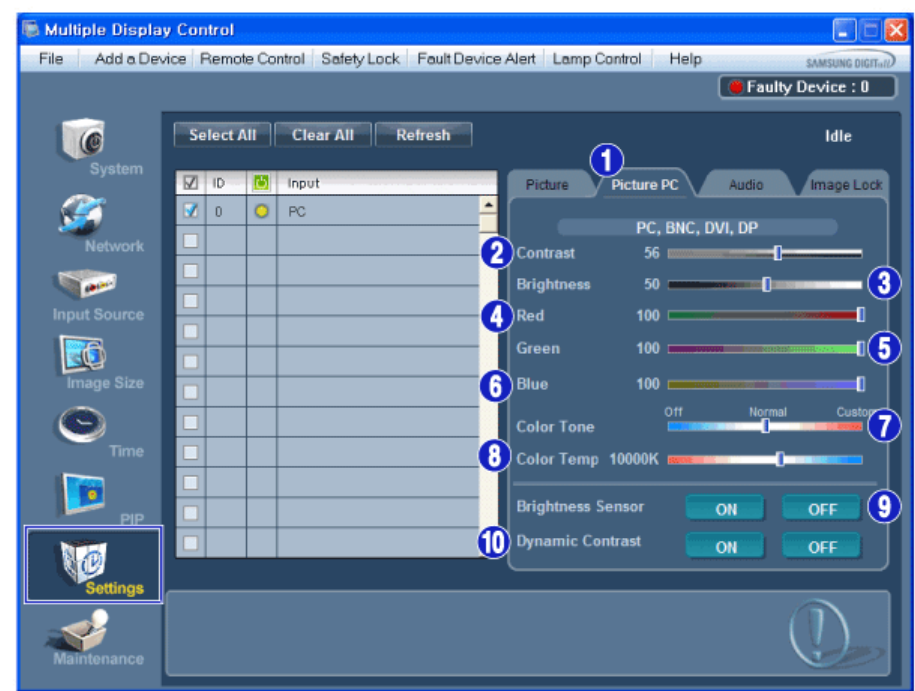

- Les informations de base requises pour régler les paramètres sont affichées. Les paramètres de la configuration correspondante (SET) seront importés et affichés dans la case de défilement si un identifiant d'écran est sélectionné. Les paramètres par défaut seront affichés si tous les identifiants d'écran sont sélectionnés en cliquant sur All et Select. Si une valeur a changé sur cet écran, le mode basculera automatiquement en mode personnalisé.
- 1) Picture PC
	- Disponible uniquement pour PC, BNC, DVI et DP.
- 2) Contrast (Contraste)
	- Permet de régler le Contraste sur l'écran sélectionné.
- 3) Brightness (Luminosité)
	- Permet de régler la Luminosité pour l'écran sélectionné.
- 4) Red
	- Règle la température de la Red couleur de l'affichage sélectionné.
- 5) Green
	- Règle la température de la Green couleur de l'affichage sélectionné.
- 6) Blue
	- Règle la température de la Blue couleur de l'affichage sélectionné.
- 7) Color Tone
	- Règle le paramètre Color Tone de l'écran sélectionné.
- 8) Color Temp
	- Règle le paramètre Color Temp de l'écran sélectionné.
- 9) Brightness Sensor
	- Règle le paramètre Brightness Sensor de l'écran sélectionné.
- 10) Dynamic Contrast
- Règle le paramètre Dynamic Contrast de l'écran sélectionné.
- **L'option Brightness Sensor n'est peut-être pas prise en charge selon le produit.**
- **La source d'entrée de MagicInfo ne fonctionne que sur le modèle MagicInfo.**
- **La source d'entrée de TV ne fonctionne que sur le modèle TV.**
- **Cette fonction n'est activée que si Nuance Coul. est réglé sur Arrêt.**
- **Cette fonction est disponible uniquement pour les affichages dont l'alimentation est active. Si aucune sélection n'a été effectuée, les paramètres d'usine sont restaurés.**
- **L'option DP n'est peut-être pas prise en charge selon le produit.**

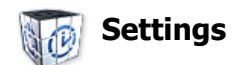

### **Audio**

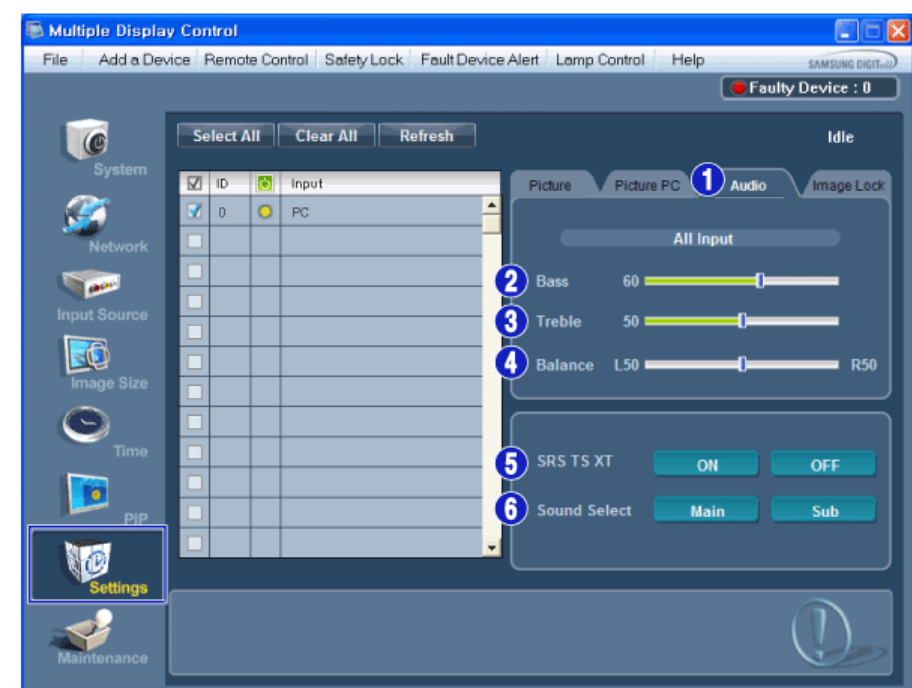

- Les informations de bases requises pour régler les paramètres du mode Audio sont affichées dans la fenêtre de l'écran. Les paramètres de la configuration correspondante seront importés et affichés dans la case de défilement si un identifiant d'écran est sélectionné. Les paramètres par défaut seront affichés si tous les identifiants d'écran sont sélectionnés en cliquant sur All et Select. Si une valeur a changé sur cette écran, le mode basculera automatiquement en mode personnalisé.
- 1) Audio
	- Permet de contrôler les paramètres sonores pour toutes les sources d'entrée.
- 2) Bass
	- Permet de régler les basses de l'écran sélectionné.
- 3) Treble
	- Permet de régler les aigus de l'écran sélectionné.
- 4) Balance
- Permet de régler l'équilibrage sonore (balance) de l'écran sélectionné.
- 5) SRS TSXT
	- Marche/Arrêt Son SRS TSXT
- 6) Sound Select (Sélection du son)
	- Lorsque le mode PIP est activé, vous pouvez sélectionner soit Affichage principal soit Sub.
- **La source d'entrée de MagicInfo ne fonctionne que sur le modèle MagicInfo.**
- **La source d'entrée de TV ne fonctionne que sur le modèle TV.**
- **Cette fonction est disponible uniquement pour les affichages dont l'alimentation est active. Si aucune sélection n'a été effectuée, les paramètres d'usine sont restaurés.**

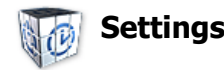

### **Image Lock**

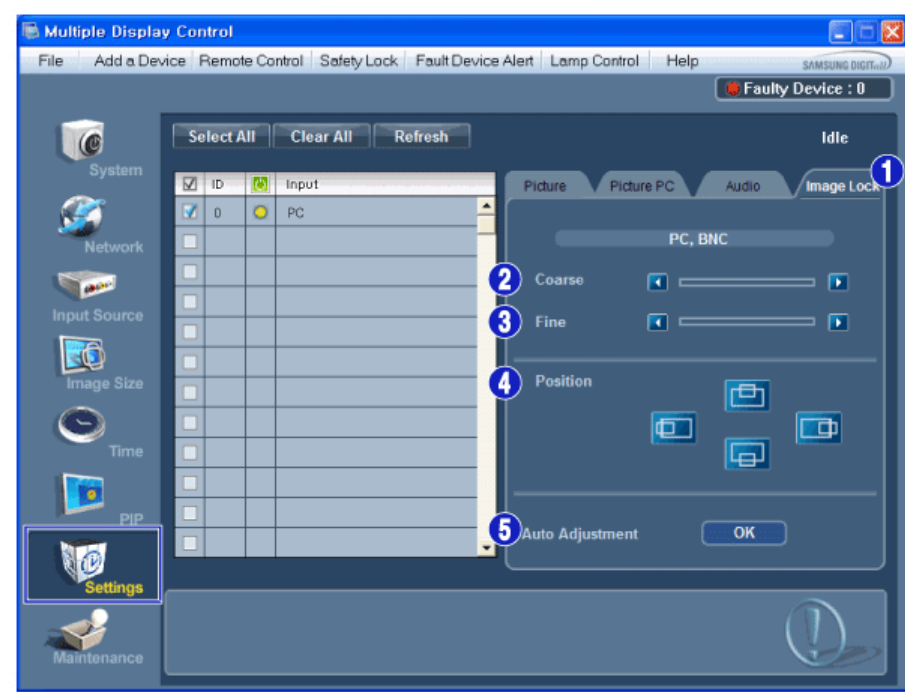

- Le Tableau d'Information fournit l'information de base nécessaire pour le Contrôle des Paramètres.
- 1) Verrouillage Image
	- Disponible que pour PC, BNC.
- 2) Coarse (Regl. Base)
	- Permet de régler la Coarse de l'écran sélectionné.
- 3) Fine (Regl. Prec)
	- Permet de régler la Fine de l'écran sélectionné.
- 4) Position
- Permet de régler la Position de l'écran sélectionné.
- 5) Auto adjustment (Réglage Automatique)
	- Appuyez pour ajuster automatiquement le signal PC entrant.
- **La fonction de contrôle de Maintenance n'est disponible que pour les écrans dont l'état d'alimentation est ON.**
- **La source d'entrée de TV ne fonctionne que sur le modèle TV.**
- **Permet de régler les paramètres Audio de l'écran sélectionné.**

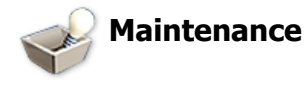

# **Lamp Control**

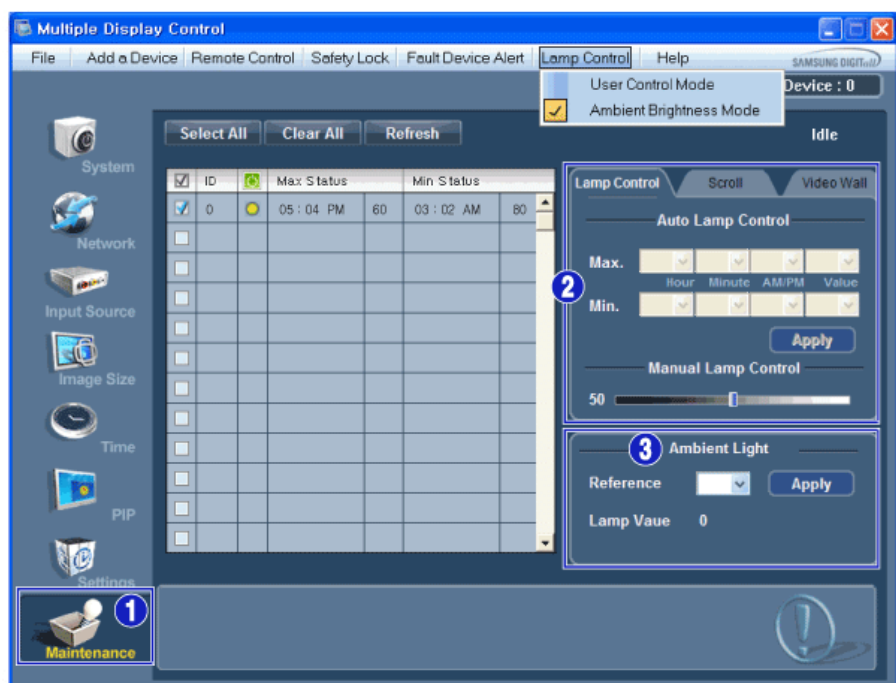

- S'affiche alors une "Grille d'informations" affichant différentes données de base.
- 1) Maintenance
	- Autorise la fonction Maintenance Control (Contrôle de maintenance) pour toutes les sources d'entrée.
- 2) Lamp Control
	- Permet de régler automatiquement le rétro-éclairage de l'affichage sélectionné à une heure donnée. Le Manual Lamp Control (Contrôle automatique de la lampe) s'arrête automatiquement si vous effectuez le réglage via Auto Lamp Control (Contrôle auto lampe).
	- Vous permet de régler le rétro-éclairage de l'affichage sélectionné sans tenir compte de l'heure. La fonction Réglage automatique de la lampe se désactive automatiquement si vous utilisez la fonction Réglage manuel de la lampe.
- 3) Ambient Light
	- Détecte l'intensité de la lumière ambiante sur le moniteur spécifié et règle automatiquement la luminiosité de l'image.
	- Vous pouvez spécifier une valeur Reference et un moniteur qui déterminera automatiquement l'option Lamp Value (l'intensité lumineuse de la lampe) sur la base de l'intensité de la lumière ambiante.
- **L'option Ambient Light n'est prise en charge que sur les modèles dotés d'un capteur de luminosité. Elle n'est activée que si l'option Ambient Brightness Mode est sélectionnée dans le menu Lamp Control.**
- **Les options Auto Lamp Control et Manual Lamp Control ne sont activées que si l'option User Control Mode est sélectionnée dans le menu Lamp Control.**
- **La fonction de Maintenance n'est disponible que pour les affichages dont le statut est "ACTIVÉ".**
- **La source d'entrée de MagicInfo ne fonctionne que sur le modèle MagicInfo.**
- **La source d'entrée de TV ne fonctionne que sur le modèle TV.**

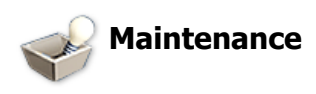

### **Scroll**

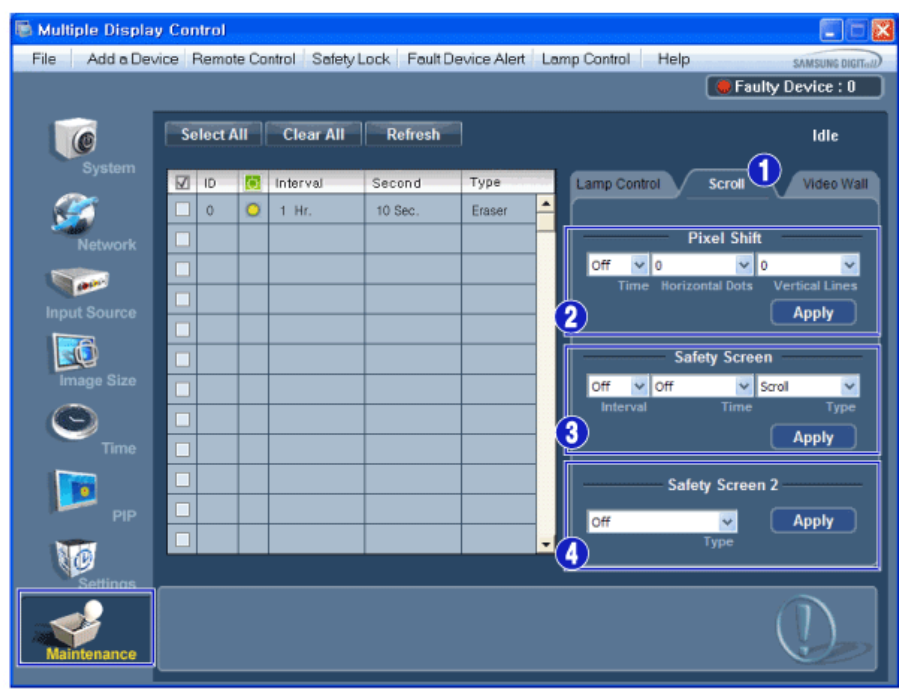

1) Scroll

- Cette fonction permet d'éviter la rémanence qui apparaît en cas d'affichage d'une image fixe pendant longtemps.

- 2) Pixel Shift
- Cela permet de déplacer précisément l'écran à l'intervalle de temps spécifié.
- 3) Safety Screen

- La fonction Safety Screen (Ecran de sécurité) permet d'éviter la rémanence qui apparaît en cas d'affichage d'une image fixe pendant longtemps. L'élément Interval (Intervalle) permet de définir le cycle de répétition en heures et l'élément Time (Durée), le délai d'activation de la fonction Safety Screen (Ecran de sécurité). L'élément Type peut être défini sur Scroll (Défiler), Pixel, Bar (Barre), Eraser (Gomme), All White (Ecran blanc) ou Pattern (Motif).

- 4) Safety Screen2
- Cette fonction permet d'éviter la rémanence d'image à l'écran. Cinq (5) types sont contrôlables avec cette fonction.
- **★ Pour le type Scroll (Défiler), l'élément Time (Temps) peut être défini sur 1, 2, 3, 4 ou 5. Pour les types Bar (Barre) et Eraser (Gomme), il peut être défini sur 10, 20, 30, 40 ou 50. Pour le type All White (Ecran blanc), l'élément Pattern (Motif) peut être défini sur 1, 5, 10, 20 ou 30.**
- **La source d'entrée de MagicInfo ne fonctionne que sur le modèle MagicInfo.**
- **La source d'entrée de TV ne fonctionne que sur le modèle TV.**
- **La fonction de Maintenance n'est disponible que pour les affichages dont le statut est "ACTIVÉ".**

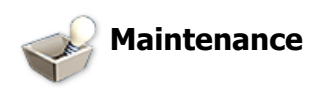

### **Video Wall**

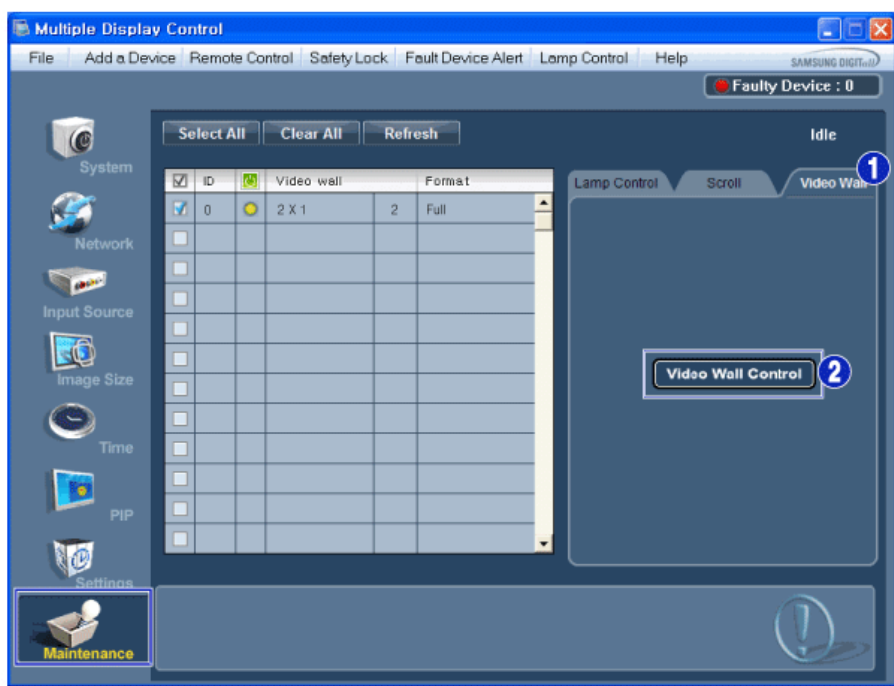

1) Video Wall

- Un mur vidéo consiste en un ensemble d'écrans vidéo connectés entre eux, affichant chacun une partie de l'image ou la même image.

### 2) Video Wall Control

- Les propriétés Video Wall peuvent être configurées.

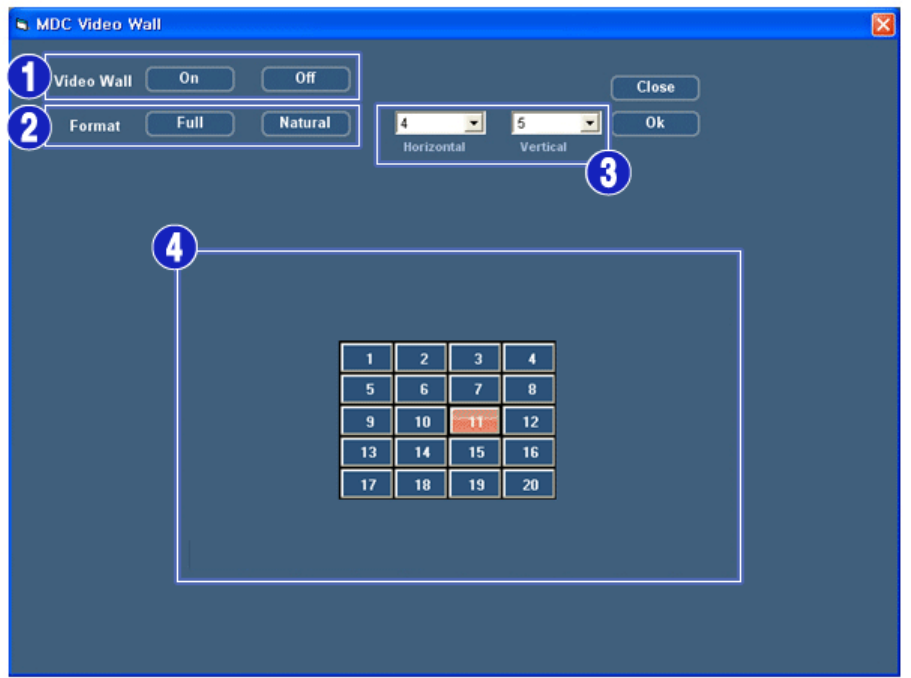

1) On / Off

- Active/désactive la fonction Wall (Mur) de l'affichage sélectionné.

- 2) Format
	- Le format peut être sélectionné pour afficher un écran divisé.

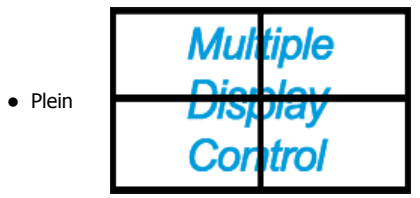

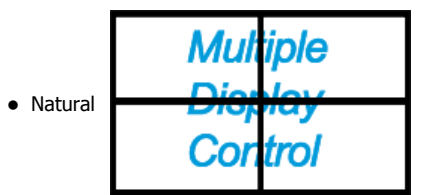

#### 3) Video Wall

- L'écran peut être divisé.

Lors de la division, la même configuration peut être appliquée à plusieurs écrans.

- Sélectionnez un mode dans la fonction Division de l'écran.
- Sélectionnez un affichage dans la fonction Display Selection.
- L'emplacement sera défini en appuyant sur un numéro dans le mode sélectionné.
- Le nombre maximal d'écrans pouvant être disposés est le suivant : Horizontal X Vertical = 100

• Il est possible de disposer jusqu'à 15 écrans. La valeur maximum en Horizontal est de 6 si la valeur en Vertical est configurée sur 15. A l'inverse, la valeur maximum en Vertical est de 6 si la valeur en Horizontal est configurée sur 15.

4) Afficher les divisions d'écran

- Vous pouvez afficher et changer la configuration des écrans à l'aide des paramètres Screen Divider.

- **La plage du paramètre Screen Divider peut varier selon le modèle.**
- **Cette fonction peut ne pas être active dans MagicInfo.**
- **La source d'entrée de TV ne fonctionne que sur le modèle TV.**

**La fonction de Maintenance n'est disponible que pour les affichages dont le statut est "ACTIVÉ".**

### **Troubleshooting**

- 1. L'écran que vous souhaitez contrôler n'apparaît pas dans le Tableau d'Information de Contrôle de l'Alimentation - Vérifiez si l'adresse IP saisie est correcte et vérifiez l'état de connexion du câble Ethernet.
	- Vérifiez les écrans afin de voir si' l'un des autres écrans connectés a le même ID. Si plusieurs écrans ont le même ID, ces écrans ne sont pas correctement détectés par le programme en raison d'un conflit de données.
	- Pour les moniteurs qui prennent en charge un ID compris entre 0 et 99, vous devez définir l'ID sur une valeur de 0 à 99.
	- **Remarque:** Vérifiez si l'ID du moniteur est une valeur entre 0 et 99 (définissez la valeur à l'aide du menu Affichage).

2. L'écran que vous souhaitez contrôler n'apparaît pas sur les autres Tableaux d'Information de Contrôle.

- Vérifiez que l'écran est actif (ON). (Vous pouvez le voir dans le Tableau d'Information de Contrôle de l'Alimentation)
- Vérifiez si vous pouvez modifier la source d'entrée de l'écran.

#### 3. La boite de dialogue apparaît sans arrêt.

- Vérifiez que l'écran que vous souhaitez contrôler est bien sélectionné.

- 4. Le Temporisateur de Marche et le Temporisateur d'Arrêt ont été paramétrés mais une heure différente apparaît. - Appliquez l'heure actuelle pour synchroniser les horloges de l'écran.
- 5. La télécommande peut ne pas fonctionner correctement lorsque vous coupez la Fonction télécommande, déconnectez le câble RS-232C ou quittez le programme de manière incorrecte. Relancez le programme et activez à nouveau la fonction télécommande pour rétablir les fonctions normales.

**<Remarque>** Ce programme peut souffrir de dysfonctionnements dus à certains problèmes des circuits de communication ou en raison des interférences des appareils électroniques situés à proximité.

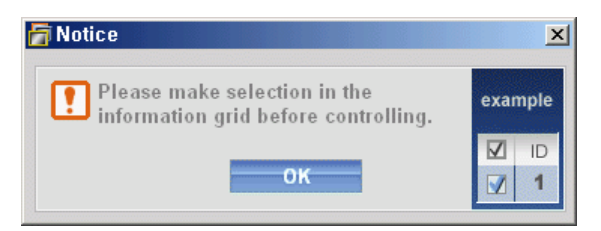

### **Affichage de la valeur des paramètres en mode écrans multiples**

Lorsque plusieurs écrans sont connectés, les valeurs de réglage sont affichées de la manière suivante.

- 1. Aucune sélection : Affiche la Valeur d'Usine par Défaut.
- 2. Un écran sélectionné : Récupère et affiche les valeurs de réglage de l'écran sélectionné.
- 3. Un écran sélectionné (ID1) et ajouter un autre écran (ID3). Le programme, qui affichait déjà les valeurs de réglage de l'ID1, récupère et affiche la valeur de l'ID3.
- 4. Si toutes les configurations sont sélectionnées en même temps en cliquant sur All et Select, la valeur par défaut sera restaurée.

Copyright @ 2003-2010 Samsung Electronics Co. Ltd. All rights reserved.

# Réglage LCD

# Entrée

# Modes disponibles

- PC / DVI / Port d'affichage
- $\cdot$  **A** AV
- **C** Composant
- **H** HDMI
- **M** MagicInfo
- $\blacksquare$  TV

Liste Source PACHMT

Remarque

- Un syntoniseur TV (vendu séparément) doit être connecté pour utiliser la télévision.
- MagicInfo peut uniquement être activé lorsqu'un boîtier réseau est connecté.

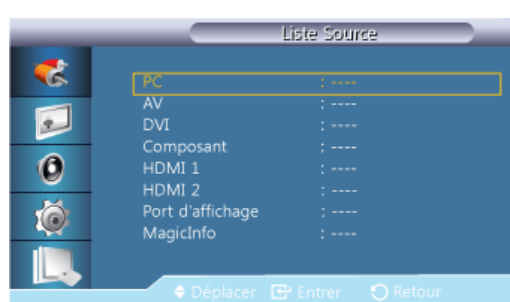

Permet de sélectionner PC, HDMI ou d'autres sources d'entrée externes connectées à l'écran LCD. Permet de sélectionner le moniteur de votre choix.

- 1. PC
- 2. DVI
- 3. AV
- 4. Composant
- 5. HDMI1 Cette fonction est désactivée lorsqu'un syntoniseur TV est installé.
- 6. HDMI2 Cette fonction est désactivée lorsqu'un boîtier réseau est installé.
- 7. Port d'affichage
- 8. MagicInfo S'active lorsqu'un boîtier réseau est connecté.
- 9. Activé lorsqu'un syntoniseur TV est connecté.

#### P **Remarque**

Le port RGB/COMPONENT IN est compatible avec les signaux RGB (PC) et Composant.

Cependant, l'image pourrait s'afficher de manière anormale si le signal d'entrée externe est différent du signal vidéo sélectionné.

# **PIPPACHT**

 $\mathbb Z$ Remarque

La fonction PIP n'est pas disponible lorsque Mur d'images est défini sur Marche.

Lorsque des périphériques AV externes tels que des magnétoscopes ou des DVD sont connectés à l'écran LCD, la fonction PIP permet de regarder les images vidéo provenant de ces appareils dans une petite fenêtre superposée au signal vidéo du PC. (Arrêt / Marche)

#### P **Remarque**

- PIP s'éteint lorsque l'écran LCD passe à une source externe.
- Si vous sélectionnez  $\blacksquare$ ,  $\blacksquare$ ,  $\blacksquare$  sous Format, les options Position et Transparence ne sont pas activées.

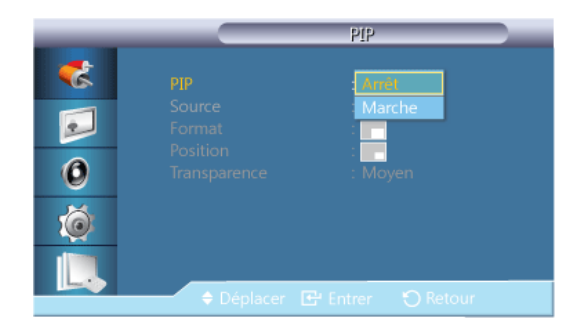

Définit l'écran PIP sur Arrêt/Marche.

- Arrêt
- **Marche**

### Source

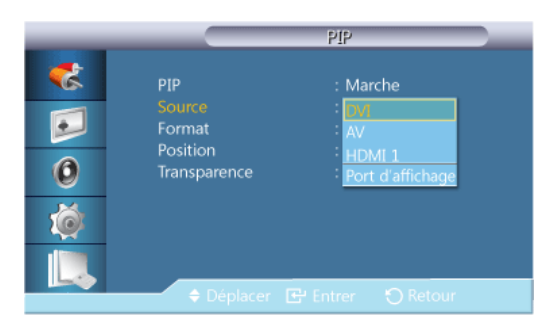

# Remarque

- La fonction PIP est désactivée si l'écran principal ne reçoit pas de signal.
- Un syntoniseur TV (vendu séparément) doit être connecté pour utiliser la télévision.

Sélectionnez la source d'entrée pour l'image PIP.

- PC : DVI / AV / HDMI1 / HDMI2 / Port d'affichage
- DVI : PC

# PIP

- AV : PC
- HDMI : PC
- Port d'affichage : PC

**Taille** 

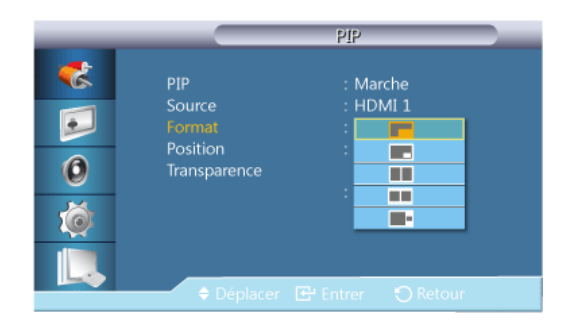

Modifie la taille de la fenêtre PIP.

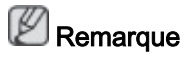

<Taille> will be changed to <16:9> when <PIP> is <Marche>.

# Position

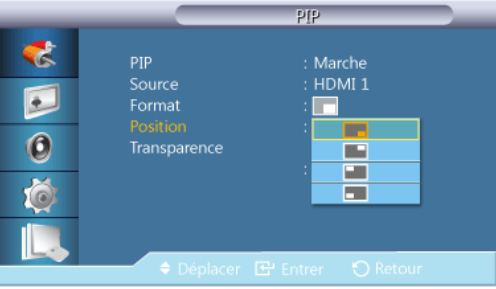

Modifie la position de la fenêtre PIP.

# **Transparence**

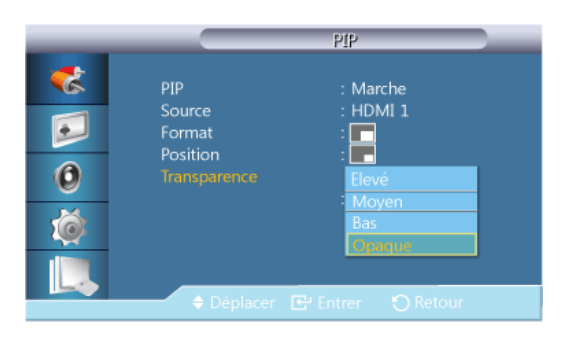

Permet de régler la transparence des fenêtres PIP.

- Elevé
- **Moyen**
- Bas
- Opaque

# Modif. Nom PACHM

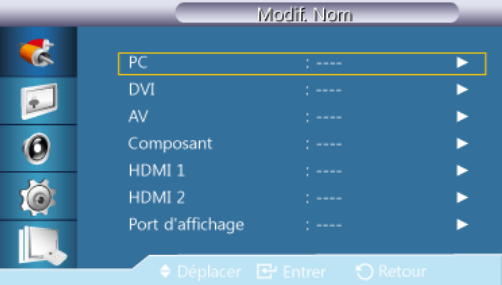

Attribuez un nom aux appareils connectés aux prises d'entrée, de manière à faciliter la sélection des sources d'entrée.

### Magnétoscope / DVD / Décodeur Cab. / Décodeur HD / Décodeur sat. / Récepteur AV / Récepteur DVD / Jeu /Caméscope / Combo DVD / Dig Home Rec / PC / DVI PC / Périph. DVI

 $\mathbb Z$ Remarque

- Les périphériques affichés varient en fonction du mode d'entrée externe.
- Lorsque vous connectez un PC à la borne HDMI, définissez Modif. Nom sur PC. Dans les autres cas, réglez Modif. Nom sur AV. Toutefois, étant donné que 640x480, 720P (1280x720) et 1080p (1920x1080) sont des signaux courants pour AV et PC, veillez à régler Modif. Nomconformément au signal d'entrée.
- Le menu **Image** change en fonction du signal d'entrée et de Modif. Nom.

Lorsque vous utilisez une connexion par câble HDMI (qui ne prend pas simultanément en charge l'audio et la vidéo), le port audio doit être connecté au moyen d'un câble audio séparé.

Lorsqu'un PC est connecté, réglez Modif. Nom sur DVI PC pour lire des fichiers vidéo et audio à partir du PC connecté.

Lorsqu'un périphérique AV est connecté, réglez Modif. Nom sur Périph. DVI pour lire des fichiers vidéo et audio à partir du périphérique AV connecté.

### Image [Mode PC / DVI / Port d'affichage / MagicInfo]

### Modes disponibles

- **P** PC / DVI / Port d'affichage
- **A** AV
- **C** Composant
- $\blacksquare$ HDMI
- **M** MagicInfo
- $\Pi$  TV

### Remarque

Un syntoniseur TV (vendu séparément) doit être connecté pour utiliser la télévision.

• MagicInfo peut uniquement être activé lorsqu'un boîtier réseau est connecté.

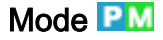

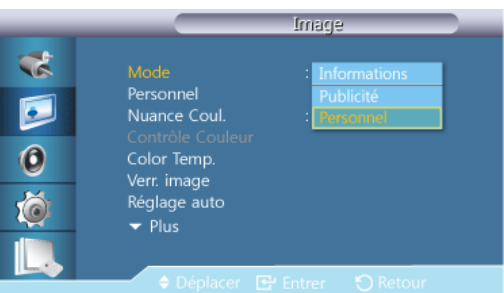

#### P **Remarque**

Non disponible lorsque le mode Contraste Dynam. est défini sur Marche.

### 1. Informations

Recommandé pour la communication d'informations exactes (p. ex. des informations publiques).

### 2. Publicité

Recommandé pour l'affichage de publicités (p. ex. des vidéos ou des publicités intérieures ou extérieures).

### 3. Personnel

## Personnel PM

Vous pouvez utiliser les menus à l'écran pour modifier les paramètres de contraste et de luminosité selon vos préférences.

# $\mathbb Z$ Remarque

- Si vous réglez le son à l'aide de la fonction Personnel, le mode de Mode est changé en Personnel.
- Non disponible lorsque le mode Contraste Dynam. est défini sur Marche.
- 1. Contraste

 $\Gamma$ 

Permet de régler le contraste.

2. Luminosité

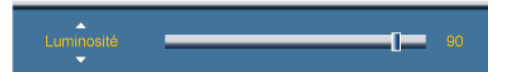

Permet de régler la luminosité.

3. Netteté

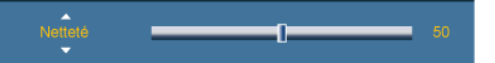

Permet de régler la netteté.
4. Gamma

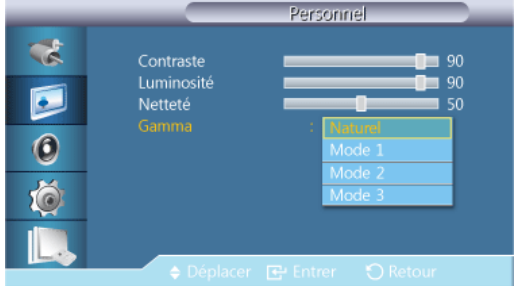

Ajuster la luminosité moyenne (Gamma) de l'image.

- **Naturel**
- Mode 1

L'image est plus lumineuse qu'en mode Naturel.

• Mode 2

L'image est plus sombre qu'en Mode 1.

Mode 3

Augmente le niveau de contraste entre les couleurs claires et les couleurs sombres.

# **Nuance Coul.** PM

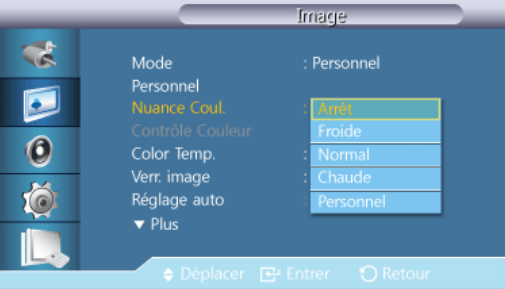

# $\mathbb Z$ Remarque

Non disponible lorsque le mode Contraste Dynam. est défini sur Marche.

Vous pouvez changer les tonalités.

- 1. Arrêt
- 2. Froide
- 3. Normal
- 4. Chaude
- 5. Personnel

# Remarque

Si vous définissez la fonction Nuance Coul. sur Froide, Normal, Chaude ou Personnel, la fonction Color Temp. est désactivée.

Si vous réglez Nuance Coul. sur Arrêt, la fonction Contrôle Couleur est désactivée.

# Contrôle Couleur PM

Ajuste la balance individuelle du rouge, du vert et du bleu.

# $\mathbb Z$ Remarque

Non disponible lorsque le mode Contraste Dynam. est défini sur Marche.

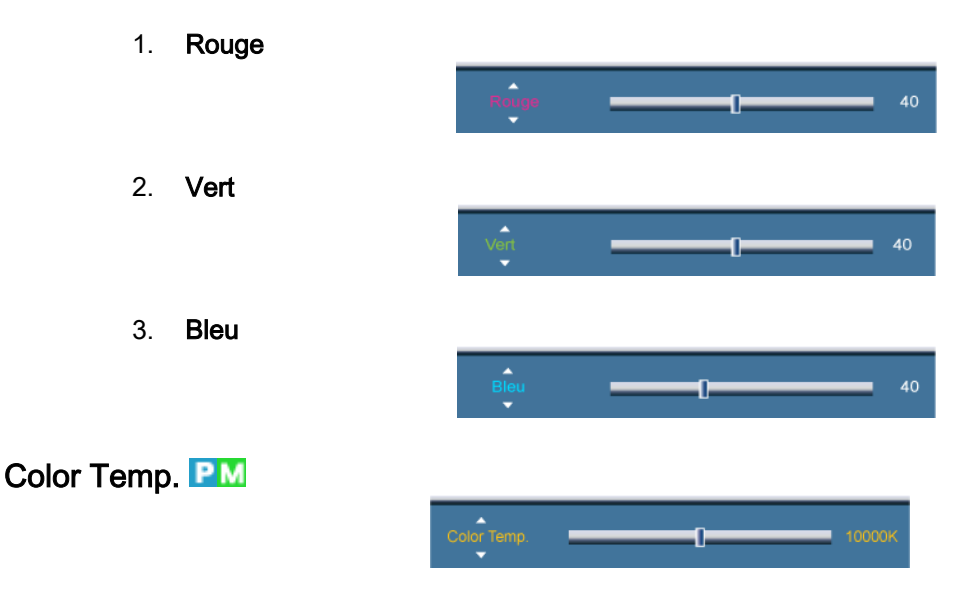

Color Temp. permet de mesurer la chaleur des couleurs de l'image.

Remarque

Cette fonction est activée lorsque Mode est défini sur Personnel et que Contraste Dynam. et Nuance Coul. sont définis sur Arrêt.

## Verr. Image<sup>P</sup>

La fonction Verr. Image permet de procéder à un réglage fin et d'obtenir une image optimale en éliminant les interférences responsables du tremblement et du tressautement des images. Si les résultats obtenus avec le réglage Fin ne sont pas satisfaisants, utilisez le réglage Normal, puis à nouveau Fin.

# **Z** Remarque

Disponible en mode PC uniquement.

#### Régl. de base

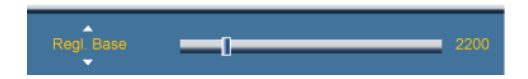

Supprimez les parasites comme les bandes verticales. Le réglage Coarse peut déplacer la zone de l'image. Pour la recentrer, utilisez le menu de contrôle horizontal.

## Régl. précis

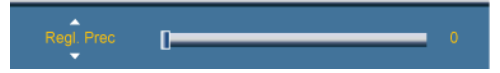

Supprimez les parasites comme les bandes horizontales. Si ces parasites persistent même après sélection du paramètre Fin, réglez cette procédure après avoir réglé la fréquence (vitesse de l'horloge).

# Position

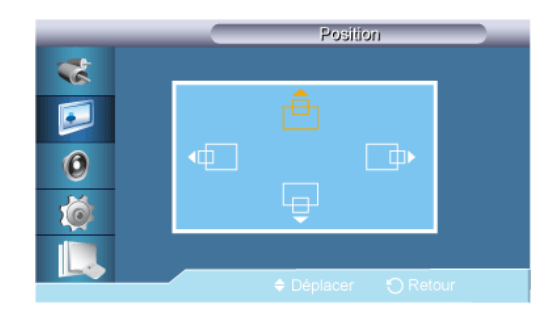

Règle la position horizontale et verticale de l'écran.

Réglage auto<sup>P</sup>

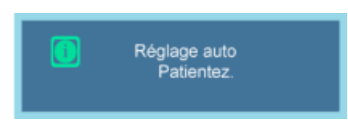

Les valeurs Regl. Prec, Regl. Base et Position sont ajustées automatiquement. En modifiant la résolution dans le panneau de configuration, l'ajustement automatique est effectué.  $\mathbb Z$ Remarque

#### Disponible en mode PC uniquement.

#### **Balance signal**

Permet de compenser la faiblesse du signal RVB transmis par un long câble d'interface.  $\mathbb Z$ Remarque

- Disponible en mode PC uniquement.
- Non disponible lorsque le mode Contraste Dynam. est défini sur Marche.

### Balance signal

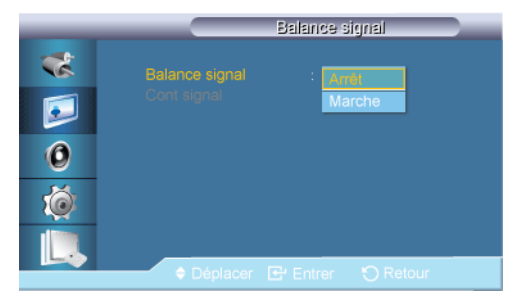

Sélectionne Marche ou Arrêt de la balance du signal.

# Cont signal

# $\mathbb Z$ Remarque

Disponible lorsque Balance signal est réglé sur Marche.

1. Regl. Rouge

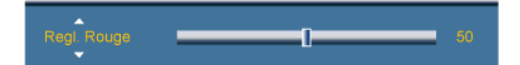

2. Regl. vert

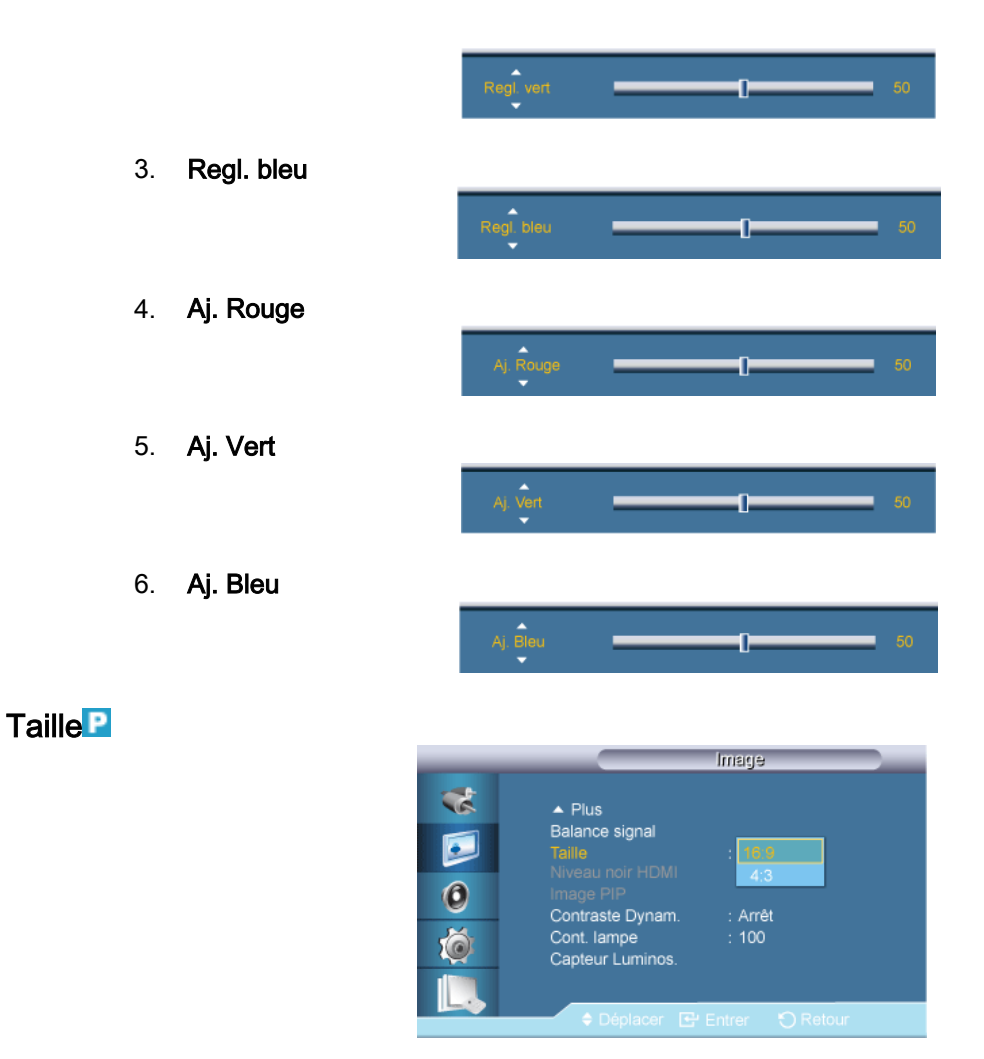

La Taille peut être changée.

- 1. 16:9
- 2. 4:3

# Image PIPP

Régle les paramètres de la fenêtre PIP.

**Z** Remarque

- Modes disponibles: PIP Marche
- 1. Contraste

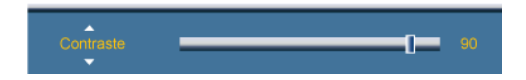

Permet de régler le contraste de la fenêtre PIP à l'écran.

2. Luminosité

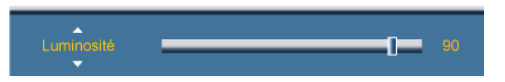

Permet de régler la luminosité de la fenêtre PIP à l'écran.

3. Netteté

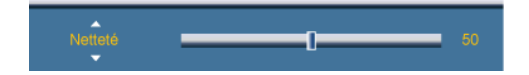

Permet de régler la netteté de la fenêtre PIP affichée à l'écran.

4. Couleur

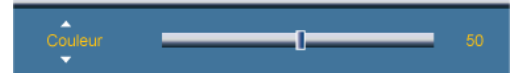

Permet de régler la couleur de la fenêtre PIP à l'écran.

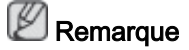

L'entrée PIP ne fonctionne qu'en mode AV, HDMI ou Composant.

5. Teinte

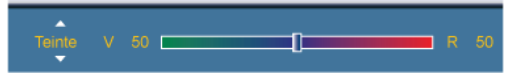

Ajoute une nuance naturelle à la fenêtre PIP.

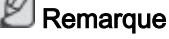

L'entrée PIP ne fonctionne qu'en mode AV, HDMI ou Composant.

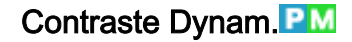

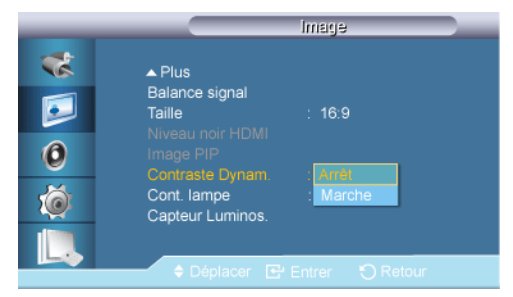

La fonction Contraste Dynam. détecte automatiquement la diffusion du signal visuel et l'ajuste pour obtenir un contraste optimal.

- 1. Arrêt
- 2. Marche

€ا **Remarque** 

Cette fonction est désactivée lorsque la fonction PIP ou le mode Gain d'énergie est défini(e) sur Marche.

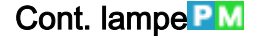

 $\blacksquare$  100

Permet de régler le rétro-éclairage afin de réduire la consommation d'énergie. **E** Remarque

Non disponible lorsque le mode Contraste Dynam. est défini sur Marche.

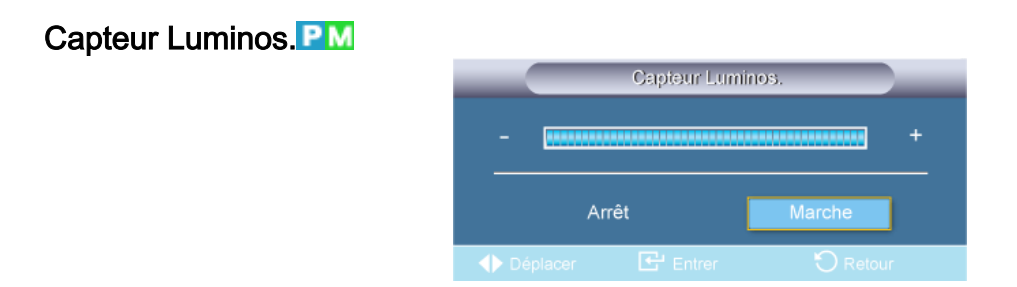

La fonction Capteur Luminos. détecte l'intensité lumineuse ambiante pour permettre le réglage automatique de la luminosité de l'image.

- 1. Arrêt
- 2. Marche

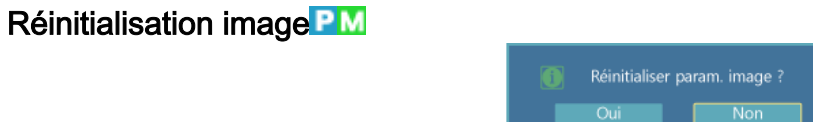

Réinitialisez les paramètres d'affichage.

# Image [ AV / HDMI / Composant Mode]

#### Modes disponibles

- **E** PC / DVI / Port d'affichage
- **A** AV
- **C** Composant
- **H**HDMI
- **M** MagicInfo
- $\Pi$  TV

**Z** Remarque

- Un syntoniseur TV (vendu séparément) doit être connecté pour utiliser la télévision.
- MagicInfo peut uniquement être activé lorsqu'un boîtier réseau est connecté.

## Mode **AHC**

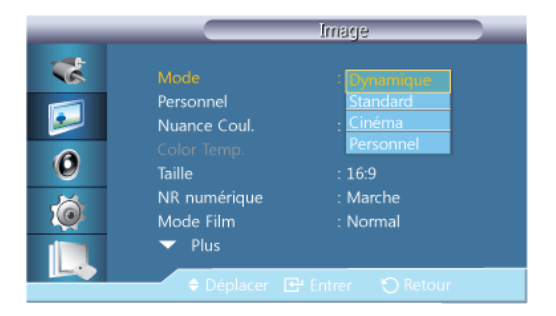

L'écran LCD comporte quatre paramètres d'image ("Dynamique", "Standard", "Cinéma" et "Personnel") prédéfinis en usine.

Dynamique, Standard, Cinéma ou Personnel peuvent être activés.

 $\mathbb Z$ Remarque

Non disponible lorsque le mode Contraste Dynam. est défini sur Marche.

- 1. Dynamique
- 2. Standard
- 3. Cinéma
- 4. Personnel

#### Personnel **AHCT**

Vous pouvez utiliser les menus à l'écran pour modifier les paramètres de contraste et de luminosité selon vos préférences.

# **Z** Remarque

Non disponible lorsque le mode Contraste Dynam. est défini sur Marche.

#### **Contraste**

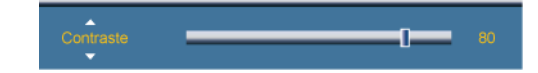

Permet de régler le contraste.

#### Luminosité

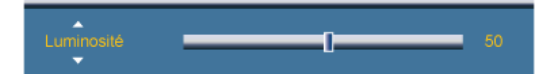

Permet de régler la luminosité.

#### Netteté

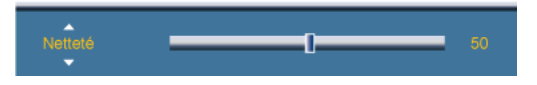

Règle la netteté de l'image.

#### **Couleur**

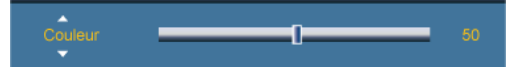

Règle les couleurs de l'image.

### **Teinte**

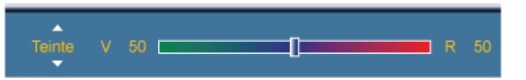

ajoute une nuance naturelle à l'affichage.

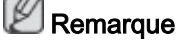

Fonctionne uniquement si le signal vidéo est NTSC.

# **Nuance Coul. A H C T**

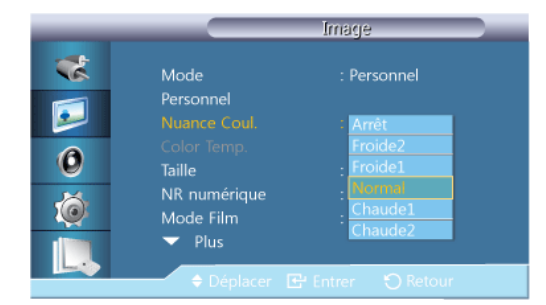

Vous pouvez changer les tonalités. Les composantes de couleur individuelles sont également réglables par l'utilisateur.

# **Z** Remarque

Non disponible lorsque le mode Contraste Dynam. est défini sur Marche.

- 1. Arrêt
- 2. Froide2
- 3. Froide1
- 4. Normal
- 5. Chaude1
- 6. Chaude2

B **Remarque** 

Si vous définissez la fonction Nuance Coul. sur Froide2, Froide1, Normal, Chaude1 ou Chaude2, la fonction Color Temp. est désactivée.

# Color Temp. AHC

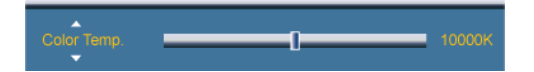

Color Temp. indique la 'chaleur' des couleurs de l'image.

**B** Remarque

Cette fonction est activée lorsque Mode est défini sur Personnel et que Contraste Dynam. et Nuance Coul. sont définis sur Arrêt.

# **Taille AHC**

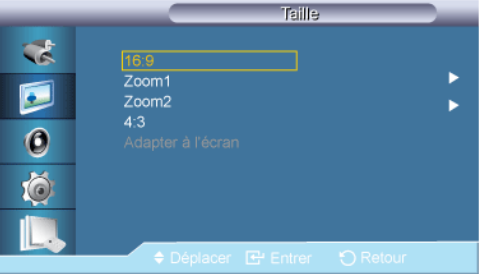

La Taille peut être changée.

Mode PC (PC, HDMI [PC Timing ]) : 16:9 - 4:3

Mode vidéo (HDMI [Video Timing], AV ou Composant) : 16:9 - Zoom1 - Zoom2 - 4:3 - Adapter à l'écran - Personnel

- 1. 16:9 Règle l'image sur le mode Large 16:9.
- 2. Zoom 1 Agrandit la taille de l'image à l'écran.
- 3. Zoom 2 Agrandit la taille de l'image à l'écran, un peu plus que Zoom 1.
- 4. 4:3 Règle l'image sur le mode normal 4:3.
- 5. Adapter à l'écran Affiche les scènes d'entrée lorsqu'elles sont sans coupure quand les signaux HDMI 720p, 1080i, 1080p servent d'entrée.
- 6. Personnel Modifie la résolution en fonction des préférences de l'utilisateur.
	- Position
	- **Taille**
	- Réinit.

#### Remarque

- Certains périphériques externes peuvent diffuser un signal non conforme qui risque de provoquer des coupures, même lorsque vous utilisez la fonction Adapter à l'écran.
- Les options Zoom 1 et Zoom 2 ne sont pas disponibles en mode HDMI.
- Les fonctions Position et Réinit. sont disponibles en mode Zoom 1 ou Zoom 2.

#### NR numérique (réduction du bruit numérique) **AHG**

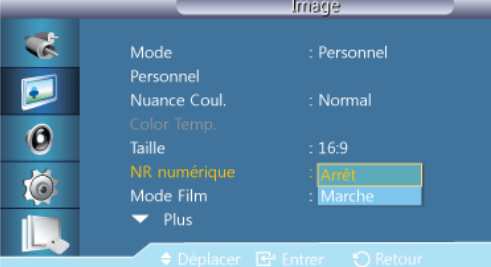

Définit la focntion Digital Noise Reduction (Réduction du bruit numérique) sur Arrêt/Marche. Celle-ci vous permet d'obtenir des images plus nettes et plus précises.

- 1. Arrêt
- 2. Marche

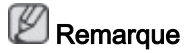

La fonction NR numérique n'est pas disponible avec toutes les résolutions.

#### Niveau noir HDMI

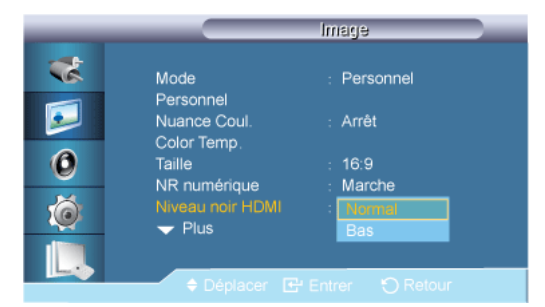

Lorsqu'un lecteur DVD ou un décodeur est connecté à votre téléviseur via HDMI, il peut se produire une baisse de la qualité de l'image à l'écran : augmentation du niveau de noir, contraste bas, décoloration, etc., selon le périphérique externe connecté. Dans ce cas, ajustez la qualité d'image de votre téléviseur en configurant le paramètre Niveau noir HDMI.

- 1. Normal
- 2. Bas

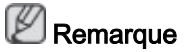

Pour la synchronisation pouvant être utilisée à la fois pour le PC et DTV en mode HDMI, Niveau noir HDMI est activé.

### Mode Film **AHC**

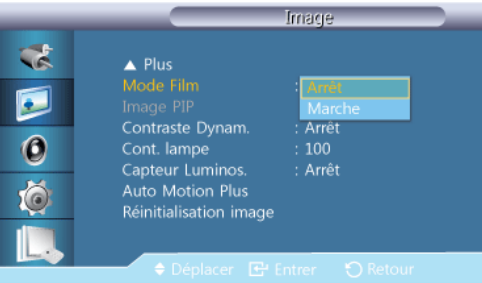

Le mode Film calibre les images non naturelles qui peuvent survenir dans un film (en 24 images).

Les sous-titres en mouvement peuvent être déformés lorsque ce mode est activé.

(En mode HDMI, cette fonction est disponible lorsque le signal d'entrée est à balayage entrelacé, mais elle ne l'est pas lorsque le signal est à balayage progressif.)

- 1. Arrêt
- 2. Marche

#### **Image PIPAH**

Ajuste les Paramètres d'affichage PIP.

Remarque

Modes disponibles: PIP Marche

1. Contraste

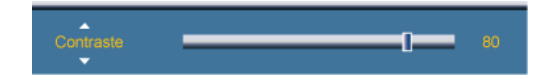

Permet de régler le contraste de la fenêtre PIP à l'écran.

2. Luminosité

Permet de régler la luminosité de la fenêtre PIP à l'écran.

3. Netteté

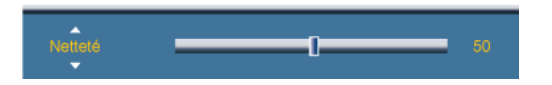

Permet de régler la netteté de la fenêtre PIP affichée à l'écran.

#### Contraste Dynam. **AHC**

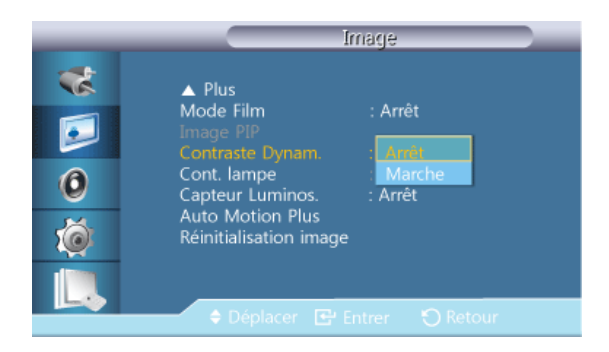

La fonction Contraste Dynam. détecte automatiquement la diffusion du signal visuel et l'ajuste pour obtenir un contraste optimal.

- 1. Arrêt
- 2. Marche

# Remarque

Cette fonction est désactivée lorsque la fonction PIP ou le mode Gain d'énergie est défini(e) sur Marche.

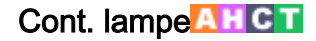

ſ.

Permet de régler le rétro-éclairage afin de réduire la consommation d'énergie.

# **Z** Remarque

Non disponible lorsque le mode Contraste Dynam. est défini sur Marche.

#### Capteur Luminos. **AHCT**

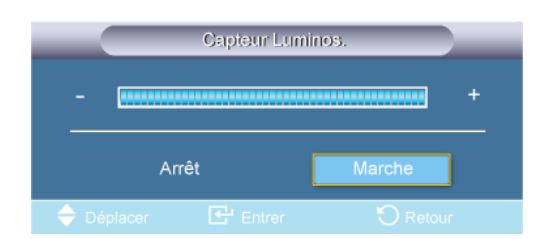

La fonction Capteur Luminos. détecte l'intensité lumineuse ambiante pour permettre le réglage automatique de la luminosité de l'image.

- 1. Arrêt
- 2. Marche

# Réinitialisation image<sup>AHCT</sup>

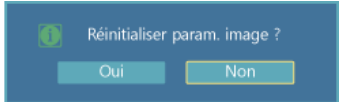

Réinitialisez les paramètres d'affichage.

#### Son

#### Modes disponibles

- **P** PC / DVI / Port d'affichage
- **A** AV
- **C** Composant
- $\cdot$  **H** HDMI
- M MagicInfo
- $\cdot$  Tv

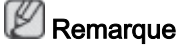

- Un syntoniseur TV (vendu séparément) doit être connecté pour utiliser la télévision.
- MagicInfo peut uniquement être activé lorsqu'un boîtier réseau est connecté.

# Mode PACHMT

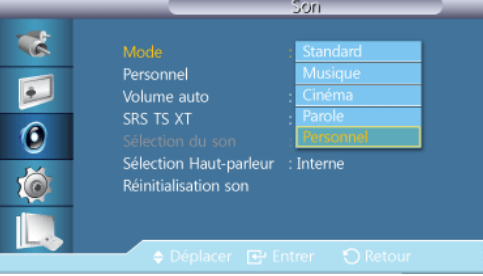

L'écran LCD est équipé d'un amplificateur stéréo haute fidélité.

#### 1. Standard

Choisissez Standard pour les paramètres d'usine standard.

2. Musique

Choisissez Musique quand vous regardez une vidéo musicale ou un concert.

3. Cinéma

Choisissez Cinéma lorsque vous regardez un film.

4. Parole

Choisissez Parole quand vous regardez une émission comprenant essentiellement des dialogues (le journal télévisé, par exemple).

#### 5. Personnel

Choisissez Personnel si vous souhaitez effectuer des réglages conformes à vos préférences.

#### Personnel PACHMT

Les paramètres audio peuvent être réglés en fonction de vos préférences personnelles. **Remarque** 

- Vous pouvez entendre le son même lorsque la valeur audio est paramétrée sur 0.
- Si vous réglez le son à l'aide de la fonction Personnel, le Mode passé en Personnel.

#### Basse

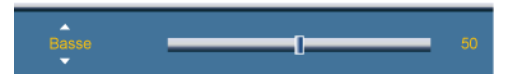

Renforce les sons basse fréquence.

#### Aigu

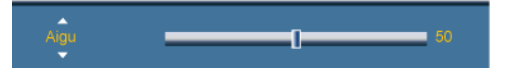

Renforce les sons haute fréquence.

#### **Balance**

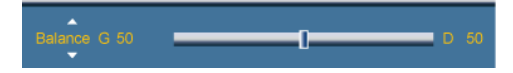

Permet de régler l'équilibre sonore entre les haut-parleurs droit et gauche.

#### Volume auto **PACHMT**

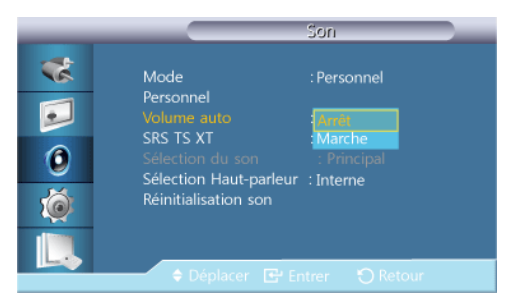

Permet de réduire la différence de volume entre les diffuseurs.

- 1. Arrêt
- 2. Marche

# SRS TS XT PACHMT

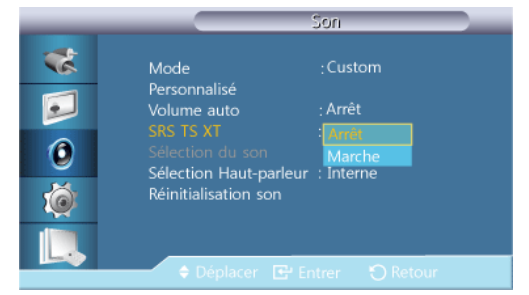

La technologie SRS TS XT est une technologie SRS brevetée qui répond au problème de lecture des contenus multicanaux 5.1 sur deux haut-parleurs. Le TruSurround XT délivre un son surround virtuel excellent au moyen de n'importe quel système de lecture à deux hautparleurs, dont les haut-parleurs internes du téléviseur. Cette technologie est entièrement compatible avec tous les formats multicanaux.

- 1. Arrêt
- 2. Marche

#### Sélection du son PAH

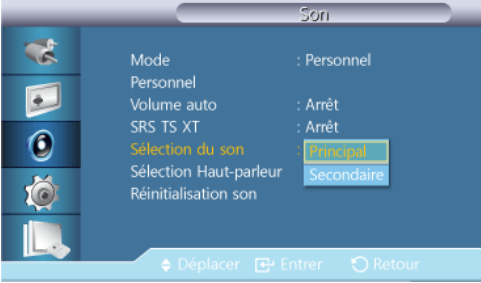

Activez le son au niveau de l'affichage primaire ou secondaire en mode PIP.

# $\mathbb Z$ Remarque

Disponible lorsque PIP est réglé sur Marche.

- 1. Principal
- 2. Secondaire

#### Sélection Haut-parleur PACHMT

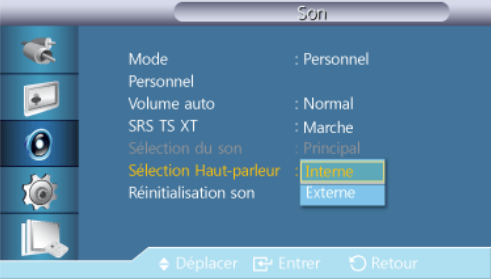

Lorsque vous utilisez l'appareil relié à un système home cinéma, éteignez les haut-parleurs internes afin d'écouter le son sur les haut-parleurs (externes) du système home cinéma.

1. Interne

Le son provient des haut-parleurs Interne et Externe, mais le réglage de volume n'est disponible qu'à partir du haut-parleur Interne.

#### 2. Externe

Le son n'est fourni en sortie que depuis les enceintes Externe et seul leur volume peut être ajusté.

#### Réinitialisation son PACHMT

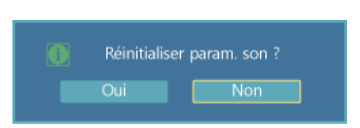

Réinitialiser les paramètres du son.

#### **Configuration**

#### Modes disponibles

- PC / DVI / Port d'affichage
- **A** AV
- **G** Composant
- **H**HDMI
- **M** MagicInfo
- $\Pi$ <sub>TV</sub>

#### P Remarque

- Un syntoniseur TV (vendu séparément) doit être connecté pour utiliser la télévision.
- MagicInfo peut uniquement être activé lorsqu'un boîtier réseau est connecté.

#### Langue **PACHMT**

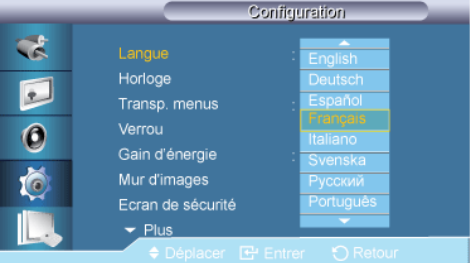

Vous pouvez choisir parmi 13 langues.

English, Deutsch, Español, Français, Italiano, Svenska, Русский Português, Türkçe, 简体中文, 繁體中文, 日本語, 한국어

# $\mathbb Z$ Remarque

La langue choisie ne s'applique qu'à la langue des fonctions OSD. Elle ne s'applique pas aux logiciels exécutés sur l'ordinateur.

# Horloge PACHMT

Les fonctions Déf. horlo, Veille, Minuteur1 / Minuteur2 / Minuteur3 et Gestion des vacances peuvent être réglées.

## Déf. horlo

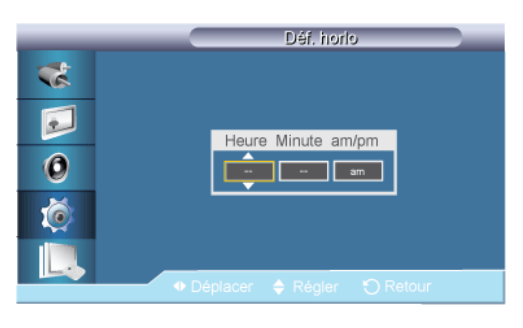

Paramètre d'heure actuelle.

# Veille

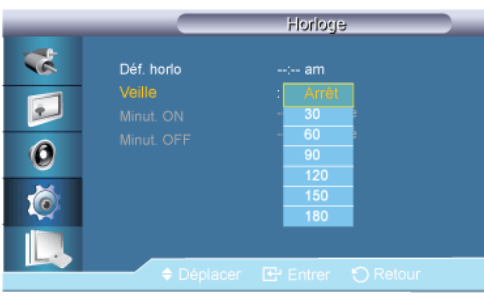

Éteint automatiquement l'écran LCD à des heures prédéfinies.

- 1. Arrêt
- 2. 30
- 3. 60
- 4. 90
- 5. 120
- 6. 150
- 7. 180

### Minuteur1 / Minuteur2 / Minuteur3

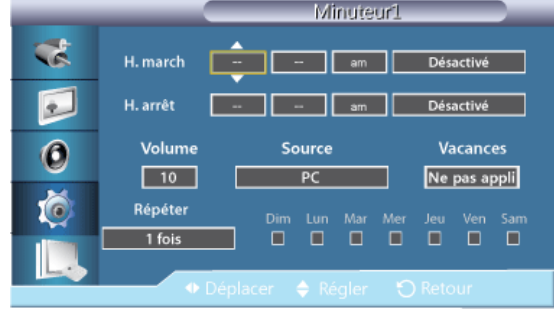

Vous pouvez régler l'écran LCD pour qu'il s'allume ou s'éteigne automatiquement à une heure spécifiée.

# Remarque

- Vacances : sélectionnez Appliquer pour désactiver la minuterie pendant les vacances et Ne pas appl pour activer la minuterie pendant les vacances.
- Cette fonction n'est activée que lorsque l'horloge est réglée à l'aide du menu Déf. horlo.
- L'option Manuel vous permet de sélectionner un jour de la semaine.

#### Gestion des vacances

**Ajouter** 

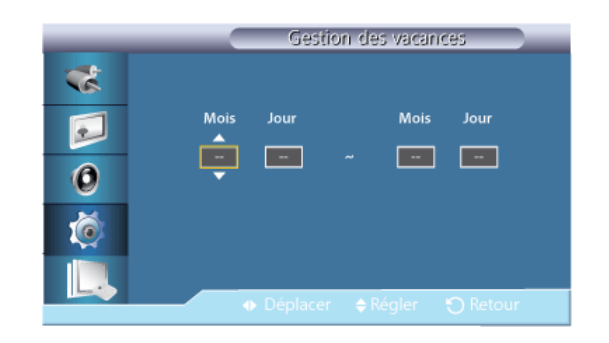

Vous pouvez enregistrer les congés.

Suppr sélect

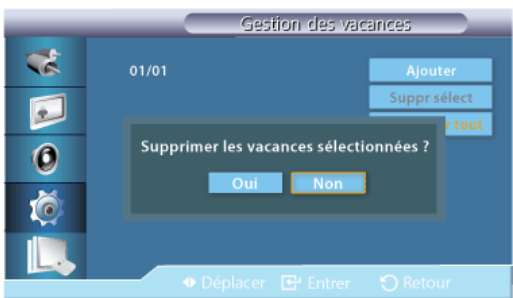

Vous pouvez supprimer les congés sélectionnés.

# Remarque

- Cette fonction n'est activée que lorsque les congés enregistrés sont sélectionnés.
- Plusieurs congés peuvent être sélectionnés et supprimés.

#### Supprimer tout

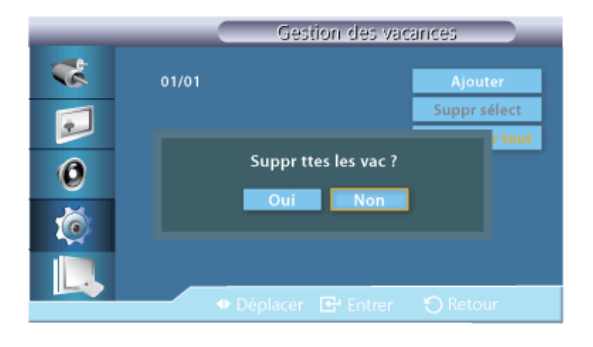

Vous pouvez supprimer tous les congés enregistrés.

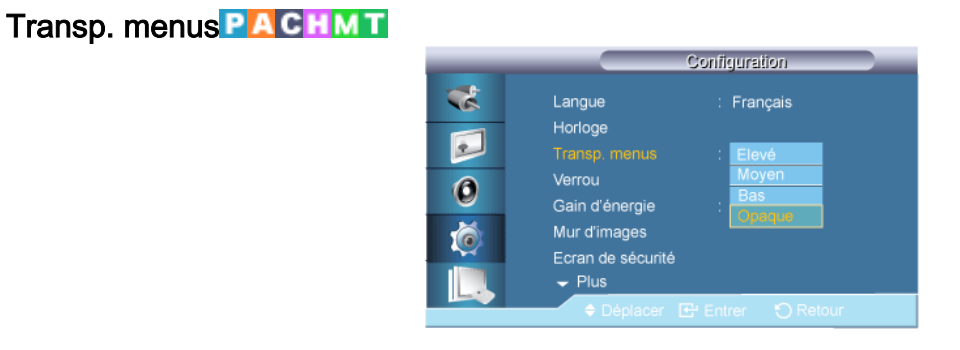

Modifie la transparence de l'arrière-plan des fonctions OSD.

- 1. Elevé
- 2. Moyen
- 3. Bas
- 4. Opaque

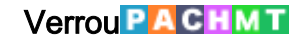

# Mod. code PIN

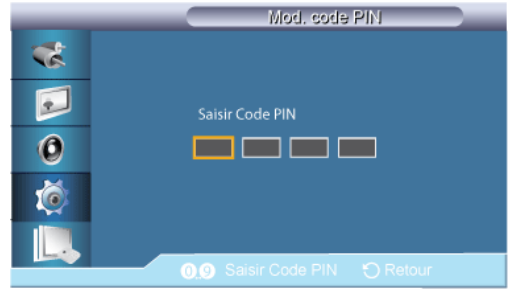

Permet de changer le mot de passe.

Le mot de passe prédéfini de l'écran LCD est "0000".

# **Z** Remarque

Si vous avez oublié votre mot de passe, appuyez sur les boutons INFO → EXIT → MUTE pour réinitialiser le mot de passe sur "0000."

#### Verrouillage activé

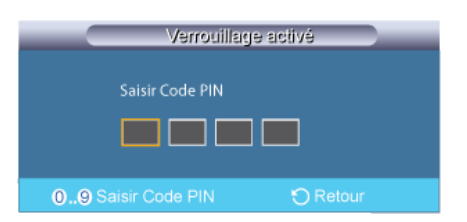

Cette option permet de verrouiller les fonctions OSD pour conserver les paramètres actuels et empêcher d'autres utilisateurs de les modifier.

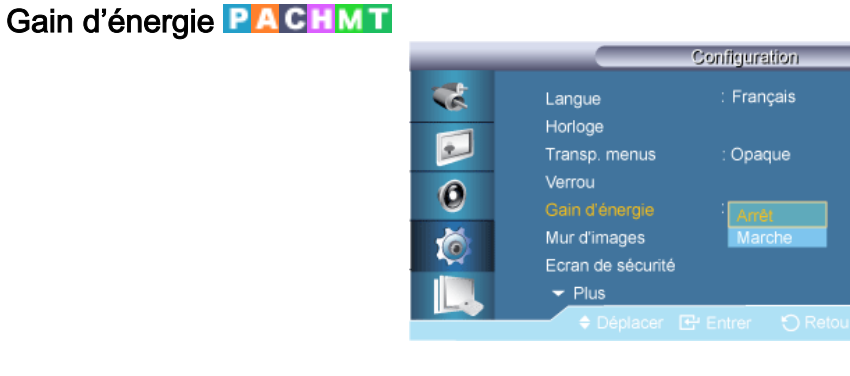

Cette fonction permet de régler la consommation de l'unité afin d'économiser de l'énergie.

- 1. Arrêt
- 2. Marche

#### Mur d'images PACHMT

Un Mur d'images est un ensemble d'écrans vidéo connectés entre eux, affichant chacun une partie de l'image ou la même image.

Lorsque la fonction Mur d'images est activée, vous pouvez régler les paramètres de l'écran Mur d'images.

**Z** Remarque

- La fonction Taille est désactivée lorsque la fonction Mur d'images est activée.
- Désactivé lorsque PIP est défini sur Marche.
- Lorsqu'un partage horizontal ou vertical est supérieur à quatre, utilisez une résolution de XGA (1024 x 768) ou supérieure pour éviter toute dégradation de l'image.

#### Mur d'images

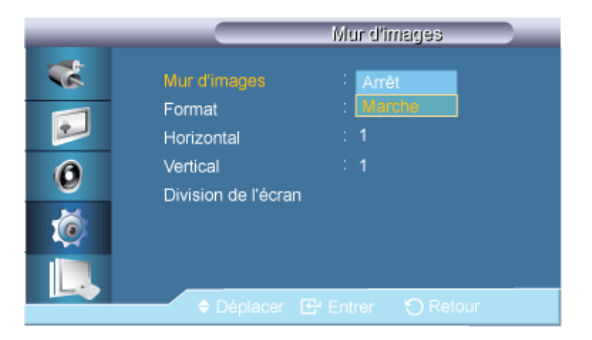

Active/désactive la fonction Mur d'images de l'affichage sélectionné.

- Arrêt
- **Marche**

#### Format

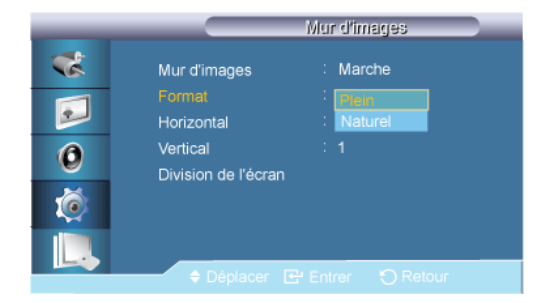

Le Format peut être sélectionné pour afficher un écran divisé.

• Plein

Affiche un écran plein sans marges.

**Naturel** 

Affiche une image naturelle avec les rapports d'aspect originaux intacts.

### **Horizontal**

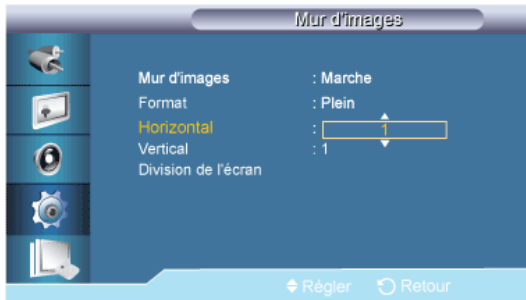

Définit le nombre de divisions horizontales de l'écran.

Quinze niveaux de réglage : 1~15.

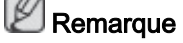

Si Vertical est défini sur 15, la valeur maximale pour Horizontal est de 6.

# **Vertical**

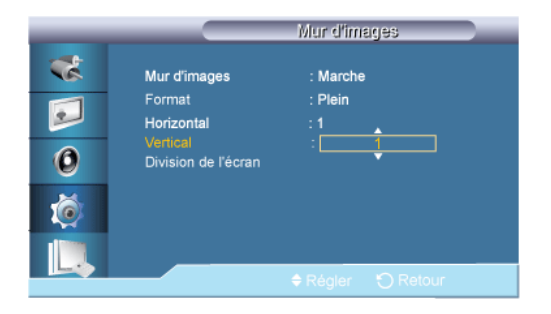

Définit le nombre de divisions verticales de l'écran.

Quinze niveaux de réglage : 1~15.

Remarque

Si Horizontal est défini sur 15, la valeur maximale pour Vertical est de 6.

## Position écran

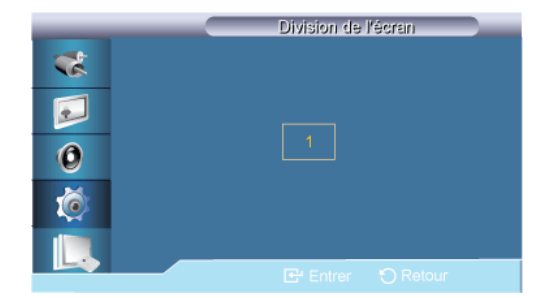

L'écran peut être divisé en plusieurs images. Lors de la division, différents écrans avec une configuration différente peuvent être sélectionnés.

- Sélectionnez un mode dans Position écran.
- Sélectionnez un affichage dans Display Selection.
- Pour définir la sélection, appuyez sur un numéro dans le mode sélectionné.
- L'écran peut se subdiviser en maximum 100 écrans secondaires.

# Remarque

Lorsque plus de quatre affichages sont connectés, nous recommandons une résolution de XGA (1024\*768) ou supérieure afin d'éviter toute dégradation de l'image.

#### Ecran de sécurité PACHMT

La fonction Ecran de sécurité sert à empêcher la rémanence susceptible d'apparaître en cas d'affichage d'une image arrêtée pendant longtemps.

#### B **Remarque**

Cette fonction n'est pas disponible lorsque le moniteur est hors tension.

#### Modif. Pixel

# Modif. Pixel

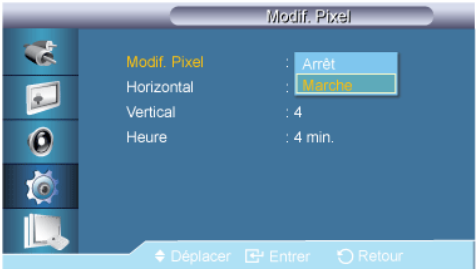

Pour éviter le phénomène de rémanence sur votre écran LCD, vous pouvez utiliser cette fonction de manière à déplacer des pixels dans le sens horizontal ou vertical.

- Arrêt
- **Marche**

# **Horizontal**

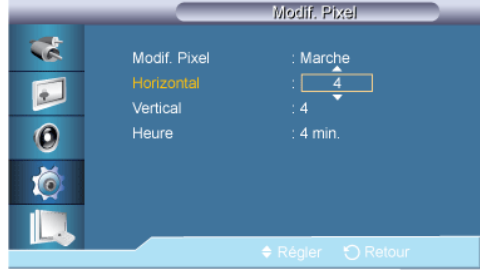

Définit le déplacement horizontal de l'écran en pixels.

Cinq niveaux de réglage : 0, 1, 2, 3, et 4.

#### Vertical

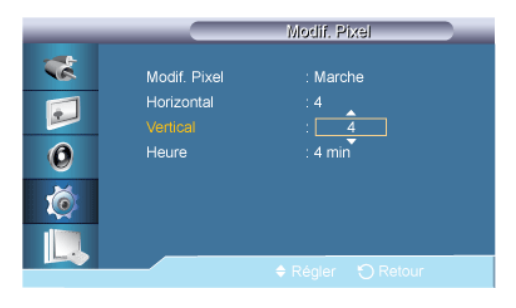

Définit le déplacement vertical de l'écran en pixels.

Cinq niveaux de réglage : 0, 1, 2, 3, et 4.

# **Heure**

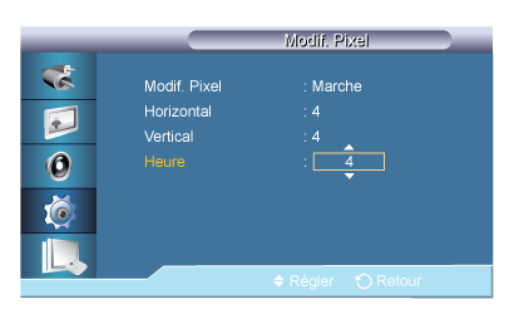

Définissez l'intervalle de temps pour, respectivement, le mouvement horizontal ou vertical.

# Programmateur

#### Programmateur

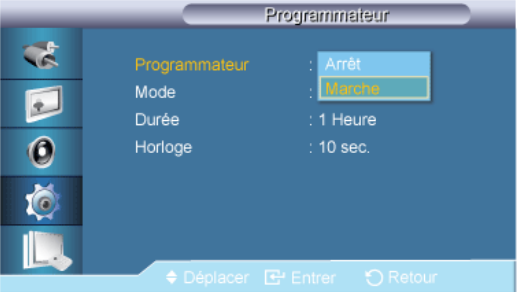

Vous pouvez régler la minuterie pour la fonction Screen Burn Protection (Protection contre les brûlures d'écran).

Si vous lancez l'opération visant à supprimer toute image résiduelle, l'opération sera exécutée durant la période définie et s'arrêtera automatiquement.

- Arrêt
- **Marche**

#### Mode

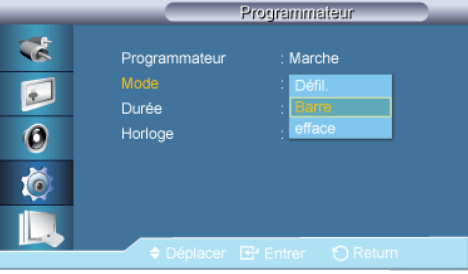

Vous pouvez modifier le Ecran de sécurité Type .

- **Barre**
- efface
- Pixel

#### Durée

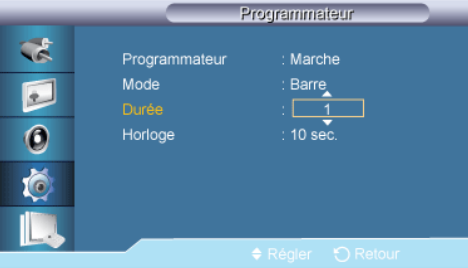

Utilisez cette fonction afin de définir la période d'exécution pour chaque mode défini dans la minuterie.

#### **Heure**

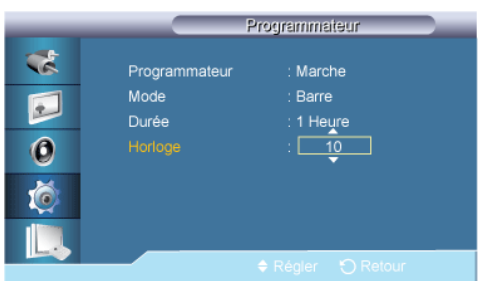

Indiquez une heure d'exécution comprise dans la période définie.

• Mode - Barre, efface, Pixel : 10~50 sec.

### Barre

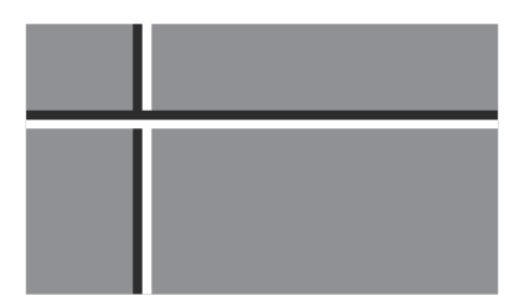

Cette fonction empêche le phénomène de rémanence en déplaçant de longues lignes verticales blanches et noires.

efface

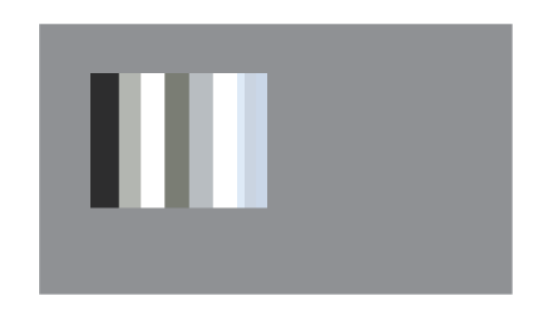

Cette fonction empêche le phénomène de rémanence en déplaçant un modèle rectangulaire sur l'écran.

# Pixel

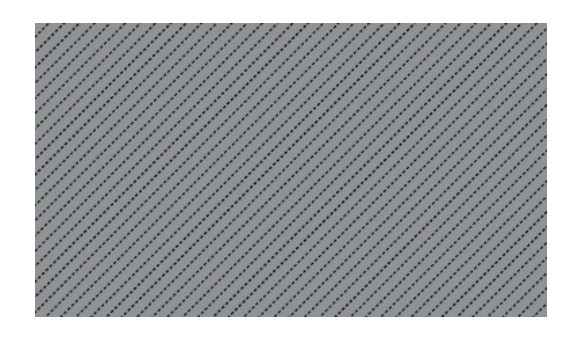

Cette fonction permet d'éviter la rémanence d'images persistantes lors du déplacement d'un grand nombre de pixels à l'écran.

# Gris de bord

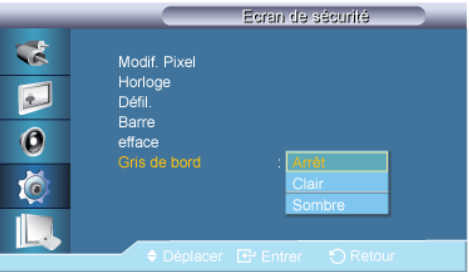

Sélectionnez la luminosité du gris de l'arrière-plan de l'écran.

- Arrêt
- Clair

**Sombre** 

Sélec. réso.<sup>P</sup>

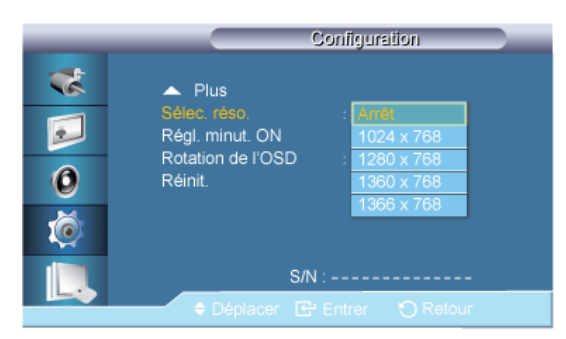

Si l'image ne s'affiche pas correctement à l'écran alors que la résolution de la carte graphique de l'ordinateur est réglée sur 1024 x 768 à 60 Hz, 1280 x 768 à 60 Hz, 1360 x 768 à 60 Hz ou 1366 x 768 à 60 Hz, cette fonction (Resolution Select) permet d'afficher l'image à l'écran à la résolution spécifiée.

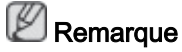

Disponible en mode PC uniquement.

- 1. Arrêt
- 2. 1024 X 768
- 3. 1280 X 768
- 4. 1360 x 768
- 5. 1366 X 768

#### **Remarque**

La sélection du menu n'est possible que lorsque la résolution graphique est définie sur 1024 x 768 @ 60 Hz, 1280 x 768 @ 60 Hz, 1360 x 768 @ 60 Hz ou 1366 x 768 @ 60 Hz.

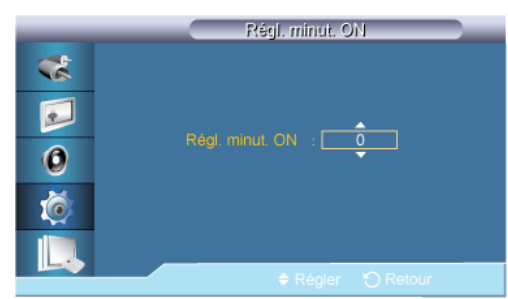

Régl. minut. ON PACHMT

Règle la fonction Power On time pour l'écran.

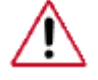

Attention : Définissez la fonction Power On time sur un temps plus long pour éviter la surtension.

# Rotation de l'OSD PACHMT

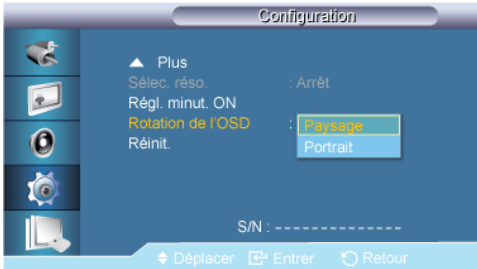

Rotation OSD

- 1. Paysage
- 2. Portrait

#### Paramètres avancés PACHMT

Configure les paramètres de manière plus élaborée.

#### **Température**

Protège le produit en détectant la température interne.

#### Contrôle température

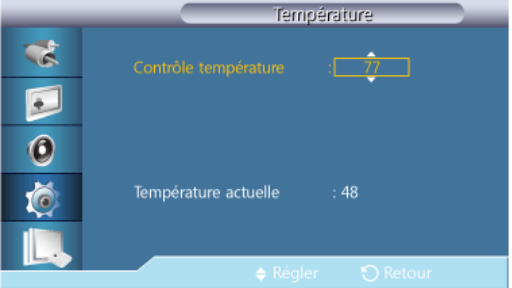

Détecte la température interne du produit et spécifie la température souhaitée.

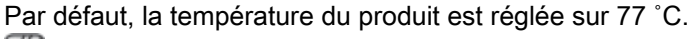

# **B** Remarque

- Si la température dépasse le niveau spécifié, l'image s'assombrit et le produit s'éteint automatiquement pour éviter toute surchauffe si la température continue d'augmenter.
- Le mieux est d'utiliser le produit à des températures comprises entre 75 et 80 ˚C (sur la base d'une température ambiante de 40 ˚C).

Pour plus d'informations sur les conditions de fonctionnement, reportez-vous à la section « Spécifications » du présent manuel.

#### Température actuelle

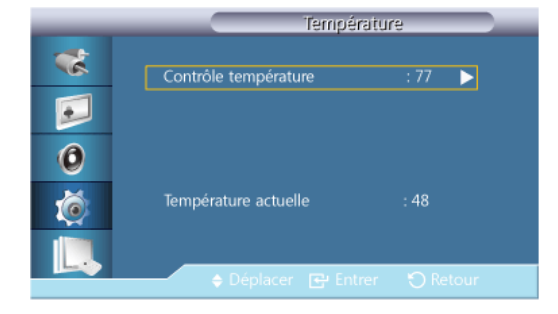

Affiche la température actuelle du dispositif.

# Alim auto

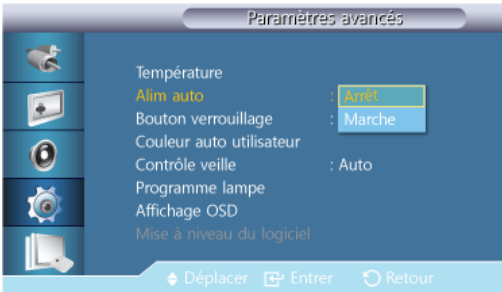

Active ou désactive la fonction Alim auto du dispositif.

• Arrêt

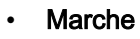

# **Z** Remarque

Lorsque Alim auto est sur Marche, le dispositif se mettra automatiquement sous tension dès qu'il sera raccordé à l'alimentation.

#### Bouton verrouillage

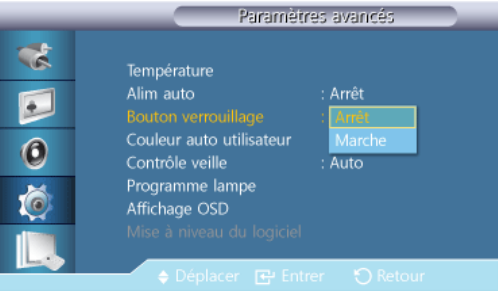

Verrouille ou déverrouille les boutons de contrôle du moniteur sur le dispositif.

- Arrêt
- Marche

### Couleur auto utilisateur

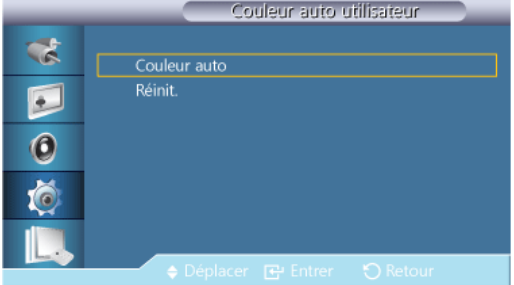

#### 1. Couleur auto

Ajuste automatiquement les couleurs.

2. Réinit.

Réinitialise les paramètres des couleurs.

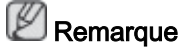

Disponible uniquement en mode PC.

#### Contrôle veille

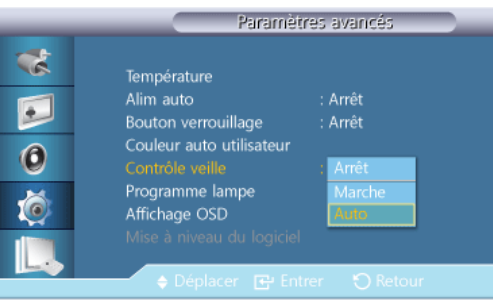

Règle le mode de veille, qui sera activé si aucun signal d'entrée n'est détecté.

#### • Arrêt

Le message <Aucun signal> apparaîtra si aucun signal d'entrée n'est détecté.

**Marche** 

Le mode d'économie d'énergie sera activé si aucun signal d'entrée n'est détecté.

• Auto

Lorsqu'aucun signal d'entrée n'est détecté,

- Le mode d'économie d'énergie sera activé si un périphérique externe est connecté.
- Le message <Aucun signal> apparaîtra si aucun périphérique externe n'est connecté.

## Remarque

- Disponible uniquement en mode PC, DVI, HDMI, ou DP (Port d'affichage).
- Auto sera désactivé en mode HDMI.

### Programme lampe

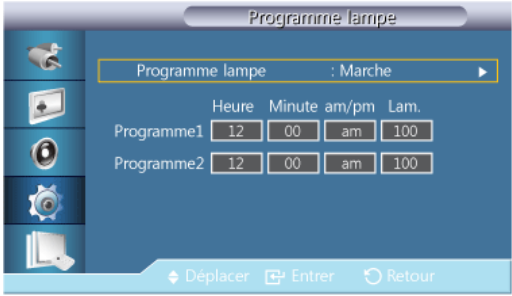

Règle la luminosité sur une valeur définie par l'utilisateur à un moment spécifié.

### Affichage OSD

Affiche ou masque une option du menu à l'écran.

#### OSD source

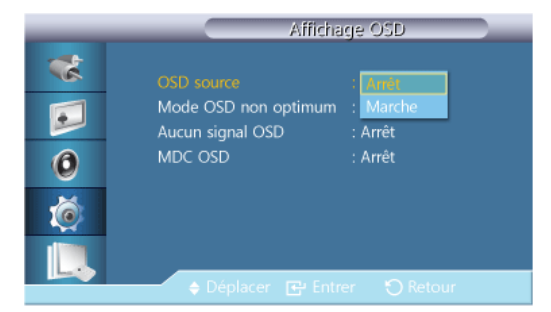

- Arrêt
- Marche

# Mode OSD non optimum

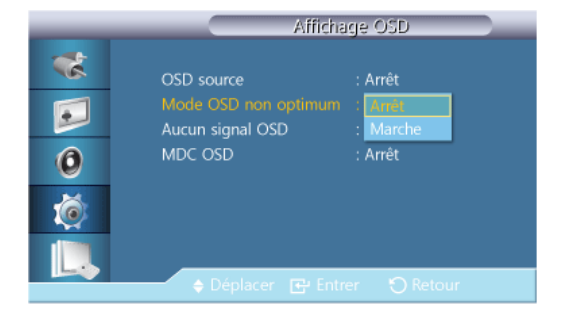

- Arrêt
- Marche

# Aucun signal OSD

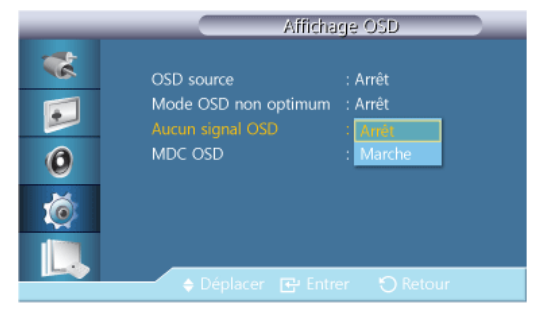

- Arrêt
- **Marche**

#### MDC OSD

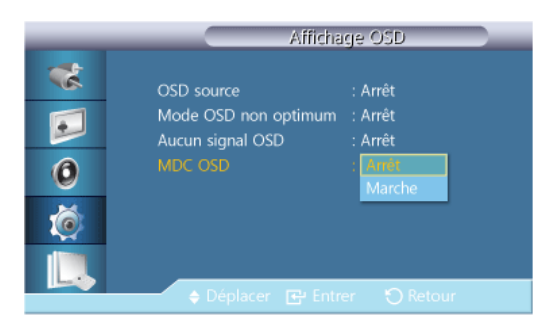

• Arrêt

**Marche** 

#### Mise à niveau du logiciel

Exécute une mise à jour du logiciel.

- 1. Connectez le produit à un ordinateur à l'aide d'un signal numérique tel que DVI ou HDMI. Cliquez sur le fichier d'image BMP converti à partir d'un code logiciel. L'image cidessous s'affiche sur l'écran de l'appareil.
- 2. Pendant que s'affiche sur l'écran une image BMP sur laquelle la conversion du code logiciel a été effectuée, sélectionnez l'option Mise à niveau du logiciel.

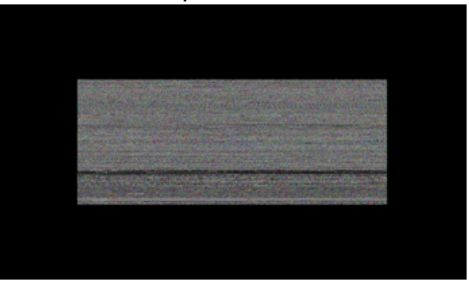

# Remarque

Lorsqu'il y a deux images BMP ou plus, elles sont affichées sur l'écran sous la forme d'un diaporama.

- L'intervalle recommandé de lecture entre deux images BMP en mode diaporama est de une seconde. A d'autres intervalles de lecture, la probabilité d'extraction d'une image diminue.
- Une image BMP peut ne pas être extraite si elle est couverte par une autre image (par exemple, le pointeur de la souris).
- 3. En cas de détection d'une version plus récente du logiciel actuel, vous serez invité à mettre ce logiciel à niveau. Pour effectuer la mise à niveau, cliquez sur <**Oui**>.
- 4. Une fois le logiciel mis à niveau, l'appareil s'éteint et s'allume automatiquement.

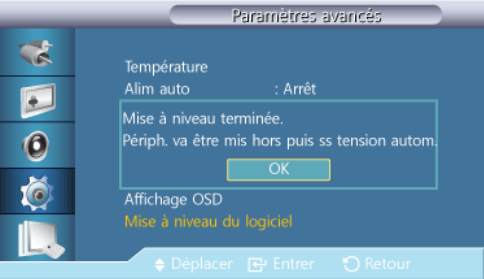

## Remarque

- Cela fonctionne uniquement avec un signal numérique, comme en mode DVI, HDMI1 ou HDMI2. (La résolution d'entrée doit être identique à la résolution du panneau.)
- En modes HDMI1 et HDMI2, les valeurs de temporisation utilisées pour le PC et le téléviseur ne sont prises en charge que si la fonction Modif. Nom est définie sur PC ou DVI PC.
- Cette fonction est prise en charge uniquement si Taille est défini sur 16:9.

# Config. réinit PACHMT

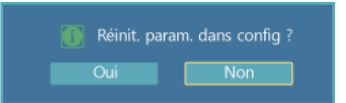

Réinitialise toutes les valeurs d'un paramètre.

#### Réinitialiser tout PACHMT

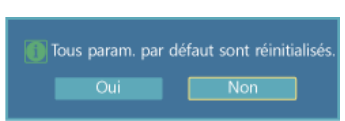

Réinitialise tous les paramètres d'affichage.

# Multi contrôle

#### Modes disponibles

- **PC** / DVI / Port d'affichage
- $\cdot$  **A** AV
- Composant
- $\cdot$  **H** HDMI
- M MagicInfo
- $\Pi$  TV

#### P **Remarque**

- Un syntoniseur TV (vendu séparément) doit être connecté pour utiliser la télévision.
- MagicInfo peut uniquement être activé lorsqu'un boîtier réseau est connecté.

#### Multi contrôle PACHM

Affecte un ID propre au SET.

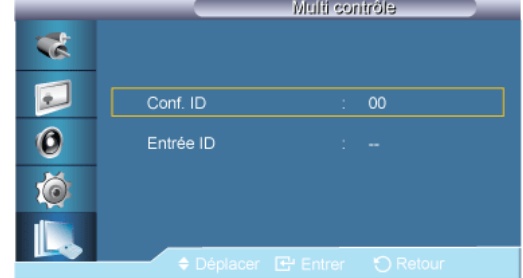

• Conf. ID

Affecte des ID différents au SET.

• Entrée ID

Permet de sélectionner les fonctions du transmetteur des différents SET. Seul un SET dont l'ID correspond au paramètre du transmetteur est activé.

#### • Connexion MDC

Sélectionne un port d'où recevoir les entrées MDC.

- Communique avec le MDC via un câble RS232C MDC.
- Communique avec le MDC via un câble RJ45 MDC.

#### • Paramètre réseau

- Configuration IP : Manuel, Auto
- Adresse IP : Saisissez manuellement l'Adresse IP si Configuration IP est défini sur Manuel.
- Masque sous-réseau : Saisissez manuellement le Masque sous-réseau si Configuration IP est défini sur Manuel.
- Passerelle : Saisissez manuellement le Passerelle si Configuration IP est défini sur Manuel.

#### MagicInfo

#### Modes disponibles

- **P** PC / DVI / Port d'affichage
- **A** AV
- **G** Composant
- **H**HDMI
- **M** MagicInfo
- $\Pi$  TV

#### B Remarque

- MagicInfo peut uniquement être activé lorsqu'un boîtier réseau est connecté.
- Vous pouvez utiliser la télécommande pour sélectionner le mode MagicInfo. Cependant, nous vous recommandons d'utiliser un clavier USB indépendant pour pouvoir tirer le meilleur parti des fonctionnalités MagicInfo.
- Après avoir branché ou débranché le câble HDMI utilisé pour MagicInfo, n'oubliez pas d'éteindre et d'allumer en même temps le moniteur et le boîtier réseau à l'aide de l'interrupteur d'alimentation ou de mettre hors et sous tension le moniteur à l'aide de la télécommande.
- Si seul l'interrupteur d'alimentation du moniteur est éteint et allumé, le boîtier réseau ne fonctionnera pas normalement. Pensez à éteindre et à allumer les interrupteurs d'alimentation du moniteur et du boîtier réseau.
- Pour MagicInfo en mode Device (Périphérique), des erreurs peuvent se produire si vous déplacez l'un des périphériques externes lors du démarrage. Configurez uniquement des périphériques externes si l'écran LCD est allumé.
- Ne débranchez pas le câble LAN utilisé pour la connexion réseau (ex. : écran vidéo). Cela interromprait l'exécution du programme (MagicInfo). Si vous avez débranché ce câble, redémarrez le système.
- Ne débranchez pas le câble LAN utilisé par un périphérique USB (ex. : écran vidéo). Cela interromprait l'exécution du programme (MagicInfo).
- Pour accéder à d'autres sources, appuyez sur le bouton SOURCE dans MagicInfo.
- Le mot de passe prédéfini de l'écran LCD est "000000".
- L'option Power-On du programme du serveur n'est disponible que lorsque l'écran LCD est complètement éteint.

Veillez à ne pas utiliser l'option Power-On lorsque l'écran LCD n'est pas tout à fait éteint. Cela pourrait en effet entraîner des erreurs système au niveau de l'écran.

- Si vous utilisez MagicInfo avec le programme MagicInfo Server : utilisez le mode Network.
- Si vous utilisez MagicInfo alors que le périphérique est connecté directement à l'écran LCD : utilisez le mode Device.
- Appuyez sur ESC pour passer directement à l'écran Windows MagicInfo.
- Pour configurer MagicInfo sur un écran Windows, un clavier et une souris sont nécessaires.
- Pour configurer MagicInfo sur un écran Windows, reportez-vous à l'aide de MagicInfo Server.

Il est fortement recommandé de ne pas couper l'alimentation c.a. pendant une opération.

- Dans le cas des écrans LCD pivotants, la transparence du message défilant n'est pas prise en charge.
- Dans le cas des écrans à plasma LCD, une résolution d'écran pouvant atteindre 720 x 480 (SD) est prise en charge pour les films.
- Pour le lecteur D:, l'EWF n'est pas appliqué.
- Pour enregistrer les paramètres de configuration modifiés lorsque la fonction EWF était activée (Enable), vous devez utiliser l'option Commit (Appliquer).
- Lorsque vous choisissez Disable, Enable ou Commit, le système redémare.

### MagicInfo

1. Select Application - step 1

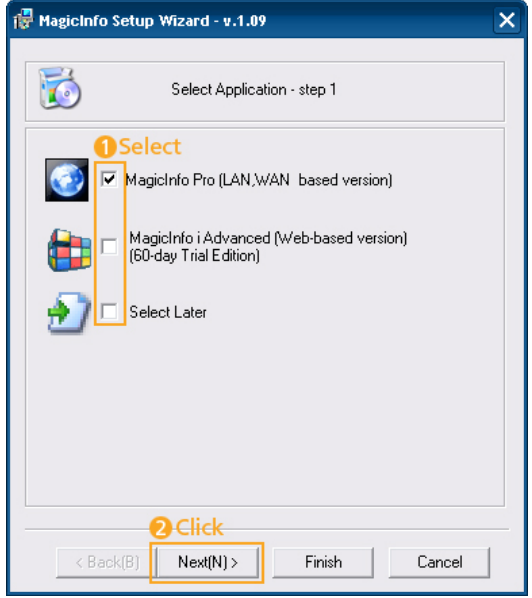

Vous pouvez sélectionner une application à exécuter sur votre ordinateur au démarrage de Windows.

2. Select TCP/IP - step 2

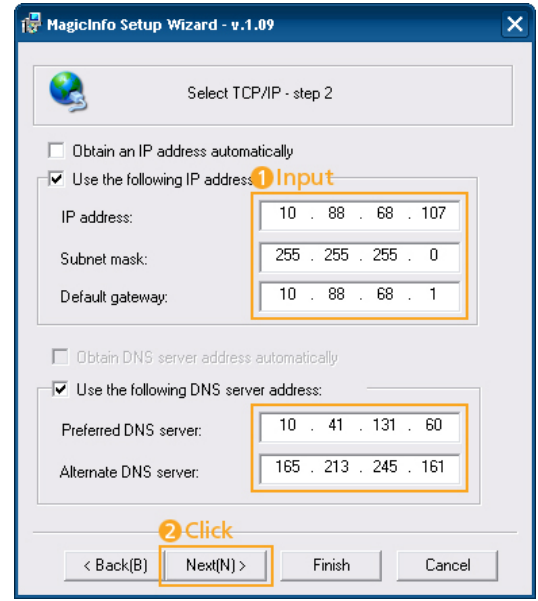

À l'step 2 de l'MagicInfo Setup Wizard, vous ne devez pas aller dans les paramètres réseau du Bureau pour définir vos paramètres pour TCP/IP. Vous les définissez à l'step 2 de l'installation de MagicInfo.

3. Select Language - step 3

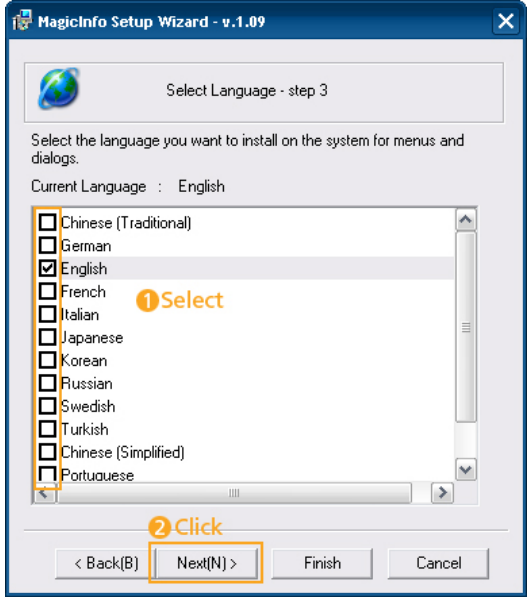

Si vous utilisez plusieurs langues, vous pouvez choisir et définir une langue spécifique parmi elles.

4. Select Screen Type - step 4

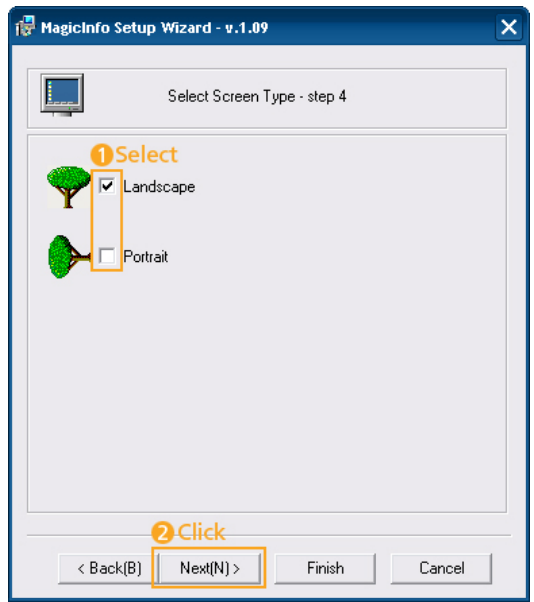

Vous pouvez sélectionner le type de rotation à appliquer à votre périphérique.

5. Setup Information

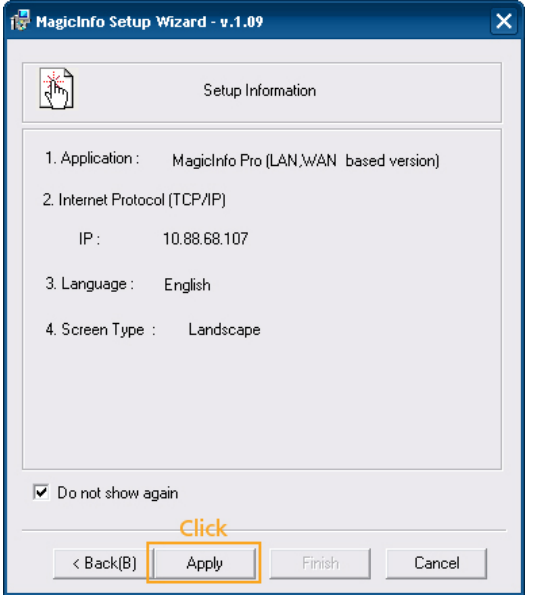

Affiche les paramètres sélectionnés par l'utilisateur.

# **Z** Remarque

En l'absence d'une icône Magicinfo dans la zone de notification, double-cliquez sur l'icône Magicinfo sur le Bureau. L'icône s'affichera.
# Dépannage

### Vérification de la fonction Autotest

## $\mathbb Z$ Remarque

Vérifiez ce qui suit avant d'appeler le service d'assistance. Contactez un Centre de service pour les problèmes que vous ne pouvez pas résoudre vous-même.

### Vérification de la fonction Autotest

- 1. Mettez hors tension votre ordinateur et l'écran LCD.
- 2. Débranchez le câble vidéo à l'arrière de l'ordinateur.
- 3. Allumez l'écran LCD.

L'image illustrée ci-dessous ("Aucun signal") apparaît sur un arrière-plan noir lorsque l'écran LCD fonctionne correctement, mais qu'il ne détecte aucun signal vidéo : Lorsque le moniteur est en mode Auto-test, le voyant d'alimentation LED est vert et la figure est en mouvement sur l'écran.

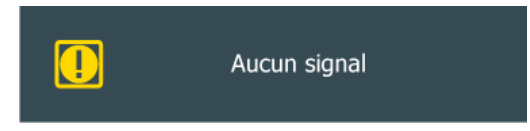

4. Éteignez votre écran à plasma et reconnectez le câble vidéo. Ensuite, allumez à la fois votre ordinateur et l'écran LCD.

Si votre écran LCD n'affiche rien après avoir suivi la procédure précédente, vérifiez votre contrôleur vidéo et votre système informatique ; votre écran fonctionne correctement.

#### Messages d'avertissements

L'affichage de l'écran peut être d'une résolution supérieure à 1920 x 1080. Cependant, le message suivant s'affichera pendant une minute ; pendant ce temps, vous pouvez choisir de modifier la résolution de l'écran ou de rester dans le mode en cours. Si la résolution est supérieure à 85 Hz, un écran noir s'affiche, car l'écran LCD ne prend pas en charge plus de 85 Hz.

> Mode non optimal Mode conseillé \*\*\*\* X \*\*\* 60Hz

## Remarque

Reportez-vous à la rubrique Caractéristiques > Présélection des modes de temporisation pour déterminer les résolutions ou fréquences prises en charge par l'écran LCD.

### Entretien et nettoyage

1) Entretien du boîtier de l'écran LCD.

Nettoyez le boîtier à l'aide d'un chiffon doux après avoir débranché le cordon d'alimentation.

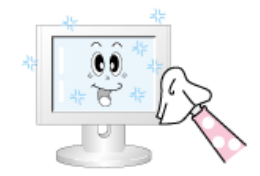

• N'utilisez pas de benzène, du solvant ni d'autres substances inflammables.

2) Entretien de l'écran plat.

Nettoyez à l'aide d'un chiffon doux (coton).

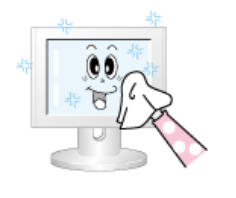

• N'utilisez jamais d'acétone, de benzène ou de diluant pour peinture.

(Cela risquerait en effet d'endommager ou de déformer la surface de l'écran.)

• L'utilisateur est responsable de tout dommage causé par ces substances.

### Symptômes et actions recommandées

## Remarque

Un écran LCD recrée les signaux visuels reçus de l'ordinateur. Par conséquent, s'il y a un problème avec l'ordinateur ou la carte vidéo, il se peut que l'écran LCD n'affiche plus aucune image, la qualité des couleurs peut se dégrader, un bruit de fond peut apparaître et il est possible que le mode vidéo ne soit pas pris en charge, etc. Dans ce cas, il faut d'abord vérifier la source du problème, puis contacter un Centre de service ou votre revendeur.

- 1. Vérifiez si le cordon d'alimentation et les câbles vidéo sont bien raccordés à l'ordinateur.
- 2. Vérifiez si l'ordinateur émet plus de 3 bips lorsque vous le lancez.

Dans un tel cas, demandez une assistance.

- 3. Si vous installez une nouvelle carte vidéo ou si vous assemblez le PC, vérifiez que l'adaptateur (vidéo) est installé.
- 4. Vérifiez si le taux de balayage de l'écran vidéo est réglé entre 50 et 85 Hz.

(Ne dépassez pas 60 Hz si vous utilisez la résolution maximale.)

5. Si vous éprouvez des problèmes à installer le pilote de l'adaptateur (vidéo), relancez l'ordinateur en mode sans échec, supprimez l'adaptateur graphique dans "Control Panel (Panneau de configuration) −> System (Système) −> Device Administrator (Gestion des périphériques)", puis relancez l'ordinateur pour réinstaller le pilote de l'adaptateur (vidéo).

### Liste de vérification

## **Z** Remarque

• Le tableau ci-dessous répertorie les problèmes possibles et leur solution. Avant d'appeler l'assistance, reportez-vous aux informations fournies dans cette section pour vérifier si vous pouvez résoudre le problème par vous-même. Si vous avez besoin d'aide, appelez le numéro de téléphone figurant dans la section Information ou contactez votre revendeur.

• Pour plus d'informations sur les réseaux, reportez-vous à la section Dépannage de MagicInfo.

## Problèmes liés à l'installation (Mode PC)

# **Z** Remarque

Les problèmes relatifs à l'installation de l'écran LCD et leur solution sont répertoriés.

- Q: L'écran LCD scintille.
- A: Vérifiez si le câble signal entre l'ordinateur et l'écran LCD est fermement connecté.

(Reportez-vous à la section Connexion à un ordinateur)

#### Problèmes liés à l'écran

## **Z** Remarque

La liste répertorie les problèmes relatifs à l'écran LCD et leur solution.

- Q: L'écran est blanc et l'indicateur d'alimentation est éteint.
- A: Vérifiez que le cordon d'alimentation est fermement raccordé et que l'écran LCD est allumé.

(Reportez-vous à la section Connexion à un ordinateur)

#### Q: "Aucun signal".

A: Assurez-vous que le câble de signal est bien branché au PC ou aux sources vidéo.

(Reportez-vous à la section Connexion à un ordinateur)

A: Assurez-vous que les sources vidéo ou le PC sont allumés.

#### Q: "Mode non optimal".

- A: Vérifiez la résolution maximale et la fréquence de l'adaptateur vidéo.
- A: Comparez ces valeurs aux données du tableau Présélection des modes de temporisation.
- Q: L'image défile verticalement.
- A: Assurez-vous que le câble de signal est fermement connecté. Au besoin, reconnectezle.

(Reportez-vous à la section Connexion à un ordinateur)

- Q: L'image n'est pas claire ; elle est floue.
- A: Choisissez Frequency Regl. Base et Regl. Prec.
- A: Remettez l'appareil sous tension après avoir débranché tous les accessoires (câble d'extension vidéo, etc.)
- A: Réglez la résolution et la fréquence selon les recommandations.
- Q: L'image est instable et vibre.
- A: Vérifiez si la résolution et la fréquence définies pour la carte vidéo de l'ordinateur sont conformes à la plage des valeurs prises en charge par l'écran LCD. Si tel n'est pas le

cas, réinitialisez-les en vous reportant aux Informations affichées dans le menu Ecran LCD et à Présélection des modes de temporisation.

- Q: Des images fantômes apparaissent à l'écran.
- A: Vérifiez si la résolution et la fréquence définies pour la carte vidéo de l'ordinateur sont conformes à la plage des valeurs prises en charge par l'écran LCD. Si tel n'est pas le cas, réinitialisez-les en vous reportant aux Informations affichées dans le menu Ecran LCD et à Présélection des modes de temporisation.
- Q: L'image est trop claire ou trop sombre.
- A: Réglez les options Luminosité et Contraste.

#### (Voir Luminosité, Contraste)

- Q: Les couleurs affichées ne sont pas normales.
- A: Réglez la couleur à l'aide de la fonction Personnel disponible dans le menu Réglage de la couleur de l'OSD.
- Q: L'image couleur est déformée par des ombres.
- A: Réglez la couleur à l'aide de la fonction Personnel disponible dans le menu Réglage de la couleur de l'OSD.
- Q: Le blanc est anormal.
- A: Réglez la couleur à l'aide de la fonction Personnel disponible dans le menu Réglage de la couleur de l'OSD.
- Q: Le voyant d'alimentation clignote.
- A: L'écran LCD procède à l'enregistrement des modifications apportées aux paramètres dans la mémoire du menu OSD.
- Q: L'écran n'affiche aucune image et le voyant d'alimentation clignote à intervalle de 0,5 ou 1 seconde.
- A: L'écran LCD est en mode de gestion d'alimentation. Appuyez sur une touche du clavier.

### Problèmes liés au son.

## **Z** Remarque

Les problèmes relatifs aux signaux audio et les solutions proposées sont répertoriés ci-dessous.

- Q: Pas de son.
- A: Veillez à ce que le câble audio soit correctement connecté au port entrée audio de l'écran LCD et au port sortie audio de la carte son.

(Reportez-vous à la section Connexion à un ordinateur)

- A: Vérifiez le volume sonore.
- Q: Le niveau sonore est trop bas.
- A: Vérifiez le volume sonore.
- A: Si le volume est toujours trop bas après avoir réglé le contrôle à son maximum, vérifiez le volume sonore sur la carte son de l'ordinateur ou le programme.
- Q: Le son est trop élevé ou trop bas.
- A: Réglez Aigu et Basse aux niveaux appropriés.

### Problèmes liés à la télécommande

## Remarque

Les problèmes relatifs à la télécommande et les solutions proposées sont répertoriés cidessous.

- Q: Les touches de la télécommande ne répondent pas.
- A: Vérifiez les polarités (+/-) des piles.
- A: Vérifiez si les piles ne sont pas déchargées.
- A: Assurez-vous que le moniteur est sous tension.
- A: Vérifiez si le cordon d'alimentation est correctement branché.
- A: Vérifiez si un éclairage à néon ou une lumière fluorescente spéciale n'est pas à proximité.

#### Q et R

- Q: Comment puis-je changer la fréquence?
- A: La fréquence peut être modifiée par reconfiguration de la carte vidéo.

## Remarque

Le support de la carte vidéo peut varier selon la version du pilote utilisé. (Pour plus d'informations, reportez-vous au manuel de l'ordinateur ou de la carte vidéo.)

- Q: Comment puis-je ajuster la résolution ?
- A: Windows XP:

Control Panel (Panneau de configuration) → Appearance and Themes (Apparence et thèmes) → Display (Affichage) → Settings (Paramètres).

A: Windows ME/2000:

Définissez la résolution dans le Control Panel (Panneau de configuration) → Display (Affichage) → Settings (Paramètres).

- \* Contactez le fabricant de la carte vidéo pour plus de détails.
- Q: Comment puis-je installer la fonction d'économie d'énergie?
- A: Windows XP:

Control Panel(Panneau de configuration) → Appearance and Themes(Apparence et thèmes) → Display(Affichage) → Activez la fonction d'économie d'énergie sous Écran de veille.

Définissez la fonction au niveau BIOS-SETUP de l'ordinateur. (Reportez-vous au manuel de Windows ou de votre ordinateur).

A: Windows ME/2000:

Control Panel (Panneau de configuration) → Display (Affichage) → Screen Saver (Économiseur d'écran).

Définissez la fonction au niveau BIOS-SETUP de l'ordinateur. (Reportez-vous au manuel de Windows ou de votre ordinateur).

- Q: Comment puis-je nettoyer le boîtier extérieur/panneau LCD ?
- A: Débranchez le cordon d'alimentation et nettoyez l'écran LCD avec un chiffon doux imprégné d'une solution de nettoyage ou d'eau.

Ne laissez pas de détergent ni d'égratignures sur le boîtier. Ne laissez pas d'eau s'infiltrer dans l'écran LCD.

- Q: Comment lire de la vidéo ?
- A: La vidéo prend en charge uniquement les codecs MPEG1 et WMV. Installez le codec correspondant pour lire la vidéo. Remarque : certains codecs peuvent être incompatibles.

## **Z** Remarque

Avant d'appeler l'assistance, reportez-vous aux informations fournies dans cette section pour vérifier si vous pouvez résoudre le problème par vous-même. Si vous avez besoin d'aide, appelez le numéro de téléphone figurant dans la section Information ou contactez votre revendeur.

# Spécifications

## Généralités

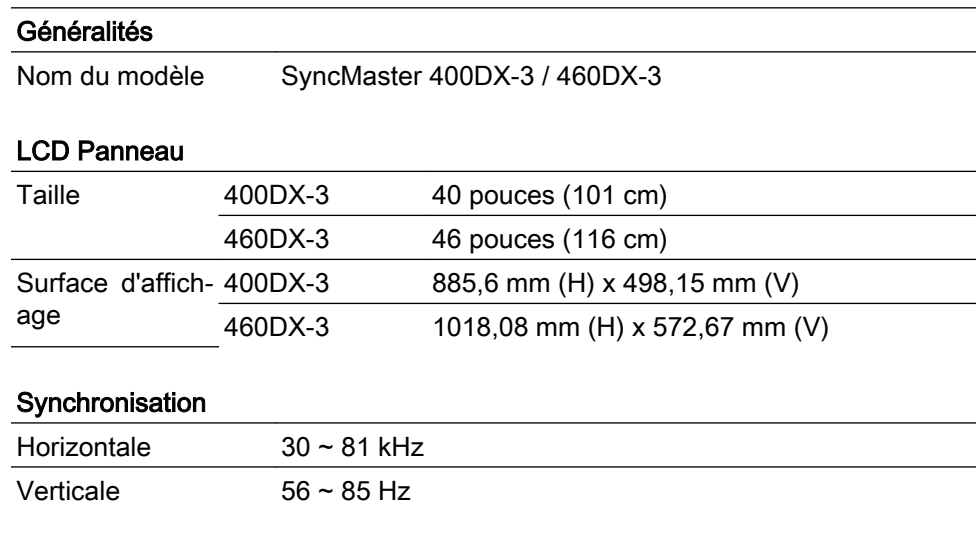

#### Couleur d'affichage

16,7 m (réels)

#### Résolution

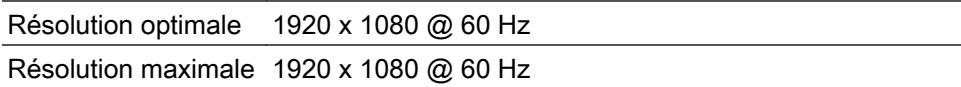

#### Fréquence d'horloge maximale

148,5MHz (analogique,Digital)

#### Alimentation

Ce produit fonctionne sous 100 – 240 V.

La tension standard étant différente dans chaque pays, vérifiez l'étiquette à l'arrière du produit.

#### Câble de signal

#### D-sub(Composant), DVI-D In/Out, AV, HDMI 1/2, RS232C In/Out, DP, DC Out, Stereo Audio In/Out, Audio In(L/R), RJ45, IR In/Out

Network (Réseau) : Sortie USB, LAN, D-sub (uniquement les modèles réseau)

#### Dimension (L x P x H)

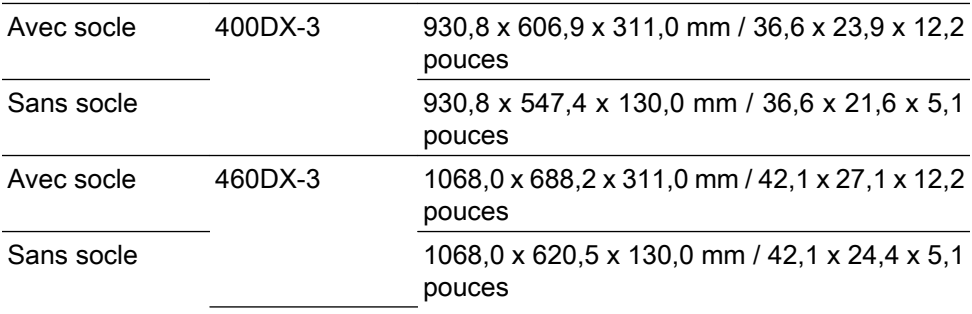

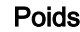

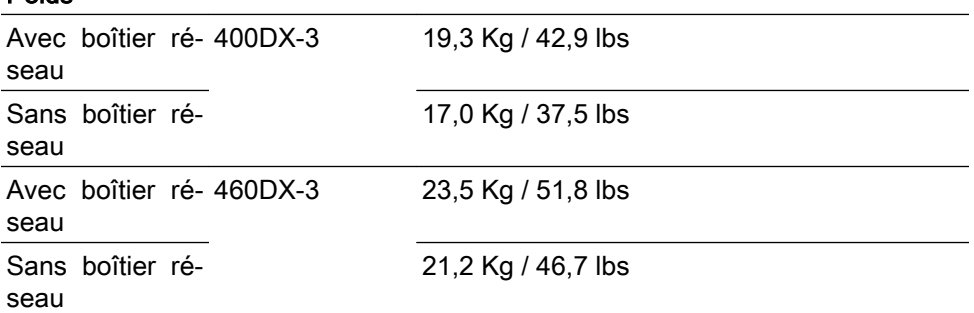

#### Interface de fixation VESA

600 x 400 mm

#### Considérations environnementales

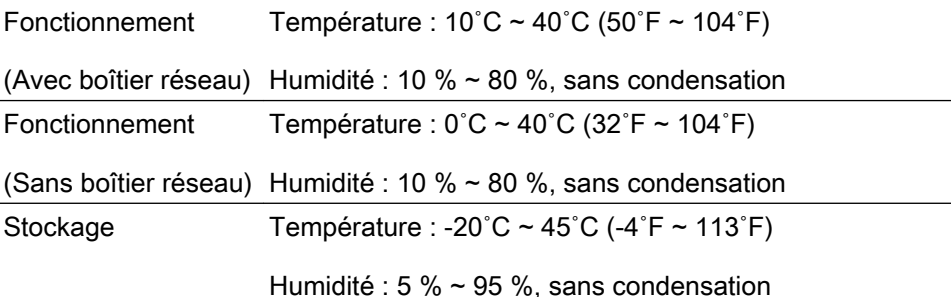

#### Compatibilité Plug and Play

Cet écran LCD peut être installé sur n'importe quel système compatible Plug & Play. L'interaction entre l'écran LCD et le système informatique garantira les meilleurs paramètres d'écran et des conditions de fonctionnement optimales. Dans la plupart des cas, l'installation de l'écran LCD s'effectuera automatiquement, à moins que l'utilisateur ne souhaite sélectionner d'autres paramètres.

#### Point acceptable

Les écrans TFT-LCD fabriqués à partir de la nouvelle technologie de semi-conducteurs d'une précision de 1 ppm (un millionième) sont utilisés pour ce produit. Cependant, les pixels dans les couleurs ROUGE, VERT, BLEU et BLANC sont parfois plus clairs. Des pixels noirs apparaissent parfois. Il ne s'agit pas d'une mauvaise qualité et son utilisation ne pose aucun problème.

Par exemple, le nombre de sous-pixels TFT-LCD contenus dans ce produit est de 6.220.800.

## $\mathbb Z$ Remarque

- La conception et les caractéristiques peuvent être modifiées sans préavis.
- Si vous connectez un boîtier réseau (vendu séparément), le LFD n'est plus compatible avec Energy Star 5.0.

## Lorsque le boîtier réseau est connecté

Classe A (équipement de communication d'informations à usage industriel)

Revendeurs et utilisateurs, attention ! Cet appareil est conforme aux normes CEM relatives à un usage industriel (classe A) et peut donc être utilisé ailleurs que chez des particuliers.

## E Lorsque le boîtier réseau n'est pas connecté

#### Classe B (équipement de communication d'informations à usage domestique)

Cet appareil est agréé, selon les normes CEM, pour une utilisation domestique (classe B). il peut être utilisé dans toutes les zones. (Les équipements de classe B émettent moins d'ondes électromagnétiques que les équipements de classe A.)

#### Mode Economie d'énergie

Cet écran LCD est doté d'un système d'économie d'énergie appelé PowerSaver. Ce dispositif fait basculer l'écran en mode veille s'il n'est pas utilisé après un certain délai. L'écran LCD retrouve son fonctionnement normal dès que vous appuyez sur une touche du clavier. Pour économiser de l'énergie, éteignez votre écran LCD quand vous n'en avez pas l'utilité ou si vous vous absentez pour une longue durée. Le système PowerSaver fonctionne avec une carte vidéo compatible VESA DPM installée dans votre ordinateur. Utilisez l'utilitaire installé sur l'ordinateur pour configurer cette fonction.

### Mode Economie d'énergie

#### 400DX-3

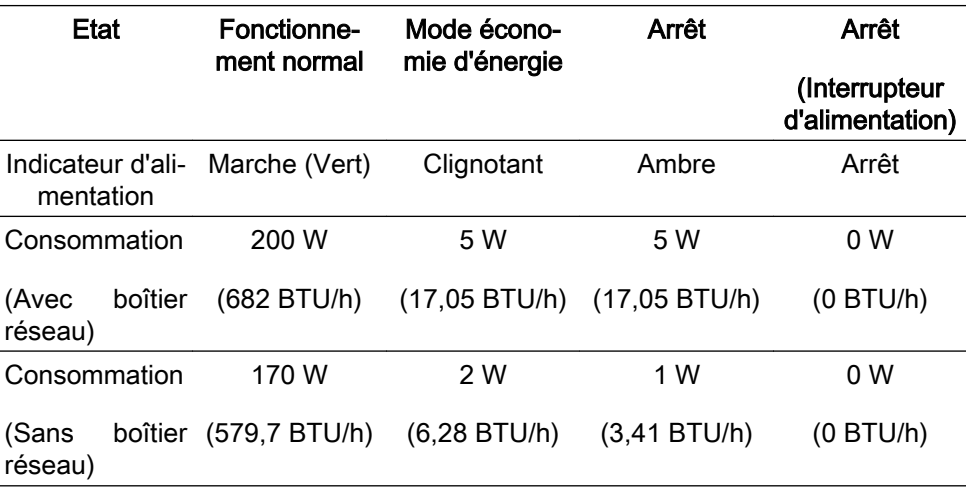

#### 460DX-3

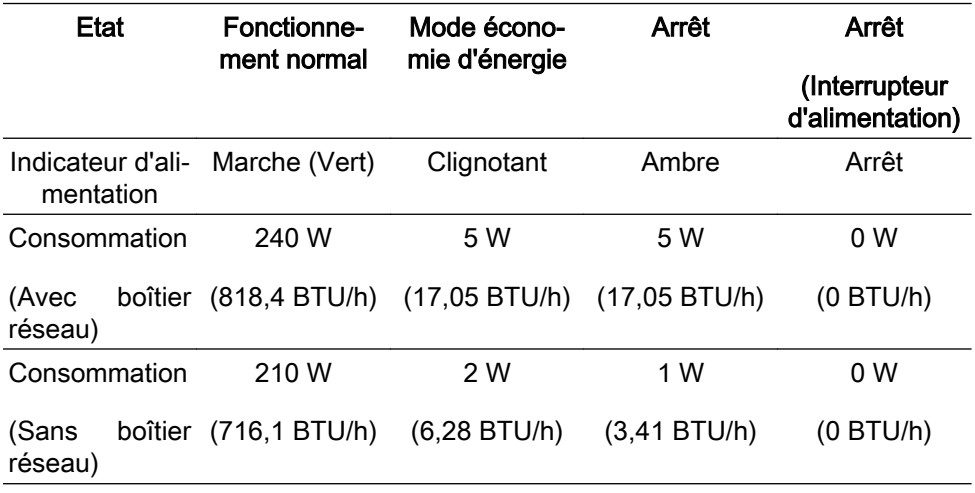

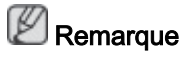

- La consommation électrique réelle peut être différente de la consommation électrique indiquée si le système ou les paramètres sont différents.
- Pour arrêter toute consommation électrique, mettez l'appareil hors tension ou débranchez le câble d'alimentation situé à l'arrière. Veillez à débrancher l'alimentation si vous quittez votre domicile pendant plusieurs heures.

#### Présélection des modes de temporisation

Si le signal transféré à partir de l'ordinateur est le même que les Présélection des modes de temporisation, l'écran sera alors ajusté automatiquement. Cependant, si le signal diffère, l'écran peut devenir noir alors que la LED fonctionne. Référez-vous au guide de la carte vidéo et réglez l'écran comme suit.

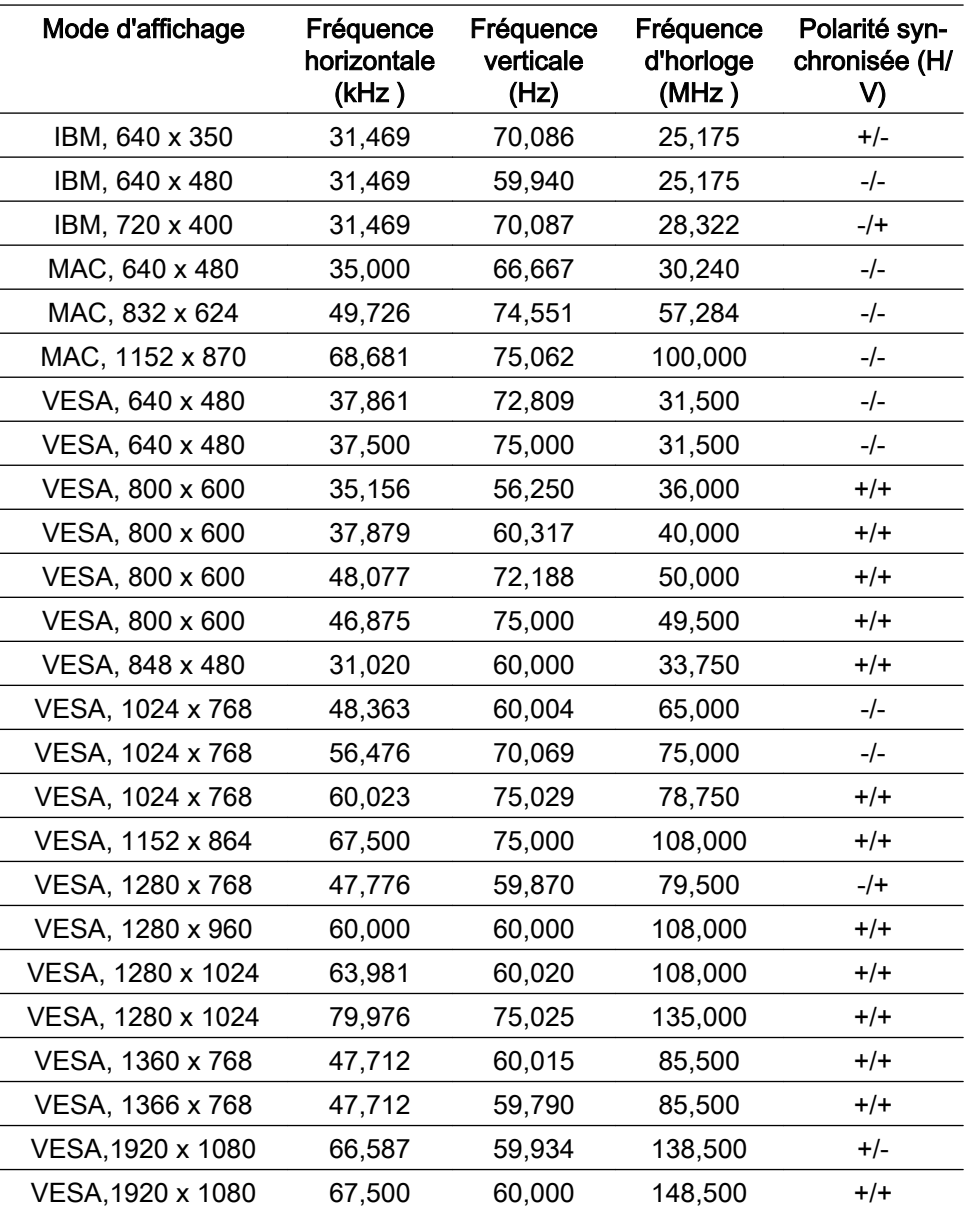

#### Fréquence horizontale

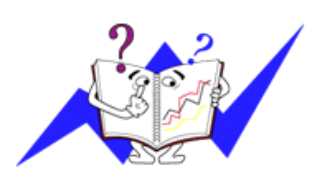

Le temps pour balayer une ligne reliant le bord droit au bord gauche horizontal de l'écran s'appelle le Cycle Horizontal et le nombre inverse de ce Cycle Horizontal est appelé la Fréquence horizontale. Unité: kHz

Fréquence verticale

Comme une lampe fluorescente, l'écran doit répéter la même image plusieurs fois par seconde pour afficher une image visible pour l'utilisateur. La fréquence de répétition est appelée Fréquence Verticale ou Taux de rafraîchissement. Unité: Hz

# Informations

### Pour un meilleur affichage

Réglez la résolution de l'écran et le taux d'injection de l'écran (taux de rafraîchissement) de l'ordinateur comme indiqué ci-dessous pour profiter de la meilleure qualité d'image. Vous pouvez obtenir une qualité d'image irrégulière si la meilleure qualité d'image n'est pas prévue pour TFT-LCD.

- Résolution : 1920 x 1080
- Fréquence verticale (taux de rafraîchissement): 60 Hz

Les écrans TFT-LCD fabriqués à partir de la nouvelle technologie de semiconducteurs d'une précision de 1 ppm minimum (un millionième) sont utilisés pour ce produit. Cependant, les pixels dans les couleurs ROUGE, VERT, BLEU et BLANC sont parfois plus clairs. Des pixels noirs peuvent apparaître parfois. Il ne s'agit pas d'une mauvaise qualité et son utilisation ne pose aucun problème.

• Par exemple, le nombre de sous-pixels TFT-LCD contenus dans ce produit est de 6.220.800.

 Pour nettoyer le moniteur et son boîtier, utilisez un peu d'eau sur un chiffon doux. Frottez délicatement la zone d'écran LCD, en évitant de le tâcher par une pression excessive.

Si vous n'êtes pas satisfait de la qualité de l'image, vous pouvez améliorer l'affichage en exécutant la fonction "Réglage auto" sur l'écran qui s'affiche après avoir appuyé sur le bouton de fermeture de la fenêtre. Si le bruit subsiste après le réglage automatique, utilisez la fonction Regl. Prec/Regl. Base.

Lorsque vous regardez une image fixe pendant une longue période, une image résiduelle ou floue peut apparaître. Activez le mode d'économie d'énergie ou utilisez un écran de veille qui affiche une image animée quand vous devez laisser le moniteur inutilisé pendant une longue période.

## INFORMATIONS SUR LE PRODUIT (Sans rétention d'image)

### Qu'est-ce que la rétention d'image ?

La rétention d'image ne peut pas se produire lorsqu'un écran LCD fonctionne dans des conditions normales.

Des conditions normales sont définies comme des modes vidéo changeant constamment. Lorsque l'écran LCD fonctionne pendant un certain temps sur un modèle défini (plus de 12 heures), une légère différence de tension peut survenir entre les électrodes qui agissent sur les cristaux liquides (LC) dans un pixel. La différence de tension entre les électrodes augmente avec le temps provoquant une mauvaise répartition des cristaux liquides. Si ce phénomène se produit, l'image précédente peut être vue alors que le modèle est modifié. Pour l'éviter, la différence de tension accumulée doit être réduite.

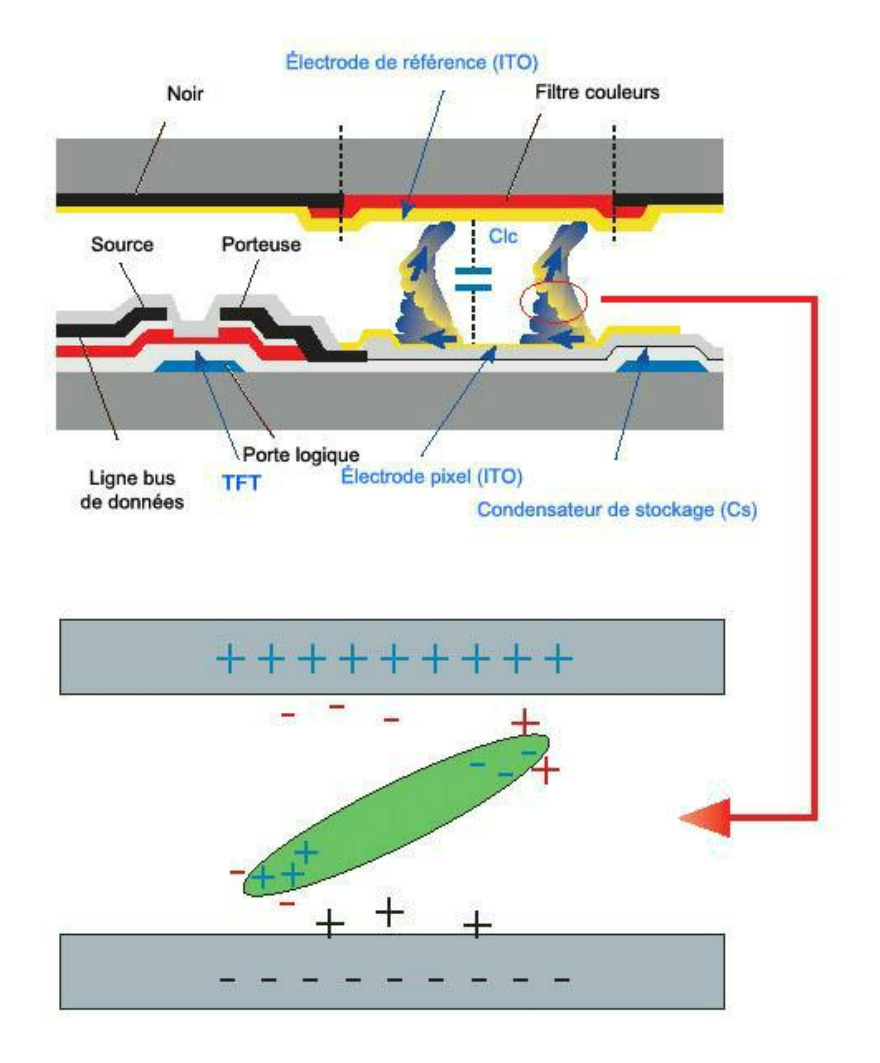

## Arrêt, Economiseur d'écran ou Mode économie d'énergie

- Mettez le moniteur hors tension pendant 4 heures après 20 heures d'utilisation
- Mettez le moniteur hors tension pendant 2 heures après 12 heures d'utilisation
- Réglez le moniteur sur la mise hors tension à l'aide du PC Display Properties Power Scheme.
- Un économiseur d'écran monochrome ou celui d'une image en mouvement est recommandé.
- $\bullet$  Modifiez périodiquement les informations couleur

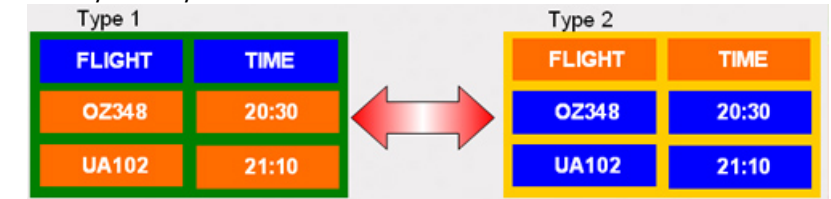

# **Z** Remarque

Utilisations de deux couleurs différentes

Faites alterner deux couleurs différentes toutes les 30 minutes.

• Evitez d'utiliser une combinaison de caractères et une couleur de fond avec une grande différence de luminance.

Evitez d'utiliser des couleurs grises, celles-ci peuvent facilement entraîner une rétention d'image.

A éviter: des couleurs avec une grande différence de luminance (noir & blanc, gris)

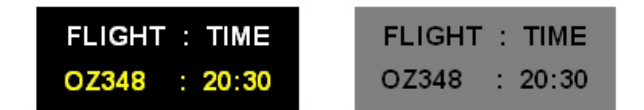

**Modifiez périodiquement la couleur des caractères** 

• Utilisez des couleurs claires avec peu de différence de luminance

- Cycle : Modifiez la couleur des caractères et celle du fond toutes les 30 minutes

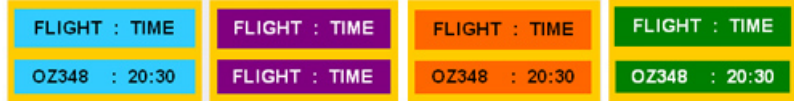

• Toutes les 30 minutes, modifiez les caractères avec un mouvement.

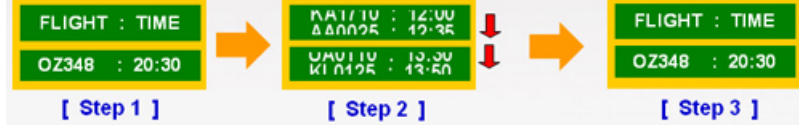

• Affiche par intermittence les images et le logo.

- Cycle : affichez une image en mouvement associée à un logo pendant 60 secondes après 4 heures d'utilisation.

• Le meilleur moyen de protéger votre moniteur contre la rétention d'image est de le mettre hors tension ou de régler votre PC ou votre système sur un programme d'économiseur d'écran lorsque vous ne l'utilisez pas. Le non-respect de ces instructions peut invalider votre garantie.

Appliquez la fonction Screen Scroll (Défilement de l'écran) au produit

• Appliquez la fonction Screen Scroll

- Symptôme : Barre horizontale de couleur noire se déplaçant vers le haut et vers le bas.

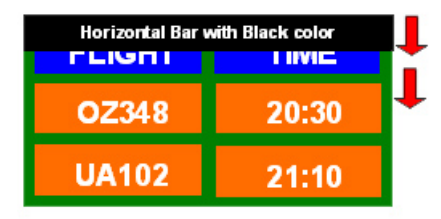

- Appliquez la fonction Screen Pixel (Pixel d'écran) au produit
- Appliquez la fonction Screen Pixel
	- Symptôme : Un point de couleur noire se déplace verticalement.

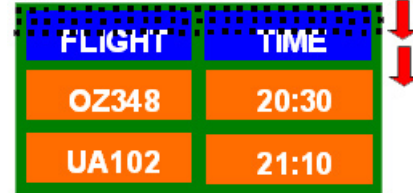

• Appliquez la fonction Screen Bar (Barre d'écran)

- Symptôme : La barre horizontale/verticale de couleur noire se déplace verticalement.

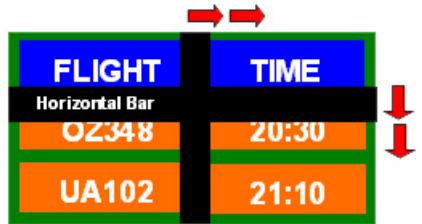

Appliquez la fonction Screen Erasing (Gomme d'écran) au produit

- Appliquez la fonction Screen Erasing
	- Symptôme : 2 blocs verticaux se déplacent en effaçant l'écran.

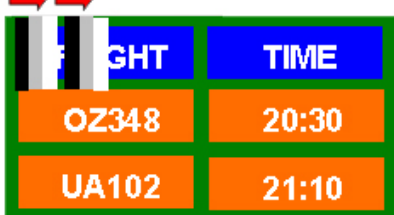

# Annexe

## Comment contacter SAMSUNG dans le monde

**Z** Remarque

Si vous avez des suggestions ou des questions concernant les produits Samsung, veuillez contacter le Service Consommateurs SAMSUNG.

#### **North America**

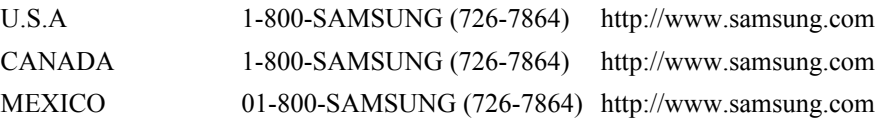

#### **Latin America**

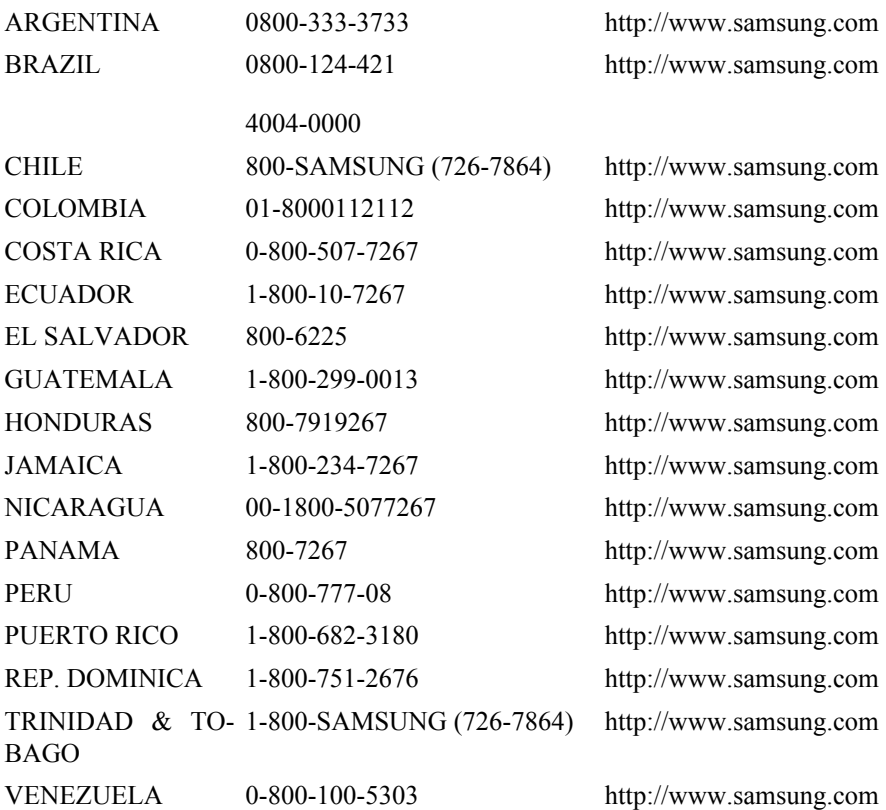

#### **Europe**

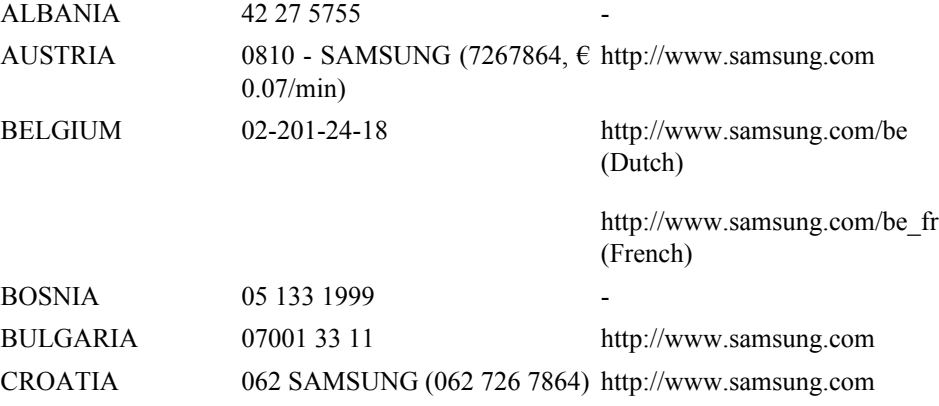

### **Europe**

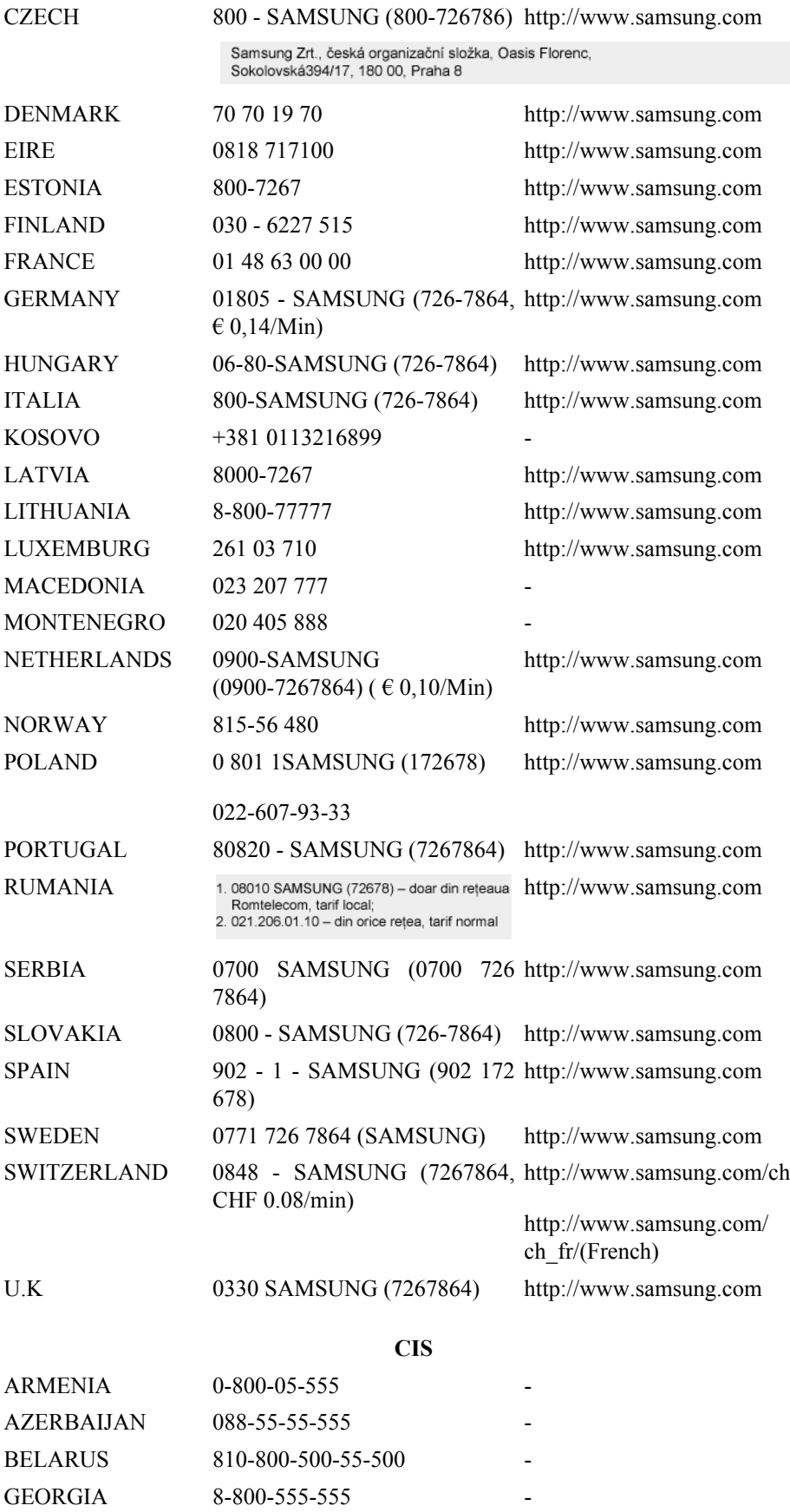

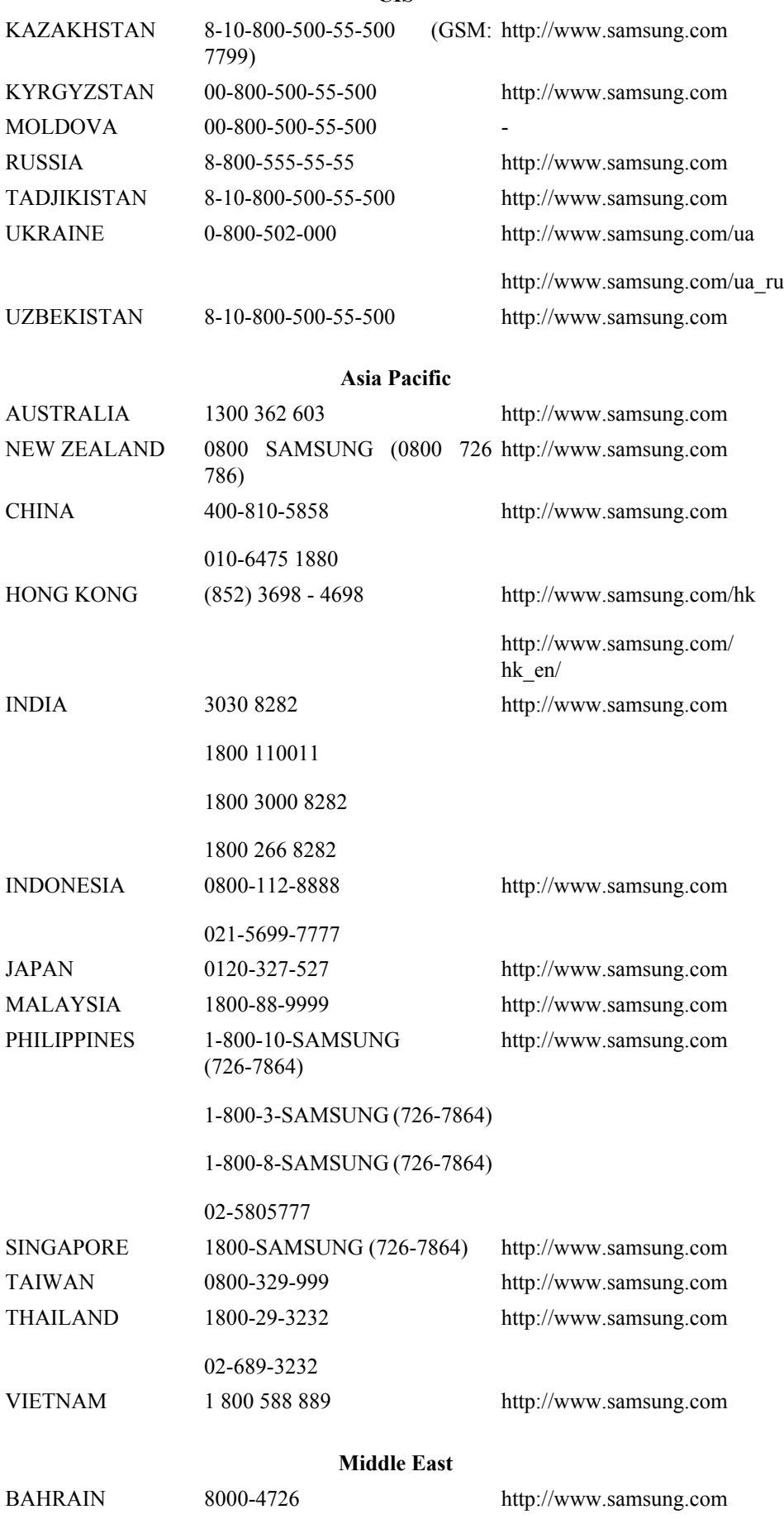

#### **CIS**

#### **Middle East**

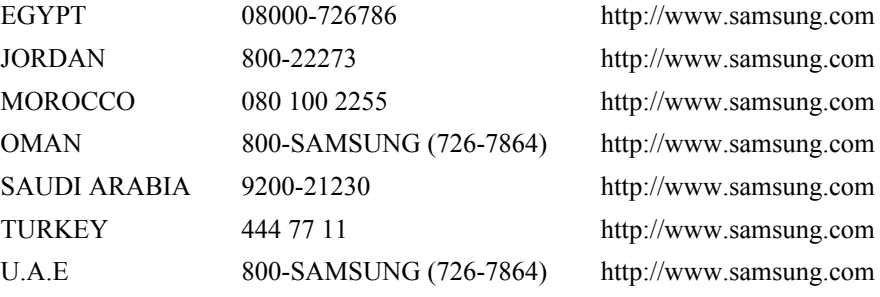

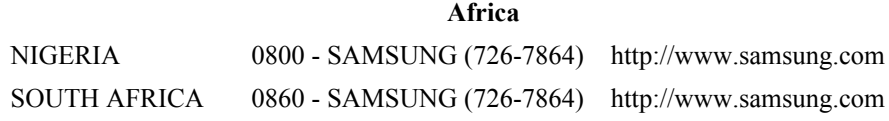

## **Conditions**

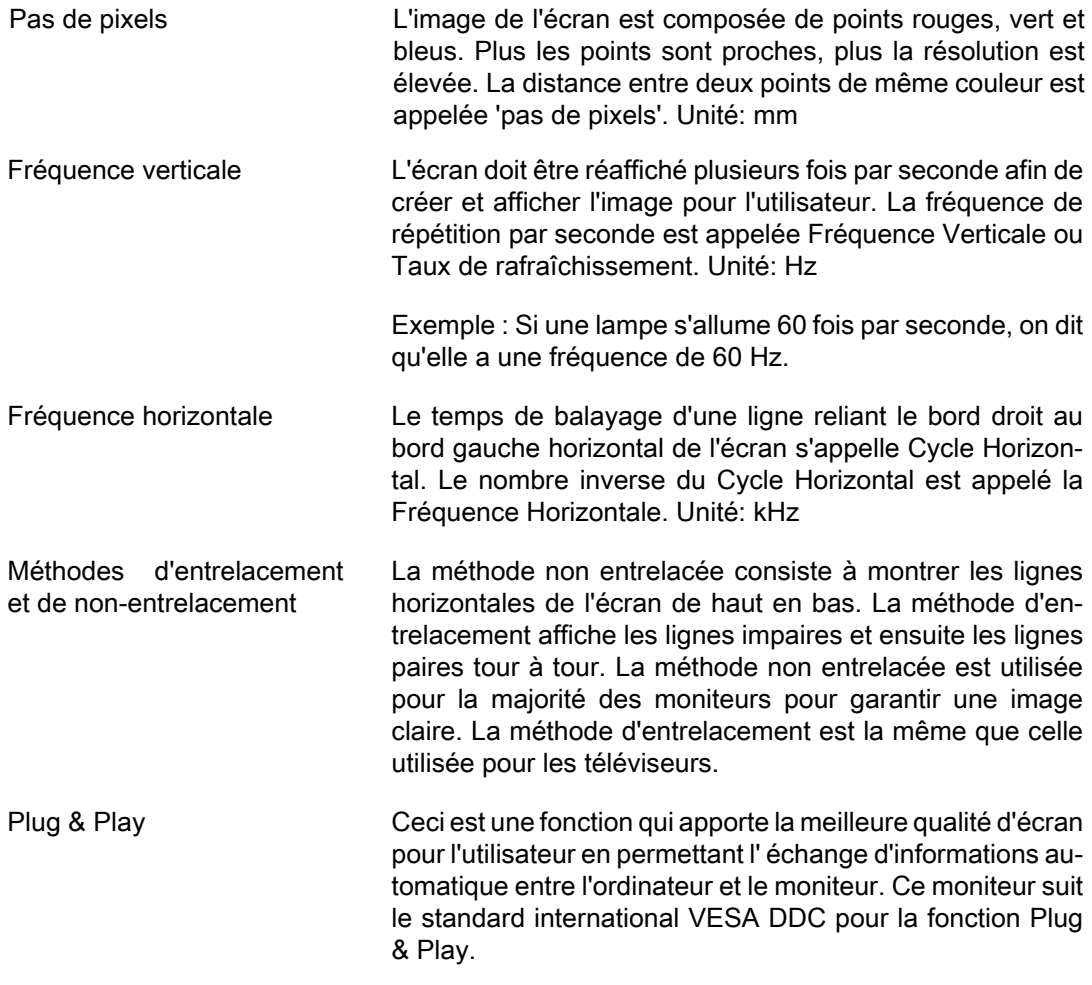

Résolution Le nombre de points verticaux et horizontaux utilisés pour composer l'image à l'écran est appelé "résolution". Ce nombre détermine la précision de l'affichage. Une résolution élevée est adaptée à la réalisation de tâches multiples étant donné que davantage d'informations sur l'image peuvent être affichées à l'écran.

Exemple : Si la résolution est de 1920 x 1080, cela signifie que l'écran est constitué de 1920 points horizontaux (résolution horizontale) et de 1080 lignes verticales (résolution verticale).

### Comment éliminer ce produit

#### Les bons gestes de mise au rebut de ce produit (Déchets d'équipements électriques et électroniques) - Europe uniquement

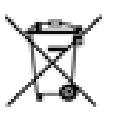

(Applicable dans les pays de l'Union européenne et dans d'autres pays européens pratiquant la collecte sélective de déchets)

Ce symbole sur le produit, ses accessoires ou sa documentation indique que ni le produit, ni ses accessoires électroniques usagés (chargeur, casque audio, câble USB, etc.) ne peuvent être jetés avec les autres déchets ménagers. La mise au rebut incontrôlée des déchets présentant des risques environnementaux et de santé publique, veuillez séparer vos produits et accessoires usagés des autres déchets. Vous favoriserez ainsi le recyclage de la matière qui les compose dans le cadre d'un développement durable.

Les particuliers sont invités à contacter le magasin leur ayant vendu le produit ou à se renseigner auprès des autorités locales pour connaître les procédures et les points de collecte de ces produits en vue de leur recyclage.

Les entreprises et professionnels sont invités à contacter leurs fournisseurs et à consulter les conditions de leur contrat de vente. Ce produit et ses accessoires ne peuvent être jetés avec les autres déchets professionnels et commerciaux.

#### Elimination des batteries de ce produit - Europe uniquement

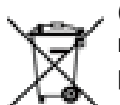

(Applicable aux pays de l'Union européenne et aux autres pays européens dans lesquels des systèmes de collecte sélective sont mis en place.)

Le symbole sur la batterie, le manuel ou l'emballage indique que les batteries de ce produit ne doivent pas être éliminées en fin de vie avec les autres déchets ménagers. L'indication éventuelle des symboles chimiques Hg, Cd ou Pb signifie que la batterie contient des quantités de mercure, de cadmium ou de plomb supérieures aux niveaux de référence stipulés dans la directive CE 2006/66. Si les batteries ne sont pas correctement éliminées, ces substances peuvent porter préjudice à la santé humaine ou à l'environnement.

Afin de protéger les ressources naturelles et d'encourager la réutilisation du matériel, veillez à séparer les batteries des autres types de déchets et à les recycler via votre système local de collecte gratuite des batteries.

# **Z** Remarque

La batterie rechargeable intégrée à ce produit ne peut pas être remplacée par l'utilisateur. Pour plus d'informations sur son remplacement, contactez votre fournisseur de services.

### **Droits**

Les informations contenues dans ce document sont soumises à des changements sans préavis.

© 2010 Samsung Electronics Co., Ltd. Tous droits réservés.

Toute reproduction effectuée sans l'autorisation écrite de Samsung Electronics Co., Ltd. est strictement interdite.

Samsung Electronics Co., Ltd. ne pourra pas être tenu pour responsable des erreurs contenues dans le présent document, ni pour les dommages accidentels ou induits résultant de la fourniture, des performances ou de l'utilisation de ce matériel.

Samsung est une marque de commerce déposée de Samsung Electronics Co., Ltd.; Microsoft, Windows et Windows NT sont des marques de commerce déposées de Microsoft Corporation; VESA, DPM et DDC sont des marques de commerce déposées de Video Electronics Standard Association; tous les autres noms de produit mentionnés ici peuvent être des marques de commerce ou marques déposées de leurs propriétaires respectifs.

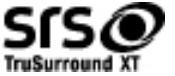

TruSurround XT, SRS and the  $\bullet$  symbol are trademarks of SRS Labs, Inc.

TruSurround XT technology is incorporated under license from SRS Labs, Inc.